## **スコアのレイアウトと印刷**

# **BENDO13 Premium Media Production System**

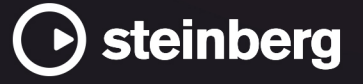

Steinberg マニュアル制作チーム: Cristina Bachmann, Martina Becker, Heiko Bischoff, Lillie Harris, Christina Kaboth, Dennis Martinez, Insa Mingers, Matthias Obrecht, Sabine Pfeifer

翻訳: Ability InterBusiness Solutions (AIBS), Moon Chen, Jérémie Dal Santo, Rosa Freitag, GiEmme Solutions, Josep Llodra Grimalt, Vadim Kupriianov, Roland Münchow, Boris Rogowski, Sergey Tamarovsky

このマニュアルは、目の不自由な方や視力の弱い方へのアクセシビリティに配慮しています。このマニュアルは複雑かつ 多くの図が使用されているため、図の説明は省略されていることをご了承ください。

本書の記載事項は、Steinberg Media Technologies GmbH 社によって予告なしに変更されることがあり、同社は記載内 容に対する責任を負いません。本書に掲載されている画面は、すべて操作説明のためのもので、実際の画面と異なる場合 があります。本書で取扱われているソフトウェアは、ライセンス契約に基づいて供与されるもので、ソフトウェアの複製 は、ライセンス契約の範囲内でのみ許可されます(バックアップコピー)。Steinberg Media Technologies GmbH 社の書面 による承諾がない限り、目的や形式の如何にかかわらず、本書のいかなる部分も記録、複製、翻訳することは禁じられて います。本製品のライセンス所有者は、個人利用目的に限り、本書を 1 部複製することができます。

本書に記載されている製品名および会社名は、すべて各社の商標、および登録商標です。詳しくは、www.steinberg.net/ trademarks をご覧ください。

© Steinberg Media Technologies GmbH, 2023.

All rights reserved.

Nuendo\_13.0.10\_ja-JP\_2023-11-15

## **目次**

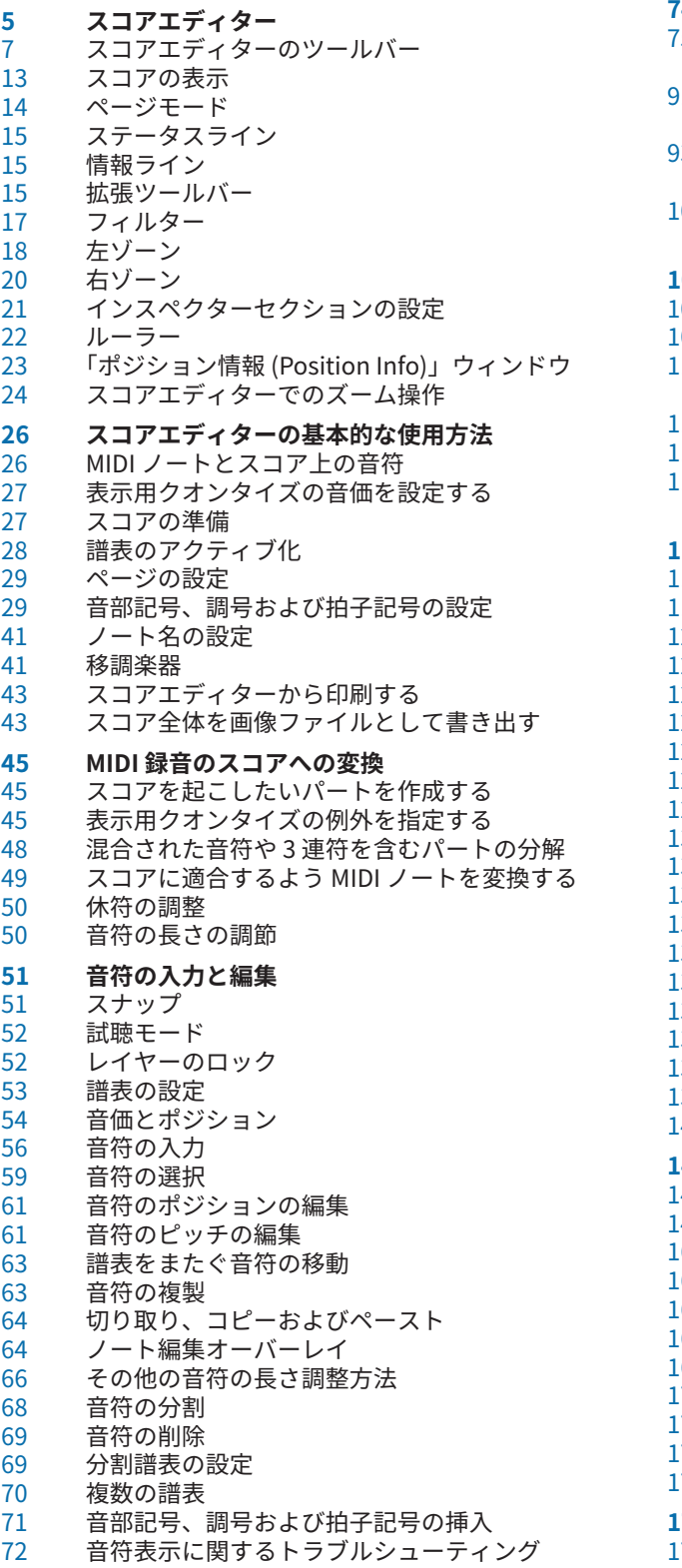

## **「スコア設定 (Score Settings)」ダイアログ**

- 「スコア設定 (Score Settings)」の「プロジェクト (Project)」タブ
- 「スコア設定 (Score Settings)」の「レイアウト (Layout)」タブ
- 「スコア設定 (Score Settings)」の「譜表 (Staff)」 タブ
- 「スコア設定 (Score Settings)」の「テキスト (Text)」タブ
- **多声部表記**
- 多声部表記の設定
- 声部をアクティブにして音符を入力する
- アクティブな声部に表示用クオンタイズの変更を 挿入する
- 交差する声部の作成
- 多声部のマージ
- 「声部を個別トラックに分割 (Extract Voices)」で 声部をトラックに変換する

#### **音符と休符の追加形式**

- .15 音符の符尾<br>.18 「音符情報を
- .18 「音符情報を設定 (Set Note Info)」ダイアログ<br>.21 ソートイベントの属性
- .<br>124 臨時記号オプションの<br>-24 臨時記号オプションの
- 臨時記号オプションの設定
- 異名同音の表記の変更
- .25 符頭の形状を変更する<br>.26 符頭の色付け
- 符頭の色付け
- .26 音符間の設定のコピ<mark>ー</mark><br>.27 連桁
- 連桁 タイでつながれた音符
- 音符の表示位置の移動
- 休符の移動
- 声部でキューの音符を表示する
- 音符をキューの音符に変換する
- 装飾音符の作成
- 装飾音符の編集
- 装飾音符を通常の音符に変換する
- 連符の作成
- クオンタイズで連符を表示する
- 「連符 (Tuplets)」ダイアログ

#### **記号の処理**

- レイヤー
- 記号の詳細
- 音符付加記号の入力
- .67 音符に属する記号の入力<br>.68 記号のハンドル
- .68 記号のハンドル<br>.68 音符や記号の移 音符や記号の移動
- 小節間での音符や記号のコピー
- 記号のサイズの変更
- 音符付加記号と強弱記号のサイズの変更
- 
- .73 記号の整<mark>列</mark><br>.73 強弱記号の 強弱記号の整列
- **コード記号の処理**
- コード記号の挿入<br>178 緑音からコード記
- 録音からコード記号を作成する<br>179 コードトラックからコード記号
- コードトラックからコード記号を表示する

 **テキストの処理** テキスト 歌詞 ブロックテキスト レイアウトテキスト ページテキスト 文字プリセット テキスト属性セット コンテキストメニューオプション テキストフォントの設定 他の要素のフォントを設定する テキストの検索と置換 譜表名の編集 メリスマ線 小節番号の設定 **レイアウトの処理** フルスコアから音楽パートを抽出する 「レイアウトを開く (Open Layout)」ダイアログ 別のレイアウトから記号を読み込む<br>205 レイアウトの削除 レイアウトの削除<br>206 レイアウトにマー レイアウトにマーカーを表示する<br>206 レイアウトの書き出し レイアウトの書き出し **MusicXML の使用** MusicXML と MIDI<br>208 パラメーターの読 パラメーターの読み込みと書き出し **スコアのレイアウト設定に使えるその他のテクニ ック** 「オートレイアウト (Auto Layout)」ダイアログ 「レイアウトをリセット (Reset Layout)」ダイアロ グ 譜表サイズの調節 すべての譜表の譜表サイズを設定する 「小節線 (Barline)」ダイアログ 小節線の属性 小節線の編集 小節線の移動 小節線の分割 ブラケットとブレースの追加 1段あたりのデフォルト小節数を設定する<br>223 譜表間の距離の設定 譜表間の距離の設定 改ページの挿入 非表示のオブジェクト 長休符記号 (Multi-Bar Rests) 弱起小節の作成 休符を非表示にして弱起小節を作成する **ドラム譜の作成** ドラムマップの設定 ドラム譜用に譜表を設定する ドラムノートの編集 単線のドラム譜表を設定する **タブ譜** タブ譜を一から作成する<br>237 音符の譜表をタブ譜で表 音符の譜表をタブ譜で表示する<br>238 符頭を数字に変更する 符頭を数字に変更する<br>239 タブ譜のフォントの設 タブ譜のフォントの設定 音符のピッチの変更 音符を別の弦に移動する **リズム記号** 音符の譜表をリズム記号で表示する リズム記号を一般的な記号で表示する

リズム小節インジケーター

- 小節内の音符と休符を非表示にする
- 音符や記号を小節反復記号で置き換える
- **再生**
- リピートとプロジェクト記号を再生する
- マッピングされたダイナミクス
- **索 引**

## <span id="page-4-0"></span>**スコアエディター**

**スコアエディター**ウィンドウでは、MIDI ノートが楽譜として表示されます。ウィンドウは複数のセク ションに分かれています。

**スコアエディター**で MIDI パートを開くには、以下のいずれかの操作を行ないます。

- ⚫ **プロジェクト**ウィンドウで MIDI パートを 1 つまたは複数選択し、**「スコア (Scores)」** > **「スコア エディターを開く (Open Score Editor)」**を選択します。
- ⚫ **プロジェクト**ウィンドウで MIDI パートを 1 つまたは複数選択し、**[Ctrl]/[command]** + **[R]** を押し ます。

補足

複数トラックのパートを選択している場合、トラックごとに 1 つの譜表が表示されます。譜表は、**プロ ジェクト**ウィンドウにおけるトラックリストの並び順にしたがって、小節線で連結されて並んで表示さ れます。たとえばピアノ用のスコアを作成する場合など、譜表を 2 つに分割できます。

#### $\mathbf{v} \parallel \mathbf{H} \mathbf{v} \parallel \mathbf{v} \parallel \mathbf{H} \mathbf{H} \text{D}$ 2  $14.1.1.0$  $C44$   $C<sub>1</sub>$  $F11/A$ Off Velocity **R**  $0.4.0.18$  $12.2.2.16$ 12. 6. 2. 34  $A82$  $48$  $5$  $\Box$  Bar Handle □<br>□ Stems/Beams  $\Box$  Hidden Notes  $\Box$  Hide  $\Box$  Quantize  $\Box$  Layout Too  $\Box$  Grouping  $\Box$ Cut/Rhythm Split Rests Inspecto<sub>3</sub> Symbols 5 9 Properties  $\blacksquare$  $68.1$ 4-4 Reset To Default  $9 - 2 - 1$ Auto J F  $\cdot$   $\cdot$  $7 - 7$ Stem  $\mathcal{Y}$ Tie Auto  $\frac{444447}{222}$  ,  $\frac{1}{2}$  ,  $\frac{1}{2}$  ,  $\frac{1}{2}$  ,  $\frac{1}{2}$  ,  $\frac{1}{2}$  $100%$   $\approx$  $9a$   $9a$  $|a|$  $9,7$  $7.77$  $54.77$  $\blacktriangleright$  Note  $\blacktriangleright$  Note Symbols

**スコアエディター**ウィンドウ

**スコアエディター**には、複数のセクションがあります。

**1 ツールバー**

ツールと設定項目があります。

- **2 ステータスライン** マウスカーソル位置のタイムポジション、マウスの値、および現在のコードが表示されます。
- **3 左ゾーン** 左ゾーンには、以下のタブがあります。
	- 「記号 (Symbols)」タブには、スコアに追加できる記号が含まれています。
	- **「Inspector」**タブには、MIDI トラックでの作業に必要な設定が含まれています。
- **4 スコアディスプレイ** 編集中のパートの音符を、1 つまたは複数の譜表上に表示します。異なるトラックのパートは別々 の譜表に表示されます。
- **5 プロジェクトカーソル**

**スコアエディター**を開いた際、ウィンドウ内にプロジェクトカーソルが表示されるように、ビュー が自動的にスクロールします。

- ⚫ プロジェクトカーソルの位置は、**[Alt]** + **[Shift]** を押しながらスコア内をクリックすることで 変更できます。
- **6 情報ライン**

選択したノートに関する情報が表示されます。

**7 ツール/拡張ツールバー/コマンドバー**

音価ボタンと異名同音変換ボタンが含まれています。

**8 フィルター**

インジケーターやハンドルなどの印刷されない要素をスコア上の表示から除外できます。

**9 右ゾーン**

スコアディスプレイ内で選択した要素に関するオプションや設定を含む**「属性 (Properties)」**タブ を表示します。

#### 補足

右ゾーンは**スコアエディター**を別ウィンドウで開いた場合にのみ表示されます。プロジェクトウ ィンドウの下ゾーンでは、利用できません。

#### 補足

ステータスライン、情報ライン、ツール、フィルター、および右ゾーンの表示/非表示を切り替えるに は、ツールバーの**「ウィンドウレイアウトの設定 (Set up Window Layout)」**をクリックして、対応す るオプションをオン/オフにします。

別のウィンドウまたは**プロジェクト**ウィンドウの下ゾーンで、**スコアエディター**を開けます。**プロジェ クト**ウィンドウの下ゾーンで**スコアエディター**を開くと、**プロジェクト**ウィンドウの固定ゾーン内から **スコアエディター**機能にアクセスする場合に便利です。

#### 補足

**「MIDI」** > **「エディターの環境設定を編集 (Set up Editor Preferences)」**を選択すると、**「環境設定 (Preferences)」**ダイアログの**「エディター (Editors)」**ページが開きます。エディターを別ウィンドウ で開くか、**プロジェクト**ウィンドウの下ゾーンで開くかを指定します。

関連リンク [スコアエディターのツールバー](#page-6-0) (7 ページ) [スコアの表示](#page-12-0) (13 ページ) [ステータスライン](#page-14-0) (15 ページ) [情報ライン](#page-14-0) (15 ページ) [拡張ツールバー](#page-14-0) (15 ページ) [フィルター](#page-16-0) (17 ページ) [記号](#page-17-0) (18 ページ) [インスペクター](#page-18-0) (19 ページ) [ルーラー](#page-21-0) (22 ページ) [左ゾーン](#page-17-0) (18 ページ) [右ゾーン](#page-19-0) (20 ページ)

## <span id="page-6-0"></span>**スコアエディターのツールバー**

ツールバーには、**スコアエディター**で使用するツールとさまざまな設定が含まれます。

⚫ ツールバー上の要素の表示/非表示を切り替えるには、ツールバーを右クリックして要素をオンま たはオフにします。

#### **ソロモードで編集**

**ソロモードで編集 (Solo Editor)**

 $\Theta$ 

エディターがアクティブになっている場合、再生中にエディターをソロモードで編集します。

#### **エディター内で録音 (Record in Editor)**

#### $\bullet$

エディターがアクティブになっている場合、そのエディター内で MIDI データを録音できま す。

補足

この機能は、**「MIDI 録音モード (MIDI Record Mode)」**が**「マージ (Merge)」**または**「置き 換え (Replace)」**になっている場合にのみ使用できます。

#### **非録音時の MIDI 入力データ記録**

**非録音時の MIDI 入力データ記録をエディターに挿入 (Insert MIDI Retrospective Recording in Editor)**

## $\bullet$

停止モードまたは再生中に入力していた MIDI ノートを復帰させることができます。

#### **左の分割線**

#### **左の分割線 (Left Divider)**

左に分割線を表示します。分割線の左に配置されたツールが常に表示されます。

#### **オートスクロール**

**オートスクロール (Auto-Scroll)**

 $\overline{\blacksquare}$ 

再生中、プロジェクトカーソルを常に表示します。

#### **試聴モード**

#### **試聴モード (Acoustic Feedback)**

#### $\mathbf{u}$

イベントを移動または移調したとき、または新しいイベントを作成したときに、イベントが 自動的に再生されます。

#### **ツールボタン**

#### **オブジェクトの選択 (Object Selection)**

×. イベントおよびパートを選択します。 **ノートを挿入 (Insert Note)**  $\mathbf{L}$ ノートを挿入します。 **削除 (Erase)**  $\bullet$ イベントを削除します。 **分割 (Split)**  $\infty$ イベントを分割します。 **のり (Glue)**  $\mathcal{L}^{\bullet}$ 同じピッチのイベント同士を結合します。 **ズーム (Zoom)**  $\alpha$ ズームインします。 **[Alt/Opt]** を押しながらクリックするとズームアウトします。 **表示用クオンタイズ (Display Quantize)**  $Q$ トラックの指定した部分に MIDI ノートとは異なる譜表設定を挿入できます。 **レイアウト**  $\mathbf{w}$ 

補足

これは**ページモード**でのみ使用できます。

**「単独オブジェクトを移動 (Move Single Object)」**では、スコアや再生に一切影響すること なくオブジェクトを移動できます。

**「音符とコンテキストを移動 (Move Notes and Context)」**では、音符を移動させると同時に 他のスコアオブジェクトも移動できます。

**音符の分割 (Cut Notes)**

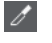

音符を分割します。

**書き出し範囲を選択 (Select Export Range)**

```
E
```
ページの指定した部分を書き出せます。

補足

これは**ページモード**でのみ使用できます。

#### **アレンジャー (Arranger)**

```
前のチェーンステップへ (Previous Chain Step)
```
#### $\sqrt{ }$

「現在のアレンジャーチェーン (Current Arranger Chain)」リストで 1 つ前のエントリーに移 動します。

#### **次のチェーンステップへ (Next Chain Step)**

#### $\rightarrow$

「現在のアレンジャーチェーン (Current Arranger Chain)」リストで 1 つあとのエントリーに 移動します。

### **現在のチェーンステップの最初のリピート (First Repeat of Current Chain Step)**

#### $\nabla$

「現在のアレンジャーチェーン (Current Arranger Chain)」リストで現在のエントリーの最初 のリピートに移動します。

#### **アレンジャーモードをアクティブ (Activate Arranger Mode)**

#### $\frac{2}{m}$

「現在のアレンジャーチェーン (Current Arranger Chain)」リストで現在のエントリーの最後 のリピートに移動します。

#### **微調整パレット**

#### **左へ移動 (Move Left)**

#### $\overline{\mathbf{G}}$

選択したイベントを左に移動します。

#### **右へ移動 (Move Right)**

 $\blacktriangleright$ 

選択したイベントを右に移動します。

**終了位置を左へ微調整 (Nudge End Left)**  $\blacksquare$ 

選択したイベントの終了位置を左に移動して、デュレーションを縮小します。

#### **終了位置を右へ微調整 (Nudge End Right)**

 $\blacksquare$ 

選択したイベントの終了位置を右に移動して、デュレーションを延長します。

#### **移調パレット**

#### **上へ移動 (Move Up)**

#### $\left| \right.$

選択したイベントを半音上げます。

#### **下へ移動 (Move Down)**

 $\ddot{\mathbf{v}}$ 

選択したイベントを半音下げます。

#### **さらに上へ (Move Up More)**

 $\left| \right|$ 

選択したイベントまたはコードを 1 オクターブ上げます。

#### **さらに下へ (Move Down More)**

#### $\overline{.}$

選択したイベントまたはコードを 1 オクターブ下げます。

#### **移調表示**

#### **移調表示 (Display Transpose)**

#### €

移調表示の有効/無効を切り替えます。この機能では、移調楽器の作業をしている際に、スコ ア上のキーと実音 (コンサートキー) を比べることができて便利です。

#### **挿入時ベロシティー**

#### **ノートの挿入ベロシティー (Note Insert Velocity)**

#### $\frac{1}{2}$  99  $\frac{1}{2}$   $\mathbf{v}$

挿入するノートのベロシティー値を設定できます。**「挿入ベロシティーを設定 (Set up Insert Velocities)」**ポップアップメニューを開いてもベロシティー値を選択できます。

#### **スナップ**

#### **スナップのタイプ (Snap Type)**

#### $\lambda'$  Grid  $\blacktriangledown$

以下のいずれかのスナップのタイプを選択できます。

- ⚫ **「グリッド (Grid)」**は、**「クオンタイズプリセット (Quantize Presets)」**のポップアップ メニューで選択したグリッドにイベントをスナップします。
- ⚫ **「グリッド (相対的) (Grid Relative)」**は、グリッドにイベントをスナップするときに相 対的な位置関係を保ちます。

#### **イベント移動の制約**

**#** 

#### **イベント移動の制約 (Event Movement Restrictions)**

#### イベントの編集や挿入時に移動の制約をかけられます。

- ⚫ **「ノートを現在の調に制限 (Keep Notes within Key)」**は、音符の移動先を現在の調の構 成音に制限します。
- **「スラーをノートにスナップ (Snap Slurs to Notes)」は、スラーの移動先が必ず音符の** 開始位置と終了位置になるよう制約をかけます。
- ⚫ **「クレッシェンド記号を水平に保つ (Keep Crescendo Symbols Horizontal)」**は、クレ ッシェンドおよびディミヌエンド記号を水平に保ちます。
- ⚫ **「休符とリピートを垂直にスナップ (Snap Rests and Repeats Vertically)」**は、休符と リピート記号の移動先が組段と音符の線に揃うよう制約をかけます。

#### **ノート編集オーバーレイ**

#### **ノート編集オーバーレイのオン/オフ (Note Editing Overlay On/Off)**

E

ノートの長さ、タイムポジション、表示上の長さ、ベロシティーを**キーエディター**と同じよ うに編集できるようにするオーバーレイのオン/オフを切り替えます。

#### **オプション (Options)**

#### $\overline{\mathbf{v}}$

- ⚫ **「オーバーレイされた符頭に色をつける (Colorize Overlaid Noteheads)」**は、オーバー レイが表示されている符頭をカラー表示します。
- ⚫ **「パートカラー (Part Colors)」**は、オーバーレイ内のノートやベロシティーをパートカ ラーで表示します。
- **「チャンネルカラー (Channel Colors)」は、オーバーレイ内のノートやベロシティーを** チャンネルカラーで表示します。
- ⚫ **「ピッチカラー (Pitch Colors)」**は、オーバーレイ内のノートやベロシティーをピッチカ ラーで表示します。
- ⚫ **「ベロシティーカラー (Velocity Colors)」**は、オーバーレイ内のノートやベロシティー をベロシティーカラーで表示します。
- ⚫ **「カラー設定 (Color Setup)」**はチャンネルカラー、ピッチカラー、ベロシティーカラー を設定できるダイアログを開きます。**「パートカラー (Part Colors)」**の設定を行なうこ とはできません。

#### **クオンタイズ**

#### **適用 (Apply Quantize)**

 $Q$ 

クオンタイズの設定を適用します。

- **クオンタイズプリセット (Quantize Presets)**
	- $1/64$   $\blacktriangledown$

クオンタイズまたはグルーヴプリセットを選択できます。

**感度指定クオンタイズをオン/オフ (Soft Quantize On/Off)**

 $\frac{1}{2}$ 

感度指定クオンタイズのオン/オフを切り替えます。

#### **クオンタイズパネルを開く (Open Quantize Panel)**

 $\mathcal C$ 

**「クオンタイズパネル (Quantize Panel)」**を開きます。

#### **ノート長のクオンタイズ**

**ノート長のクオンタイズ (Length Quantize)**

#### $\mathsf{L}\ \mathsf{Quantize}\ \mathsf{Link}\ \blacktriangledown$

イベントの長さのクオンタイズ値を設定できます。

#### **MIDI ステップ入力**

#### **コンピューターキーボード入力を設定 (Set up Computer Keyboard Input)**

#### $\boldsymbol{\mathrm{v}}$

コンピューターキーボードを使用した入力のオプションを設定できます。

- ⚫ **「[ALT] キーを要求 (Require ALT Key)」**は、 **[Alt/Opt]** を押しながらノートを入力する 必要があります。
- ⚫ **「レガート (Legato)」**は、ノートを入力する際に前のノートの長さを変更します。
- ⚫ **「オンスクリーンキーボードのキーを使用 (Use On-Screen Keyboard Keys)」**は、オン スクリーンキーボード (qwerty) のノートに対応するキーを押して、ノートを入力できま す。

#### **コンピューターキーボードの入力 (Computer-Keyboard Input)**

**PART** 

コンピューターキーボード入力のオン/オフを切り替えます。

**ステップ入力**

**A** 

MIDI ステップ入力のオン/オフを切り替えます。

#### **MIDI 入力 (MIDI Input)**

#### $\bigcirc$

 $\blacktriangleright$ 

MIDI 入力のオン/オフを切り替えます。

#### **移動/挿入モード (Move Insert Mode)**

すべてのノートイベントをステップ入力位置の右側に移動し、イベントを挿入するためのス ペースを作ります。

補足

この機能は、**「ステップ入力 (Step Input)」**がオンになっている場合にのみ使用できます。

**ピッチを適用 (Record Pitch)**

ノートを挿入するときにピッチを含めます。

#### **ノートオンベロシティーを適用 (Record NoteOn Velocity)**

 $\left\vert \left. +\right\vert \right\vert$ 

IJ

ノートを挿入するときにノートオンベロシティーを含めます。

**ノートオフベロシティーを適用 (Record NoteOff Velocity)**  $\left\vert \mathbf{t}\right\vert$ 

ノートを挿入するときにノートオフベロシティーを含めます。

#### **イベントカラー**

**イベントカラー (Event Colors)**

 $7.7$ 

符頭にカラーを付けることができます。

- **カラーを隠す (Hide Colors)**
	- E

符頭のカラーを一時的に非表示にできます。

**ダークモード (Dark Mode)**

#### E.

スコアディスプレイの表示を、白背景と黒文字から黒背景と白文字に反転します。これは夜 間の作業や薄暗い環境での作業に適しています。

#### **用紙の背景**

**バックグラウンドテクスチャー (Background Texture)**

Handmade Paper **v** 

スコアにさまざまなバックグラウンドテクスチャーを指定できます。

補足

バックグラウンドテクスチャーは画面表示に影響するだけで、印刷には使用されません。

#### <span id="page-12-0"></span>**レイヤーを挿入**

#### **レイヤーを挿入 (Insert Layer)**

#### Note Layer v

挿入先のレイヤーを選択できます。スコアオブジェクトはノートレイヤー、プロジェクトレ イヤーおよびレイアウトレイヤーに挿入できます。

#### **右の分割線**

#### **右の分割線 (Right Divider)**

右に分割線を表示します。分割線の右に配置されたツールが常に表示されます。

#### **ウィンドウゾーンコントロール**

#### **別のウィンドウで開く (Open in Separate Window)**

#### $\overline{\phantom{a}}$

このボタンは下ゾーンのエディターで使用できます。クリックすると、エディターが別ウィ ンドウで開きます。

#### **下ゾーンで開く (Open in Lower Zone)**

#### $\vert \mathbf{K} \vert$

このボタンはエディターウィンドウで使用できます。クリックすると、エディターが**プロジ ェクト**ウィンドウの下ゾーンに開きます。

#### **左ゾーンを表示/隠す (Show/Hide Left Zone)**

## $\Box$

左ゾーンの表示/非表示を切り替えます。

#### **右ゾーンを表示/隠す (Show/Hide Right Zone)**

 $\Box$ 

右ゾーンの表示/非表示を切り替えます。

#### **ウィンドウレイアウトの設定 (Set up Window Layout)**

#### 政

ウィンドウレイアウトを設定できます。

## **スコアの表示**

**スコアエディター**ウィンドウのメインエリアには、編集中のパートが、1 つ、あるいは複数の段の譜表 によって表示されます。異なるトラックのパートは別々の譜表に表示されます。 Clarinot

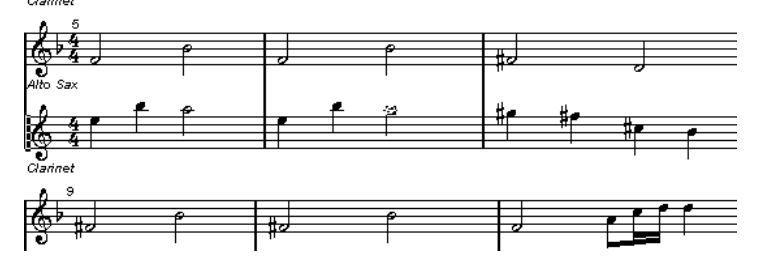

- ⚫ 同じトラック上にある複数のパートを編集する場合は、紙上の譜面と同じように、可能な限りの段 数で表示されます。
- ⚫ 複数のトラックのパートを編集する場合、大譜表で表示されます。大譜表は、小節線でつながる複 数段の譜表で構成されます。
- <span id="page-13-0"></span>● 画面上に表示できる小節数は、画面のサイズと各小節の音符の数によります。
- パート全体の最後となる部分は、複縦線で示されます。

すべての MIDI 入力は、「アクティブな譜表」に該当するトラックにレコーディングされます。アクティ ブな譜表は、各段の最初の小節線の左側に現れる長方形によって示されます。

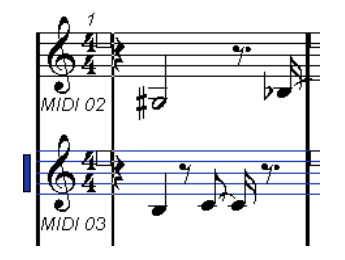

⚫ アクティブな譜表を変更するには、アクティブにしたい譜表を直接クリックします。

関連リンク [スコアエディター](#page-4-0) (5 ページ) [譜表のアクティブ化](#page-27-0) (28 ページ)

## **ページモード**

**スコアエディター**には 2 つのモードがあります。**ページモード**と編集モードです。**ページモード**では、 スコアの表示と印刷に直接関わる追加機能が利用できます。

補足

**ページモード**は、下ゾーンのエディターでは使用できません。

⚫ **ページモード**をオンにするには、**「スコア (Scores)」**を選択して**「ページモード (Page Mode)」**を オンにします。

**ページモード**では、ページ番号インジケーターは右下角に表示されます。これを使用すると、スコアの 別ページに移動できます。

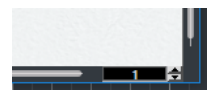

ツールバーで**「オートスクロール (Auto-Scroll)」**がオンになっている場合、スコアの表示はプロジェ クトカーソルの位置に追従します。

**ページモード**で 1 つのパートを表示している場合、**スコアエディター**上ではパートの前後の小節は空白 小節として表示されます。

#### 補足

パートの前後の空白小節を表示または印刷しない場合は、**「環境設定 (Preferences)」**ダイアログ (**「ス コア (Scores)」**–**「編集操作 (Editing)」**ページ) で**「シングルパートの編集時はレイアウトのロックを 解除 (Unlock Layout When Editing Single Parts)」**をオンにします。このモードでパートを編集する ときは、決してレイアウトの調整を行なわないようにしてください。トラック全体のレイアウトが消去 される場合があります。

## <span id="page-14-0"></span>**ステータスライン**

ステータスラインには、マウスカーソル位置のタイムポジション、マウスの値、および現在のコードが 表示されます。

⚫ ステータスラインを表示するには、ツールバーの**「ウィンドウレイアウトの設定 (Set up Window Layout)」**をクリックして**「ステータスライン (Status Line)」**をオンにします。

Mouse Time Position 47. 1. 1. 0 Mouse Value F3 Current Chord Display --

```
マウスのタイムポジション (Mouse Time Position)
```
楽譜上の位置を小節、拍、16 分音符、およびティックで表示します。

#### **マウスの値 (Mouse Value)**

譜表上のポインターの垂直位置に従いピッチを表示します。

#### **現在のコード表示 (Current Chord Display)**

プロジェクトカーソル位置の現在のコードを表示します。

```
関連リンク
```

```
スコアエディター (5 ページ)
ウィンドウレイアウトの設定 (Set up Window Layout) (13 ページ)
```
## **情報ライン**

情報ラインには、選択した音符に関する情報が表示されます。

⚫ 情報ラインを表示するには、ツールバーの**「ウィンドウレイアウトの設定 (Set up Window Layout)」**をクリックして**「情報ライン (Info Line)」**をオンにします。

```
関連リンク
スコアエディター (5 ページ)
ウィンドウレイアウトの設定 (Set up Window Layout) (13 ページ)
```
## **拡張ツールバー**

拡張ツールバーにはスコア用の追加ツールが用意されています。

⚫ 拡張ツールバーを表示するには、ツールバーの**「ウィンドウレイアウトの設定 (Set up Window Layout)」**をクリックし、**「ツール (Tools)」**をオンにします。

```
\begin{array}{|cccc|cccc|cccc|}\hline i&\text{if }&\text{fii}\oplus&\text{H}&\text{XY}&\text{C'}&\text{UPD}&-&+&\begin{array}{|cccc|cccc|}\hline A&1&2&3&1&1&2&0\end{array}\hline \end{array}
```
#### **「声部 n に挿入 (Insert to Voice n)」ボタン**

アクティブな譜表の声部を表示します。声部に対応するボタンを有効化すると、その声部に 音符が挿入されます。**「挿入を固定 (Lock Insert Staff)」**を有効化すると、譜表間の音符やそ の他のオブジェクトの移動がロックされます。

#### **音価ボタン**

#### $[- 1 1 1 1 1 1 1]$

入力される音符の音価を表示するとともに、オプションで 3 連符と付点音符の音価を指定で きます。音価ボタンを有効化すると、その音価の音符が挿入されます。

#### **異名同音変換ボタン**

ボタンを有効化すると、選択した音符の表示が変化します。**「Off」**のときは、オリジナルの 表示にリセットされます。**「No」**のときは、ピッチに関わらず臨時記号が表示されません。

#### **機能ボタン**

#### $\begin{bmatrix} i & \text{if} & \text{f3} & \text{f4} \\ \end{bmatrix}$  +  $\begin{bmatrix} 1 & \text{if} & \text{f4} \\ \end{bmatrix}$  +  $\begin{bmatrix} 1 & \text{if} & \text{f5} \\ \end{bmatrix}$  +  $\begin{bmatrix} 1 & \text{if} & \text{f6} \\ \end{bmatrix}$

**「情報を表示 (Get Info)」**は、選択した音符の**「音符情報を設定 (Set Note Info)」**ダイアロ グを開きます。

**「反転 (Flip)」**は選択したノートの符尾を反転させます。

**「音符をグループ化 (Group Notes)」**は、選択した複数の音符を連桁でグループ化します。

**「オートレイアウト (Auto Layout)」**は**「オートレイアウト (Auto Layout)」**ダイアログを開 きます。ここでは小節の幅や譜表間の距離などを調整できます。

**「隠す (Hide)」**は選択した音符やオブジェクトを非表示にします。

**「ポジションパネル (Position Panel)」**は**「ポジション情報 (Position Info)」**ウィンドウを 開きます。ここではオブジェクトの位置をルーラーの表示フォーマットで表示し調整できま す。

補足

**ページモード**では、ルーラーをクリックすることでも**「ポジション情報 (Position Info)」**ウ ィンドウを開けます。

**「コード記号を作成 (Make Chord Symbols)」**は、選択した音符を分析してコード記号を作 成します。この機能を使用するには、選択したすべての音符が同じ MIDI パートの位置に配 置されている必要があります。

**「画面表示を更新 (Force Update)」**は、強制的にページ全体を再描画します。

**「1 つ下 (One down)」**は、選択した強弱記号の強度を 1 つ下げます。

**「1 つ上 (One up)」**は、選択した強弱記号の強度を 1 つ上げます。

#### **レイヤーボタン**

レイヤーボタンをクリックしてオンにするとそのレイヤーがロック解除され、そのレイヤー に割り当てられたスコアオブジェクトだけが表示されます。

**「すべてのレイヤーを切り替え (Toggle All Layers)」**はすべてのレイヤーのロック状態を切 り替えます。

**「レイヤー 1 (Layer 1)」**、**「レイヤー 2 (Layer 2)」**および**「レイヤー 3 (Layer 3)」**は、対応 する音符レイヤーに割り当てられたスコアオブジェクトを含みます。

**「レイアウトレイヤー (Layout Layer)」**は、レイアウトレイヤーに関連付けられたすべての スコアオブジェクトを含みます。

**「プロジェクトレイヤー (Project Layer)」**は、プロジェクトレイヤーに関連付けられたすべ てのスコアオブジェクトを含みます。

**「カラーレイヤー (Colorize Layer)」**は、スコアオブジェクトを色ごとに表示します。それ ぞれの色は特定のレイヤータイプを表わします。

**「スコアのロック用レイヤーを設定 (Set Up Score Lock Layers)」**を使用して、選択したレ イヤーにどのオブジェクトタイプを割り当てるか設定できます。

関連リンク

[スコアエディター](#page-4-0) (5 ページ) [ウィンドウレイアウトの設定 \(Set up Window Layout\)](#page-12-0) (13 ページ) [ノートレイヤー記号](#page-140-0) (141 ページ) [レイアウトレイヤー記号](#page-141-0) (142 ページ) [プロジェクトレイヤー記号](#page-141-0) (142 ページ)

[レイヤーのロック](#page-51-0) (52 ページ)

## <span id="page-16-0"></span>**フィルター**

フィルターバーを使用すると、インジケーターやハンドルなどの印刷されない要素をスコア上の表示か ら除外できます。

⚫ フィルターバーを表示するには、ツールバーの**「ウィンドウレイアウトの設定 (Set up Window Layout)」**をクリックして**「フィルター (Filters)」**をオンにします。

スコア内の以下の要素は印刷されず、レイアウト変更のインジケーターとしてのみ機能します。これら の要素は、表示と非表示を切り替えられます。

#### **小節ハンドル**

小節のコピーに使用する小節ハンドルの表示と非表示を切り替えます。

#### **隠した音符**

非表示にした音符すべての表示と非表示を切り替えます。

#### **隠す**

音符以外で非表示にした要素の、スコア内のマーカーの表示と非表示を切り替えます。

#### **クオンタイズ**

**表示用クオンタイズ**ツールを使用した位置のマーカーの表示と非表示を切り替えます。

**レイアウトツール**

**レイアウト**ツールで調整を行なった箇所のマーカーの表示と非表示を切り替えます。

**グループ化**

連桁のグループ化を行なった位置のマーカーの表示と非表示を切り替えます。

#### **カット/リズム**

イベントをカットした位置、または一般体な記号のかわりにリズム記号を表示する位置のマ ーカーの表示と非表示を切り替えます。

#### **休符の分割**

長休符の分割を行なった位置のマーカーの表示と非表示を切り替えます。

#### **符尾/連桁**

符尾または連桁の調整を行なった位置のマーカーの表示と非表示を切り替えます。

```
関連リンク
記号のハンドル (168 ページ)
オブジェクトを非表示にする (225 ページ)
表示用クオンタイズの例外を挿入する (46 ページ)
音符の表示位置の移動 (135 ページ)
連桁 (127 ページ)
手動で音符を分割する (134 ページ)
リズム小節インジケーター (242 ページ)
長休符の分割 (228 ページ)
音符の符尾の反転 (116 ページ)
連桁の傾斜の調整 (133 ページ)
スコアエディター (5 ページ)
ウィンドウレイアウトの設定 (Set up Window Layout) (13 ページ)
```
## <span id="page-17-0"></span>**左ゾーン**

**スコアエディター**の左ゾーンには、**インスペクター**と**「記号 (Symbols)」**タブがあります。

左ゾーンの表示/非表示を切り替える場合は、**スコアエディター**ウィンドウのツールバーにある**「左ゾ ーンを表示/非表示 (Show/Hide Left Zone)」**をクリックします。

左ゾーンの上部には、以下のタブがあります。

- ⚫ **インスペクター**
- ⚫ **「記号 (Symbols)」**

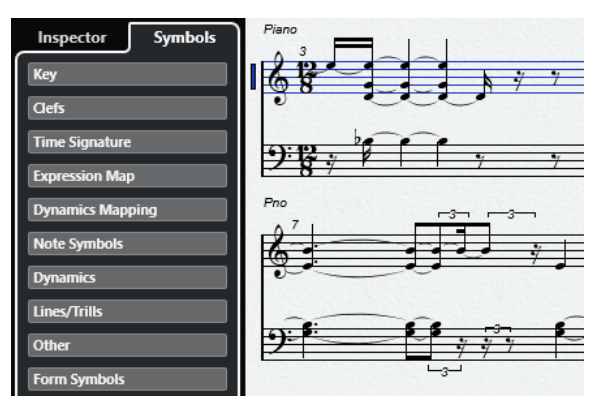

関連リンク [スコアエディター](#page-4-0) (5 ページ) 記号 (18 ページ) [インスペクター](#page-18-0) (19 ページ) [右ゾーン](#page-19-0) (20 ページ)

## **記号**

**スコアエディター**の左ゾーンの**「記号 (Symbols)」**タブには、スコアに追加できる記号が含まれてい ます。

⚫ **スコアエディター**ウィンドウでは、ツールバーの**「左ゾーンを表示/隠す (Show/Hide Left Zone)」** をクリックして左ゾーンの表示/非表示を切り替えることができます。

補足

下ゾーンのエディターでは、左ゾーンが**プロジェクト**ウィンドウの左ゾーンに表示されます。

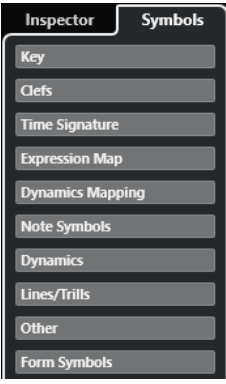

● セクションを開くまたは閉じるには、セクションの名前をクリックします。

<span id="page-18-0"></span>⚫ セクションをパレットとして開くには、セクションを開き、任意の記号を右クリックして**「パレッ トとして開く (Open as Palette)」**を選択します。

```
関連リンク
インスペクターセクションの設定 (21 ページ)
記号の処理 (141 ページ)
記号パレット (19 ページ)
```
#### **記号パレット**

**「記号 (Symbols)」**タブのセクションはパレットとしても開けます。これにより記号パレットを画面上 で移動できます。

- パレットの垂直表示と水平表示を切り替えるには、任意の記号を右クリックして「切り替え **(Toggle)」**を選択します。
- ⚫ 現在のものとは違うパレットを表示させる場合、任意の記号を右クリックして、コンテキストメニ ューからいずれかのパレットを選択します。
- ⚫ 新規ウィンドウにパレットを開く場合、**[Ctrl]/[command]** を押しながら任意の記号を右クリッ クし、コンテキストメニューからパレットを選択します。
- 記号パレットを閉じるには、閉じるボタンをクリックします。

```
関連リンク
記号の処理 (141 ページ)
記号 (18 ページ)
```
## **インスペクター**

**インスペクター**では、MIDI トラックでの作業に必要な設定を行なえます。

⚫ **スコアエディター**で**インスペクター**の表示/非表示を切り替えるには、ツールバーの**「ウィンドウ レイアウトの設定 (Set up Window Layout)」**をクリックし、**「左ゾーン (Left Zone)」**をオン/オ フにします。

補足

下ゾーンのエディターでは、**インスペクター**は、**プロジェクト**ウィンドウの左ゾーンに常に表示さ れます。

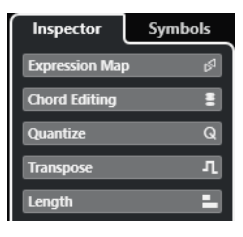

● セクションを開くまたは閉じるには、セクションの名前をクリックします。

補足

MIDI トラックの**インスペクター**セクションについては、**『オペレーションマニュアル』**を参照してくだ さい。

```
関連リンク
スコアエディター (5 ページ)
記号 (18 ページ)
```
[インスペクターセクションの設定](#page-20-0) (21 ページ)

## <span id="page-19-0"></span>**右ゾーン**

**スコアエディター**の右ゾーンは、スコアディスプレイ内で選択した要素に関するオプションや設定を含 む**「属性 (Properties)」**タブを表示します。これにより、選択した要素の設定や編集のオプションにコ ンテキストに応じてアクセスできるようになります。

右ゾーンの**「属性 (Properties)」**タブの表示/非表示を切り替えるには、以下のいずれかの操作を行な います。

- ⚫ **スコアエディター**ウィンドウのツールバーにある**「右ゾーンを表示/非表示 (Show/Hide Right Zone)」**をクリックします。
- ⚫ ツールバーの**「ウィンドウレイアウトを設定 (Set up Window Layout)」**をクリックし、**「右ゾー ン (Right Zone)」**をオンにします。

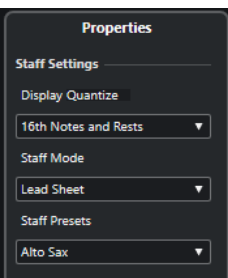

```
関連リンク
スコアエディター (5 ページ)
左ゾーン (18 ページ)
譜表の属性 (20 ページ)
ノートイベントの属性 (121 ページ)
小節線の属性 (217 ページ)
小節番号の属性 (200 ページ)
音部記号の属性 (33 ページ)
調号の属性 (37 ページ)
譜表名の属性 (195 ページ)
コード記号の属性 (175 ページ)
小節ハンドルの属性 (171 ページ)
長休符の属性 (226 ページ)
段階的強弱記号の属性 (156 ページ)
```
## **譜表の属性**

**スコアエディター**の右ゾーンにある譜表の**「属性 (Properties)」**タブでは、スコア特有の一般的な設定 にすばやくアクセスできます。

スコアディスプレイ内で何も選択されていない場合、これらのオプションは**スコアエディター**の右ゾー ンに表示され、アクティブな譜表に影響します。

<span id="page-20-0"></span>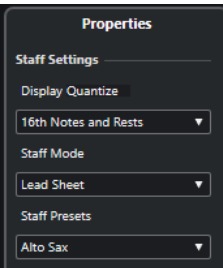

#### **「譜表の設定 (Staff Settings)」セクション**

#### **表示用クオンタイズ (Display Quantize)**

スコアの表示用クオンタイズの値を設定できます。

**譜表モード (Staff Mode)**

声部を設定できます。

#### **譜表のプリセット (Staff Presets)**

譜表プリセットを選択できます。

```
関連リンク
右ゾーン (20 ページ)
「譜表 (Staff)」の「構成 (Main)」タブ (95 ページ)
多声部表記の設定 (107 ページ)
譜表プリセットの保存 (94 ページ)
```
## **インスペクターセクションの設定**

表示する**インスペクター**のセクションを設定できます。また、セクションの順序も指定できます。

⚫ **インスペクター**のセクションを設定するには、**インスペクター**の空白部分を右クリックして、**「セ クションを設定 (Set up Sections)」**を選択します。

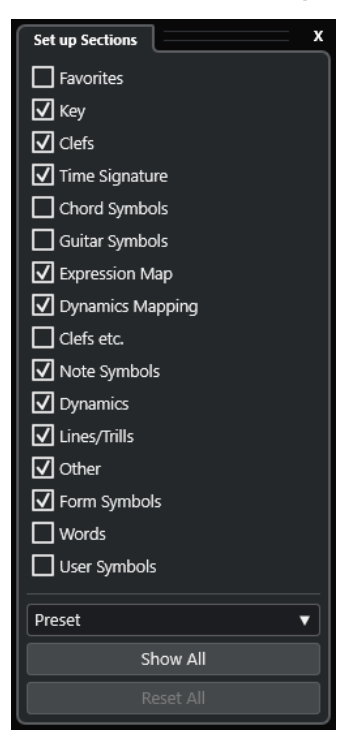

#### <span id="page-21-0"></span>**セクションオプション**

セクションのオプションをオン/オフにして表示/非表示を切り替えます。

**プリセット (Preset)**

設定をプリセットとして保存できます。

**すべて表示 (Show All)**

すべてのセクションを表示します。

#### **すべてリセット (Reset All)**

デフォルト設定に戻します。

関連リンク [インスペクター](#page-18-0) (19 ページ)

## **ルーラー**

**スコアエディター**のルーラーは**ページモード**でのみ利用できます。これはスコア外縁の上および左に 表示されるルーラーで、スコア内に記号やグラフィカルなオブジェクトを配置する際に役立ちます。

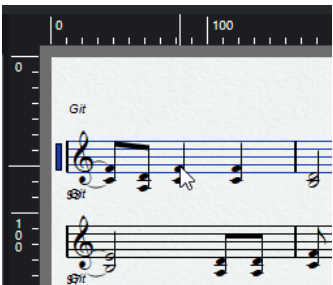

- ⚫ ルーラーにはポインターの現在位置が細い線で表示されます。
- ルーラーの表示単位を指定するには、右側の垂直スクロールバーの上を右クリックして「**ズーム (Zoom)」**ポップアップメニューを開き、オプションの中から選択します。単位はポイント (pt)、 インチ (Inch)、センチメートル (cm) から選択できます。
- ⚫ ルーラーを非表示にするには、**「ズーム (Zoom)」**ポップアップメニューから**「オフ (Off)」**を選択 します。ルーラーを再度表示させるには、右端のスクロールバーの上にあるポップアップメニュー を開いて、いずれかの単位を選択します。

補足

この設定により、**「ポジション情報 (Position Info)」**ウィンドウに使用される単位も変更されま す。

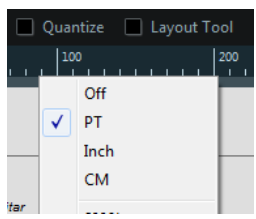

関連リンク [スコアエディター](#page-4-0) (5 ページ) [「ポジション情報 \(Position Info\)」ウィンドウ](#page-22-0) (23 ページ) [ズームポップアップメニュー](#page-23-0) (24 ページ)

## <span id="page-22-0"></span>**「ポジション情報 (Position Info)」ウィンドウ**

**「ポジション情報 (Position Info)」**ウィンドウは、スコアにおける記号、オブジェクトおよび譜表の正 確な位置の把握と編集に役立ちます。

⚫ **「ポジション情報 (Position Info)」**ウィンドウを開くには、ルーラーをクリックします。

Measure in CM Abs.Pos Sel.Staff: 10.88cm X:27.78cm dX:----To Prev.Staff:1.91cm  $Y:9.5cm$  $dV_{\text{max}}$ To Next Staff:--

ウィンドウには以下の設定と値が表示されます。

#### **表示単位 (Measure in)**

単位を変更できます。

補足

この設定によりルーラーに使用される単位も変更されます。

#### **絶対位置 (Abs. Pos)/相対位置 (Rel. Pos)**

X-Y ポジションの値を現在ページの左上角を基準とする絶対値とするか、アクティブな譜表 の左上角を基準とする相対値とするか選択できます。

#### **X、Y**

- 1つのオブジェクトが選択されている場合、これらの値にはそのオブジェクトの水平位 置および垂直位置が表示されます。値をクリックするとオブジェクトの新しい位置が入 力できます。
- ⚫ オブジェクトが選択されていないか複数のオブジェクトが選択されている場合、これら の値にはマウスポインターの現在の水平位置と垂直位置が表示されます。

#### **dX、dY**

これらの値は、オブジェクトを移動した水平および垂直方向の距離を現します。クリックし て値を入力すると、指定した距離でオブジェクトが移動します。

#### **選択譜表 (Sel. Staff)**

- ⚫ **「絶対位置 (Abs. Pos)」**がオンの場合、この値はスコアページの上端からアクティブな 譜表の上端までの距離を表示します。クリックして値を入力すると、アクティブな譜表 が移動します。
- ⚫ **「相対位置 (Rel. Pos)」**が選択されている場合、この値は常に 0 になります。垂直位置が アクティブな譜表の上端に対する相対値になるためです。

#### **前の譜表へ (To Prev.Staff)**

アクティブな譜表とその上の譜表との距離です。クリックして値を入力すると、アクティブ な譜表が移動します。

#### **次の譜表へ (To Next Staff)**

アクティブな譜表とその下の譜表との距離です。クリックして値を入力すると、アクティブ な譜表の下の譜表が移動します。

関連リンク [スコアエディター](#page-4-0) (5 ページ) [ルーラー](#page-21-0) (22 ページ)

## <span id="page-23-0"></span>**スコアエディターでのズーム操作**

**スコアエディター**のズーム操作は、通常のズーム手順に従って行ないます。

```
関連リンク
ズームポップアップメニュー (24 ページ)
ズームツール (24 ページ)
マウスホイールでのズーム操作 (25 ページ)
```
## **ズームポップアップメニュー**

**ズーム**ポップアップメニューには、**スコアエディター**でズーム操作を行なうためのオプションが用意さ れています。

⚫ **ズーム**ポップアップメニューを開くには、右側の垂直スクロールバーの上をクリックします。 補足

**ページモード**では、ルーラーを右クリックすることでも**ズーム**ポップアップメニューを開けます。

**スコアエディター**が編集モードのときは、以下のオプションを利用できます。

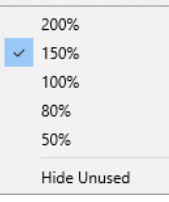

**スコアエディター**が**ページモード**のときは、以下のオプションを利用できます。

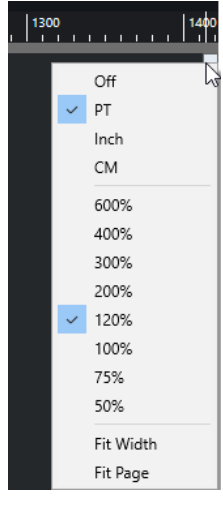

- 「幅**に合わせる (Fit Width)」**では、ページがウィンドウの幅いっぱいに表示されるようにズーム倍 率が調整されます。
- ⚫ **「全体表示 (Fit Page)」**では、ページ全体が表示されるようにズーム倍率が調整されます。

## **ズームツール**

**スコアエディター**ツールバーの**ズーム**ツールでは、指定した範囲またはスコアオブジェクトに対しズー ムインまたはズームアウトできます。

⚫ **ズーム**ツールを使用しながらクリックすると、1 段階ズームインします。

- <span id="page-24-0"></span>● **[Alt/Opt]** を押しながらズームツールを使用してクリックすると、1段階ズームアウトします。
- **ズーム**ツールを使用して四角をドラッグすると、カスタムのズーム倍率が設定されます。 四角で囲まれた範囲がズームされてスコアディスプレイいっぱいに表示されます。
- ⚫ **ズーム**ツールを使用して修飾キーを押しながら右クリックすると**ズーム**ポップアップメニューが 開き、ズーム設定を選択できます。

関連リンク [ズームポップアップメニュー](#page-23-0) (24 ページ) [スコアエディターのツールバー](#page-6-0) (7 ページ)

## **マウスホイールでのズーム操作**

マウスホイールを使用して、スコア上の指定した位置をズームインまたはズームアウトできます。

手順

- **1.** スコアのズーム倍率を変更する位置にマウスポインターを移動させます。
- **2. [Ctrl]/[command]** を押しながらマウスホイールを動かします。

結果

ズームインまたはズームアウトの操作中はマウスポジションは維持されます。

## <span id="page-25-0"></span>**スコアエディターの基本的な使用方 法**

**スコアエディター**ではあらゆる楽曲を、必要な記号や形式がすべて備わったスコアとして表示できま す。フルオーケストラのスコアからパート譜を抽出したり、歌詞やコメントを追加したり、リードシー ト、ドラム譜やタブ譜などを作成したりもできます。

**スコアエディター**は MIDI パート内の MIDI ノートを解析し、指定された設定に従いスコアを表示しま す。

これはリアルタイムで実行されます。MIDI データや設定への変更はすべて即座にスコアに反映されま す。

音符は、マウスまたはコンピューターのキーボードを使用して入力および編集をするか、MIDI キーボ ードを使用して録音できます。両方を組み合わせて使用することもできます。ただし、楽曲の録音を完 璧に行なったとしても、多くの場合は印刷前にある程度手動での編集操作が必要となります。

関連リンク [スコアの準備](#page-26-0) (27 ページ) [譜表のアクティブ化](#page-27-0) (28 ページ) [ページの設定](#page-28-0) (29 ページ) [音部記号、調号および拍子記号の設定](#page-28-0) (29 ページ) [移調楽器](#page-40-0) (41 ページ) [スコアエディターから印刷する](#page-42-0) (43 ページ) [スコア全体を画像ファイルとして書き出す](#page-42-0) (43 ページ) [MIDI 録音のスコアへの変換](#page-44-0) (45 ページ) [音符の入力と編集](#page-50-0) (51 ページ)

## **MIDI ノートとスコア上の音符**

Nuendo の MIDI トラックには、MIDI ノートとその他の MIDI データが収められています。Nuendo の MIDI ノートはその位置、長さ、ピッチおよびベロシティーによって定義されます。

これだけでは、スコア上に音符を表示するのに必要な情報として、まったく足りません。インストゥル メントの種類、楽曲の調、基本リズム、連桁による音符のグループ化などの情報が含まれていません。こ カらの情報をスコアエディターで設定できます。

例

Nuendo は MIDI ノートのポジションをティックと呼ばれる絶対値で保存しています。ティック 480 個 分の長さで 4 分音符になります。

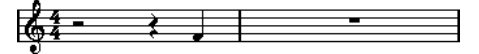

4/4 の小節終わりにある 4 分音符

この音符は小節の 4 拍めにあります。

拍子記号を 3/4 に変更した場合、小節の長さが短くなって 4 分音符 3 つ分となります。これは 1440 テ ィック分の長さです。これに従い 4 分音符は次の小節に移動します。

<span id="page-26-0"></span> $\longrightarrow$ 

3/4 における同じ音符

この音符の絶対的な位置は変わっていませんが、拍子記号を変更することで各小節の長さが短くなりま した。これによりスコア上の音符は実質的に移動することになりました。これは**スコアエディター**に よる位置の解釈が変化したためです。

## **表示用クオンタイズの音価を設定する**

**表示用クオンタイズ**の音価を設定することにより、表示される音価の最小値を指定できます。

```
前提条件
スタッカートの 8 分音符をいくつか使用したメロディーを録音し、それをスコアエディターで開いてお
きます。
```
手順

- **1. 「スコア (Scores)」** > **「設定 (Settings)」**を選択します。
- **2. 「譜表 (Staff)」**タブで**「構成 (Main)」**タブを開きます。
- **3. 「表示用クオンタイズ (Display Quantize)」**セクションで、**「ノート (Notes)」**の値を**「8」**に設定 します。

結果

想定通りに 8 分音符が表示されます。**「表示用クオンタイズ (Display Quantize)」**の設定により、すべ ての音符が正確に 8 分音符の位置にあるかのように表示され、かつすべての音符が 8 分音符より短い音 符では表示されないようになります。

```
ا 65 ف فر فر ج ج ج
```
重要

**「表示用クオンタイズ (Display Quantize)」**の値により、録音された MIDI ノートが変更されることは 一切ありません。これが影響するのは**スコアエディター**上の音符の表示に限られます。

手順終了後の項目 スタッカート記号を追加します。

関連リンク

[「譜表 \(Staff\)」の「構成 \(Main\)」タブ](#page-94-0) (95 ページ)

## **スコアの準備**

スコアを準備するときは、以下の手順で行なうことをおすすめします。そうすることで、途中でのミス によってやり直しが必要となった場合にも、その時間を最小限に抑えられます。

前提条件

- 録音したトラックのコピーを作成しておきます。場合によってはそれを恒久的に変化させること になり、元通りの形では再生できなくなるためです。
- ⚫ スコアを細かいセグメントに分解しておきます。

<span id="page-27-0"></span>⚫ **プロジェクト**ウィンドウで、トラックをスコアに表示させる順番に並べておきます。**スコアエディ ター**内では、組段の順番を並べなおすことはできません。

手順

- **1. スコアエディター**を開き、**「ファイル (File)」** > **「ページの設定 (Page Setup)」**を選択してページ を設定します。
- **2.** 以下のいずれかの操作を行ないます。
	- ⚫ すでにトラックに楽曲の録音を済ませている場合、できるだけノートに不可逆な編集を加えな いように、**「表示用クオンタイズ (Display Quantize)」**または**「グループ化 (Grouping)」**を 使用してスコアのグラフィック上の表示を調節します。
	- ⚫ トラックが空の場合、基本的な譜表の設定を行ない、音符を入力してから細かい調節を行ない ます。
- **3.** 必要に応じて、重なり合う音符を解消するために多声部表示を使用したり、ピアノ用組段を作成し たり、声部のまたぎを扱ったりします。
- **4.** 不要なオブジェクトを非表示にし、アクセント、強弱記号、クレッシェンド、スラー、歌詞や表示 上の休符など、音符に属するまたは音符に関連する記号を追加します。
- **5. 「オートレイアウト (Auto Layout)」**オプションを使用します。
- **6.** エンディング線やページテキストなど、レイアウト記号を追加します。
- **7.** スコアを印刷または書き出しします。
- **8.** たとえば声部を抽出するために、追加のレイアウトを作成します。

```
関連リンク
「オートレイアウト (Auto Layout)」ダイアログ (212 ページ)
```
## **譜表のアクティブ化**

一度にアクティブにできる譜表は 1 つだけです。アクティブな譜表は、各段の最初の小節線の左側に現 れる長方形によって示されます。

#### 手順

- **⚫** 以下のいずれかの操作を行なって、譜表をアクティブにします。
	- 譜表内の任意の場所をクリックします。
	- ⚫ **[↑]** キーと **[↓]** キーを使用して譜表間を移動します。

結果

譜表がアクティブになります。

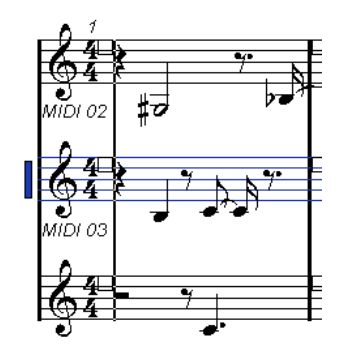

関連リンク [スコアの表示](#page-12-0) (13 ページ)

## <span id="page-28-0"></span>**ページの設定**

スコアの印刷を準備する前に、プロジェクトのページ設定を行なう必要があります。これは画面上のス コアの表示にも影響を与えます。

手順

- **1. 「ファイル (File)」** > **「ページの設定 (Page Setup)」**を選択します。 これにより、オペレーションシステムに応じた**「ページの設定 (Page Setup)」**ダイアログが開き ます。Nuendo によって追加される唯一のオプションは、余白の設定です。
- **2. 「ページの設定 (Page Setup)」**ダイアログで、使用するプリンター、用紙のサイズ、印刷の向きな どを選択します。
- **3.** 必要に応じて、上下左右の余白設定を変更します。
- **4. 「OK」**をクリックし、プロジェクトを保存して設定を確定します。 新規プロジェクトを開始する際に、常に特定のページ設定を使用する場合は、プロジェクトテンプ レートを作成できます。

```
関連リンク
```
[スコアエディターから印刷する](#page-42-0) (43 ページ)

## **音部記号、調号および拍子記号の設定**

スコアに音符を入力する前に、まず譜表に音部記号、調号および拍子記号の設定を行なうことをおすす めします。

音部記号、調号、拍子記号は譜表の開始位置に表示されます。複数の譜表が表示されている場合、音部 記号、調号および拍子記号は譜表ごとに個別に設定することも、すべての譜表に一度に設定することも できます。

```
関連リンク
「スコア設定 (Score Settings)」の「譜表 (Staff)」タブ (93 ページ)
オブジェクトを非表示にする (225 ページ)
```
### **音部記号、調号および拍子記号の初期値を設定する**

音部記号、調号および拍子記号の初期値をプロジェクト用に設定できます。

手順

- **1. 「記号 (Symbols)」**タブを開きます。
- **2. 「音部記号 (Clefs)」**セクションを開いて、使用する音部記号をクリックします。
- **3.** 音部記号を設定する譜表上の位置をクリックします。
- **4. 「調号 (Keys)」**セクションを開いて、使用する調号をクリックします。
- **5.** 調号を設定する譜表上の位置をクリックします。

<span id="page-29-0"></span>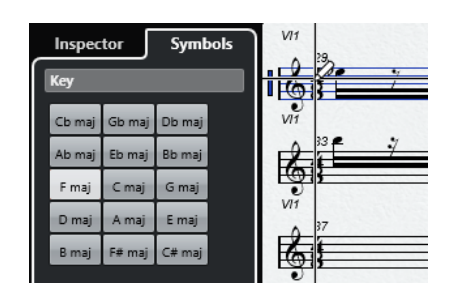

**6. 「拍子記号 (Time Signatures)」**セクションを開いて、使用する拍子記号をクリックします。

結果 トラック全体に設定が適用されます。

関連リンク [「音部記号 \(Clefs\)」セクション](#page-145-0) (146 ページ)

#### [「調号 \(Keys\)」セクション](#page-144-0) (145 ページ) [転調の挿入](#page-39-0) (40 ページ)

## **拍子記号を設定する**

プロジェクトの拍子記号を設定できます。

#### 手順

- **⚫** 以下のいずれかの操作を行ないます。
	- ⚫ **トランスポート**パネルで、**「拍子記号 (Time Signature)」**フィールドをクリックして値を入力 します。
	- ⚫ **「プロジェクト (Project)」** > **「テンポトラック (Tempo Track)」**を選択して、**「テンポトラッ クエディター (Tempo Track Editor)」**で拍子記号イベントを入力します。
	- ⚫ **「プロジェクト (Project)」** > **「トラックを追加 (Add Track)」** > **「拍子 (Signature)」**を選択 し、拍子トラックに拍子記号イベントを入力します。
	- ⚫ 混合拍子記号を入力するには、譜表の開始位置の拍子記号をダブルクリックして、**「拍子記号 の編集 (Edit Time Signature)」**ダイアログで設定を行ないます。

#### 結果

設定した拍子記号がプロジェクトの全トラックに適用されます。

```
関連リンク
音部記号、調号および拍子記号の挿入 (71 ページ)
「拍子記号の編集 (Edit Time Signature)」ダイアログ (30 ページ)
「拍子 (Time Signatures)」セクション (147 ページ)
```
### **「拍子記号の編集 (Edit Time Signature)」ダイアログ**

**「拍子記号の編集 (Edit Time Signature)」**ダイアログでは、譜表の拍子記号を指定および編集できま す。

⚫ **「拍子記号の編集 (Edit Time Signature)」**ダイアログを開くには、譜表の開始位置の拍子記号を ダブルクリックします。

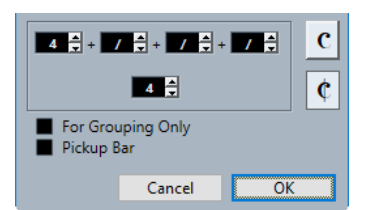

#### **分子**

単純な拍子記号については、1 つめの数値フィールドにのみ値を入力します。

より複雑な拍子記号については、最大 4 つの数字を組み合わせて分子を構成できます。分子 を複数の数字に分割することにより、連桁や音符のタイが自動的に適切に表示されます。こ れが影響するのは連桁とタイだけであり、メトロノームなどその他一切には影響しません。

#### **分母**

分母の音価を入力します。

**コモンタイム**

拍子記号をコモンタイム € 4/4 に設定します。

**カットタイム**

拍子記号をカットタイム 2/2 に設定します。

#### **グループ化のみ (For Grouping Only)**

これをオンにすると、入力した数字の合計が表示されます。

61

補足

混合拍子を挿入して**「グループ化のみ (For Grouping Only)」**をオンにすると、Nuendo は 分母を保持しようとします。拍子記号 4/4 を、たとえば 8 分の 3+3+2 のように混合された値 に変更した場合、拍子記号は 8/8 ではなく 4/4 と表示されます。

これをオフにすると、入力した数字がすべて表示されます。

 $6\frac{443}{8}$ 

#### **弱起小節 (Pick-up Bar)**

これをオンにすると、弱起小節のための拍子記号と拍数を指定できます。

#### 補足

拍子記号のフォントは**「スコア設定 (Score Settings)」**ダイアログの**「プロジェクト (Project)」**–**「フ ォント設定 (Font Settings)」**ページで変更できます。

関連リンク [連桁](#page-126-0) (127 ページ) [弱起小節の作成](#page-228-0) (229 ページ) [拍子記号を設定する](#page-29-0) (30 ページ) [「拍子 \(Time Signatures\)」セクション](#page-146-0) (147 ページ)

## <span id="page-31-0"></span>**音部記号を設定する**

## **「音部記号の編集 (Edit Clef)」ダイアログ**

**「音部記号の編集 (Edit Clef)」**ダイアログでは、譜表の音部記号を指定および編集できます。

重要

**「スコア設定 (Score Settings)」**ダイアログの**「譜表 (Staff)」**–**「構成 (Main)」**タブで**「音部記号の自 動設定 (Auto Clef)」**が有効になっている場合、音部記号は編集できません。

● 「音部記号の編集 (Edit Clef)」ダイアログを開くには、譜表の開始位置の音部記号をダブルクリッ クします。

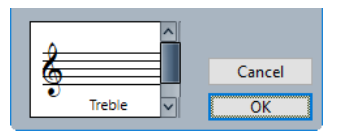

スクロールバーを使用して、以下のオプションよりいずれかを選択します。

#### **ト音記号**

ト音記号を挿入します。

#### **ト音記号オクターブ上**

オクターブが 1 つ上のト音記号を挿入します。

**ト音記号 2 オクターブ上**

オクターブが 2 つ上のト音記号を挿入します。

**ト音記号オクターブ下**

オクターブが 1 つ下のト音記号を挿入します。

#### **ヘ音記号**

ヘ音記号を入力します。

#### **ヘ音記号オクターブ下**

オクターブが 1 つ下のヘ音記号を挿入します。

#### **ヘ音記号 2 オクターブ下**

オクターブが 2 つ下のヘ音記号を挿入します。

#### **ヘ音記号オクターブ上**

オクターブが 1 つ上のヘ音記号を挿入します。

#### **バリトン記号**

バリトン記号を挿入します。

#### **サブバス記号**

サブバス記号を挿入します。

**アルト記号**

アルト記号を挿入します。

**ソプラノ記号**

ソプラノ記号を挿入します。

#### **メゾソプラノ記号**

メゾソプラノ記号を挿入します。

#### <span id="page-32-0"></span>**テノール記号**

テノール記号を挿入します。

#### **ドラム**

ドラム譜であることを示す記号を挿入します。

#### **タブ譜 (1-5)**

タブ譜を示す数字を挿入します。

#### **タブ譜 (TAB)**

タブ譜を示す「TAB」を挿入します。

```
関連リンク
「音部記号 (Clefs)」セクション (33 ページ)
音部記号 (Clef) (82 ページ)
「プロジェクト (Project)」の「記譜方法 (Notation Style)」ページ (80 ページ)
「音部記号 (Clefs)」セクション (146 ページ)
右ゾーン (20 ページ)
```
#### **音部記号の属性**

**スコアエディター**の右ゾーンにある音部記号の**「属性 (Properties)」**タブでは、選択した音部記号を変 更できます。

⚫ 右ゾーンで音部記号の**「属性 (Properties)」**タブを開くには、スコアディスプレイ内で音部記号を 選択します。

#### **「音部記号 (Clefs)」セクション**

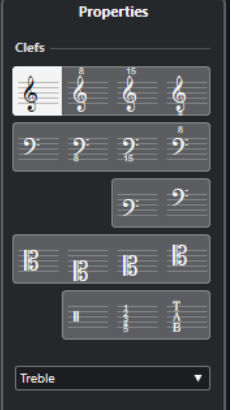

以下のオプションは選択した要素に影響します。

#### **ト音記号**

ト音記号を挿入します。

**ト音記号オクターブ上**

オクターブが 1 つ上のト音記号を挿入します。

**ト音記号 2 オクターブ上**

オクターブが 2 つ上のト音記号を挿入します。

#### **ト音記号オクターブ下**

オクターブが 1 つ下のト音記号を挿入します。

#### **ヘ音記号**

ヘ音記号を入力します。

**ヘ音記号オクターブ下**

オクターブが 1 つ下のヘ音記号を挿入します。

#### **ヘ音記号 2 オクターブ下**

オクターブが 2 つ下のヘ音記号を挿入します。

#### **ヘ音記号オクターブ上**

オクターブが 1 つ上のヘ音記号を挿入します。

#### **バリトン記号**

バリトン記号を挿入します。

#### **サブバス記号**

サブバス記号を挿入します。

#### **アルト記号**

アルト記号を挿入します。

#### **ソプラノ記号**

ソプラノ記号を挿入します。

#### **メゾソプラノ記号**

メゾソプラノ記号を挿入します。

#### **テノール記号**

テノール記号を挿入します。

#### **ドラム**

ドラム譜であることを示す記号を挿入します。

#### **タブ譜 (1-5)**

タブ譜を示す数字を挿入します。

#### **タブ譜 (TAB)**

タブ譜を示す「TAB」を挿入します。

#### **「プロジェクト設定 (Project Settings)」セクション**

**Project Settings**  $\nabla$  Show Warnings  $\boxed{\triangle}$  Small Clefs

右ゾーンの**「プロジェクト設定 (Project Settings)」**セクションのオプションはプロジェクト全体に影 響します。

#### **警告を表示 (Show Warnings)**

音部記号変更を組段の終わりの改行と次の組段の始めに表示します。

#### **小さい音部記号 (Small Clefs)**

挿入された音部記号変更を譜表の開始位置の音部記号よりも小さい記号で表示します。

```
関連リンク
「音部記号の編集 (Edit Clef)」ダイアログ (32 ページ)
音部記号 (Clef) (82 ページ)
「プロジェクト (Project)」の「記譜方法 (Notation Style)」ページ (80 ページ)
「音部記号 (Clefs)」セクション (146 ページ)
```
[右ゾーン](#page-19-0) (20 ページ)

#### **音部記号のコンテキストメニュー**

音部記号のコンテキストメニューでは、譜表の音部記号を指定および編集できます。

⚫ 音部記号のコンテキストメニューを開くには、譜表の開始位置の音部記号を右クリックします。

音部記号のオプションは、**「音部記号の編集 (Edit Clef)」**ダイアログのものと同じです。

さらに、以下のオプションも使用できます。

#### **途中で変更する音部記号は小さく表示**

このオプションをオンにすると、スコアに表示される音部記号の変更が小さめに表示されま す。

**音部記号/調号/拍子を段末に予備表示 (Warnings for New Clefs at Line Breaks)**

段末に新しい音部記号を挿入した際の動作を決定します。

このオプションをオンにすると、組段区切りの直前の小節に音部記号が表示されます。オフ にすると、次の譜表の最初の小節にのみ音部記号が表示されます。

**隠す/表示 (Hide/Show)**

音部記号を非表示にします。

#### **属性 (Properties)**

**「音部記号の編集 (Edit Clef)」**ダイアログを開きます。

```
関連リンク
「音部記号の編集 (Edit Clef)」ダイアログ (32 ページ)
「音部記号 (Clefs)」セクション (146 ページ)
```
#### **「音部/調号 (Clef/Key)」セクション**

**「スコア設定 (Score Settings)」**ダイアログの**「音部/調号 (Clef/Key)」**セクションでは、譜表の音部記 号を指定および編集できます。

⚫ **「音部/調号 (Clef/Key)」**セクションを開くには、**「スコア (Scores)」** > **「設定 (Settings)」**を選択 し、**「譜表 (Staff)」**タブを選択して**「構成 (Main)」**タブを開きます。

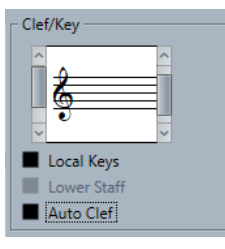

音部記号の選択には左のスクロールバーを使用します。ここでは**「音部記号の編集 (Edit Clef)」**ダイア ログと同じオプションが選択できます。調号の選択には右のスクロールバーを使用します。ここでは **「調号の編集 (Edit Key)」**ダイアログと同じオプションが選択できます。

さらに、以下のオプションも使用できます。

#### **個別キー**

選択した譜表にのみ異なる調号を挿入できます。たとえば、フレンチホルンをスコアに追加 して、別の調号を使用する場合にこのオプションをオンにします。

#### **低音部譜表 (Lower Staff)**

下の譜表に音部記号を挿入できます。このオプションは、分割 (ピアノ) 譜表または多声部の 場合でのみ使用されます。組段を分割した場合、上と下の譜表には異なる音部記号を設定で きます。

#### **音部記号の自動設定 (Auto Clef)**

これをオンにすると、声部に属する音符の音程に応じて自動的にト音記号またはヘ音記号が 譜表に設定されます。

```
関連リンク
「譜表 (Staff)」の「構成 (Main)」タブ (95 ページ)
分割譜表の設定 (69 ページ)
「音部記号の編集 (Edit Clef)」ダイアログ (32 ページ)
「調号の編集 (Edit Key)」ダイアログ (36 ページ)
```
#### **調号を設定する**

プロジェクト全体または特定の譜表のみに対して、調号を設定できます。

**「スコア設定 (Score Settings)」**ダイアログにある**「プロジェクト (Project)」**–**「記譜方法 (Notation Style)」**ページの**「調号 (Keys)」**カテゴリーに、調号のオプションがあります。

```
関連リンク
「プロジェクト (Project)」の「記譜方法 (Notation Style)」ページ (80 ページ)
「調号 (Keys)」セクション (145 ページ)
```
#### **「調号の編集 (Edit Key)」ダイアログ**

**「調号の編集 (Edit Key)」**ダイアログでは、譜表の調号を指定または編集できます。

⚫ **「調号の編集 (Edit Key)」**ダイアログを開くには、譜表の開始位置の調号をダブルクリックします。

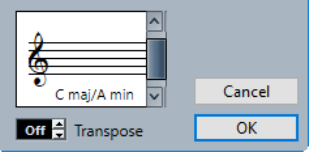

補足

**「スコア設定 (Score Settings)」**ダイアログの**「プロジェクト (Project)」**–**「記譜方法 (Notation Style)」**ページにある**「調号 (Keys)」**カテゴリーで**「プロジェクト全体に 1 つの調号 (Key Changes for the Entire Project)」**がオンになっている場合、調に加えられたすべての変更はプロジェクト全体 に影響するため、異なる譜表ごとに異なる調は指定できません。

スクロールバーを使用して、以下のオプションよりいずれかを選択します。

#### **C# maj/A# min**

F♯、C♯、G♯、D♯、A♯、E♯、B♯ の 7 つのシャープ記号を挿入します。

#### **F# maj/D# min**

F♯、C♯、G♯、D♯、A♯、E♯ の 6 つのシャープ記号を挿入します。

#### **B maj/G# min**

F♯、C♯、G♯、D♯、A♯ の 5 つのシャープ記号を挿入します。
**E maj/C# min** F♯、C♯、G♯、D♯ の 4 つのシャープ記号を挿入します。 **A maj/F# min** F♯、C♯、G♯ の 3 つのシャープ記号を挿入します。 **D maj/B min** F♯、C♯ の 2 つのシャープ記号を挿入します。 **G maj/E min** F♯ のみシャープ記号を挿入します。 **C maj/A min** シャープ記号やフラット記号を挿入しません。 **F maj/D min** B♭ のみフラット記号を挿入します。 **Bb maj/G min** B♭、E♭ の 2 つのフラット記号を挿入します。 **Eb maj/C min** Bb、Eb、Abの3つのフラット記号を挿入します。 **Ab maj/F min** B♭、E♭、A♭、D♭ の 4 つのフラット記号を挿入します。 **Db maj/Bb min** B♭、E♭、A♭、D♭、G♭ の 5 つのフラット記号を挿入します。 **Gb maj/Eb min** B♭、E♭、A♭、D♭、G♭、C♭ の 6 つのフラット記号を挿入します。 **Cb maj/Ab min** B♭、E♭、A♭、D♭、G♭、C♭、F♭ の 7 つのフラット記号を挿入します。 関連リンク [「調号 \(Keys\)」セクション](#page-37-0) (38 ページ) [調号 \(Keys\)](#page-80-0) (81 ページ) [「プロジェクト \(Project\)」の「記譜方法 \(Notation Style\)」ページ](#page-79-0) (80 ページ) [「調号 \(Keys\)」セクション](#page-144-0) (145 ページ) [「音部/調号 \(Clef/Key\)」セクション](#page-34-0) (35 ページ) [移調表示の変更を挿入する](#page-42-0) (43 ページ) [移調楽器](#page-40-0) (41 ページ)

## **調号の属性**

[右ゾーン](#page-19-0) (20 ページ)

**スコアエディター**の右ゾーンにある調号の**「属性 (Properties)」**タブでは、選択した調号を変更できま す。

⚫ 右ゾーンで調号の**「属性 (Properties)」**タブを開くには、スコアディスプレイ内で調号を選択しま す。

## <span id="page-37-0"></span>**「調号 (Keys)」セクション**

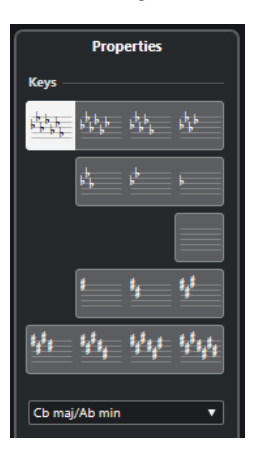

以下のオプションは選択した要素に影響します。

### **C# maj/A# min**

F♯、C♯、G♯、D♯、A♯、E♯、B♯ の 7 つのシャープ記号を挿入します。

### **F# maj/D# min**

F♯、C♯、G♯、D♯、A♯、E♯ の 6 つのシャープ記号を挿入します。

### **B maj/G# min**

F♯、C♯、G♯、D♯、A♯ の 5 つのシャープ記号を挿入します。

### **E maj/C# min**

F♯、C♯、G♯、D♯ の 4 つのシャープ記号を挿入します。

### **A maj/F# min**

F♯、C♯、G♯ の 3 つのシャープ記号を挿入します。

### **D maj/B min**

F♯、C♯ の 2 つのシャープ記号を挿入します。

### **G maj/E min**

F♯ のみシャープ記号を挿入します。

### **C maj/A min**

シャープ記号やフラット記号を挿入しません。

### **F maj/D min**

B♭ のみフラット記号を挿入します。

### **Bb maj/G min**

B♭、E♭ の 2 つのフラット記号を挿入します。

### **Eb maj/C min**

Bb、Eb、Abの3つのフラット記号を挿入します。

### **Ab maj/F min**

B♭、E♭、A♭、D♭ の 4 つのフラット記号を挿入します。

### **Db maj/Bb min**

B♭、E♭、A♭、D♭、G♭ の 5 つのフラット記号を挿入します。

### **Gb maj/Eb min**

B♭、E♭、A♭、D♭、G♭、C♭ の 6 つのフラット記号を挿入します。

### **Cb maj/Ab min**

B♭、E♭、A♭、D♭、G♭、C♭、F♭ の 7 つのフラット記号を挿入します。

## **「プロジェクト設定 (Project Settings)」セクション**

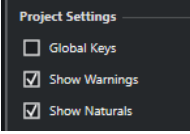

右ゾーンの**「プロジェクト設定 (Project Settings)」**セクションのオプションはプロジェクト全体に影 響します。

### **グローバルキー**

すべての調号変更をプロジェクト全体に適用します。このオプションをオンにした場合、プ ロジェクトの別の譜表に別の調号を定義することはできません。

### **警告を表示 (Show Warnings)**

調号変更を組段の終わりと次の組段の始めに表示します。

### **ナチュラル記号を表示 (Show Naturals)**

別の調への転調が起こると、前の調号によるシャープとフラットを無効にするナチュラル記 号が挿入されます。

### 関連リンク

```
「調号の編集 (Edit Key)」ダイアログ (36 ページ)
調号 (Keys) (81 ページ)
「プロジェクト (Project)」の「記譜方法 (Notation Style)」ページ (80 ページ)
「調号 (Keys)」セクション (145 ページ)
「音部/調号 (Clef/Key)」セクション (35 ページ)
移調表示の変更を挿入する (43 ページ)
移調楽器 (41 ページ)
右ゾーン (20 ページ)
```
## **調号のコンテキストメニュー**

調号のコンテキストメニューでは、譜表の調号を指定および編集できます。

● 調号のコンテキストメニューを開くには、譜表の開始位置の調号を右クリックします。

調号のオプションは、**「調号の編集 (Edit Key)」**ダイアログのものと同じです。

**「移調 (Transpose)」**オプションは利用できません。

さらに、以下のオプションも使用できます。

### **プロジェクト全体に 1 つの調号 (Key Changes for the Entire Project)**

これをオンにすると、調に加えられたすべての変更はプロジェクト全体に影響するため、異 なる譜表ごとに異なる調は指定できません。

**隠す/表示 (Hide/Show)**

調号を非表示にします。

### **属性 (Properties)**

**「調号の編集 (Edit Key)」**ダイアログが開きます。

関連リンク [「調号 \(Keys\)」セクション](#page-144-0) (145 ページ) [「音部/調号 \(Clef/Key\)」セクション](#page-34-0) (35 ページ)

## <span id="page-39-0"></span>**転調の挿入**

プロジェクトに転調を挿入できます。

手順

- **1. 「記号 (Symbols)」**タブを開きます。
- **2. 「調号 (Keys)」**セクションを開いて、使用する調号をクリックします。
- **3.** 転調を挿入する譜表上の位置をクリックします。

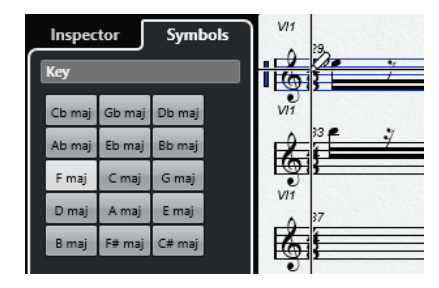

結果

これにより転調が挿入され、この位置以降に適用されます。

```
関連リンク
音部記号、調号および拍子記号の初期値を設定する (29 ページ)
「調号 (Keys)」セクション (145 ページ)
```
## **分割された組段に異なる調号を設定する**

2 つの譜表に分割された組段の高音部と低音部の譜表に、それぞれ異なる調号を設定できます。

手順

- **1. 「スコア (Scores)」** > **「設定 (Settings)」**を選択します。
- **2. 「譜表 (Staff)」**タブを選択して**「構成 (Main)」**タブを開きます。
- **3. 「音部/調号 (Clef/Key)」**セクションで、高音部譜表の調号を設定します。
- **4. 「低音部譜表 (Lower Staff)」**をオンにして、低音部譜表の調号を設定します。
- **5. 「適用 (Apply)」**をクリックします。

結果

異なる調号が適用されます。

関連リンク [「譜表 \(Staff\)」の「構成 \(Main\)」タブ](#page-94-0) (95 ページ)

### <span id="page-40-0"></span>**個別キーを設定する**

選択した譜表のみに異なる調を設定できます。これはオーボエやイングリッシュホルンのように、移調 表示の変更に従い転調も行なうインストゥルメントにおいて便利です。

#### 補足

**「個別キー (Local Keys)」**は、**「スコア設定 (Score Settings)」**ダイアログにある**「プロジェクト (Project)」**–**「記譜方法 (Notation Style)」**ページの**「調号 (Keys)」**カテゴリーで**「プロジェクト全体 に 1 つの調号 (Key Changes for the entire Project)」**がオンになっている場合にのみ利用できます。

### 手順

- **1.** 個別キーを設定する譜表をアクティブにします。
- **2. 「譜表 (Staff)」**タブを選択して**「構成 (Main)」**タブを開きます。
- **3. 「個別キー (Local Keys)」**をオンにして調を設定します。
- **4. 「適用 (Apply)」**をクリックします。

```
関連リンク
「譜表 (Staff)」の「構成 (Main)」タブ (95 ページ)
「プロジェクト (Project)」の「記譜方法 (Notation Style)」ページ (80 ページ)
```
# **ノート名の設定**

**スコアエディター**では、**「英語 (English)」**、**「ドイツ語 (German)」**または**「ソルフェージュ (Solfège)」** の形式で名前を表示できます。

### 手順

- **1. 「編集 (Edit)」** > **「環境設定 (Preferences)」**を選択します。
- **2. 「イベントの表示 (Event Display)」**セクションの**「コード & ピッチ (Chords & Pitches)」**を選択 します。
- **3. 「ピッチノーテーション (Pitch Notation)」**セクションで、**「ノート名 (Note Name)」**ポップアッ プメニューを開いてオプションを選択します。
- **4. 「適用 (Apply)」**をクリックします。

#### 結果

設定に応じて、**スコアエディター**全体のノート名とコード記号が変更されます。**「環境設定 (Preferences)」**ダイアログの**「コード & ピッチ (Chords & Pitches)」**ページの設定の詳細について は、『オペレーションマニュアル』を参照してください。

## **移調楽器**

一部のインストゥルメント (ほとんどの金管楽器) のスコアは、移調して記譜されます。このため、**スコ アエディター**には**「移調表示 (Display Transpose)」**機能があります。これは再生に影響することな く、スコア内の音符を移調させる機能です。

**「移調表示 (Display Transpose)」**を使用すると、各譜表の移調設定に従って表示したまま、複数段の 譜表に対して録音と再生が行なえます。

関連リンク 移調楽器の表示の変更 (42 ページ) 実音 (コンサートキー)で表示する (42 ページ) [移調表示の変更を挿入する](#page-42-0) (43 ページ)

## **移調楽器の表示の変更**

移調楽器の表示を変更できます。**「スコア設定 (Score Settings)」**ダイアログの**「移調表示 (Display Transpose)」**セクションでは、再生には影響することなくスコア内の音符の移調を行なえます。

手順

- **1. 「スコア (Scores)」** > **「設定 (Settings)」**を選択し、**「譜表 (Staff)」**タブを選択して**「構成 (Main)」**タブを開きます。
- **2.** 以下のいずれかの操作を行ないます。
	- 「移調 (Transpose)」ポップアップメニューを開き、移調楽器を選択します。
	- 「半音 (Semitones)」の数値フィールドを使用して、表示を半音いくつ分移調させるか設定し ます。
- **3. 「適用 (Apply)」**をクリックします。

結果

移調楽器の楽譜が適切に表示されます。

重要

**「移調表示 (Display Transpose)」**は MIDI 再生には影響しません。

関連リンク

[移調表示 \(Display Transpose\)](#page-97-0) (98 ページ)

## **実音 (コンサートキー)で表示する**

スコア上の調に代わって実音 (コンサートキー) で楽譜を表示できます。これは、移調楽器用に表示する 調を変えている場合に便利です。

前提条件

移調楽器用に表示を変更しておきます。

### 手順

**⚫ スコアエディター**ツールバーで、**「移調表示 (Display Transpose)」**をオフにします。

結果

実音 (コンサートキー) が表示されます。

関連リンク [移調表示](#page-9-0) (10 ページ)

## <span id="page-42-0"></span>**移調表示の変更を挿入する**

調の変更を挿入するスコア上の位置を指定して、**「移調表示 (Display Transpose)」**設定を変更できま す。これはたとえば、サクソフォンのパートを記譜していて、プレーヤーにアルトからテナーサクソフ ォンに持ち替えさせるような場合に便利です。

手順

- **1.** 譜表の開始位置の調号をダブルクリックします。
- **2. 「調号の編集 (Edit Key)」**ダイアログの**「移調 (Transpose)」**フィールドで、移調の値を半音の数 で入力します。

結果

補足

この設定は、**「スコア設定 (Score Settings)」**ダイアログの**「譜表 (Staff)」**–**「構成 (Main)」**タブにあ る**「移調表示 (Display Transpose)」**設定に対する相対値ではありません。つまりここで入力し、この 位置以降で使用される**「移調表示 (Display Transpose)」**の値は絶対値となります。

```
関連リンク
「調号の編集 (Edit Key)」ダイアログ (36 ページ)
「調号 (Keys)」セクション (38 ページ)
転調の挿入 (40 ページ)
```
# **スコアエディターから印刷する**

スコアの表示に必要な変更をすべて加えて満足のいく結果が得られたら、スコアの印刷に進めます。

前提条件

**「ページの設定 (Page Setup)」**ダイアログでページの設定を行なっておきます。

手順

- **1. 「スコア (Scores)」**メニューで**「ページモード (Page Mode)」**をオンにします。 印刷は**「ページモード (Page Mode)」**からしか実行できません。
- **2. 「ファイル (File)」** > **「印刷 (Print)」**を選択します。
- **3.** 標準の印刷ダイアログで、必要に応じて設定を変更します。
- **4. 「印刷 (Print)」**をクリックします。

関連リンク [ページの設定](#page-28-0) (29 ページ)

# **スコア全体を画像ファイルとして書き出す**

ページ全体をさまざまな画像形式で書き出せます。これにより、DTP や画像作成用のアプリケーション にスコアを読み込めます。

手順

- **1. 「スコア (Scores)」**メニューで**「ページモード (Page Mode)」**をオンにします。
- **2.** 書き出すページを選択します。
- **3. 「ファイル (File)」** > **「書き出し (Export)」** > **「スコア (Scores)」**を選択します。
- **4. 「スコアの書き出し (Export Scores)」**ダイアログで、書き出すファイルの場所、名前および種類 を指定します。
- **5.** ファイルの画像解像度を指定します。
- **6. 「保存 (Save)」**をクリックします。

### 結果

スコアのページが書き出され、指定したファイル形式で保存されます。

```
関連リンク
ページの一部を画像として書き出す (44 ページ)
```
## **ページの一部を画像として書き出す**

ページの一部をさまざまな画像形式で書き出せます。これにより、DTP や画像作成用のアプリケーショ ンにスコアを読み込めます。

### 手順

- **1. 「スコア (Scores)」**メニューで**「ページモード (Page Mode)」**をオンにします。
- **2. スコアエディター**ツールバーで**「書き出し範囲を選択 (Select Export Range)」**をクリックしま す。
- **3.** ドラッグで選択長方形を描き、書き出すスコアの範囲を選択します。

### 補足

ハンドルをクリックアンドドラッグして長方形のサイズを変更したり、長方形自体をクリックアン ドドラッグして移動したりできます。

- **4.** 以下のいずれかの操作を行ないます。
	- 長方形の内側をダブルクリックします。
	- ⚫ **「ファイル (File)」** > **「書き出し (Export)」** > **「スコア (Scores)」**を選択します。
- **5. 「スコアの書き出し (Export Scores)」**ダイアログで、書き出すファイルの場所、名前および種類 を指定します。
- **6.** ファイルの画像解像度を指定します。
- **7. 「保存 (Save)」**をクリックします。

### 結果

スコアの選択した部分が書き出され、画像ファイルとして保存されます。

関連リンク [スコア全体を画像ファイルとして書き出す](#page-42-0) (43 ページ)

# **MIDI 録音のスコアへの変換**

録音した MIDI を変換してスコアを作成できます。

パートが複雑である場合、音符に対して手動による編集が必要となることがあります。

関連リンク スコアを起こしたいパートを作成する (45 ページ) [表示用クオンタイズの例外を挿入する](#page-45-0) (46 ページ) [混合された音符や 3 連符を含むパートの分解](#page-47-0) (48 ページ) [スコアに適合するよう MIDI ノートを変換する](#page-48-0) (49 ページ) [休符の調整](#page-49-0) (50 ページ) [音符の長さの調節](#page-49-0) (50 ページ) [音符の入力と編集](#page-50-0) (51 ページ) [スコアエディターの基本的な使用方法](#page-25-0) (26 ページ)

# **スコアを起こしたいパートを作成する**

### 手順

- **1.** MIDI 録音を行ないます。
- **2.** 作業を行なうすべてのトラックのすべてのパートを選択します。
- **3.** 必要に応じて、以下のいずれかまたはすべての操作を行ないます。
	- ⚫ **「プロジェクト (Project)」** > **「トラックを複製 (Duplicate Tracks)」**を選択してスコア作成用 バージョンのトラックを作成し、スコア作成中はもとのトラックをミュートします。
	- 録音をクオンタイズし、スコアエディター内での細かい調整の量を減らします。
- **4. 「スコア (Scores)」** > **「スコアエディターを開く (Open Score Editor)」**を選択します。
- **5. 「スコア (Scores)」**メニューで**「ページモード (Page Mode)」**をオンにします。
- **6.** 譜表を有効化し、**「スコア (Scores)」** > **「設定 (Settings)」**を選択して譜表の初期設定を行ないま す。

補足

```
他の譜表を有効化する前には必ず「適用 (Apply)」をクリックします。
```
関連リンク [混合された音符や 3 連符を含むパートの分解](#page-47-0) (48 ページ) [「スコア設定 \(Score Settings\)」の「譜表 \(Staff\)」タブ](#page-92-0) (93 ページ)

# **表示用クオンタイズの例外を指定する**

スコアの数小節にだけ表示上の問題がある場合は、表示用クオンタイズの例外を指定します。

**表示用クオンタイズ**ツールを使用して、表示用クオンタイズの例外内容を指定範囲の開始位置に挿入し ます。指定範囲の終了位置にもう 1 つ挿入すると、現在の譜表設定に復帰します。

<span id="page-45-0"></span>表示用クオンタイズの例外内容を表示させるには、フィルターバーの**「クオンタイズ (Quantize)」**オ プションをオンにします。これにより、**「表示用クオンタイズ (Display Quantize)」**の例外内容が挿入 された譜表の下にフラグが表示されます。

- ⚫ 表示用クオンタイズイベントを編集するには、フラッグをダブルクリックし、**「表示用クオンタイ ズ (Display Quantize)」**ダイアログの設定を調節して**「適用 (Apply)」**をクリックします。
- ⚫ 表示用クオンタイズの変更を削除するには、マーカーをクリックして選択してから **[Backspace]**  または **[Delete]** を押すか、**消しゴム**ツールを使用します。

```
関連リンク
表示用クオンタイズの例外を挿入する (46 ページ)
「表示用クオンタイズ (Display Quantize)」ダイアログ (47 ページ)
フィルター (17 ページ)
```
## **表示用クオンタイズの例外を挿入する**

状況によっては、トラックの部分ごとに異なる譜表設定が必要となる場合があります。譜表設定はトラ ック全体に適用されますが、必要となる箇所には設定の変更を挿入できます。

手順

**1.** ツールバーで**表示用クオンタイズ**ツールを選択します。

**「表示用クオンタイズ (Display Quantize)」**ダイアログが開きます。

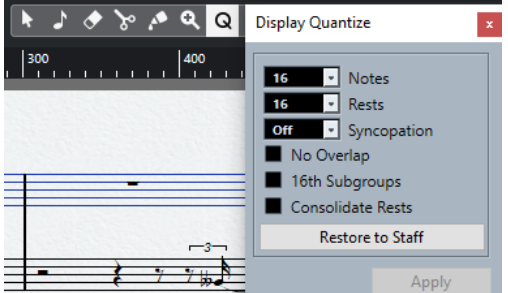

- **2.** クオンタイズ値を設定します。
- **3. フィルター**バーで**クオンタイズ**をオンにしてクオンタイズマーカーを表示します。
- **4.** 設定を**「スコア設定 (Score Settings)」**ダイアログの**「譜表 (Staff)」**タブで使用しているものに 戻す場合は、**「譜表の設定に戻す (Restore to Staff)」**をクリックします。
- **5.** 新しい**「表示用クオンタイズ (Display Quantize)」**の値を挿入する位置の譜表にマウスカーソル を合わせます。

### 補足

**「表示用クオンタイズ (Display Quantize)」**の変更をアクティブな声部に適用することもできま す。これは、拡張ツールバーで声部を有効化することで実行できます。

ステータスラインの**「マウスのタイムポジション (Mouse Time Position)」**の表示を使用して、音 符の正確な位置を確認します。垂直ポジションは関係ありません。

 $\frac{1}{2}$ 

**6.** マウスボタンをクリックして**「表示用クオンタイズ (Display Quantize)」**イベントを挿入します。

### <span id="page-46-0"></span>結果

新しいクオンタイズ設定が譜表のクリックした位置に挿入されます。この設定は、次の変更が挿入され る位置まで有効です。**「表示用クオンタイズ (Display Quantize)」**イベントは常にすべての声部に挿入 されます。

多声部を使用している場合は、 **[Alt/Opt]** を押しながら、ツールを使用してクリックすることで、**「表 示用クオンタイズ (Display Quantize)」**イベントをすべての声部に挿入できます。

**「スコア設定 (Score Settings)」**ダイアログにある**「プロジェクト (Project)」**–**「記譜方法 (Notation Style)」**ページの**「その他 (Miscellaneous)」**カテゴリーで**「表示用クオンタイズを全声部に適用 (Display Quantize Tool Affects All Voices)」**をオンにすると、**「表示用クオンタイズ (Display Quantize)」**イベントは常にすべての声部に挿入されます。

```
関連リンク
「表示用クオンタイズ (Display Quantize)」ダイアログ (47 ページ)
声部をアクティブにして音符を入力する (109 ページ)
スコアエディターのツールバー (7 ページ)
フィルター (17 ページ)
ステータスライン (15 ページ)
「プロジェクト (Project)」の「記譜方法 (Notation Style)」ページ (80 ページ)
多声部表記 (107 ページ)
```
# **「表示用クオンタイズ (Display Quantize)」ダイアログ**

**「表示用クオンタイズ (Display Quantize)」**ダイアログでは、**「Q」**の記号/フラグを編集できます。

⚫ **「表示用クオンタイズ (Display Quantize)」**ダイアログを開くには、**スコアエディター**ツールバー の**「表示用クオンタイズ (Display Quantize)」**を選択します。

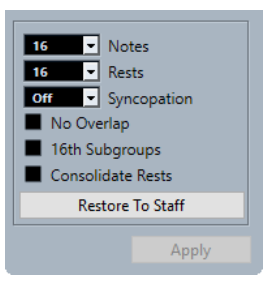

### **ノート (Notes)**

スコアに表示する最小のノートポジションに応じて値を設定します。スコアに 3 連符しか 含まれていない場合、またはほとんどが 3 連符の場合は、3 連符のオプションのいずれかを 選択します。

### **休符 (Rests)**

スコアに表示する最も短い休符の音価に応じて値を設定します。スコアに 3 連符しか含ま れていない場合、またはほとんどが 3 連符の場合は、3 連符のオプションのいずれかを選択 します。

この設定は、音符の長さの表示方法にも影響します。拍の上に置かれる 1 つの音符の、表示 したい最小の長さにしたがって、表示上の休符の単位を設定します。

### **シンコペーション (Syncopation)**

これが**「Off」**に設定されている場合、ビートを超えて伸びる長い音符にはタイが追加されま す。これが**「リラックス (Relax)」**または**「全体 (Full)」**に設定されている場合、タイは追 加されません。

### **オーバーラップなし (No Overlap)**

次の音符が開始する位置で伸びている音符を打ち切ります。

### <span id="page-47-0"></span>**16 分音符サブグループ (16th Subgroups)**

16 分音符 1 組によるサブグループの連桁を作成します。

### **休符を結合 (Consolidate Rests)**

連続する 2 つの休符を 1 つに結合します。

### **譜表の設定に戻す (Restore to Staff)**

ダイアログの設定を**「スコア設定 (Score Settings)」**ダイアログの内容に戻します。

関連リンク [「譜表 \(Staff\)」の「構成 \(Main\)」タブ](#page-94-0) (95 ページ)

# **混合された音符や 3 連符を含むパートの分解**

譜表上の音符を複数のトラックに分割したり、ポリフォニックの譜表をポリフォニックの声部に変換し たりできます。

前提条件

もとのトラックのコピーを作成しておきます。この操作により、もとの MIDI データが変化するためで す。

手順

- **1. 「スコア (Scores)」** > **「機能 (Functions)」** > **「声部の振り分け (Explode)」**を選択します。
- **2. 「声部の振り分け (Explode)」**ダイアログで変更を行ないます。
- **3. 「OK」**をクリックします。

### 結果

スコアおよび**プロジェクト**ウィンドウに、指定した数の新規トラックが追加されます。

```
関連リンク
「声部の振り分け (Explode)」ダイアログ (48 ページ)
「声部の振り分け (Explode)」ダイアログを使用して音符を移動する (110 ページ)
```
## **「声部の振り分け (Explode)」ダイアログ**

**「声部の振り分け (Explode)」**ダイアログを使用して、ノートをそれぞれ異なる声部またはトラックに 移動できます。

⚫ **「声部の振り分け (Explode)」**ダイアログを開くには、**「スコア (Scores)」** > **「機能 (Functions)」** > **「声部の振り分け (Explode)」**を選択します。

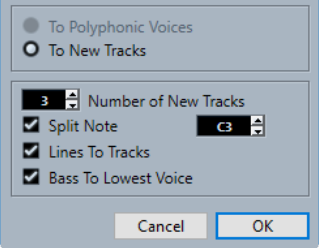

**ポリフォニック声部へ移動 (To Polyphonic Voices)**

多声部に音符を移動できます。

### <span id="page-48-0"></span>**新しいトラックへ移動 (To New Tracks)**

新規作成したトラックに音符を移動できます。

### **新規トラック数 (Number of New Tracks)**

音符のために作成する新規トラック数を設定できます。3 つの声部からなるポリフォニック セクションを 3 つの個別のトラックに分割する場合、指定する新規トラックは 2 つになりま す。1 パートは、もとのトラックに留まるためです。

### **分割ピッチ (Split Note)**

指定したピッチより下のすべての音符を別のトラックまたは別の声部に移動します。

### **ラインを各トラックに (Lines to Tracks)**

譜表線をそれぞれ 1 つのトラックまたは別の声部に移動します。最高ピッチの音符がもと のトラックまたは声部 1 に留まり、2 番めに高いピッチの音符が 1 つめの新規トラックまた は声部 2 に移動するという形になります。

### **ベースを低声部にする (Bass to Lowest Voice)**

このオプションをオンにすると、最低ノートが一番下のトラックまたは一番下の声部に必ず 移動します。

関連リンク

[「声部の振り分け \(Explode\)」ダイアログ](#page-47-0) (48 ページ)

# **スコアに適合するよう MIDI ノートを変換する**

編集中のパートに含まれる一部またはすべての MIDI ノートの長さおよび位置を変更し、画面に表示さ れている値に正確に合わせられます。

```
前提条件
```
トラックをバックアップとして複製しておきます。

手順

- **1.** パートを**スコアエディター**で開きます。
- **2.** 変更する音符が非表示になっていないことを確認します。
- **3. 「スコア (Scores)」** > **「機能 (Functions)」** > **「スコア上の音符情報を MIDI に適用 (Score Notes to MIDI)」**を選択します。

結果

音符が変換され、長さとポジションが表示上の値と正確に一致するようになります。

手順終了後の項目

**「スコア設定 (Score Settings)」**ダイアログの**「譜表 (Staff)」**タブを開き、**「表示用クオンタイズ (Display Quantize)」**設定の一部をオフにできるかどうか確認します。

関連リンク [「譜表 \(Staff\)」の「構成 \(Main\)」タブ](#page-94-0) (95 ページ)

# <span id="page-49-0"></span>**休符の調整**

音符の後、休符があるべきところに休符が表示されない場合、 **「スコア設定 (Score Settings)」**ダイ アログで設定を変更してみてください。

手順

- **1. 「スコア設定 (Score Settings)」**ダイアログの**「譜表 (Staff)」**–**「構成 (Main)」**タブを開きます。
- **2.** 以下のいずれかの操作を行ないます。
	- 「長さの整理 (Clean Lengths)」をオンにします。
	- **「ノート (Notes)」**の値を変更します。
	- 「休符 (Rests)」の値を下げます。
- **3. 「適用 (Apply)」**をクリックします。

関連リンク [「譜表 \(Staff\)」の「構成 \(Main\)」タブ](#page-94-0) (95 ページ)

# **音符の長さの調節**

録音したノートが不適切な長さで表示される場合、**「スコア設定 (Score Settings)」**ダイアログで設定 を変更してみてください。

手順

- **1. 「スコア設定 (Score Settings)」**ダイアログの**「譜表 (Staff)」**–**「構成 (Main)」**タブを開きます。
- **2.** 音符と休符に適切な**「表示用クオンタイズ (Display Quantize)」**の値を設定します。
- **3.** 3 連符と通常の音符が混在していない場合は、**「オートクオンタイズ (Auto Quantize)」**をオフに します。
- **4. 「音符の解釈 (Interpretation Options)」**セクションの**「オーバーラップなし (No Overlap)」**をオ フにします。
- **5. 「適用 (Apply)」**をクリックします。

関連リンク [「譜表 \(Staff\)」の「構成 \(Main\)」タブ](#page-94-0) (95 ページ)

# <span id="page-50-0"></span>**音符の入力と編集**

**スコアエディター**で入力された MIDI ノートを編集し、楽譜を作成することができます。

補足

**「スコア設定 (Score Settings)」**ダイアログの**「プロジェクト (Project)」** - **「フォント設定 (Font Settings)」**ページで、スコア内で使用される音符や要素のフォントやスタイルを指定できます。

```
関連リンク
「プロジェクト (Project)」の「フォント設定 (Font Settings)」ページ (76 ページ)
他の要素のフォントを設定する (192 ページ)
譜表の設定 (53 ページ)
音価とポジション (54 ページ)
音符の入力 (56 ページ)
音符の選択 (59 ページ)
ノート編集オーバーレイ (64 ページ)
音符のポジションの編集 (61 ページ)
音符のピッチの編集 (61 ページ)
その他の音符の長さ調整方法 (66 ページ)
譜表をまたぐ音符の移動 (63 ページ)
音符の複製 (63 ページ)
切り取り、コピーおよびペースト (64 ページ)
音符の分割 (68 ページ)
音符の削除 (69 ページ)
分割譜表の設定 (69 ページ)
複数の譜表 (70 ページ)
```
# **スナップ**

**スコアエディター**で入力または編集した音符は、音符の長さとクオンタイズ値で指定されたポジション にスナップされます。

ツールバーの**「スナップのタイプ (Snap Type)」**ポップアップメニューでは、音符の移動またはコピー の挙動を選択できます。

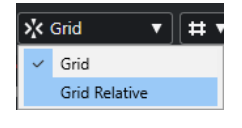

⚫ **グリッド (Grid)**

オプを正確にグリッドポジションにスナップします。

⚫ **グリッド (相対的) (Grid Relative)** 音符をグリッドとの相対的なポジションに維持します。

関連リンク [スコアエディターのツールバー](#page-6-0) (7 ページ) [音符の入力](#page-55-0) (56 ページ)

# <span id="page-51-0"></span>**試聴モード**

**「試聴モード (Acoustic Feedback)」**では、音符を移動中にマウスポジションの音符のピッチを聴くこ とができます。

音符を入力または編集するときは、**スコアエディター**ツールバーの**「試聴モード (Acoustic Feedback)」**をオンにすることをおすすめします。

```
関連リンク
スコアエディターのツールバー (7 ページ)
音符のピッチの編集 (61 ページ)
音符の入力 (56 ページ)
```
# **レイヤーのロック**

異なるタイプのオブジェクトを異なるレイヤーに割り当てて、そのレイヤーのうちの 1 つか 2 つをロッ クできます。こうすれば、誤って移動や編集することはありません。

どのタイプのオブジェクトをロックするレイヤーに割り当てるか設定するには、以下のいずれかの操作 を行ないます。

- ⚫ **「環境設定 (Preferences)」**ダイアログの**「スコア (Scores)」–「ノートレイヤー (Note Layer)」** ページで、オブジェクトタイプごとにレイヤー設定を変更します。
- 拡張ツールバーの「スコアのロック用レイヤーを設定 (Set Up Score Lock Layers)」メニューを 開いて、どのオブジェクトタイプがどのレイヤーに割り当てられているかを表示します。

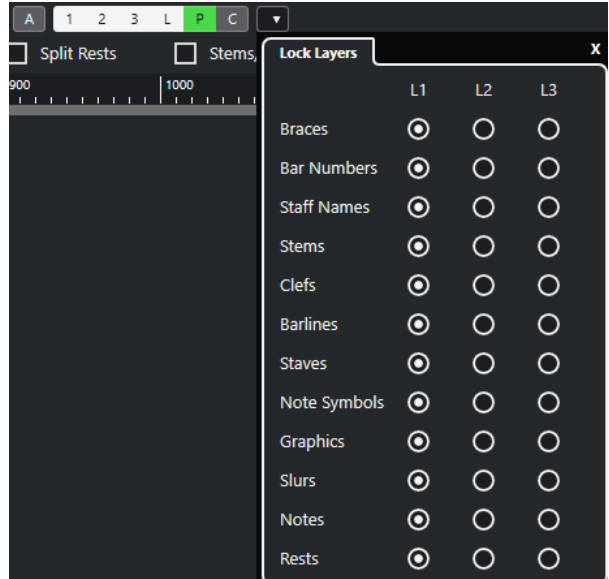

```
関連リンク
レイヤー (141 ページ)
レイヤーにノートレイヤー記号を割り当てる (142 ページ)
拡張ツールバー (15 ページ)
レイヤーの有効化 (143 ページ)
```
# <span id="page-52-0"></span>**譜表の設定**

音符の入力を開始する前に、譜表の初期設定をいくつか行なう必要があります。

手順

- **1.** 以下のいずれかの操作を行ないます。
	- ⚫ 譜表を有効化し、**「スコア (Scores)」** > **「設定 (Settings)」**を選択します。
	- 譜表内の音部記号左側に表示される長方形をダブルクリックします。
	- 譜表を有効化し、拡張ツールバーの「**情報を表示 (Get Info)」**をクリックします。
- **2.** 変更を加えて**「適用 (Apply)」**をクリックします。 あるトラックの設定を他のトラックに再利用する場合、譜表プリセットを作成すると、時間を節約 できます。

補足

たとえば、さまざまな楽器に合わせて設定された多くの譜表プリセットが用意されています。プリ セットはそのままでも、オリジナル設定のひな型としても使用できます。

- **3.** 譜表の任意の場所をクリックするか、 **[↑]**/**[↓]** キーを使用して、他の譜表をアクティブにしま す。
- **4.** 変更を加えて**「適用 (Apply)」**をクリックします。

```
関連リンク
「譜表 (Staff)」の「構成 (Main)」タブ (95 ページ)
「スコア設定 (Score Settings)」の「譜表 (Staff)」タブ (93 ページ)
譜表プリセットの保存 (94 ページ)
```
## **推奨される初期設定**

初期設定として以下をおすすめします。

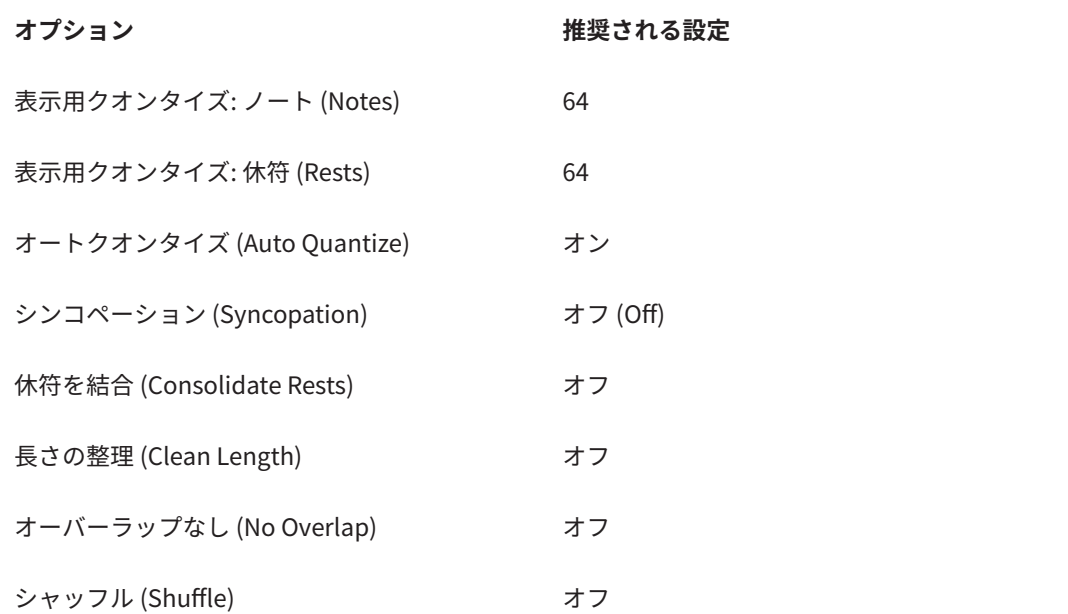

<span id="page-53-0"></span>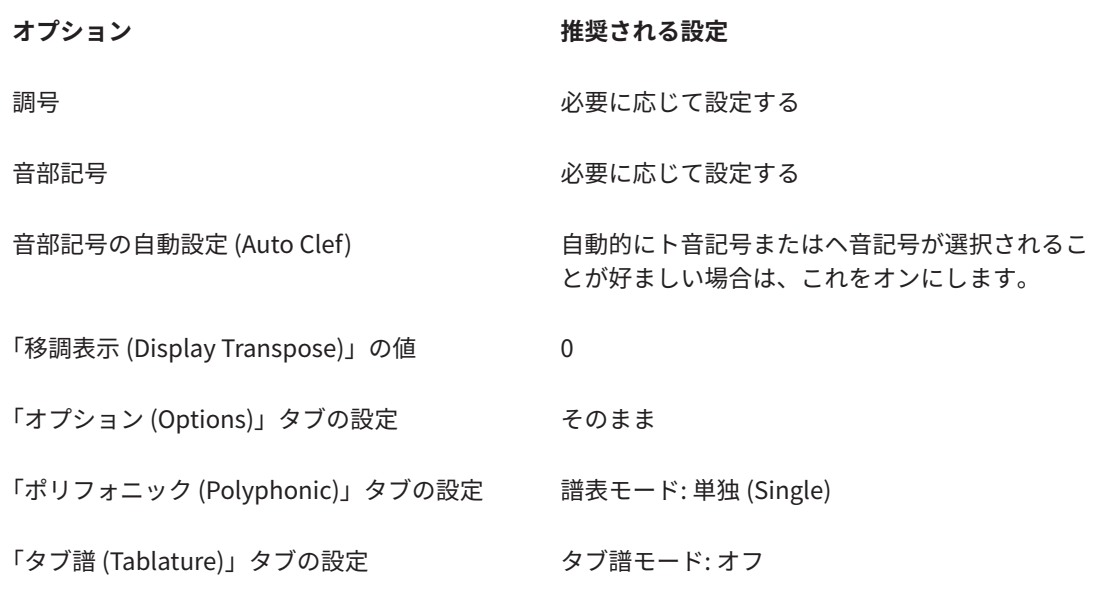

### 補足

**「表示用クオンタイズ (Display Quantize)」**の音符と休符の値の設定が大きすぎる場合、入力した音符 が意図通りに表示されない場合があります。

関連リンク [分割譜表の設定](#page-68-0) (69 ページ) [スコアエディターの基本的な使用方法](#page-25-0) (26 ページ) [「譜表 \(Staff\)」の「構成 \(Main\)」タブ](#page-94-0) (95 ページ)

# **音価とポジション**

音符入力の際に一番重要な設定は、音符のポジション、音符の長さ (音価)、そして音符の最小間隔 (**「ク オンタイズプリセット (Quantize Presets)」**ポップアップメニューで選択した値) です。

関連リンク ノートポジション (54 ページ) [入力する音価の選択](#page-54-0) (55 ページ) [クオンタイズプリセットの選択](#page-55-0) (56 ページ)

## **ノートポジション**

ノートポジションの指定には、スコア上の表示位置を使用できます。ただし、ポジションは数値でも確 認できます。

拍と小節間の関係は拍子記号によって変化します。4/4 では、1 小節に拍は 4 拍あります。8/8 では 8 拍、6/8 では 6 拍となります。1 拍ごとの 16 分音符の数は拍子記号によって決まります。4 分音符に基 づく拍子記号 (4/4、2/4 など) では、各拍に 16 分音符は 4 個入り、8 分音符に基づく拍子記号 (3/8、4/8 など) では、16 分音符は 2 個入ります。また、4 分音符 1 つはティック 480 個分になります (したがっ て 16 分音符 1 つはティック 120 個分になります)。

ノートポジションと対応するポジション値の例を以下にいくつか挙げます。

<span id="page-54-0"></span>**8 分音符のノートポジション**

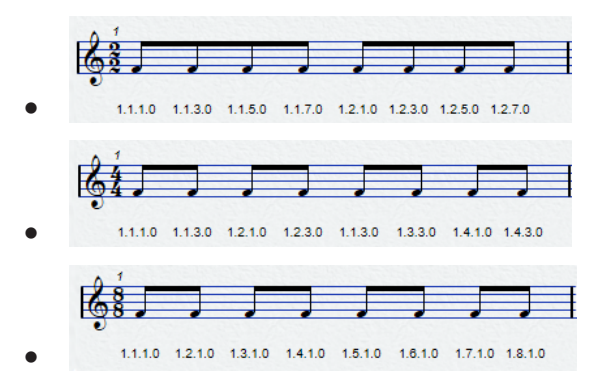

**8 分音符の 3 連符のノートポジション**

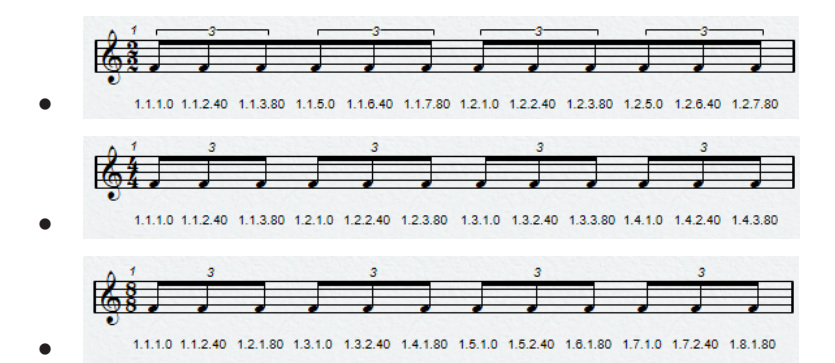

**16 分音符のノートポジション**

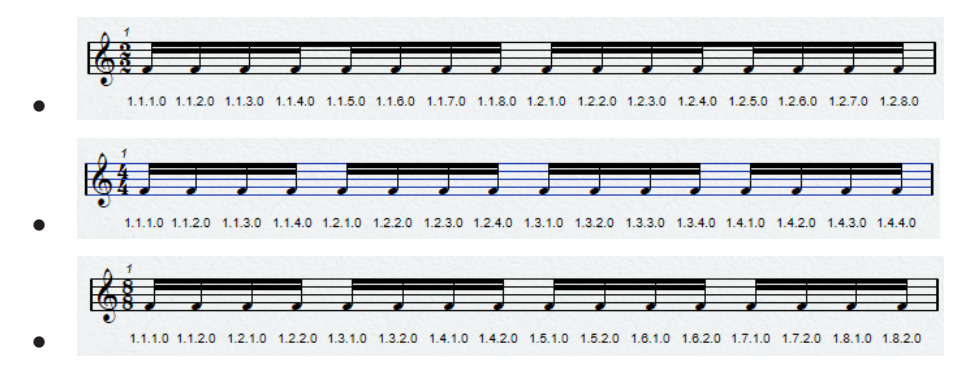

## **入力する音価の選択**

入力する音符の音価を選択できます。

手順

- 以下のいずれかの操作を行ないます。
	- 拡張ツールバーで音符の記号をオンにします。 **1/1** (全音符) から **1/64** (64 分音符) までの音価に加えて付点と 3 連符のオプションをオンにで きます。
	- ⚫ ツールバーの**「ノート長のクオンタイズ (Length Quantize)」**ポップアップメニューから項目 を選択します。

結果

選択された音価がツールバーの**「ノート長のクオンタイズ (Length Quantize)」**フィールドに表示さ れ、**ノートを挿入**ツールのカーソル形状に反映されます。

```
関連リンク
ノート長のクオンタイズ (11 ページ)
特殊な音価 (56 ページ)
```
## <span id="page-55-0"></span>**特殊な音価**

一部の特殊な音価、たとえば二重付点音符などは、直接選択できません。

このような音価を持つ音符は、音符の長さを変更することで作成できます。これには音符を結合する か、**「表示上の長さ (Display Length)」**機能を使用します。

関連リンク [その他の音符の長さ調整方法](#page-65-0) (66 ページ) [のりツールで音符の長さを編集する](#page-66-0) (67 ページ) [表示上の音符の長さを編集する](#page-67-0) (68 ページ)

## **クオンタイズプリセットの選択**

クオンタイズプリセットを選択できます。音符の位置決めを制御する上で役に立ちます。**「クオンタイ ズプリセット (Quantize Preset)」**の値にたとえば**「1/8」**を選択すると、8 分音符、4 分音符、半小節 または小節頭のポジションに音符を挿入および移動できます。

手順

- **1.** ツールバーで**「クオンタイズプリセット (Quantize Presets)」**ポップアップメニューを開きます。
- **2.** プロジェクトで最小の音価に対応する値を選択します。

関連リンク [クオンタイズプリセット \(Quantize Presets\)](#page-10-0) (11 ページ)

# **音符の入力**

音符を挿入するとき、小節と拍のポジションを表示できます。

コンピューターのキーボードまたはマウスを使用して、音符の入力と編集を行なえます。

**「環境設定 (Preferences)」**ダイアログ (**「スコア (Scores)」—「編集操作 (Editing)」**ページ) で**「ノー トを挿入するとき小節と拍の位置を表示 (Show Bars and Beats Positions When Inserting Notes)」** をオンにすると、音符を入力または編集するときに小節と拍のポジションが表示されます。これにより 正しいポジションが把握できます。

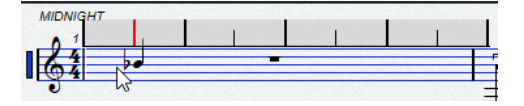

補足

この位置は、クオンタイズ値で設定したグリッドにスナップします。

```
関連リンク
コンピューターのキーボードでの音符入力 (57 ページ)
マウスでの音符入力 (57 ページ)
スナップ (51 ページ)
試聴モード (52 ページ)
```
[クオンタイズプリセットの選択](#page-55-0) (56 ページ)

## <span id="page-56-0"></span>**コンピューターのキーボードでの音符入力**

コンピューターのキーボードで音符を入力できます。

手順

- **1.** 拡張ツールバーで音価ボタンをオンにします。
- **2. スコアエディター**ツールバーで、**「MIDI ステップ入力 (Step/MIDI Input)」**セクションをオンにし ます。
- **3. 「コンピューターキーボード入力を設定 (Set up Computer Keyboard Input)」**ポップアップメニ ューを開いて、設定を行ないます。
- **4. 「コンピューターキーボードの入力 (Computer Keyboard Input)」**をオンにします。 カーソル位置に指定した音価の音符が表示されます。

### 補足

**「環境設定 (Preferences)」**ダイアログ (**「スコア (Scores)」—「編集操作 (Editing)」**ページ) で**「ノ ートを挿入するとき小節と拍の位置を表示 (Show Bars and Beats Positions When Inserting Notes)」**がオンになっている場合、マウスボタンをクリックして押し続けている間は小節と拍の ポジションが表示されます。これにより正しいポジションが把握できます。

- **5.** 音符のピッチを調整するには、以下のいずれかを実行します。
	- コンピューターのキーボードで音符に対応するキーを押します。
	- ⚫ **[↑]**/**[↓]** キーを使用して、音符を半音単位で移調させます。
	- **[Page Up]/[Page Down]** キーを使用して、音符をオクターブ単位で移調させます。
- **6. [←]** と **[→]** キーを使用して、音符の挿入位置を調整します。 これには**「クオンタイズプリセット (Quantize Presets)」**ポップアップメニューで選択した値が 反映されます。
- **7. [Shift]** を押しながら **[←]** と **[→]** キーを使用して、音符の長さを調整します。 これは音価を 1 段階ずつ変更させます。
- **8.** コードを入力するには、 **[Shift]** + **[Return]** を押してコードの構成音を入力します。

```
結果
音符が挿入されます。
```

```
関連リンク
拡張ツールバー (15 ページ)
スコアエディターのツールバー (7 ページ)
```
## **マウスでの音符入力**

マウスで音符を入力できます。

手順

- **1.** 譜表をアクティブにします。
- **2.** 以下のいずれかの操作を行ないます。
	- 拡張ツールバーで音価の記号をクリックします。
- ⚫ ツールバーで**ノートを挿入**ツールを選択します。
- **3.** ツールバーで**「クオンタイズプリセット (Quantize Presets)」**ポップアップメニューを開いて値 を選択します。

これにより音符の間隔が決定されます。「1/1」を選択すると、音符を追加できるのはダウンビート の位置 (1 拍め) のみになります。「1/8」を選択すると、音符を追加できるのは 8 分音符のポジショ ンなどになります。

**4.** 譜表内をクリックしてマウスボタンを押したままにします。 **「ノートを挿入 (Insert Note)」**ツールが音符の記号に変化します。

**5.** 音符のピッチを調整するには、マウスを垂直方向に移動させます。

補足

- ⚫ **「環境設定 (Preferences)」**ダイアログ (**「スコア (Scores)」—「編集操作 (Editing)」**ページ) で**「ノートの移調にマウスホイールを使用 (Use Mouse Wheel to Transpose Notes)」**をオン にすると、マウスホイールで音符のピッチを変更できます。
- ⚫ **「環境設定 (Preferences)」**ダイアログ (**「スコア (Scores)」—「編集操作 (Editing)」**ページ) で**「マウスで音符情報を表示 (Show Note Info by the Mouse)」**をオンにすると、ドラッグ 中は音符のポジションとピッチがマウスポインターの横のツールチップにも表示されます。
- **6.** 挿入位置を調節するには、マウスを水平方向に移動させます。

補足

**「環境設定 (Preferences)」**ダイアログ (**「スコア (Scores)」—「編集操作 (Editing)」**ページ) で**「ノ ートを挿入するとき小節と拍の位置を表示 (Show Bars and Beats Positions When Inserting Notes)」**がオンになっている場合、マウスボタンをクリックして押し続けている間は小節と拍の ポジションが表示されます。これにより正しいポジションが把握できます。

- **7.** 和音を入力するには、同じ挿入位置に構成音を入力します。
- **8.** マウスボタンを放して音符を挿入します。

結果

音符が挿入されます。

重要

**「環境設定 (Preferences)」**ダイアログの**「スコア (Scores)」—「編集操作 (Editing)」**ページで**「ノー トカーソルをアニメーション表示 (Show Pitch When Inserting Notes)」**をオンにすると、マウスボ タンを押し続けなくてもスコアに挿入される音符が表示されます。

関連リンク [スコアエディターのツールバー](#page-6-0) (7 ページ) [拡張ツールバー](#page-14-0) (15 ページ) [譜表のアクティブ化](#page-27-0) (28 ページ) [入力する音価の選択](#page-54-0) (55 ページ) [ノート編集オーバーレイ](#page-63-0) (64 ページ)

# <span id="page-58-0"></span>**音符の選択**

音符を選択するには複数の方法があります。

```
関連リンク
クリックによる音符の選択 (59 ページ)
オブジェクト選択ツールによる音符の選択 (59 ページ)
矢印キーによる音符の選択 (60 ページ)
タイでつながれた音符の選択 (60 ページ)
```
## **クリックによる音符の選択**

クリックして音符を選択できます。

手順

- **以下のいずれかの操作を行ないます。** 
	- オブジェクト選択ツールを使用し、符頭をクリックして音符を選択します。
	- ⚫ さらに音符を選択するには、**[Shift]** を押しながら追加する音符の符頭をクリックします。
	- ⚫ 音符と同じ譜表内のそれ以降の音符すべてを選択するには、**[Shift]** を押しながら符頭をダブ ルクリックします。

```
結果
```
符頭が強調表示され、選択中であることを示します。

```
関連リンク
オブジェクトの選択 (Object Selection) (7 ページ)
```
## **オブジェクト選択ツールによる音符の選択**

**オブジェクト選択**ツールを使用して音符を選択できます。

手順

- **1. オブジェクト選択**ツールでスコアの空白部分をクリックし、マウスボタンを押したままにします。
- **2.** ドラッグして選択長方形を作り、音符を選択します。

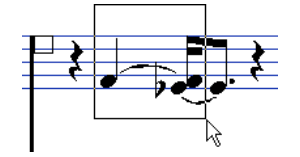

**3.** マウスボタンを放します。

結果

長方形の内側に符頭がある音符がすべて選択されます。

関連リンク [オブジェクトの選択 \(Object Selection\)](#page-6-0) (7 ページ)

# <span id="page-59-0"></span>**矢印キーによる音符の選択**

キーボードを使用して音符を選択できます。

手順

- **⚫** 以下のいずれかの操作を行ないます。
	- ⚫ 譜表内の前の音符を選択するには **[←]** を使用します。
	- ⚫ 譜表内の次の音符を選択するには **[→]** を使用します。
	- ⚫ 連続した音符を選択するには、 **[Shift]** を押しながら **[←]** または **[→]** キーを使用します。

### 結果

多声部で作業している場合、現在のトラック上で音符を移動します。つまり分割された組段では、2 つ の譜表を通って移動します。

### 補足

音符の選択に他のキーを使用する場合、**「キーボードショートカット (Key Commands)」**ダイアログの **「ナビゲート (Navigate)」**カテゴリーで設定をカスタマイズできます。

## **タイでつながれた音符の選択**

タイでつながれた音符を選択できます。

手順

**⚫** 編集用に音符全体を選択するには、**オブジェクト選択**ツールでタイでつながれた音符の最初の符頭 をクリックします。

重要

**「環境設定 (Preferences)」**ダイアログ (**「スコア (Scores)」—「編集操作 (Editing)」**ページ) で**「タ イで結ばれた音符は共に選択 (Tied Notes Selected as Single Units)」**をオンにすると、タイでつ ながれた音符のどの符頭をクリックしても音符全体を選択できます。

関連リンク [タイでつながれた音符](#page-132-0) (133 ページ)

## **音符の選択解除**

音符の選択を解除できます。

手順

**⚫ オブジェクト選択**ツールでスコアの空白部分をクリックします。

# <span id="page-60-0"></span>**音符のポジションの編集**

音符のタイムポジションは、ドラッグしたり、情報ラインを使用したり、キーボードショートカットを 使用したりして編集できます。

手順

**1.** ツールバーで**「クオンタイズプリセット (Quantize Presets)」**ポップアップメニューを開いて、 クオンタイズプリセットを選択します。 これにより、音符を正確なタイムポジションに移動しやすくなります。

- **2.** 移動する音符を選択します。
- **3.** 以下のいずれかの操作を行ないます。
	- ⚫ **[Ctrl]/[command]** を押しながら、音符を新しいポジションに水平方向にドラッグします。

補足

ドラッグ中にツールチップで音符のポジションとピッチを確認する場合は、**「環境設定 (Preferences)」**ダイアログ (**「スコア (Scores)」—「編集操作 (Editing)」**ページ) の**「マウス で音符情報を表示 (Show Note Info by the Mouse)」**をオンにします。

- ⚫ 情報ラインで**「開始 (Start)」**の数値フィールドをクリックし、値を変更して音符のタイムポ ジションを移動させます。
- ⚫ **[Ctrl]/[command]** + **[←]** または **[Ctrl]/[command]** + **[→]** を押します。

関連リンク [クオンタイズプリセットの選択](#page-55-0) (56 ページ)

# **音符のピッチの編集**

音符のピッチは、ドラッグしたり、情報ラインを使用したり、キーボードショートカットを使用したり して編集できます。

前提条件

補足

垂直方向の移動先を現在の調のみに制限するには、**スコアエディター**ツールバーの**「イベント移動の制 約 (Event Movement Restrictions)」**ポップアップメニューを開いて**「ノートを現在の調に制限 (Keep Notes within Key)」**をオンにします。

手順

- **1.** 移動する音符を選択します。
- **2.** 以下のいずれかの操作を行ないます。
	- ⚫ 選択した音符のいずれかをクリックして、新しいポジションに垂直方向にドラッグします。 ステータスラインの**「マウスの値 (Mouse Value)」**に、ドラッグした音符の移動先のピッチが 表示されます。

補足

ドラッグ中にツールチップで音符のポジションとピッチを確認する場合は、**「環境設定 (Preferences)」**ダイアログ (**「スコア (Scores)」—「編集操作 (Editing)」**ページ) の**「マウス で音符情報を表示 (Show Note Info by the Mouse)」**をオンにします。

⚫ 情報ラインで**「ピッチ (Pitch)」**の数値フィールドをクリックし、値を変更して音符のピッチ を移動させます。

補足

複数の音符を選択して**「ピッチ (Pitch)」**の値を変更すると、選択中のすべての音符が同じ幅 で移動します。すべての音符を同じピッチに設定する場合は、 **[Ctrl]/[command]** を押しな がら値を変更します。

⚫ **「キーボードショートカット (Key Commands)」**ダイアログの**「微調整 (Nudge)」**カテゴリ ーで、**「上 (Up)」**と**「下 (Down)」**の機能にキーボードショートカットを割り当てて使用する こともできます。

```
関連リンク
ノート名の設定 (41 ページ)
イベント移動の制約 (Event Movement Restrictions) (10 ページ)
試聴モード (52 ページ)
クオンタイズプリセットの選択 (56 ページ)
ノート編集オーバーレイ (64 ページ)
```
## **MIDI 経由で音符のピッチを編集する**

音符のピッチを MIDI キーボードを使用して編集できます。

手順

- **1.** ツールバーで**「MIDI 入力 (MIDI Input)」**ボタンとその右側の**「ピッチを適用 (Record Pitch)」**ボ タンをオンにします。
- **2.** 必要に応じて、**「ノートオンベロシティーを適用 (Record NoteOn Velocity)」**および**「ノートオフ ベロシティーを適用 (Record NoteOff Velocity)」**をオンにします。これによりノートオン/ノート オフベロシティーも変化させられます。
- **3.** 編集する最初の音符を選択します。
- **4.** MIDI キーボードの鍵盤を弾いて、選択した音符に新しいピッチを割り当てます。 音符に鍵盤で弾いたピッチが割り当てられ、自動的に次の音符が選択されます。
- **5.** 必要に応じて、**[←]** または **[→]** キーを押して前または次の音符を選択します。

関連リンク [ノート名の設定](#page-40-0) (41 ページ) [スコアエディターのツールバー](#page-6-0) (7 ページ) [イベント移動の制約 \(Event Movement Restrictions\)](#page-9-0) (10 ページ)

## <span id="page-62-0"></span>**移調パレットで音符のピッチを編集する**

**「移調パレット (Transpose Palette)」**を使用して選択した音符を移調できます。

手順

- **1. スコアエディター**ツールバーを右クリックして**「移調パレット (Transpose Palette)」**をオンにし ます。
- **2.** 移調させる音符を選択します。
- **3.** 以下のいずれかの操作を行ないます。
	- **音符を半音1つ分上に移調させるには、「上へ移動 (Move Up)」をクリックします。**
	- ⚫ 音符を半音 1 つ分下に移調させるには、**「下へ移動 (Move Down)」**をクリックします。
	- ⚫ 音符を 1 オクターブ上に移調させるには、**「さらに上へ (Move Up More)」**をクリックします。
	- ⚫ 音符を 1 オクターブ下に移調させるには、**「さらに下へ (Move Down More)」**をクリックしま す。

```
関連リンク
ノート名の設定 (41 ページ)
イベント移動の制約 (Event Movement Restrictions) (10 ページ)
スコアエディターのツールバー (7 ページ)
```
# **譜表をまたぐ音符の移動**

譜表をまたいで音符を移動できます。これは複数トラックを編集する場合に便利です。

### 手順

**1.** ツールバーで**「クオンタイズプリセット (Quantize Presets)」**ポップアップメニューを開いて、 クオンタイズプリセットを選択します。

これにより、音符を正確なタイムポジションに移動しやすくなります。

- **2.** 拡張ツールバーで**「L」**(Lock) ボタンがオフになっていることを確認します。
- **3.** 同じ譜表上の音符を選択します。
- **4.** 音符のうち 1 つをクリックして、移動先の組段にドラッグします。 アクティブな譜表には長方形が表示され、ドラッグした音符の移動先を示します。

```
結果
```
音符が別の譜表に移動します。

関連リンク [拡張ツールバー](#page-14-0) (15 ページ) [クオンタイズプリセットの選択](#page-55-0) (56 ページ)

# **音符の複製**

異なる組段であっても同時に音符を複製できます。

### 手順

**1.** ツールバーで**「クオンタイズプリセット (Quantize Presets)」**ポップアップメニューを開いて、 クオンタイズプリセットを選択します。

これにより、音符を正確なタイムポジションに移動しやすくなります。

- <span id="page-63-0"></span>**2.** 複製する音符を選択します。
- **3. [Alt/Opt]** を押しながら、音符を新しいポジションにドラッグします。

### 補足

- ⚫ 一方向だけに移動を制限したい場合は、 **[Ctrl]/[command]** を押しながらドラッグします。
- ⚫ 垂直方向の移動先を現在の調のみに制限するには、**スコアエディター**ツールバーの**「イベント 移動の制約 (Event Movement Restrictions)」**ポップアップメニューを開いて**「ノートを現 在の調に制限 (Keep Notes within Key)」**をオンにします。

**4.** マウスボタンを放します。

結果 複製された音符が挿入されます。

```
関連リンク
小節間での音符や記号のコピー (169 ページ)
イベント移動の制約 (Event Movement Restrictions) (10 ページ)
クオンタイズプリセットの選択 (56 ページ)
```
# **切り取り、コピーおよびペースト**

音符の切り取り、コピーおよびペーストには、通常のコマンドが使用できます。

## **クリップボードからの音符の貼り付け**

クリップボードからスコアに音符を貼り付けられます。

手順

- **1.** 音符を貼り付ける先の譜表を有効化します。
- **2. [Alt/Opt]** + **[Shift]** を押さえ、最初の音符を配置するスコア上のポジションをクリックします。 これによりプロジェクトカーソルはその位置に移動します。
- **3. 「編集 (Edit)」** > **「貼り付け (Paste)」**を選択するか、初期設定のキーボードショートカット (**[Ctrl]/ [command]** + **[V]**) を使用します。

結果

プロジェクトカーソルを起点として、スコアに音符が貼り付けられます。音符が複数の譜表から切り取 りまたはコピーされた場合、挿入先でも複数の譜表に貼り付けられます。そうでない場合、音符はアク ティブな譜表に挿入されます。切り取りまたはコピーされた音符のピッチと相対的なポジションは保 持されます。

# **ノート編集オーバーレイ**

**ノート編集オーバーレイ**を使用すると、ノートの長さ、タイムポジション、表示上の長さ、ベロシティ ーを**キーエディター**と同じように編集できます。

⚫ **ノート編集オーバーレイ**を表示するには、**スコアエディター**のツールバーの**「ノート編集オーバー レイ (Note Editing Overlay)」**セクションをオンにして、**「ノート編集オーバーレイのオン/オフ (Note Editing Overlay On/Off)」**をオンにします。

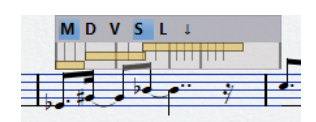

### **MIDI ノートの音価を編集 (Edit MIDI Note Duration)**

ノートの 音価とタイムポジションを編集できます。

**表示上の音価を編集 (Edit Display Duration)**

ノートの表示上の音価を編集できます。

**ベロシティーを編集 (Edit Velocities)**

ノートベロシティーを編集できます。

**スナップ (Snap)**

**スコアエディター**のツールバーの**「クオンタイズプリセット (Quantize Presets)」**ポップア ップメニューで設定された値に音価とタイムポジションをスナップします。

**オーバーレイをロック (Lock Overlay)**

オーバーレイを開いた位置にロックします。このオプションをオフにすると、オーバーレイ はマウスポジションに追従します。

補足

マウス位置を使用してオーバーレイを別の譜表に移動した場合、その譜表は自動的に編集の ためにアクティブになります。

### **譜表の上/下に表示 (Show above/below Staff)**

オーバーレイをアクティブな譜表の上または下に移動できます。

### **MIDI ノートの音価、表示上の音価、ベロシティー**

オーバーレイ内でノートの音価、表示上の音価、およびベロシティーは長方形として表示さ れます。選択されたノートの音価やベロシティーは、**「環境設定 (Preferences)」**ダイアログ の**「スコア (Scores)」 - 「色を使った表記 (Colors for Additional Meanings)」**ページにあ る**「選択されたイベント (Selected Events)」**に設定したカラーで表示されます。

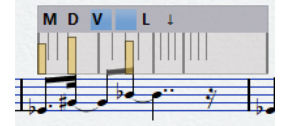

関連リンク [スコアエディターのツールバー](#page-6-0) (7 ページ) ノートおよびベロシティーのオーバーレイによる編集 (65 ページ)

## **ノートおよびベロシティーのオーバーレイによる編集**

**スコアエディター**内のノートの長さ、タイムポジション、表示上の長さ、およびベロシティーを**キーエ ディター**と同じように編集できます。

手順

- **1.** ツールバーで、**「ノート編集オーバーレイのオン/オフ (Note Editing Overlay On/Off)」**をオンに します。
- **2.** 必要に応じて、**ズーム**ツールまたはマウスホイールを使用して編集する小節を拡大表示します。
- **3.** 必要に応じて**「オーバーレイをロック (Lock Overlay)」**をオンにしてオーバーレイを特定の位置 にロックします。
- <span id="page-65-0"></span>**4.** 以下のいずれかの操作を行ないます。
	- ⚫ オーバーレイ内でノートの音価を編集するには、**「MIDI ノートの音価を編集 (Edit MIDI Note Duration)」**をオンにして長方形の両端を左右にドラッグします。
	- ⚫ オーバーレイ内で音符の表示上の音価を編集するには、**「表示上の音価を編集 (Edit Display Duration)」**をオンにして長方形の両端を左右にドラッグします。
	- ⚫ オーバーレイ内でノートのタイムポジションを編集するには、**「MIDI ノートの音価を編集 (Edit MIDI Note Duration)」**をオンにして長方形を左右にドラッグします。
	- ⚫ オーバーレイ内でノートのベロシティーを編集するには、**「ベロシティーを編集 (Edit Velocities)」**をオンにして長方形の左右の上角を上下にドラッグします。

編集用に選択されたオブジェクトは異なる色で表示されます。編集を加えると、その修正に従って 情報ラインの**「開始 (Start)」**、**「終了 (End)」**、**「長さ (Length)」**、および**「ベロシティー (Velocity)」**値フィールドの値が変更されます。

補足

**「オプション (Options)」**ポップアップメニューを使用して、オーバーレイ内のノートやベロシテ ィーをピッチ、ベロシティー、チャンネルなどに設定された特定のカラーで表示できます。

**「環境設定 (Preferences)」**ダイアログの**「スコア (Scores)」 - 「色を使った表記 (Colors for Additional Meanings)」**ページで選択したノートのカラーを変更できます。

- **5.** 必要に応じて、マウスを別の小節に移動して上記の手順を繰り返します。**「オーバーレイをロック (Lock Overlay)」**がオンの場合は、まずこれをオフにする必要があります。 マウスを別の位置に動かすと、オーバーレイも動きます。オーバーレイを別の譜表に移動した場 合、その譜表は自動的に編集のためにアクティブになります。
- **6.** 編集がすべて終了したら、**スコアエディター**のツールバーの**「ノート編集オーバーレイのオン/オ フ (Note Editing Overlay On/Off)」**をオフにします。

関連リンク [ノート編集オーバーレイ](#page-63-0) (64 ページ) [オプション \(Options\)](#page-9-0) (10 ページ) [ズームツール](#page-23-0) (24 ページ) [マウスホイールでのズーム操作](#page-24-0) (25 ページ)

# **その他の音符の長さ調整方法**

音符の実際の長さを編集することも、音符の表示上の長さを編集することもできます。

**スコアエディター**は、必ずしも音符の実際の長さに基づいて表示されるわけではないという点で特殊で す。スコアにおける音符と休符の外観は、**「スコア設定 (Score Settings)」**ダイアログ (**「譜表 (Staff)」** タブ) の**「表示用クオンタイズ (Display Quantize)」**設定により決定されます。設定によっては、音符 が実際の演奏上の長さよりも長く表示される場合があります。

関連リンク [音価ボタンで音符の長さを編集する](#page-66-0) (67 ページ) [「スコア設定 \(Score Settings\)」の「譜表 \(Staff\)」タブ](#page-92-0) (93 ページ) [情報ラインで音符の長さを編集する](#page-66-0) (67 ページ) [のりツールで音符の長さを編集する](#page-66-0) (67 ページ) [表示上の音符の長さを編集する](#page-67-0) (68 ページ)

## <span id="page-66-0"></span>**音価ボタンで音符の長さを編集する**

拡張ツールバーの音価ボタンを使用すると、選択した 1 つ以上の音符を編集できます。

前提条件

**「スコア設定 (Score Settings)」**ダイアログの**「譜表 (Staff)」**タブにある**「表示用クオンタイズ (Display Quantize)」**で設定した音符と休符の値によって、表示される音符が決まります。設定によっては、音 符が実際の演奏上の長さよりも長く表示される場合があります。

手順

- **1.** 変更する音符を選択します。
- **2. [Ctrl]/[command]** を押しながら、拡張ツールバーでいずれかの音価ボタンをクリックします。

補足

現在の音符の長さよりも大きい値を選択する必要があります。

結果

選択した音符の長さがクリックした音価ボタンに従って変化します。

関連リンク

[「スコア設定 \(Score Settings\)」の「譜表 \(Staff\)」タブ](#page-92-0) (93 ページ)

## **情報ラインで音符の長さを編集する**

情報ラインを使用して音符の長さの入力や編集を行なえます。

前提条件

**「スコア設定 (Score Settings)」**ダイアログの**「譜表 (Staff)」**タブにある**「表示用クオンタイズ (Display Quantize)」**で設定した音符と休符の値によって、表示される音符が決まります。設定によっては、音 符が実際の演奏上の長さよりも長く表示される場合があります。

```
手順
```
- **1.** 変更する音符を選択します。
- **2.** 情報ラインで**「長さ (Length)」**の数値フィールドをクリックし、値を変更して音符の長さを変化 させます。

結果

編集内容に応じて選択した音符の長さが変化します。

関連リンク [情報ライン](#page-14-0) (15 ページ)

## **のりツールで音符の長さを編集する**

同じピッチの音符同士を結合することで、音符の長さを編集できます。

前提条件

**「スコア設定 (Score Settings)」**ダイアログの**「譜表 (Staff)」**タブにある**「表示用クオンタイズ (Display Quantize)」**で設定した音符と休符の値によって、表示される音符が決まります。設定によっては、音 符が実際の演奏上の長さよりも長く表示される場合があります。

### <span id="page-67-0"></span>手順

- **1.** 結合する音符を選択します。
- **2.** ツールバーで**のり**ツールを選択します。
- **3.** 最初の音をクリックします。

### 結果

音符が同じピッチを持つ次の音符と結合されます。これにより音符の長さが変化します。たとえば 4 分音符と 8 分音符と 16 分音符を結合すると、二重付点 4 分音符が得られます。

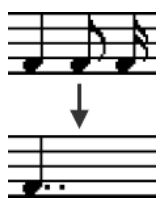

関連リンク [のり \(Glue\)](#page-7-0) (8 ページ) [表示用クオンタイズ \(Display Quantize\)](#page-95-0) (96 ページ)

## **表示上の音符の長さを編集する**

再生に影響することなく、表示上の音符の長さを変更できます。

手順

- **⚫** 以下のいずれかの操作を行ないます。
	- **ツールバーで表示用クオンタイズ**ツールを選択し、音符をクリックします。
	- ⚫ ノートイベントをクリックし、右ゾーンで**「拡張オプション (Extended Options)」**セクショ ンを開いてから**「表示の長さ (Disp. Length)」**フィールドに値を入力します。
	- ⚫ ノートイベントをダブルクリックし、**「音符情報を設定 (Set Note Info)」**ダイアログの**「表示 の長さ (Disp. Length)」**フィールドに値を入力してから**「適用 (Apply)」**をクリックします。

```
結果
```
音符が表示上の長さの設定に従って表示されます。

```
関連リンク
「スコア設定 (Score Settings)」の「譜表 (Staff)」タブ (93 ページ)
「音符情報を設定 (Set Note Info)」ダイアログ (118 ページ)
「拡張オプション (Extended Options)」セクション (122 ページ)
「表示用クオンタイズ (Display Quantize)」ダイアログ (47 ページ)
表示用クオンタイズの例外を挿入する (46 ページ)
```
# **音符の分割**

タイでつながれた 2 つの音符を分割できます。

手順

- **1. スコアエディター**のツールバーで**はさみ**ツールを選択します。
- **2.** 2 つめの音符、つまりタイでつながれた方の音符をクリックします。

<span id="page-68-0"></span>結果

音符が 2 つに分割されます。どちらの音符の長さも維持されます。

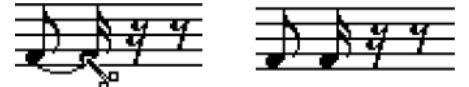

タイでつながれた音符の分割前と分割後

```
関連リンク
スコアエディターのツールバー (7 ページ)
タイでつながれた音符 (133 ページ)
```
# **音符の削除**

音符を削除できます。

手順

- 以下のいずれかの操作を行ないます。
	- ツールバーで**消しゴム**ツールを選択し、削除する音符をクリックします。
	- ⚫ ツールバーで**消しゴム**ツールを選択し、削除する音符の周りに選択長方形を描き、範囲内のい ずれかの音符をクリックします。
	- ⚫ 削除する音符を選択して**「編集 (Edit)」** > **「削除 (Delete)」**を選択します。
	- ⚫ 削除する音符を選択し、コンピューターのキーボードで **[Delete]** または **[Backspace]** を押 します。

関連リンク [スコアエディターのツールバー](#page-6-0) (7 ページ)

# **分割譜表の設定**

分割譜表を設定できます。

手順

- **1.** 譜表をアクティブにします。
- **2. 「スコア (Scores)」** > **「設定 (Settings)」**を選択します。
- **3. 「譜表 (Staff)」**タブを選択して**「ポリフォニック (Polyphonic)」**ページを開きます。
- **4. 「譜表モード (Staff Mode)」**ポップアップメニューを開いて**「分割 (Split)」**を選択します。
- **5. 「分割ポイント (Split Point)」**フィールドに値を設定します。

設定した分割ポイントより下の音符は低音部に、上の音符は高音部に移動します。

**6. 「適用 (Apply)」**をクリックします。

結果

譜表は C3 で分割されます。

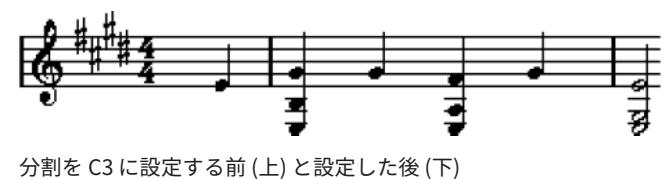

<span id="page-69-0"></span>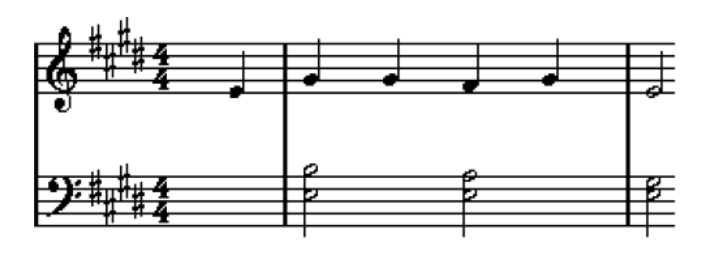

### 手順終了後の項目

高音部と低音部の譜表について、ピアノ譜の音部記号のデフォルト設定を変更したい場合は、**「スコア 設定 (Score Settings)」**ダイアログの**「構成 (Main)」**タブを開き、**「音部/調号 (Key/Clef)」**セクショ ンで設定を調節します。

関連リンク [譜表のアクティブ化](#page-27-0) (28 ページ) [音部記号、調号および拍子記号の初期値を設定する](#page-28-0) (29 ページ) [「譜表 \(Staff\)」の「構成 \(Main\)」タブ](#page-94-0) (95 ページ) [「譜表 \(Staff\)」の「ポリフォニック \(Polyphonic\)」タブ](#page-100-0) (101 ページ)

## **複数の譜表**

**プロジェクト**ウィンドウで複数トラックのパートを選択すると、**スコアエディター**を開いたとき、パー トごとに譜表が 1 つずつ割り振られます。これにより複数の譜表で並行して作業できます。

**「スコア設定 (Score Settings)」**ダイアログ (**「譜表 (Staff)」**タブ) の設定は、譜表ごとに個別に適用で きます。**「スコア設定 (Score Settings)」**ダイアログは開いたままにして、次々に譜表を選択して設定 を行なうこともできます。譜表ごとに**「適用 (Apply)」**を押す必要があります。

補足

複数の譜表で設定を共有する場合、譜表プリセットを保存し、他の譜表にも 1 つずつ適用することをお すすめします。

音符は 1 つの譜表からでも、同時に複数の譜表からでも、どの選択方法を使用しても選択できます。

音符を入力または編集する場合、ステータスラインの**「マウスの値 (Mouse Value)」**表示を使用してピ ッチを判断します。音符が高音部または低音部のどちらの譜表に割り振られるかは、**「スコア設定 (Score Settings)」**ダイアログの**「譜表 (Staff)」**–**「ポリフォニック (Polyphonic)」**タブにある**「分割 ポイント (Split Point)」**設定によって制御されます。

2 つの同じピッチの音符を、スコアの異なるパートの異なる譜表に配置する場合、多声部を使用しま す。

関連リンク [譜表プリセットの保存](#page-93-0) (94 ページ) [「スコア設定 \(Score Settings\)」の「譜表 \(Staff\)」タブ](#page-92-0) (93 ページ) [「譜表 \(Staff\)」の「ポリフォニック \(Polyphonic\)」タブ](#page-100-0) (101 ページ) [音符の入力と編集](#page-50-0) (51 ページ) [多声部表記](#page-106-0) (107 ページ)

# **音部記号、調号および拍子記号の挿入**

音部、調または拍子の変更記号は、スコアのどこにでも挿入できます。

手順

- **1. 「記号 (Symbols)」**タブで**「音部記号等 (Clefs etc.)」**セクションを開きます。
- **2.** 挿入する記号を選択します。
- **3.** 以下のいずれかの操作を行ないます。
	- 1つの譜表に記号を挿入する場合、記号を挿入する位置をクリックします。
	- ⚫ すべての譜表に記号を挿入する場合、**[Alt/Opt]** を押しながら記号を挿入する位置をクリック します。

補足

- ⚫ 音符の正確なポジションの確認には、ステータスラインの**マウスのタイムポジション**の表示を 使用できます。
- ⚫ 拍子変更記号は小節の開始位置にしか挿入できません。拍子変更記号は拍子トラックに挿入 され、これはすべてのトラックに影響します。

### 結果

調の変更を挿入する場合、**「移調表示 (Display Transpose)」**が反映されます。これはつまり、すべて の譜表に新しい調を設定した場合、**「移調表示 (Display Transpose)」**が設定された譜表には、移調に 応じた適切な調が表示されることを意味します。

### 補足

一部の譜表がブラケットで囲まれている場合 (**「スコア設定 (Score Settings)」**ダイアログ (**「レイアウト (Layout)」**タブ) の設定による直線のブラケットのみ)、このうち 1 つの譜表に記号を挿入することでブ ラケット内の他のすべての譜表にも同じ記号が挿入されます。ブラケットで囲まれていない譜表には 記号は挿入されません。

関連リンク [「音部記号 \(Clefs\)」セクション](#page-145-0) (146 ページ) [ステータスライン](#page-14-0) (15 ページ) [移調表示 \(Display Transpose\)](#page-97-0) (98 ページ) [ブラケットとブレースの追加](#page-220-0) (221 ページ)

## **音部記号、調号および拍子記号の編集**

記号をダブルクリックすると、設定を変更できるダイアログが開きます。

**[Alt/Opt]** を押しながらダブルクリックすると、同じポジションにあるすべての記号が同様に変更され ます。調号には、**「移調表示 (Display Transpose)」**の値が反映されます。

⚫ **「スコア設定 (Score Settings)」**ダイアログの**「プロジェクト (Project)」**–**「記譜方法 (Notation Style)」**ページには、音部記号、調号および拍子記号の変化の表示方法に関するさまざまなオプシ ョンが用意されています。

また**「スコア設定 (Score Settings)」**ダイアログの**「プロジェクト (Project)」**–**「間隔 (Spacings)」**ページでは、これらの記号の自動間隔も調整できます。

関連リンク [「プロジェクト \(Project\)」の「記譜方法 \(Notation Style\)」ページ](#page-79-0) (80 ページ) [「プロジェクト \(Project\)」の「間隔 \(Spacings\)」ページ](#page-87-0) (88 ページ)

## **音部記号の表示位置の移動**

音部記号と音符の関係を変えることなく、音部記号の表示位置を変更できます。

前提条件

**ページモード**をアクティブにしておきます。

手順

- **1.** ツールバーで**レイアウト**ツールを選択します。
- **2.** 音部記号をクリックして任意の位置にドラッグします。

補足

音部変更記号をスコアに挿入する場合、これが最初の (デフォルトの) 音部記号と同じサイズか、あ るいは小さめの記号で表示されるか選択できます。記号を右クリックして**「途中で変更する音部記 号は小さく表示 (Display Clef Changes as Small Symbols)」**をオン/オフにします。

### 補足

**音部記号**のコンテキストメニューで**「音部記号/調号/拍子を段末に予備表示 (Warnings for New Clef at Line Breaks)」**がオンになっているときにスコアの組段区切りの位置に音部記号を挿入し た場合、組段区切りの前の最後の小節に音部変更記号が挿入されます。このオプションがオフにな っている場合、記号は次の組段の 1 小節めに挿入されます。

関連リンク [ページモード](#page-13-0) (14 ページ)

# **音符表示に関するトラブルシューティング**

**ある値で音符を入力したのに、別の値による音符として表示されます。**

- ⚫ **「スコア設定 (Score Settings)」**ダイアログの**「譜表 (Staff)」**–**「構成 (Main)」**タブで、 **「休符 (Rests)」**の値を下げます。
- ⚫ **「スコア設定 (Score Settings)」**ダイアログの**「譜表 (Staff)」**–**「構成 (Main)」**タブで、 **「オートクオンタイズ (Auto Quantize)」**をオフにします。これは 3 連符を一切使用しな い、または 3 連符しか使用しない場合特に有効です。

**音符の長さを変更したとき、なにも起きません。**

⚫ **「スコア設定 (Score Settings)」**ダイアログの**「譜表 (Staff)」**–**「構成 (Main)」**タブで、 **「ノート (Notes)」**の値をプロジェクト中で使用される最小の音符の値に設定します。

**表示用クオンタイズやその他の譜表設定を調整したのに、それでも音符が誤った値で表示されま す。**

- ⚫ **「表示用クオンタイズ (Display Quantize)」**イベントを挿入します。
- ⚫ 多声部表記を使用します。
- ⚫ **「スコア (Scores)」** > **「機能 (Functions)」** > **「スコア上の音符情報を MIDI に適用 (Score Notes to MIDI)」**を選択します。
#### **音符の後に短い休符が何個か付きます。**

- ⚫ **「スコア設定 (Score Settings)」**ダイアログの**「譜表 (Staff)」**–**「構成 (Main)」**タブで、 **「休符 (Rests)」**の値を上げます。
- ⚫ **「スコア設定 (Score Settings)」**ダイアログの**「譜表 (Staff)」**–**「構成 (Main)」**タブで、 **「長さの整理 (Clean Lengths)」**をオンにします。

**「スコア設定 (Score Settings)」ダイアログの「譜表 (Staff)」タブの「構成 (Main)」タブにある 表示用クオンタイズの設定を変更しても、何も変化がありません。**

- ⚫ **「適用 (Apply)」**をクリックします。
- ⚫ すでに**「表示用クオンタイズ (Display Quantize)」**イベントをスコアに挿入しているか もしれません。これは譜表設定よりも優先されます。

#### **音符の後に意図しない音の切れ目があります。**

⚫ 音符の演奏上または表示上の長さを伸ばすか、一旦削除して正しい音価の音符を新しく 追加します。

補足

スコア中でこの問題が頻繁に起こる場合、**「スコア設定 (Score Settings)」**ダイアログ にある**「譜表 (Staff)」**–**「構成 (Main)」**タブの**「表示用クオンタイズ (Display Quantize)」**セクションで**「休符 (Rests)」**の値を上げます。

#### **音符が正しいポジションに表示されません。**

⚫ **「スコア設定 (Score Settings)」**ダイアログの**「譜表 (Staff)」**–**「構成 (Main)」**タブで、 **「ノート (Notes)」**の値を変更します。

#### **1 つの長い音符がタイでつながれた複数の音符で表示されます。**

- ⚫ 同じポジションで開始しながら、異なる長さを持つ音符が他にある場合、多声部表記を 設定します。
- ⚫ 音符がシンコペーションになっている場合、**「スコア設定 (Score Settings)」**ダイアロ グの**「譜表 (Staff)」**–**「構成 (Main)」**タブにある**「音符の解釈 (Interpretation Options)」**セクションで、**「シンコペーション (Syncopation)」**オプションを選択しま す。

#### **音符が望む形でタイでつながれません。**

● 「音符の分割 (Cut Notes)」ツールを使用します。

#### **音符を選択したとき、情報ラインに何も表示されません。**

● 選択した音符がおそらく他の音符にタイでつながれています。これはつまり、2つめの 音符は実際には存在せず、それが属する音符の長さを表示しているに過ぎないというこ とです。それではなく、メイン (1 つめ) の音符を選択します。

#### **付くべきではない臨時記号が付いたり、付くべき臨時記号が付かなかったりします。**

● 音符を正しいピッチに移動するか、異名同音変換を使用します。

```
関連リンク
表示用クオンタイズ (Display Quantize) (96 ページ)
音符の解釈 (Interpretation Options) (97 ページ)
表示用クオンタイズの例外を挿入する (46 ページ)
異名同音変換ボタン (15 ページ)
音符の分割 (Cut Notes) (8 ページ)
```
# <span id="page-73-0"></span>**「スコア設定 (Score Settings)」ダイ アログ**

**「スコア設定 (Score Settings)」**には、スコアの設定を行なえる複数のタブがあります。

**「スコア設定 (Score Settings)」**ダイアログを開くには、以下のいずれかの操作を行ないます。

- ⚫ **スコアエディター**を開き、**「スコア (Scores)」** > **「設定 (Settings)」**を選択します。
- ⚫ **スコアエディター**で、譜表の左側をダブルクリックします。

### 補足

設定を適用するには**「適用 (Apply)」**をクリックする必要があります。

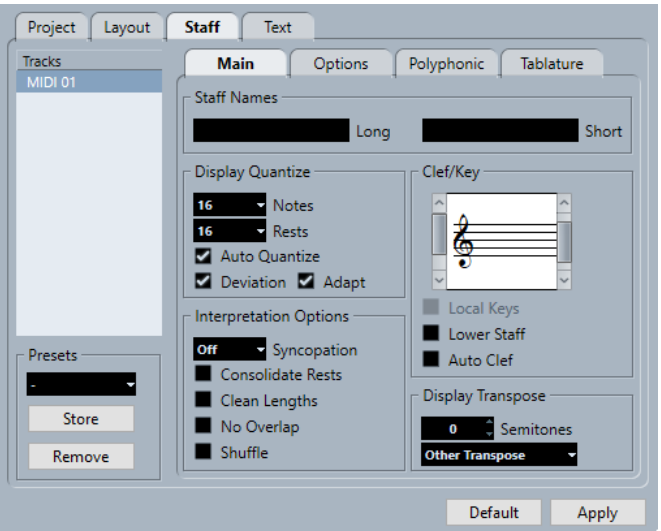

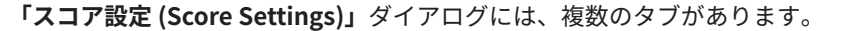

#### **プロジェクト (Project)**

プロジェクトのフォント、記譜方法、臨時記号、コード記号、ギターコードライブラリー、 間隔を設定できます。

#### **レイアウト (Layout)**

スコアのレイアウトを設定できます。

#### **譜表 (Staff)**

譜表と音符の外観の設定を行なえます。

### **テキスト (Text)**

歌詞およびその他のテキストの設定を行なえます。

関連リンク

```
「スコア設定 (Score Settings)」の「プロジェクト (Project)」タブ (75 ページ)
「スコア設定 (Score Settings)」の「レイアウト (Layout)」タブ (91 ページ)
「スコア設定 (Score Settings)」の「譜表 (Staff)」タブ (93 ページ)
「スコア設定 (Score Settings)」の「テキスト (Text)」タブ (105 ページ)
```
## <span id="page-74-0"></span>**「スコア設定 (Score Settings)」の「プロジェクト (Project)」タブ**

**「プロジェクト (Project)」**タブでは、スコア内のさまざまな要素に使用されるフォントとスタイルを指 定できます。

**「スコア設定 (Score Settings)」**ダイアログの**「プロジェクト (Project)」**タブを開くには、以下のいず れかの操作を行ないます。

- ⚫ **スコアエディター**を開いて**「スコア (Scores)」** > **「設定 (Settings)」**を選択し、**「プロジェクト (Project)」**タブを選択します。
- ⚫ **スコアエディター**で譜表の左側をダブルクリックして、**「プロジェクト (Project)」**タブを選択しま す。

#### 補足

設定を適用するには**「適用 (Apply)」**をクリックする必要があります。

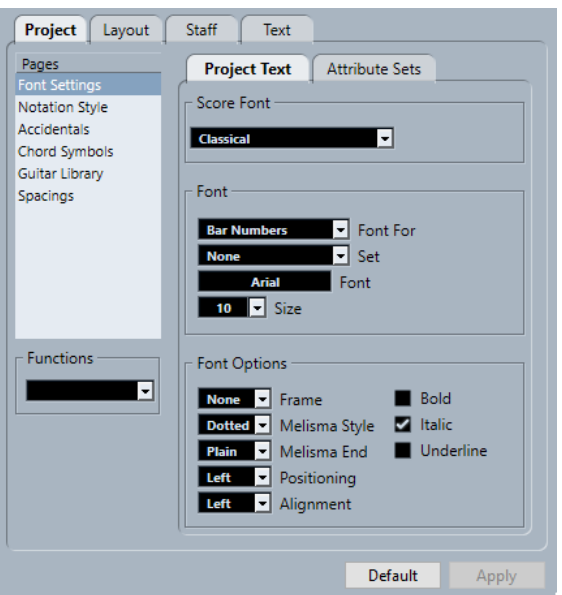

**「プロジェクト (Project)」**タブには、複数のセクションがあります。

#### **ページ (Pages)**

ページを選択すると、ダイアログの右側のセクションにその設定が表示されます。

### **機能 (Functions)**

⚫ **現在のペーンを読み込み (Load Current Pane)**

このページの設定が含まれている XML ファイルをロードします。

- すべてを読み込み (Load all)
	- すべてのページの設定が含まれている XML ファイルをロードします。
- ⚫ **保存 (Save)**

すべてのページの設定を XML ファイルとして保存します。

#### **デフォルト (Default)**

デフォルト設定を読み込みます。

#### **適用 (Apply)**

現在の設定を適用します。

```
関連リンク
「スコア設定 (Score Settings)」ダイアログ (74 ページ)
「プロジェクト (Project)」の「フォント設定 (Font Settings)」ページ (76 ページ)
「プロジェクト (Project)」の「記譜方法 (Notation Style)」ページ (80 ページ)
「プロジェクト (Project)」の「臨時記号 (Accidentals)」ページ (85 ページ)
「プロジェクト (Project)」の「コード記号 (Chord Symbols)」ページ (86 ページ)
「プロジェクト (Project)」の「ギターコードライブラリー (Guitar Library)」ページ (87 ページ)
「プロジェクト (Project)」の「間隔 (Spacings)」ページ (88 ページ)
```
## **「プロジェクト (Project)」の「フォント設定 (Font Settings)」ページ**

**「フォント設定 (Font Settings)」**ページでは、スコア内のさまざまな要素に使用されるフォントとスタ イルを指定できます。

**「スコア設定 (Score Settings)」**ダイアログの**「フォント設定 (Font Settings)」**ページを開くには、以 下のいずれかの操作を行ないます。

- ⚫ **スコアエディター**を開いて**「スコア (Scores)」** > **「設定 (Settings)」**を選択し、**「プロジェクト (Project)」**タブを選択して**「ページ (Pages)」**リストの**「フォント設定 (Font Settings)」**をクリ ックします。
- ⚫ **スコアエディター**で譜表の左側をダブルクリックして、**「プロジェクト (Project)」**タブを選択し、 **「ページ (Pages)」**リストの**「フォント設定 (Font Settings)」**をクリックします。

```
補足
```
設定を適用するには**「適用 (Apply)」**をクリックする必要があります。

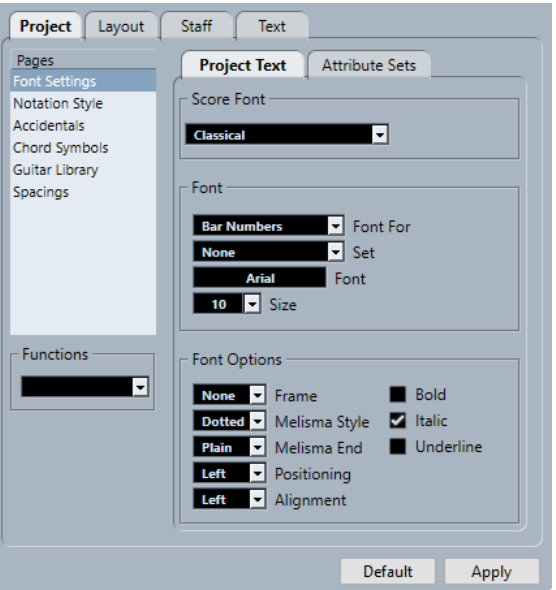

#### 補足

スコアディスプレイ内のテキストを選択すると、**スコアエディター**の右ゾーンにフォントオプションも 表示されます。これらのオプションは選択した要素にのみ影響します。

```
関連リンク
「スコア設定 (Score Settings)」の「プロジェクト (Project)」タブ (75 ページ)
テキスト属性セットの作成 (189 ページ)
メリスマ線 (198 ページ)
```
[右ゾーン](#page-19-0) (20 ページ)

### **プロジェクトテキスト**

**「フォント設定 (Font Settings)」**ページでは、スコア内のさまざまな要素に使用されるフォントとスタ イルを指定できます。

**「スコア設定 (Score Settings)」**ダイアログの**「フォント設定 (Font Settings)」**ページを開くには、以 下のいずれかの操作を行ないます。

- ⚫ **スコアエディター**を開いて**「スコア (Scores)」** > **「設定 (Settings)」**を選択し、**「プロジェクト (Project)」**タブを選択して**「ページ (Pages)」**リストの**「フォント設定 (Font Settings)」**をクリ ックします。
- ⚫ **スコアエディター**で譜表の左側をダブルクリックして、**「プロジェクト (Project)」**タブを選択し、 **「ページ (Pages)」**リストの**「フォント設定 (Font Settings)」**をクリックします。

補足

設定を適用するには**「適用 (Apply)」**をクリックする必要があります。

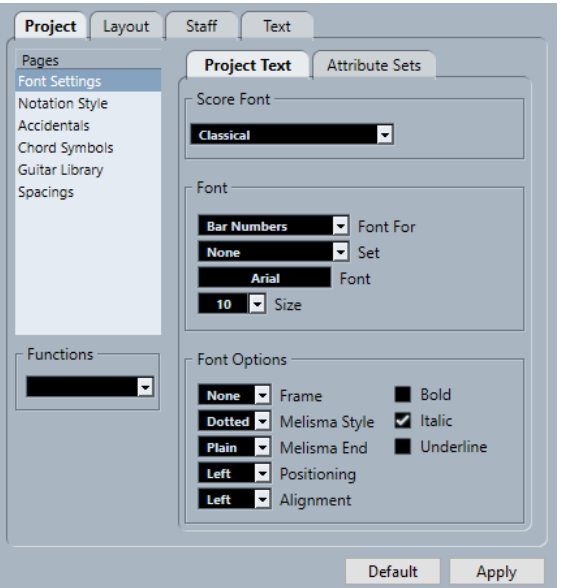

以下のオプションを使用できます。

### **スコアフォント**

#### **スコアフォント (Score Font)**

スコア内で使用される記号と音符のフォントを指定します。

補足

Nuendo は、SMuFL に準拠したフォントである **Bravura** および **Petaluma** を使用しま す。SMuFL (Standard Music Font Layout、標準音楽フォントレイアウト) は、音楽の記譜に 必要なさまざまな記号を標準のレイアウトにマッピングするフォント仕様です。これによ り、現代のフォント形式に最適化された音楽記号の新しい標準記号マッピングが可能になり ます。

### **フォント (Font)**

#### **書式セット (Font For)**

フォントを適用するスコア内の要素を選択します。

### **設定 (Set)**

テキスト属性セットを選択します。テキスト属性セットの定義と保存は、**「テキスト属性セッ ト (Attribute Sets)」**タブで行なえます。手動で設定する場合は**「なし (None)」**を選択しま す。

#### **フォント (Font)**

テキストのフォントを設定します。

補足

**Steinberg** フォントは Nuendo が使用する特殊なフォントであり、通常のテキストには適し ません。

#### **サイズ (Size)**

テキストのフォントサイズを設定します。

### **フォントオプション (Font Options)**

#### **フレーム (Frame)**

テキストを長方形または楕円形の枠の中に表示させるためのオプションです。

### **メリスマ線形状 (Melisma Style)**

メリスマ線を点線と実線のどちらにするかを指定します。

メリスマ線は、テキスト記号を追加して、テキストブロックの右端のハンドルを右にドラッ グすると表示されます。これは、たとえばデュレーションを指定したり、複数の音節をまた いで歌う歌詞を示したりするのに使用できます。

#### **線の終わり (Melisma End)**

メリスマ線の終わり方を指定します。

#### **ポジション計算基準 (Positioning)**

テキストブロックのポジション計算にテキストブロックのどちら側を使用するかを選択しま す。

これは、**「オートレイアウト (Auto Layout)」**を使用してテキストブロックを移動する場合に 影響します。

#### **配置 (Alignment)**

テキストの配置を指定します。 これらのオプションは複数行のテキストに対してのみ有効です。

#### **太字/イタリック/下線 (Bold/Italic/Underline)**

テキストを太字、イタリック、下線付きで表示します。

#### 補足

変更を適用するには**「適用 (Apply)」**をクリックする必要があります。

関連リンク

[「プロジェクト \(Project\)」の「フォント設定 \(Font Settings\)」ページ](#page-75-0) (76 ページ)

### **テキスト属性セット (Attribute Sets)**

**「フォント設定 (Font Settings)」**ページでは、スコア内のさまざまな要素に使用されるフォントとスタ イルを指定できます。

**「スコア設定 (Score Settings)」**ダイアログの**「フォント設定 (Font Settings)」**ページを開くには、以 下のいずれかの操作を行ないます。

- ⚫ **スコアエディター**を開いて**「スコア (Scores)」** > **「設定 (Settings)」**を選択し、**「プロジェクト (Project)」**タブを選択して**「ページ (Pages)」**リストの**「フォント設定 (Font Settings)」**をクリ ックします。
- ⚫ **スコアエディター**で譜表の左側をダブルクリックして、**「プロジェクト (Project)」**タブを選択し、 **「ページ (Pages)」**リストの**「フォント設定 (Font Settings)」**をクリックします。

補足

設定を適用するには**「適用 (Apply)」**をクリックする必要があります。

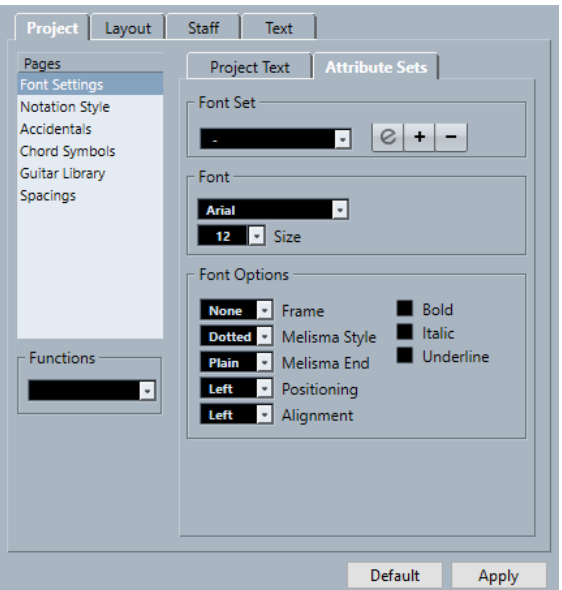

以下のオプションを使用できます。

### **フォントセット (Font Set)**

**フォントセット (Font Set)**

テキストの外観を決めるテキスト属性セットの作成と編集を行ないます。

テキスト属性セットは、**「スコア設定 (Score Settings)」**ダイアログの「テキスト (Text)」セ クションで使用できます。

### **フォント (Font)**

**フォント (Font)**

テキストのフォントを設定します。

補足

**Steinberg** フォントは Nuendo が使用する特殊なフォントであり、通常のテキストには適し ません。

### <span id="page-79-0"></span>**フォントサイズ (Font Size)**

テキストのフォントサイズを設定します。

### **フォントオプション (Font Options)**

#### **フレーム (Frame)**

テキストを長方形または楕円形の枠の中に表示させるためのオプションです。

#### **メリスマ線形状 (Melisma Style)**

メリスマ線を点線と実線のどちらにするかを指定します。

メリスマ線は、テキスト記号を追加して、テキストブロックの右端のハンドルを右にドラッ グすると表示されます。これは、たとえばデュレーションを指定したり、複数の音節をまた いで歌う歌詞を示したりするのに使用できます。

#### **線の終わり (Melisma End)**

メリスマ線の終わり方を指定します。

#### **ポジション計算基準 (Positioning)**

テキストブロックのポジション計算にテキストブロックのどちら側を使用するかを選択しま す。

これは、**「オートレイアウト (Auto Layout)」**を使用してテキストブロックを移動する場合に 影響します。

#### **配置 (Alignment)**

テキストの配置を指定します。

これらのオプションは複数行のテキストに対してのみ有効です。

#### **太字 (Bold)**

テキストを太字で表示します。

#### **イタリック (Italic)**

テキストをイタリックで表示します。

#### **下線 (Underline)**

テキストを下線付きを表示できます。

#### 補足

変更を適用するには**「適用 (Apply)」**をクリックする必要があります。

```
関連リンク
「プロジェクト (Project)」の「フォント設定 (Font Settings)」ページ (76 ページ)
テキスト属性セットの作成 (189 ページ)
```
## **「プロジェクト (Project)」の「記譜方法 (Notation Style)」ページ**

**「記譜方法 (Notation Style)」**ページでは、スコアの表示方法を指定できます。

**「スコア設定 (Score Settings)」**ダイアログの**「記譜方法 (Notation Style)」**ページを開くには、以下 のいずれかの操作を行ないます。

- ⚫ **スコアエディター**を開いて**「スコア (Scores)」** > **「設定 (Settings)」**を選択し、**「プロジェクト (Project)」**タブを選択して**「ページ (Pages)」**リストの**「記譜方法 (Notation Style)」**をクリック します。
- ⚫ **スコアエディター**で譜表の左側をダブルクリックして、**「プロジェクト (Project)」**タブを選択し、 **「ページ (Pages)」**リストの**「記譜方法 (Notation Style)」**をクリックします。

#### 補足

設定を適用するには**「適用 (Apply)」**をクリックする必要があります。

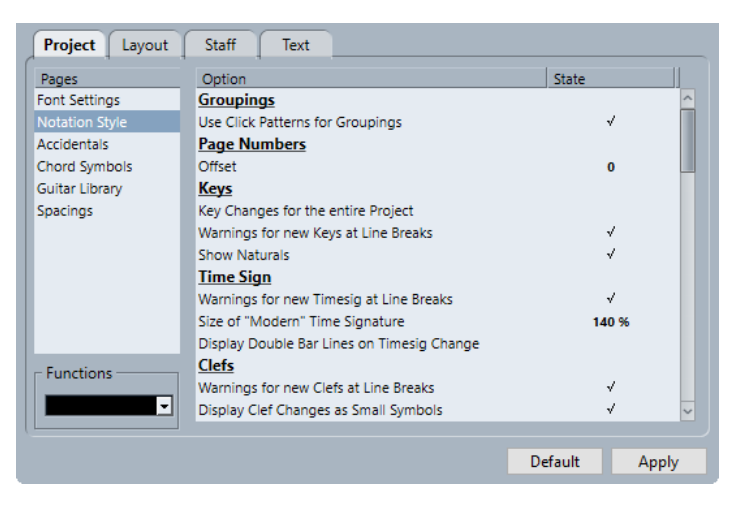

**「記譜方法 (Notation Style)」**ページには、複数のカテゴリーがあります。

### **グループ化 (Groupings)**

### **クリックパターンを使用してグループ化 (Use Click Patterns for Groupings)** グループ化と連桁化にクリックパターンを使用します。

#### **ページ番号 (Page Numbers)**

#### **オフセット (Offset)**

ページ番号を挿入している場合に、ページ番号にオフセットを追加します。

#### **調号 (Keys)**

#### **プロジェクト全体に 1 つの調号 (Key Changes for the Entire Project)**

すべての調号変更をプロジェクト全体に適用します。このオプションをオンにした場合、プ ロジェクトの別の譜表に別の調号を定義することはできません。

**次段の調号変更を前の段末にも予備表示 (Warnings for new Keys at Line Breaks)** 調号変更を組段の終わりと次の組段の始めに表示します。

#### **ナチュラル記号を表示 (Show Naturals)**

別の調への転調が起こると、前の調号によるシャープとフラットを無効にするナチュラル記 号が挿入されます。

### **拍子記号 (Time Sign)**

- **次段の拍子変更を前段末にも予備表示 (Warnings for new Timesig at Line Breaks)** 拍子変更を組段の終わりと次の組段の始めに表示します。
- **"現代記譜"の拍子記号のサイズ (Size of "Modern" Time Signature)** 現代記譜の拍子記号のサイズを調節します。

**拍子記号変更時に複縦線を表示 (Display Double Barlines on Timesig Change)** スコア内のすべての拍子変更の位置に複縦線を挿入します。

### **音部記号 (Clef)**

- **音部記号/調号/拍子を段末に予備表示 (Warnings for New Clefs at Line Breaks)** 音部記号変更を組段の終わりの改行と次の組段の始めに表示します。
- **途中で変更する音部記号は小さく表示 (Display Clef Changes as Small Symbols)** 挿入された音部記号変更を譜表の開始位置の音部記号よりも小さい記号で表示します。

### **譜表名 (Staff Names)**

- **譜表名を譜表の左に表示 (Show Staff Names to Left of Staff)** 譜表名を譜表の真上ではなく譜表の左に表示します。
- **新規ページの譜表には長い名前を表示 (Show Long Staff Names on new Pages)** 各ページの最初の譜表に長い譜表名を表示します。

#### **小節線 (Barlines)**

**伝統的合唱スタイルで縦線を分割しない (Grand Staff Barlines in old Choral Style)** 合唱スタイルの大譜表で、譜表をまたがないように小節線を表示します。

#### **小節線を大括弧で分割 (Break Barlines with Brackets)**

譜表のまとまりを明確に示すために、括弧で括られた譜表の上下の小節線を分割します。

#### **最後の括弧を分割 (Break Last Brackets)**

大括弧で括られた譜表の分割を、各段の終わりの小節線にも適用するかどうかを設定します。

**パートの最初の小節線を隠す (Hide First Barline in Parts) スコアエディター**で開いたパートの最初の小節線を非表示にします。

### **リズム記号 (Rhythmic Notation)**

#### **黒い符頭 (Filled Notehead)**

4 分音符、8 分音符、16 分音符などの符頭を選択できます。

#### **白い符頭 (Outlined Notehead)**

全音符と 2 分音符の符頭を選択できます。

#### **小節線をまたいでタイを表示 (Display Ties Across Barlines)**

このオプションをオンにすると、通常の記譜では小節線をまたいでタイでつながれる音符が、 リズム譜でもタイ記号付きで表示されます。

#### **歌詞 (Lyrics)**

**歌詞を音符に対して左揃えで配置 (Lyrics left-aligned to Note)** 歌詞を音符の左側に揃えます。

#### **歌詞と同期させない (Don't Sync Lyrics)**

歌詞の挿入時に音符の位置を維持します。

#### **ハイフンを中央に置かない (Don't Center Hyphens)**

歌詞を音節で分割する際、ハイフンを前の音節の隣に配置します。

### **小節番号 (Bar Numbers)**

#### **小節番号表示の間隔 (Show Every)**

小節の上に小節番号を表示する頻度を設定できます。

### **小節線に付ける最初の小節番号 (First Bar Number to Barline)** 各譜表の最初の小節の上に小節番号を表示します。

**長休符に対応した小節番号表示 (Show Range with Multi-Bar Rests)** 長休符に対応する小節番号を範囲として表示します。

#### **番号を小節線の下に表示 (Below Barlines)**

小節番号を譜表の上ではなく下に表示します。

#### **オートスペース (Auto Space)**

小節番号の垂直位置を、小節の内容に応じて自動的に調整します。

### **連桁 (Beams)**

#### **太い連桁 (Thick Beams)**

連桁を太線で表示します。

- **傾斜のゆるい連桁は水平にする (Show Small Slants as Flat Beams)** 傾斜がわずかしかない連桁を水平に表示します。
- **連桁の傾斜をすべてゆるくする (Slanted Beams only Slightly Slanted)**

連桁の下の音符間にピッチの差がかなりある場合でも、少しだけ傾斜した連桁を表示します。

### **長休符記号 (Multi-Bar Rests)**

### **長休符を教会式で表示 (Church Style)**

長休符を、通常の水平記号ではなく教会式 (縦線) で表示します。

- **長休符の上に小節数を表示 (Numbers above Symbol)** 長休符の記号の上に休む小節数を表示します。
- **レイアウトツールで移動した休符をスナップ (Snap Rests moved with the Layout Tool) レイアウト**ツールで休符を移動する際に、休符記号が線上または 2 本の線のちょうど中間の 最も近い位置に垂直にスナップします。

### **連符 (Tuplets)**

#### **連符の括弧 (Tuplet Brackets)**

連符のグループを囲む括弧を常に表示するか、表示しないか、連符が符頭側に表示される場 合のみ表示するかを設定できます。

**連符の数字を連桁側に表示 (Display Tuplet values by the Beams)**

連符を音符の符頭側ではなく連桁側に表示します。

**連続した連符では数字を繰り返さない (Suppress Recurring Tuplets)**

同じ小節内に同じタイプの連符が複数ある場合、最初のグループだけに連符の数字が表示さ れます。

**連符の括弧をまるいカーブに (Show Tuplet Brackets as "Slurs")** 同じ形状の連符の括弧を、角括弧ではなくスラーとして表示します。

### **アクセント (Accents)**

### **アクセント記号を符尾側に表示 (Accents above Stems)**

アクセント記号を音符の符頭側ではなく符尾側に表示します。

#### **アクセント記号を譜表の上側に表示 (Accents above Staves)**

音符の符尾の向きに関係なく、アクセント記号を譜表の上に表示します。この設定は**「アク セント記号を符尾側に表示 (Accents above Stems)」**よりも優先されます。

**センターノート - リンクされた記号を符尾に (Center Note-linked Symbols On Stems)** 音符にリンクされた記号を、符頭ではなく符尾にセンタリングします。

#### **その他 (Miscellaneous)**

- **表示用クオンタイズを全声部に適用 (Display Quantize Tool Affects All Voices) 表示用クオンタイズ**ツールで行なった変更を、譜表上のすべての声部に適用します。
- **ペダル記号を隠す (Hide Pedal Markers)**

記録された MIDI サスティンペダルメッセージのペダル記号を非表示にします。

- **エクスプレッションマップ記号を隠す (Hide Expression Map Symbols)** エクスプレッションマップ記号を非表示にします。
- **リハーサル: "J" をスキップ (Rehearsals: skip "J")** スコア内でリハーサル文字を使用する場合に、「**j**」の文字をスキップします。

#### **ダンパーペダルの描写 (Draw Damper Pedals as)**

```
ペダルの上下の組み合わせを 2 つの記号として表示するか、記号と括弧で表示するか、2 つ
の括弧として表示するかを指定できます。
```
#### **H.W.Henze スタイル**

## **符頭を符尾の中心に配置 (Centered Stems)**

符頭を符尾にセンタリングします。

**タイを直線に (Flat Ties)**

タイを、通常のカーブしたタイではなく平坦な線として表示します。

### **鉤を短い直線にする (Beam-like Flags)**

音符の符鉤を縦線として表示します。

**傾斜させる (Slanted Flags)**

旗を下向きに傾斜させます。

**各音符に臨時記号を付ける (Accidentals for Each Note)**

タイでつながれた 2 つの音符の両方に臨時記号を表示します。

**シンプルな大括弧を使用する (Special Braces)**

シンプルな大括弧を使用します。

#### **休符も連桁に含める (Beamed Rests)**

休符に連桁を表示します。

#### 補足

変更を適用するには**「適用 (Apply)」**をクリックする必要があります。

関連リンク

[「スコア設定 \(Score Settings\)」の「プロジェクト \(Project\)」タブ](#page-74-0) (75 ページ)

## <span id="page-84-0"></span>**「プロジェクト (Project)」の「臨時記号 (Accidentals)」ページ**

**「臨時記号 (Accidentals)」**ページでは、スコアに臨時記号をどのように表示するかを指定できます。

**「スコア設定 (Score Settings)」**ダイアログの**「臨時記号 (Accidentals)」**ページを開くには、以下のい ずれかの操作を行ないます。

- ⚫ **スコアエディター**を開いて**「スコア (Scores)」** > **「設定 (Settings)」**を選択し、**「プロジェクト (Project)」**タブを選択して**「ページ (Pages)」**リストの**「臨時記号 (Accidentals)」**をクリックし ます。
- ⚫ **スコアエディター**で譜表の左側をダブルクリックして、**「プロジェクト (Project)」**タブを選択し、 **「ページ (Pages)」**リストの**「臨時記号 (Accidentals)」**をクリックします。

```
補足
```
設定を適用するには**「適用 (Apply)」**をクリックする必要があります。

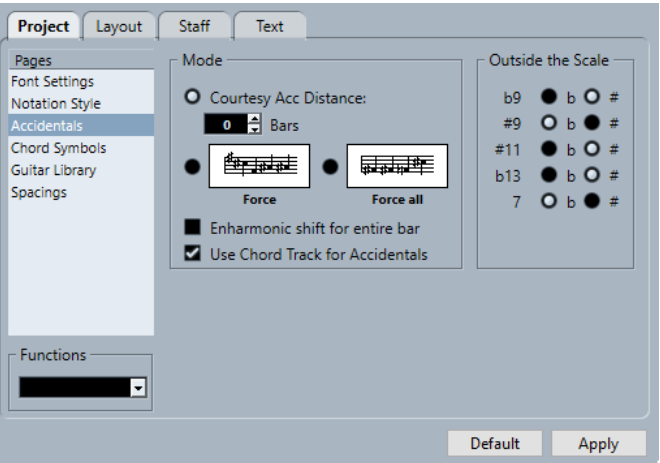

**「臨時記号 (Accidentals)」**ページには、複数のセクションがあります。

### **モード (Mode)**

#### **親切な臨時記号の長さ (Courtesy Acc Distance)**

調号の範囲外の音符に臨時記号を表示します。

**「小節 (Bars)」**の値フィールドを使用して、親切な臨時記号を何小節にわたって表示するか 指定します。「0」に設定すると親切な臨時記号は表示されません。

**調外すべて (Force)**

調号の範囲外のすべての音符に臨時記号を表示し、同じ小節内であっても臨時記号を繰り返 します。

**すべて (Force all)**

スコア内のすべての音符に臨時記号を表示します。

**異名同音変換を小節全体に (Enharmonic shift for entire bar)**

異名同音変換を小節全体に適用します。

**コードトラックに基づき臨時記号を付加 (Use Chord Track for Accidentals)** コードトラックを使用してスコア内の臨時記号を決定します。

### <span id="page-85-0"></span>**調外ノート (Outside the Scale)**

```
ピッチボタン
  最も一般的なピッチをシャープまたはフラットで表示できます。
関連リンク
```
[「スコア設定 \(Score Settings\)」の「プロジェクト \(Project\)」タブ](#page-74-0) (75 ページ)

## **「プロジェクト (Project)」の「コード記号 (Chord Symbols)」ページ**

**「コード記号 (Chord Symbols)」**ページでは、スコアにコード記号をどのように表示するかを変更でき ます。

**「スコア設定 (Score Settings)」**ダイアログの**「コード記号 (Chord Symbols)」**ページを開くには、以 下のいずれかの操作を行ないます。

- ⚫ **スコアエディター**を開いて**「スコア (Scores)」** > **「設定 (Settings)」**を選択し、**「プロジェクト (Project)」**タブを選択して**「ページ (Pages)」**リストの**「コード記号 (Chord Symbols)」**をクリ ックします。
- ⚫ **スコアエディター**で譜表の左側をダブルクリックして、**「プロジェクト (Project)」**タブを選択し、 **「ページ (Pages)」**リストの**「コード記号 (Chord Symbols)」**をクリックします。

補足

設定を適用するには**「適用 (Apply)」**をクリックする必要があります。

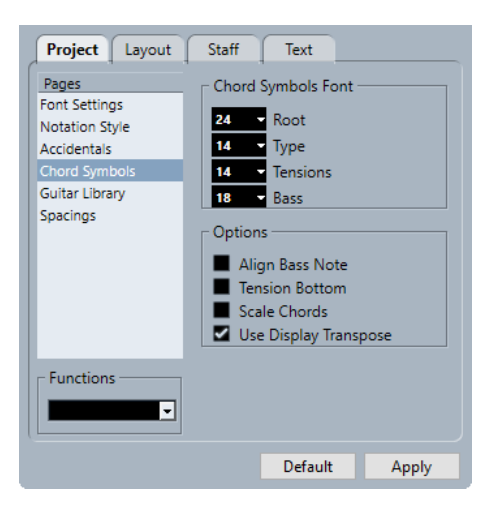

**「コード記号 (Chord Symbols)」**ページには、複数のセクションがあります。

### **コード記号のフォント (Chord Symbols Font)**

#### **ルート (Root)**

コードのルートノートのフォントサイズを指定します。

**タイプ (Type)**

コードのタイプを示す文字のフォントサイズを指定します。

**テンション (Tensions)**

コード記号のテンションのフォントサイズを指定します。

#### **ベース (Bass)**

コードのベースノートを示す文字のフォントサイズを指定します。

### <span id="page-86-0"></span>**オプション (Options)**

#### **ベースノートを整列 (Align Bass Note)**

ほかの文字と同じ垂直位置にベースノートを表示します。

#### **テンションを他に整列 (Tension Bottom)**

ほかの文字と同じ垂直位置にテンションを表示します。

#### **譜表にサイズを対応 (Scale Chords)**

譜表サイズと一緒にコードサイズも拡大縮小します。

#### **移調表示を行なう (Use Display Transpose)**

**「スコア設定 (Score Settings)」**ダイアログの**「譜表 (Staff)」**–**「構成 (Main)」**タブで**「移 調表示 (Display Transpose)」**がオンになっている場合、コード記号がそれに応じて変化し ます。

関連リンク

```
「スコア設定 (Score Settings)」の「プロジェクト (Project)」タブ (75 ページ)
ノート名の設定 (41 ページ)
```
## **「プロジェクト (Project)」の「ギターコードライブラリー (Guitar Library)」 ページ**

**「ギターコードライブラリー (Guitar Library)」**ページでは、一般的なすべてのコードのギター記号を 定義できます。これらの記号は、**「コード記号を作成 (Make Chord Symbols)」**機能を使用する場合や **「ギター記号 (Guitar Symbol)」**ダイアログで使用されます。

**「スコア設定 (Score Settings)」**ダイアログの**「ギターコードライブラリー (Guitar Library)」**ページ を開くには、以下のいずれかの操作を行ないます。

- ⚫ **スコアエディター**を開いて**「スコア (Scores)」** > **「設定 (Settings)」**を選択し、**「プロジェクト (Project)」**タブを選択して**「ページ (Pages)」**リストの**「ギターコードライブラリー (Guitar Library)」**をクリックします。
- ⚫ **スコアエディター**で譜表の左側をダブルクリックして、**「プロジェクト (Project)」**タブを選択し、 **「ページ (Pages)」**リストの**「ギターコードライブラリー (Guitar Library)」**をクリックします。

補足

設定を適用するには**「適用 (Apply)」**をクリックする必要があります。

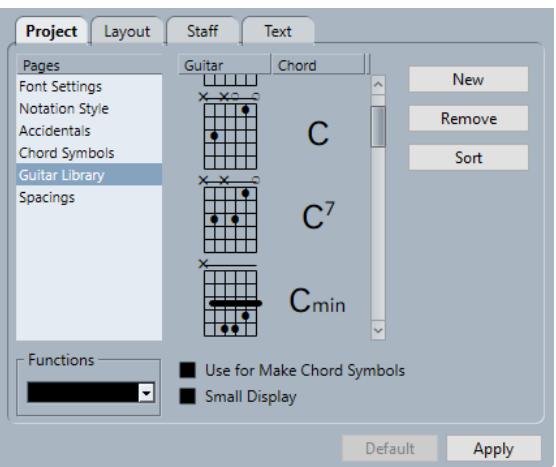

**「ギターコードライブラリー (Guitar Library)」**ページには以下のオプションがあります。

#### <span id="page-87-0"></span>**ギター (Guitar)**

```
定義されたすべてのギター記号が表示されます。記号をダブルクリックすると「ギター記号 
(Guitar Symbol)」ダイアログが開き、記号を編集できます。
```
#### **コード (Chord)**

そのギター記号のコード記号が表示されます。記号をダブルクリックすると**「新規コード記 号 (New Chord Symbol)」**ダイアログが開き、記号を編集できます。

#### **新規 (New)**

選択した記号の下に空のギター記号を追加します。

#### **削除 (Remove)**

選択したギター記号を削除します。

**ソート (Sort)**

C コードで始まり B コードで終わるように、スケール順に上から下へとギター記号をソート します。

#### **コード記号の作成に使用 (Use for Make Chord Symbols)**

**「コード記号を作成 (Use for Make Chord Symbols)」**の使用時に、該当するギター記号があ れば通常のコードと一緒にギター記号を挿入します。特定のコードに対して複数のギター記 号がある場合は、最初のギター記号が使用されます。

#### **小さく表示 (Small Display)**

リスト内のギター記号を、スコアに表示されるサイズで表示します。

```
関連リンク
```

```
「スコア設定 (Score Settings)」の「プロジェクト (Project)」タブ (75 ページ)
ノート名の設定 (41 ページ)
```
## **「プロジェクト (Project)」の「間隔 (Spacings)」ページ**

**「間隔 (Spacings)」**ページでは、スコア内のオブジェクトの間隔およびその他のレイアウトアスペクト を指定できます。

**「スコア設定 (Score Settings)」**ダイアログの**「間隔 (Spacings)」**ページを開くには、以下のいずれか の操作を行ないます。

- ⚫ **スコアエディター**を開いて**「スコア (Scores)」** > **「設定 (Settings)」**を選択し、**「プロジェクト (Project)」**タブを選択して**「ページ (Pages)」**リストの**「間隔 (Spacings)」**をクリックします。
- ⚫ **スコアエディター**で譜表の左側をダブルクリックして、**「プロジェクト (Project)」**タブを選択し、 **「ページ (Pages)」**リストの**「間隔 (Spacings)」**をクリックします。

補足

設定を適用するには**「適用 (Apply)」**をクリックする必要があります。

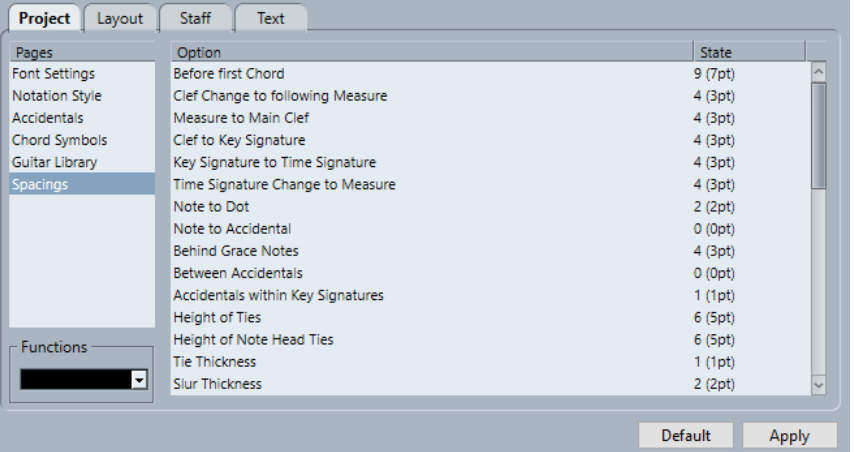

**「間隔 (Spacings)」**ページには以下のオプションがあります。

#### **最初のコード記号の前 (Before first Chord)**

各小節内の小節線と最初の音符の間の距離。

**音部記号の変更から次の小節線 (Clef Change to following Bar)**

小節の最初に挿入される音部記号とそのあとの小節線の間の距離。

#### **小節からメイン音部記号 (Bar to Main Clef)**

譜表の開始位置とその段の最初の音部記号の間の距離。

#### **音部記号から調号 (Clef to Key Signature)**

譜表の開始位置の音部記号と調号の間の距離。

**調号から拍子記号 (Key Signature to Time Signature)**

譜表の開始位置の調号と拍子記号の間の距離。

- **拍子記号の変更から次の小節 (Time Signature Change to Bar)** 挿入した拍子記号とそのあとの小節線の間の距離。
- **音符から付点 (Note to Dot)**

音符と付点の間の距離。

#### **音符から臨時記号 (Note to Accidental)**

音符と臨時記号の間の距離。

#### **装飾音符の後ろ (Behind Grace Notes)**

同じ音符に属する装飾音符同士の間隔および装飾音符とそれが属する音符の間の間隔。

#### **臨時記号の間 (Between Accidentals)**

コード内の臨時記号同士の垂直距離。

#### **調号内の記号 (Accidentals within Key Signatures)**

各譜表の開始位置に表示される臨時記号グループ内の臨時記号同士の間隔。

### **タイの高さ (Height of Ties)** タイの高さ。

#### **符頭のタイの高さ (Height of Notehead Ties)**

アップボウ/ダウンボウ記号の高さ。

### **タイの太さ (Tie Thickness)**

すべてのタイの太さ。

**スラーの太さ (Slur Thickness)**

すべてのスラーの太さ。

**ベジェ曲線の太さ (Bezier Thickness)**

すべてのベジェスラーの太さ。

- **符頭とスラーの開始/終了点の距離 (Slur's Start and End Distance from Notehead)** スラーの終了位置と、そのスラーが属する符頭の間の距離。
- **符頭とスラーの中間地点の距離 (Slur's Middle Distance from Notehead)** スラーの中央と符頭の間の垂直距離。
- **最初の小節番号 水平オフセット (First Bar Number Horizontal Offset)** 各譜表の最初の小節の小節番号と小節線の間の水平距離。
- **最初の小節番号 垂直オフセット (First Bar Number Vertical Offset)** 各譜表の最初の小節の小節番号と小節線の間の垂直距離。
- **他の小節番号 水平オフセット (Other Bar Numbers Horizontal Offset)** その他のすべての小節の小節番号と小節線の間の水平距離。
- **他の小節番号 垂直オフセット (Other Bar Numbers Vertical Offset)** その他のすべての小節の小節番号と小節線の間の垂直距離。
- **譜表区分記号 水平オフセット (Staff Separator Horizontal Offset)** 譜表区分記号を左余白からインデントします。
- **譜表区分記号 垂直オフセット (Staff Separator Vertical Offset)** すべての譜表区分記号を垂直に移動します。
- **トラック名 水平オフセット (Track Name Horizontal Offset)** トラック名と譜表の開始位置の間の水平距離。
- **トラック名 垂直オフセット (Track Name Vertical Offset)** トラック名と譜表の間の垂直距離。
- **短いトラック名 水平オフセット (Short Track Name Horizontal Offset)** 譜表とその短いトラック名の間の水平距離。
- **短いトラック名 垂直オフセット (Short Track Name Vertical Offset)** 譜表とその短いトラック名の間の垂直距離。

### **長休符の高さ (Multi-Bar Rest Height)**

長休符記号の高さ。

**長休符の幅 (Multi-Bar Rest Width)**

長休符記号の幅。

#### **音符の間隔 (Density of Note Placement)**

小節内のコード間または音符間の最小距離。値を大きくすると小節の幅が広がります。

#### **歌詞の間隔 (Density of Lyric Placement)**

歌詞の音節間の最小距離。値を大きくすると歌詞の間隔が広がります。

**オートスペース/編集モード (Auto Space/Edit Mode)** 値を大きくすると、**編集モード**でページ全体に表示される小節数が少なくなります。

### **デフォルトの線の太さ (Default Line Width)**

太さが個別に調節されていないすべての線の太さ。

```
線の太さ [オプション] (Line Width [for option])
```
スコア内のさまざまな要素の線の太さをトリムします。

```
関連リンク
「スコア設定 (Score Settings)」の「プロジェクト (Project)」タブ (75 ページ)
```
## **「スコア設定 (Score Settings)」の「レイアウト (Layout)」タブ**

**「レイアウト (Layout)」**タブでは、さまざまなレイアウトの設定を行なえます。

**「スコア設定 (Score Settings)」**ダイアログを開くには、以下のいずれかの操作を行ないます。

⚫ **スコアエディター**を開き、**「スコア (Scores)」** > **「設定 (Settings)」**を選択します。

```
⚫ スコアエディターで、譜表の左側をダブルクリックします。
```
補足

設定を適用するには**「適用 (Apply)」**をクリックする必要があります。

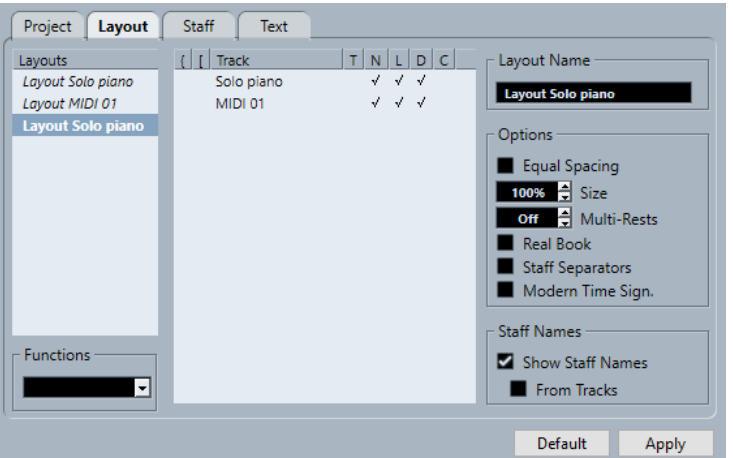

使用できるセクションを以下に示します。

### **レイアウト (Layouts)**

### **レイアウトリスト**

プロジェクトのすべてのレイアウトが表示されます。現在のレイアウトは強調表示されま す。

### **機能 (Functions)**

**機能メニュー**

現在のレイアウトの削除、整理、コピー、書き出し、読み込みを行なえます。

### **トラック (Track)**

**トラックリスト**

選択したトラックについて、以下の要素の表示/非表示を切り替えることができます。

⚫ **ブレース**

譜表を囲む括弧 (ブレース)。ブレースを編集するにはインジケーターの端をドラッグ し、削除するにはインジケーターをクリックします。

⚫ **ブラケット** 譜表を囲む括弧 (ブラケット)。ブラケットを編集するにはインジケーターの端をドラッ グし、削除するにはインジケーターをクリックします。

- ⚫ **トラック (Track)** MIDI トラック名。
- ⚫ **T**

拍子記号。右側の**「オプション (Options)」**セクションで**「現代記譜の拍子記号 (Modern Time Sign.)」**がオンになっている場合のみ表示されます。

- ⚫ **N**
	- 譜表名。
- ⚫ **L**

リハーサルマークなどのレイアウト記号。

- ⚫ **D**
- 移調表示。
- ⚫ **C**

コードトラック記号。1 つの譜表にのみ表示できます。

### **レイアウト名**

**レイアウト名 (Layout Name)**

レイアウト名。初期設定では、MIDI トラック名に対応します。

### **オプション**

### **オプション (Options)**

- ⚫ **等しいスペーシング (Equal Spacing)** それぞれの音符に対して、音価に応じたスペースが与えられます。
- ⚫ **サイズ (Size)** 標準のサイズに対するパーセンテージで譜表サイズを設定できます。
- ⚫ **長休符記号 (Multi-Bar Rests)**

空の小節が何小節を超えたら、連続する休符 (2 小節以上) を長休符記号に置き換わるか を設定できます。

⚫ **楽譜本体裁 (Real Book)**

各ページの最初の譜表にのみ音部記号を表示します。

### ⚫ **譜表分割記号 (Staff Separators)**

各大譜表の開始位置に分割記号を挿入します。 EQ-3  $\approx$ 

í⊯

⚫ **現代記譜の拍子記号 (Modern Time Sign.)**

拍子記号を譜表の中ではなく上に表示します。現代記譜の拍子記号のサイズは、**「スコア 設定 (Score Settings)」**ダイアログの**「プロジェクト (Project)」**–**「記譜方法 (Notation Style)」**ページで設定できます。拍子記号を表示するトラックは、トラックリストの**「T」** コラムを使用して指定できます。

### <span id="page-92-0"></span>**譜表名 (Staff Names)**

**この譜表の名前を表示 (Show Staff Names for this Staff)**

譜表名を表示するかどうかを設定します。

補足

レイアウト内の個々のトラックに譜表名を表示するかどうかは、**「スコア設定 (Score Settings)」**ダイアログの**「レイアウト (Layout)」**タブにあるトラックリストの**「N」**コラ ムを使用して切り替えることができます。

**トラック名を使用 (From Tracks)**

トラック名を譜表名として使用します。このオプションをオフにすると、**「スコア設定 (Score Settings)」**ダイアログの**「譜表 (Staff)」**–**「構成 (Main)」**タブで各譜表に指定した 名前がかわりに使用されます。

関連リンク [「スコア設定 \(Score Settings\)」ダイアログ](#page-73-0) (74 ページ) [ブラケットとブレースの追加](#page-220-0) (221 ページ) [コードトラックからコード記号を表示する](#page-178-0) (179 ページ) [長休符記号 \(Multi-Bar Rests\)](#page-225-0) (226 ページ) [「プロジェクト \(Project\)」の「記譜方法 \(Notation Style\)」ページ](#page-79-0) (80 ページ)

## **「スコア設定 (Score Settings)」の「譜表 (Staff)」タブ**

**「譜表 (Staff)」**タブには、現在アクティブな譜表の設定が表示されます。

**「スコア設定 (Score Settings)」**ダイアログを開くには、以下のいずれかの操作を行ないます。

- ⚫ **スコアエディター**を開き、**「スコア (Scores)」** > **「設定 (Settings)」**を選択します。
- ⚫ **スコアエディター**で、譜表の左側をダブルクリックします。

補足

設定を適用するには**「適用 (Apply)」**をクリックする必要があります。

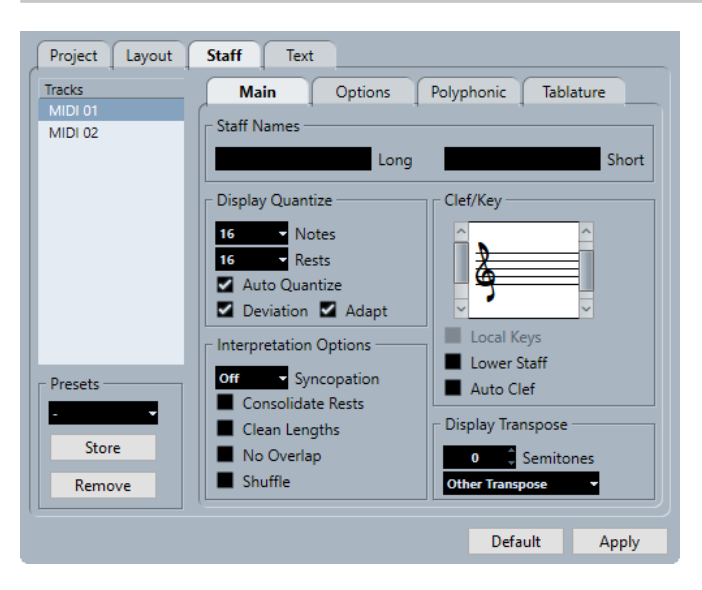

**「譜表 (Staff)」**タブには、複数のタブがあります。

#### **構成 (Main)**

アクティブな譜表の設定が表示されます。

#### **オプション (Options)**

アクティブな譜表のその他の設定が表示されます。

**ポリフォニック (Polyphonic)**

多声部または分割譜表の設定が表示されます。

#### **タブ譜 (Tablature)**

タブ譜の設定が表示されます。

### **すべてのタブに共通の設定**

#### **トラック (Tracks)**

トラックを選択すると、ダイアログの右側のセクションにその設定が表示されます。

### **プリセット (Presets)**

ポップアップメニューから選択して譜表プリセットを適用します。 プログラムには、さまざまなインストゥルメントに合わせて設定された多くの譜表プリセッ トが用意されています。

**「保存 (Store)」**をクリックすると、現在の設定をプリセットとし保存できます。 **「削除 (Remove)」**をクリックすると、選択したプリセットを削除できます。

#### 関連リンク

```
「スコア設定 (Score Settings)」ダイアログ (74 ページ)
譜表プリセットの保存 (94 ページ)
「譜表 (Staff)」の「構成 (Main)」タブ (95 ページ)
「譜表 (Staff)」の「オプション (Options)」タブ (99 ページ)
「譜表 (Staff)」の「ポリフォニック (Polyphonic)」タブ (101 ページ)
```
### **譜表プリセットの保存**

譜表プリセットを保存しておけば、以前作業した譜表に似た譜表で作業をする場合に、いつでもそのプ リセットを読み込むことができます。スコアの譜表設定には時間がかかることがあるため、この機能を 使用すると便利です。

前提条件

任意の譜表を設定しておきます。

#### 補足

たとえば、さまざまな楽器に合わせて設定された多くの譜表プリセットが用意されています。プリセッ トを選択すると、対応する設定が読み込まれます。読み込まれた設定を譜表に適用するには、**「適用 (Apply)」**をクリックする必要があります。

手順

- **1. 「スコア設定 (Score Settings)」**ダイアログの**「譜表 (Staff)」**タブを開きます。
- **2. 「プリセット (Presets)」**セクションで、**「保存 (Store)」**をクリックします。
- **3.** ダイアログにプリセットの名前を入力して**「OK」**をクリックします。

<span id="page-94-0"></span>結果

保存したプリセットは、**「プリセット (Presets)」**ポップアップメニューからすべてのプロジェクトで利 用できるようになります。これには、**「譜表 (Staff)」**タブのすべての設定が含まれます。 譜表プリセットは、Nuendo のプロフラムフォルダー内にある**「Presets」**フォルダーの**「Staff Presets」**フォルダーに個別のファイルとして保存されます。

```
関連リンク
「スコア設定 (Score Settings)」の「譜表 (Staff)」タブ (93 ページ)
```
## **「譜表 (Staff)」の「構成 (Main)」タブ**

**「構成 (Main)」**タブには、アクティブな譜表の設定が表示されます。

**「スコア設定 (Score Settings)」**ダイアログを開くには、以下のいずれかの操作を行ないます。

- ⚫ **スコアエディター**を開き、**「スコア (Scores)」** > **「設定 (Settings)」**を選択します。
- ⚫ **スコアエディター**で、譜表の左側をダブルクリックします。

補足

設定を適用するには**「適用 (Apply)」**をクリックする必要があります。

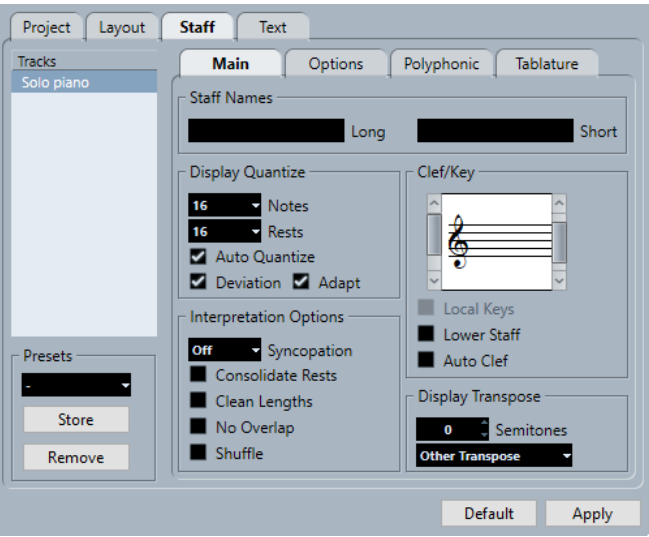

**「構成 (Main)」**タブには、複数のセクションがあります。

### **譜表名 (Staff Names)**

**ロング (Long)**

スコアの最初の譜表に表示される譜表名を指定できます。

補足

新規ページの開始位置ごとに長い名前を表示するには、**「スコア設定 (Score Settings)」**ダ イアログの**「プロジェクト (Project)」**–**「記譜方法 (Notation Style)」**ページで**「新規ペー ジの譜表には長い名前を表示 (Show Long Staff Names on New Pages)」**をオンにします。

**「スコア設定 (Score Settings)」**ダイアログの**「レイアウト (Layout)」**タブで、この名前を 表示するかどうかを切り替えることができます。このタブでは、編集した MIDI トラックの 名前をかわりに使用するかどうかも設定できます。

#### <span id="page-95-0"></span>**ショート (Short)**

スコアのすべての譜表に表示される譜表名を指定できます。

スコアの各譜表に名前を表示しない場合は、この短い名前を削除します。

### **表示用クオンタイズ (Display Quantize)**

**「表示用クオンタイズ (Display Quantize)」**は MIDI ノートをどのように解釈するかを設定するもので、 スコアを読みやすくするのに役立ちます。

#### 補足

一般的な設定では、**「ノート (Notes)」**を「16」(16 分音符)、**「休符 (Rests)」**を「4」(4 分音符) に設定 します。

#### **ノート (Notes)**

スコアに表示する最小のノートポジションに応じて値を設定します。スコアに 3 連符しか 含まれていない場合、またはほとんどが 3 連符の場合は、3 連符のオプションのいずれかを 選択します。

ただし、**「オートクオンタイズ (Auto Quantize)」**設定によって、一部無視される場合もあり ます。

#### **休符 (Rests)**

スコアに表示する最も短い休符の音価に応じて値を設定します。スコアに 3 連符しか含ま れていない場合、またはほとんどが 3 連符の場合は、3 連符のオプションのいずれかを選択 します。

この設定は、音符の長さの表示方法にも影響します。拍の上に置かれる 1 つの音符の、表示 したい最小の長さにしたがって、表示上の休符の単位を設定します。

#### **オートクオンタイズ (Auto Quantize)**

曲中に 3 連符とストレート音符が混在している場合にオンにします。それ以外の場合はオ フになっていることを確認してください。

補足

**「オートクオンタイズ (Auto Quantize)」**には**「表示用クオンタイズ (Display Quantize)」** の値が使用されます。特定の音符または一連の音符について適切な音価が見つからない場 合、**「表示用クオンタイズ (Display Quantize)」**に設定された値を使用して音符を表示しま す。

#### **補正 (Deviation)**

正確に拍の位置になくても、3 連符またはストレート音符が検知されるようにするには、こ のオプションをオンにします。3 連符またはストレート音符が正しく録音されたことが分か っている場合はオフにします。

#### 補足

このオプションは、**「オートクオンタイズ (Auto Quantize)」**がオンの場合にのみ利用できま す。

#### **適用 (Adapt)**

1 つの 3 連符が見つかった場合に、その周りにも他の 3 連符があることを推測するには、こ のオプションをオンにします。

#### <span id="page-96-0"></span>補足

このオプションは、**「オートクオンタイズ (Auto Quantize)」**がオンの場合にのみ利用できま す。

### **音符の解釈 (Interpretation Options)**

音符をどのように解釈するかを設定します。

#### **シンコペーション (Syncopation)**

次のオプションを使用できます。

⚫ **リラックス (Relax)**

長い音符にタイを追加します。2 分音符が 4/4 拍子の 2 拍めから始まる場合のような例 外もあります。これらは、タイでつながれた 2 つの 4 分音符ではなく、必ず 2 分音符と して表示されます。

● 全体 (Full)

シンコペーションを有効にします。

⚫ **オフ (Off)**

シンコペーションを例外なく無効にします。

補足

**表示用クオンタイズ**ツールを使用して、**「シンコペーション (Syncopation)」**設定に例外を 挿入できます。また、**「音符の分割 (Cut Notes)」**ツールを使用して、タイでつながれたさま ざまな組み合わせの音符を作成することもできます。

#### **休符を結合 (Consolidate Rests)**

たとえば、8 分休符と 16 分休符を結合して付点 8 分休符にするなど、いくつかの連続する休 符を 1 つの休符に結合できます。

 $7983 - 783 -$ 

「休符を結合 (Consolidate Rests)」がオフの状態 (左) とオンの状態 (右)

#### **長さの整理 (Clean Length)**

同じ長さと考えられる音符を補正します。この時、長い音符を実際よりも短く表示すること で長さを揃えます。非常に短いオーバーラップは解消されます。

音符が短すぎる場合は、表示上の長さが次の音符の開始地点または次の休符の表示用クオン タイズの位置まで延ばされます。

 $\frac{1}{2}$   $\frac{1}{2}$   $\frac{1}{2}$   $\frac{1}{2}$   $\frac{1}{2}$   $\frac{1}{2}$   $\frac{1}{2}$ 

わずかに短い 8 分音符に対して「長さの整理 (Clean Length)」をオンにした状態 (左) とオフにした状態 (右)

**「長さの整理 (Clean Length)」**を使用しても意図したとおりに表示されない場合は、音符の 長さを手動で変更するか、**表示用クオンタイズ**ツールを使用します。

**オーバーラップなし (No Overlap)**

このオプションをオンにすると、別の音符とオーバーラップする音符は、オーバーラップし た状態では表示されなくなります。同じポジションから開始する長い音符と短い音符は、タ イを使用せずに表示します。この時、音符長は短い音符に揃えられます。これにより、スコ アが読みやすくなります。

**表示用クオンタイズ**ツールを使用して、これに例外を挿入できます。

#### 重要

これらのオプションを使用しても、意図したとおりに表示されないことがあります。そのよ うな場合には、多声部表記を使用すると解決できることがあります。

#### **シャッフル (Shuffle)**

シャッフル感やスウィング感のある演奏を行ない (8 分音符または 16 分音符を目立たせ、そ の他の音符を遅く演奏する)、それを 3 連符ではなくストレート音符として表示する場合にこ の機能をオンにします。これはジャズの一般的な記譜法です。

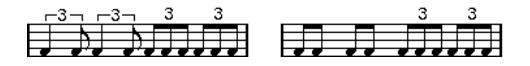

「シャッフル (Shuffle)」がオフの状態 (左) とオンの状態 (右)

#### **音部/調号 (Clef/Key)**

譜表の音部記号を指定したり編集したりできます。スクロールバーを使用して、いずれかの音部記号オ プションを選択します。

#### **個別キー**

選択した譜表にのみ異なる調号を挿入できます。たとえば、フレンチホルンをスコアに追加 して、別の調号を使用する場合にこのオプションをオンにします。

#### **低音部譜表 (Lower Staff)**

下の譜表に音部記号を挿入できます。このオプションは、分割 (ピアノ) 譜表または多声部の 場合でのみ使用されます。組段を分割した場合、上と下の譜表には異なる音部記号を設定で きます。

#### **音部記号の自動設定 (Auto Clef)**

これをオンにすると、声部に属する音符の音程に応じて自動的にト音記号またはヘ音記号が 譜表に設定されます。

#### **移調表示 (Display Transpose)**

**「移調表示 (Display Transpose)」**では、実音 (コンサートキー) で記譜しない楽器のパートを準備でき ます。

補足

**「移調表示 (Display Transpose)」**は音符の実際のピッチや再生には影響せず、表示と印刷にのみ影響 します。

#### 補足

また、調号変更記号を挿入するか、**「調号の編集 (Edit Key)」**ダイアログの**「移調 (Transpose)」**設定 を使用して、スコアの任意の場所に**「移調表示 (Display Transpose)」**の変更を挿入することもできま す。

#### **半音 (Semitones)**

半音いくつ分表示を移調するかを設定できます。使用する楽器が**移調**ポップアップメニュー に表示されない場合は、この値フィールドを使用して任意に移調を設定できます。

#### **移調ポップアップメニュー**

ポップアップメニューから移調楽器を選択できます。移調楽器を選択すると、**「半音 (Semitones)」**の値が自動的に設定されます。

```
関連リンク
「スコア設定 (Score Settings)」の「譜表 (Staff)」タブ (93 ページ)
「スコア設定 (Score Settings)」の「レイアウト (Layout)」タブ (91 ページ)
「プロジェクト (Project)」の「記譜方法 (Notation Style)」ページ (80 ページ)
多声部表記 (107 ページ)
表示用クオンタイズの例外を挿入する (46 ページ)
表示用クオンタイズの例外を指定する (45 ページ)
表示用クオンタイズの音価を設定する (27 ページ)
「調号の編集 (Edit Key)」ダイアログ (36 ページ)
「プロジェクト (Project)」の「コード記号 (Chord Symbols)」ページ (86 ページ)
スコアエディターのツールバー (7 ページ)
移調楽器 (41 ページ)
```
## **「譜表 (Staff)」の「オプション (Options)」タブ**

**「オプション (Options)」**タブには、アクティブな譜表のその他の設定が表示されます。

**「スコア設定 (Score Settings)」**ダイアログを開くには、以下のいずれかの操作を行ないます。

- ⚫ **スコアエディター**を開き、**「スコア (Scores)」** > **「設定 (Settings)」**を選択します。
- ⚫ **スコアエディター**で、譜表の左側をダブルクリックします。

補足

設定を適用するには**「適用 (Apply)」**をクリックする必要があります。

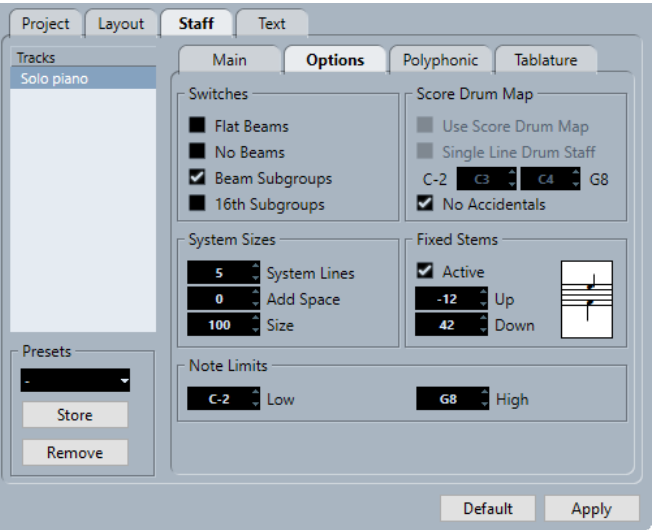

**「オプション (Options)」**タブには、複数のセクションがあります。

### **機能のオン/オフ設定 (Switches)**

#### **連桁を水平に (Flat Beams)**

音符の上の連桁を斜めではなく水平に表示します。

**連桁なし (No Beams)**

譜表に連桁を表示しません。これは、ボーカルスコアの作成に便利です。

#### **サブグループの連桁 (Beam Subgroups)**

連桁の下の 16 分音符を、4 つの音符からなるグループに分割して表示します。

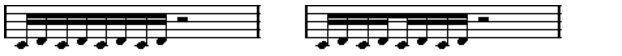

**「サブグループの連桁 (Beam Subgroups)」**がオフの状態 (左) とオンの状態 (右)

#### **16 分音符サブグループ (16th Subgroups)**

16 分音符のさらに小さいサブグループを表示します。**「サブグループの連桁 (Beam Subgroups)」**がオフの場合は効果がありません。

**Expressed and** 

**「サブグループの連桁 (Beam Subgroups)」**と**「16 分音符サブグループ (16th Subgroups)」**がどちら もオンの状態

### **サイズ (System Sizes)**

#### **譜表の線数 (System Lines)**

譜表の線の数を設定します。通常のスコア作成では「5」に設定します。

**「譜表の線数 (System Lines)」**の値を「0」に設定すると、簡単にリードシートを作成できま す。

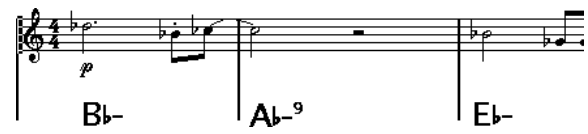

#### **スペースを追加 (Add Space)**

譜表の線の間の間隔を設定します。

**サイズ (Size)**

デフォルト値を 100% として、譜表のサイズをパーセンテージで設定します。実際には、ス コアは垂直方向に拡大縮小されます。

### **スコアドラムマップ (Score Drum Map)**

ドラムスコアを作成する際、各ピッチに独自の符頭を割り当てることができます。音価ごとに異なる符 頭を設定することもできます。

#### **スコアドラムマップを使用 (Use Score Drum Map)**

トラックに割り当てられたドラムマップに応じて音符を表示します。

#### **単線のドラム譜表 (Single Line Drum Staff)**

すべての音符を単線上に表示します。

#### **範囲**

ノート範囲を設定できます。この範囲内の音符は単線上に表示され、範囲外の音符は線より 上または下に表示されます。

### **臨時記号なし (No Accidentals)**

ドラムノートを臨時記号なしで表示します。

### **符尾を固定 (Fixed Stems)**

#### **アクティブ (Active)**

すべての音符の符尾の終端が同じ高さになります。この機能は、ドラムスコアの作成に便利 です。

<span id="page-100-0"></span>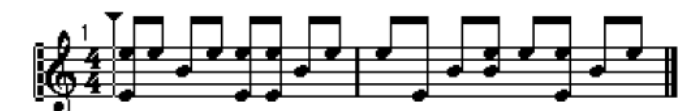

**「符尾を固定 (Fixed Stems)」**をアクティブにしたドラムパターン

譜表の上部に対する上下の符尾の相対的な位置を**「上 (Up)」**および**「下 (Down)」**の値フィ ールドを使用してそれぞれ指定します。

### **ノート範囲 (Note Limits)**

**「ノート範囲 (Note Limits)」**セクションでは、ノート範囲を指定できます。アクティブな譜表では、こ の範囲外の音符が異なる色で表示されます。特定の楽器のスコアを記譜する場合に、その楽器の音域外 の音符を簡単に見つけることができます。

### **低 (Low)**

ノート範囲の下限を指定できます。

アクティブな譜表で範囲外の音符を表示する色は、**「環境設定 (Preferences)」**ダイアログの **「スコア (Scores)」**–**「色を使った表記 (Colors for Additional Meanings)」**ページで指定で きます。

**「環境設定 (Preferences)」**ダイアログの**「スコア (Scores)」**–**「編集操作 (Editing)」**ペー ジで、**「ノート範囲を超えたノートを隠す (Hide Notes beyond Limits)」**をオンにすること で、指定した範囲外の音符を非表示にできます。

### **高 (High)**

ノート範囲の上限を指定できます。

```
関連リンク
「スコア設定 (Score Settings)」の「譜表 (Staff)」タブ (93 ページ)
ドラム譜用に譜表を設定する (234 ページ)
連桁をオフにする (128 ページ)
ドラムマップの設定 (231 ページ)
```
## **「譜表 (Staff)」の「ポリフォニック (Polyphonic)」タブ**

**「ポリフォニック (Polyphonic)」**タブには、多声部または分割譜表の設定が表示されます。

**「スコア設定 (Score Settings)」**ダイアログを開くには、以下のいずれかの操作を行ないます。

- ⚫ **スコアエディター**を開き、**「スコア (Scores)」** > **「設定 (Settings)」**を選択します。
- ⚫ **スコアエディター**で、譜表の左側をダブルクリックします。

補足

設定を適用するには**「適用 (Apply)」**をクリックする必要があります。

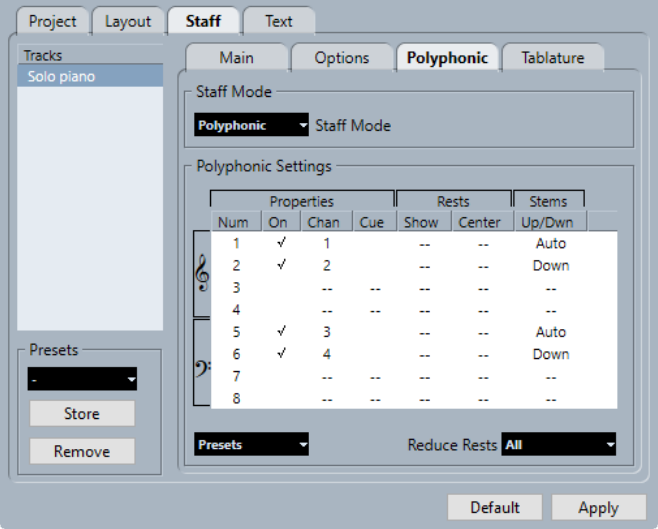

以下のオプションを使用できます。

### **譜表モード**

**譜表モード (Staff Mode)**

⚫ **単独 (Single)**

すべての音符を単一の譜表に表示します。

- ⚫ **分割 (Split)** 画面右の項目で設定した固定分割ポイントで分割された譜表を表示します。分割ポイン トより下の音符は下の譜表に移動します。
- ⚫ **ポリフォニック (Polyphonic)** 最大 8 つの個別の声部を持つ譜表を表示します。下のリストで声部を設定します。

#### **分割ポイント (Split Point)**

#### 補足

譜表モードに**「分割 (Split)」**を選択した場合にのみ使用できます。

分割ポイントを定義できます。このポイントより下の音符は下の譜表に移動します。

### **多声部の設定 (Polyphonic Settings)**

#### 補足

譜表モードに**「ポリフォニック (Polyphonic)」**を選択した場合にのみ使用できます。

リストには、8 つの利用できる声部が表示されます。上の 4 つの声部は上の譜表に表示され、下の 4 つ の声部は下の譜表に表示されます。

#### **多声部リスト**

- ⚫ **属性 番号 (Properties–Num)** 声部の番号。
- ⚫ **属性 オン (Properties–On)** 声部を有効にします。
- ⚫ **属性 Ch (Properties–Chan)**

声部の MIDI チャンネルを設定します。各声部は異なる MIDI チャンネルに自動的に設 定されます。特に変更する理由がなければ、設定はそのままにしておきます。

補足

- ⚫ 音符を異なる声部に割り当てると、MIDI チャンネルの値も変更されます。ただし、 **「チャン (Chan)」**設定は音符の MIDI チャンネル設定には影響しません。そのため、 明確な目的がある場合を除き、音符を声部に割り当てた後にこの設定を変更しない でください。
- ⚫ 2 つの声部を同じ MIDI チャンネルに設定すると、低い方の声部は無効にされたもの として扱われます。
- ⚫ **属性 Cue (Properties–Cue)** Cue ノートの声部を設定し、音符を小さくします。
- ⚫ **休符 表示 (Rests–Show)** 声部に休符を表示します。
- ⚫ **休符 Center (Rests–Center)** 表示された休符を譜表上で垂直方向にセンタリングします。
- ⚫ **符尾 上/下 (Stems–Up/Down)**

```
声部の符尾の向きを設定します。「自動 (Auto)」を選択すると、符尾の向きが自動的に
設定されます。
```
重要

声部 1 には、符尾に関する特殊な機能があります。声部 1 の符尾を**「自動 (Auto)」**に設 定すると、その小節に声部 2 の音符がある場合を除き、符尾の向きは通常通り音符のピ ッチによって決まります。ただし、その小節に声部 2 の音符がある場合は、声部 1 の符 尾が自動的に**「上 (Up)」**に設定されます。

#### **プリセット (Presets)**

独自のプリセットを作成したり、以下のプリセットのいずれかを使用したりできます。

⚫ **上下各 1 声 (Variable Split)**

各譜表に 1 つずつ、2 つの声部を設定します。符尾の方向はどちらも自動に設定されま す。ピアノの譜表の作成において、**「分割 (Split)」**モードでは不十分な場合のベースに 適しています。

⚫ **2 声に最適化 (Optimize Two Voices)**

声部 1 と 2 を有効にして、最初の声部が単独譜表モードとして動作するようにしま す。声部 2 に音符がある場合、最初の声部の符尾は**「上 (Up)」**に設定されます。

⚫ **4 声に最適化 (Optimize Four Voices)**

声部 1 および 2 と同じ設定で声部 5 と 6 が有効になります。この方法は、ピアノ音楽の 記譜におすすめです。

#### **休符を削減 (Reduce Rests)**

⚫ **オフ (Off)**

すべての休符を表示します。休符を表示する声部を設定するには、**「表示 (Show)」**コラ ムをクリックします。

- ⚫ **すべて (All)** 空の小節の休符を非表示にします。
- ⚫ **全休符のみ (Whole rests only)** 全休符のみを非表示にします。

```
関連リンク
「スコア設定 (Score Settings)」の「譜表 (Staff)」タブ (93 ページ)
多声部表記 (107 ページ)
```
## **「譜表 (Staff)」の「タブ譜 (Tablature)」タブ**

**「タブ譜 (Tablature)」**タブにはタブ譜の設定が表示されます。

**「スコア設定 (Score Settings)」**ダイアログを開くには、以下のいずれかの操作を行ないます。

- ⚫ **スコアエディター**を開き、**「スコア (Scores)」** > **「設定 (Settings)」**を選択します。
- ⚫ **スコアエディター**で、譜表の左側をダブルクリックします。

補足

設定を適用するには**「適用 (Apply)」**をクリックする必要があります。

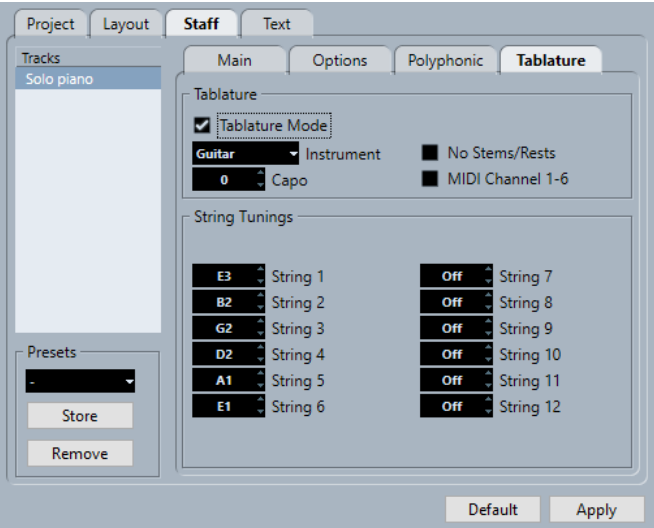

以下のオプションを使用できます。

### **タブ譜 (Tablature)**

#### **タブ譜モード (Tablature Mode)**

タブ譜モードをオンにします。

### **インストゥルメント (Instrument)**

あらかじめ定義された楽器を選択します。

#### **カポ (Capo)**

カポダスター番号を追加します。

#### **符尾/休符を隠す (Hide Stems/Rests)**

符尾と休符を非表示にします。

#### **MIDI Ch.1~6 (MIDI Channel 1-6)**

MIDI チャンネルの値に応じて異なる弦の上に音符を表示します。

### **弦のチューニング (String Tunings)**

**弦の値フィールド**

各弦のチューニングを調節します。

```
関連リンク
「スコア設定 (Score Settings)」の「譜表 (Staff)」タブ (93 ページ)
```
## <span id="page-104-0"></span>**「スコア設定 (Score Settings)」の「テキスト (Text)」タブ**

**「テキスト (Text)」**タブでは、スコアのテキストを設定できます。

**「スコア設定 (Score Settings)」**ダイアログを開くには、以下のいずれかの操作を行ないます。

- ⚫ **スコアエディター**を開き、**「スコア (Scores)」** > **「設定 (Settings)」**を選択します。
- ⚫ **スコアエディター**で、譜表の左側をダブルクリックします。

#### 補足

設定を適用するには**「適用 (Apply)」**をクリックする必要があります。

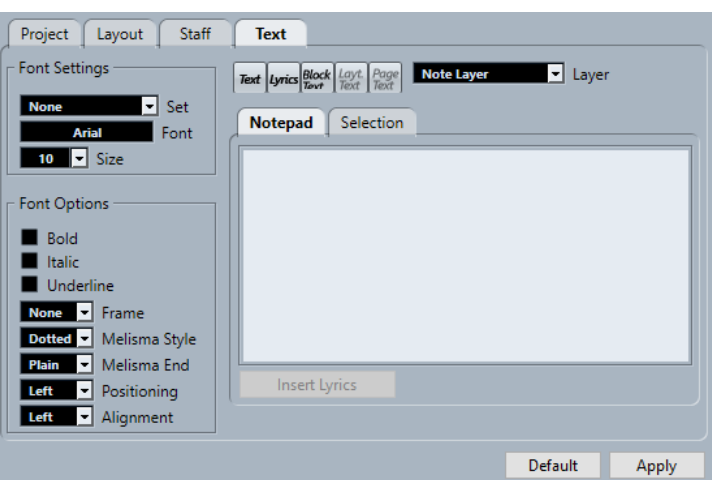

**「テキスト (Text)」**タブには、複数のタブがあります。

### **フォント設定 (Font Settings)**

#### **設定 (Set)**

テキストの外観に設定するテキスト属性を選択します。選択すると、ダイアログの他のパラ メーターは無効になります。**「なし (None)」**を選択すると、設定を手動で行なえます。

設定を定義するには、**「スコア設定 (Score Settings)」**ダイアログの**「プロジェクト (Project)」**–**「フォント設定 (Font Settings)」**ページを開くか、テキストオブジェクトを右 クリックしてコンテキストメニューからテキスト属性を選択します。

#### **フォント (Font)**

テキストのフォントを設定します。コンピューターにインストールされたフォントのみ選択 できます。

**サイズ (Size)**

テキストのフォントサイズを設定します。

#### **フォントオプション (Font Options)**

#### **太字 (Bold)**

テキストを太字で表示します。

**イタリック (Italic)**

テキストをイタリックで表示します。

#### **下線 (Underline)**

テキストに下線を付けます。

#### **フレーム (Frame)**

テキストを長方形または楕円形の枠の中に表示させるためのオプションです。

#### **メリスマ線形状 (Melisma Style)**

メリスマ線を点線と実線のどちらにするかを指定します。メリスマ線は、テキスト記号を追 加して、テキストブロックの右端のハンドルを右にドラッグすると表示されます。これは、 デュレーションを指定したり、複数の音節をまたいで歌う歌詞を示したりするのに使用でき ます。

#### **線の終わり (Melisma End)**

メリスマ線の終わり方を指定します。

#### **ポジション計算基準 (Positioning)**

テキストブロックのポジション計算にテキストブロックのどちら側を使用するかを選択しま す。これは、**「オートレイアウト (Auto Layout)」**を使用してテキストブロックを移動する場 合に影響します。

#### **配置 (Alignment)**

テキストの配置を指定します。これらのオプションは複数行のテキストに対してのみ有効で す。

### **レイヤー (Layer)**

#### **テキスト関連ボタン**

これらのボタンは**「記号 (Symbols)」**タブの**「その他 (Other)」**セクションの各ボタンに対 応します。

選択したレイヤーに使用できるテキスト記号のいずれかを有効にして、スコアで使用できま す。このダイアログで行なうテキスト記号の操作は、**インスペクター**または記号パレットか ら記号を使用する場合の操作と同じです。そのため、このダイアログでテキスト記号を選択 してマウスポインターをスコア上に動かすと、マウスポインターが鉛筆に変わり、クリック した場所にテキストを入力できます。

#### **レイヤー (Layer)**

テキストを挿入するレイヤーを選択します。

### **ノートパッド (Notepad)**

長いテキストを入力できます。テキストを選択し、スコア上の音符を選択して**「歌詞を挿入 (Insert Lyrics)」**をクリックすると、選択した音符を開始位置としてスコアにテキストが入力されます。

#### **選択範囲 (Selection)**

スコアで選択したテキストが表示され、そのテキストを編集できます。

関連リンク [「スコア設定 \(Score Settings\)」の「譜表 \(Staff\)」タブ](#page-92-0) (93 ページ) [「スコア設定 \(Score Settings\)」ダイアログ](#page-73-0) (74 ページ) [メリスマ線](#page-197-0) (198 ページ) [テキストフォントの設定](#page-190-0) (191 ページ)

<span id="page-106-0"></span>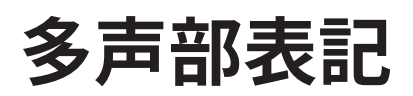

Nuendo では、最大 8 つの声部を使用して多声部表記を設定できます。こうすることで、複数の声部が より明確になり、読みやすい楽譜を作成できます。

多声部表記の設定には、上または下の音部記号への声部の割り当てや、特定の声部に休符を表示するか どうかの切り替えなどがあります。

重要

各声部はポリフォニックです。つまり、1 つの声部に和音を含めることができます。

多声部表記は以下のような場合に便利です。

⚫ 同じ位置で始まる音符の長さが異なる場合。多声部表記にすると不要なタイを回避できます。

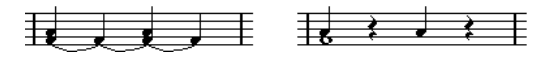

多声部表記がオフの状態 (左) とオンの状態 (右)

⚫ ボーカルパートのスコアを作成する場合。多声部表記では、各声部に符尾の向きを割り当てたり、 休符を声部ごとに処理したりできます。

$$
\frac{1}{\sqrt{2\pi}}\frac{1}{\sqrt{2\pi}}\frac{1
$$

多声部表記がオフの状態 (左) とオンの状態 (右)

⚫ 複雑なピアノ譜を作成する場合。多声部表記では、浮動分割ポイントを設定できます。Nuendo で は、下の音部記号に自動的にベースラインを付けることもできます。

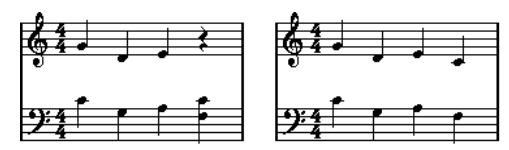

分割譜表 (左) と多声部表記 (右)

● 1つの譜表に複数の楽器が含まれるフルスコアで作業をする場合。両方の楽器が同じ音符を演奏 する場合でも、両方の楽器に音符を挿入します。こうしておけば、**「声部を個別トラックに分割 (Extract Voices)」**コマンドを使用することで、シングルパートをあとから簡単に抽出できます。

```
関連リンク
「譜表 (Staff)」の「ポリフォニック (Polyphonic)」タブ (101 ページ)
音符の入力 (56 ページ)
「声部を個別トラックに分割 (Extract Voices)」で声部をトラックに変換する (113 ページ)
```
## **多声部表記の設定**

多声部表記用にスコアを設定できます。

前提条件

譜表をアクティブにしておきます。

#### 手順

- **1. 「スコア (Scores)」** > **「設定 (Settings)」**を選択します。
- **2. 「譜表 (Staff)」**タブを選択して、**「ポリフォニック (Polyphonic)」**タブを開きます。
- **3. 「譜表モード (Staff Mode)」**ポップアップメニューを開いて、**「ポリフォニック (Polyphonic)」**を 選択します。

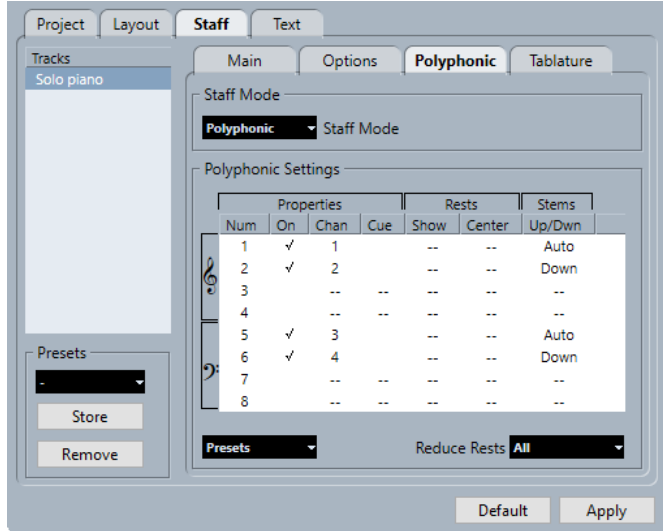

**4. 「属性 (Properties)」**コラムの**「オン (On)」**をオンにして、声部を有効にします。 譜表ごとに 4 つの声部があります。

#### 補足

上の譜表の声部 1 と 2、下の譜表の声部 5 と 6 を必ず先に使用してください。これらの声部では、 間隔の狭い音符や臨時記号が付いた音符など、近付きすぎる音符が衝突しないように処理されま す。その他の声部では、**レイアウト**ツールを使用して音符を手動で移動します。

- 分割されたピアノ譜を作成するには、上の声部1つと下の声部1つを有効にします。
- ⚫ ボーカル用の譜表を作成するには、それぞれの歌声に対して声部を 1 つ有効にします。
- ⚫ 音符が重なっている場合は、最も多く重なっている部分の音符と同じ数だけ声部を有効にしま す。
- **5.** 必要に応じて、**「属性 (Properties)」**、**「休符 (Rests)」**、**「符尾 (Stems)」**の各コラムで設定を調節 します。
- **6. 「適用 (Apply)」**をクリックします。

#### 結果

譜表が多声部表記に変更され、MIDI チャンネルの値に応じて既存の音符が各声部に振り分けられます。

#### 手順終了後の項目

**「声部の振り分け (Explode)」**機能を使用して、音符を正しい声部に自動的に移動します。

補足

有効な声部のいずれにも一致しない MIDI チャンネル設定の音符が譜表に含まれている場合、警告が表 示されることがあります。その場合は、**「修正 (Correct)」**をクリックしてこれらの音符を有効な声部に 移動するか、**「無視 (Ignore)」**をクリックして音符を残したまま非表示にします。これらの音符は他の
<span id="page-108-0"></span>すべてのエディターで表示できます。その音符または声部のチャンネル設定を変更したり、さらに別の 声部を有効にしたりすると、それらの音符は**スコアエディター**で再度表示できるようになります。

```
関連リンク
「譜表 (Staff)」の「ポリフォニック (Polyphonic)」タブ (101 ページ)
レイアウト (8 ページ)
声部でキューの音符を表示する (136 ページ)
グループ化された音符の符尾を反転する (116 ページ)
「声部の振り分け (Explode)」ダイアログを使用して音符を移動する (110 ページ)
```
# **声部をアクティブにして音符を入力する**

アクティブな声部に音符を直接入力できます。

前提条件

**「スコア設定 (Score Settings)」**ダイアログの**「譜表 (Staff)」**–**「ポリフォニック (Polyphonic)」**タブ にある**「多声部の設定 (Polyphonic Settings)」**セクションで、多声部を設定しておきます。

手順

- **1.** 拡張ツールバーで、**「挿入 (Insert)」**ボタンのいずれかをクリックして対応する多声部をアクティ ブにします。
- **2.** 通常どおり音符を入力します。

補足

同じ声部に属するすべての音符を順に切り替えるには、**[←]**/**[→]** キーを使用します。

**3.** 必要に応じて、音部記号をクリックして特定の声部の**「挿入 (Insert)」**ボタンをクリックすると、 もう一方の音部記号の声部に音符を挿入できます。

```
関連リンク
多声部表記の設定 (107 ページ)
拡張ツールバー (15 ページ)
音符の入力 (56 ページ)
```
# **音符を声部に手動で移動する**

音符を別の声部に手動で移動できます。

前提条件 音符の移動先となる声部をアクティブにしておきます。

- **1.** 特定の声部に移動する音符を選択します。
- **2.** 以下のいずれかの操作を行ないます。
	- ⚫ いずれかの音符を右クリックして、コンテキストメニューから**「声部の移動 (Move To Voice)」**を選択し、サブメニューで音符の移動先となる声部を選択します。

<span id="page-109-0"></span>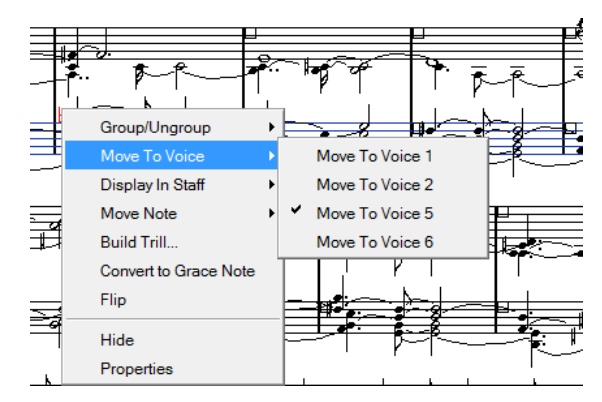

⚫ **[Ctrl]/[command]** を押しながら、拡張ツールバーで**「挿入 (Insert)」**ボタンのいずれかをア クティブにします。

```
関連リンク
声部をアクティブにして音符を入力する (109 ページ)
拡張ツールバー (15 ページ)
```
# **「声部の振り分け (Explode)」ダイアログを使用して音符を移動する**

**「声部の振り分け (Explode)」**ダイアログを使用して、多声部に音符を振り分けることができます。

手順

- **1. 「スコア (Scores)」** > **「機能 (Functions)」** > **「声部の振り分け (Explode)」**を選択します。
- **2. 「声部の振り分け (Explode)」**ダイアログで、**「ポリフォニック声部へ移動 (To Polyphonic Voices)」**をオンにします。
- **3.** ダイアログの下半分のオプションを使用して、分割の基準を設定します。
- **4. 「OK」**をクリックします。

```
結果
```
音符が各声部に振り分けられます。

```
関連リンク
「声部の振り分け (Explode)」ダイアログ (48 ページ)
混合された音符や 3 連符を含むパートの分解 (48 ページ)
```
# **声部を扱う別の操作方法**

声部と MIDI チャンネルの関係を理解したら、より高度な方法で音符を声部に移動することもできます。

- ⚫ **ロジカルエディター**を使用すると、ピッチや長さなどのより複雑な基準に基づいて音符を声部に移 動できます。そのあと、**ロジカルエディター**を設定して、基準を満たす音符の MIDI チャンネルを その声部の MIDI チャンネルに変更する必要があります。
- ⚫ **ステップ入力**を使用して音符を入力する場合は、入力デバイスの MIDI チャンネルを変更し、個々 の声部に音符を直接入力できます。
- ⚫ トラックの MIDI チャンネルを**「すべて (Any)」**に設定して、各声部を別々の MIDI チャンネルで再 生できます。こうすることで、各声部を個別に聴くことができます。
- インプットトランスフォーマーを使用して、特定のキー範囲を MIDI チャンネルに割り当てておく と、録音時に音符が自動的に声部に振り分けられます。
- ⚫ 金管楽器やボーカルは、各声部をそれぞれのトラックに録音したあと、**「譜表を別のトラックにマ ージ (Merge All Staves)」**機能を使用して、各録音を新しいトラックのそれぞれの声部に自動的に コピーできます。
- ⚫ 声部にパートを割り当てている場合は、**「声部を個別トラックに分割 (Extract Voices)」**機能を使 用して、1 つの声部につき 1 つのトラックを作成できます。

```
関連リンク
多声部のマージ (113 ページ)
「声部を個別トラックに分割 (Extract Voices)」で声部をトラックに変換する (113 ページ)
```
# **アクティブな声部に表示用クオンタイズの変更を挿入する**

アクティブな声部に**表示用クオンタイズ**の変更を適用できます。

前提条件

**「スコア設定 (Score Settings)」**ダイアログの**「プロジェクト (Project)」**–**「記譜方法 (Notation Style)」**ページで、**「その他 (Miscellaneous)」**カテゴリーの**「表示用クオンタイズを全声部に適用 (Display Quantize Tool Affects All Voices)」**をオフにしておきます。

手順

- **1. 表示用クオンタイズ**ツールを選択します。
- **2.** 単一声部の譜表の開始位置をクリックして、**表示用クオンタイズ**の変更を挿入します。
- **3. 「表示用クオンタイズ (Display Quantize)」**ダイアログで変更を行ないます。
- **4. 「適用 (Apply)」**をクリックします。

結果

個々の**表示用クオンタイズ**設定が単一声部に割り当てられます。

手順終了後の項目

拡張ツールバーで、対応する声部のボタンをクリックして別の声部を選択し、この声部に**表示用クオン タイズ**の変更を挿入します。

```
関連リンク
「表示用クオンタイズ (Display Quantize)」ダイアログ (47 ページ)
「プロジェクト (Project)」の「記譜方法 (Notation Style)」ページ (80 ページ)
スコアエディターのツールバー (7 ページ)
表示用クオンタイズの例外を挿入する (46 ページ)
「譜表 (Staff)」の「構成 (Main)」タブ (95 ページ)
```
### **交差する声部の作成**

たとえば、ボーカルなどのスコアで交差する声部を作成できます。交差する声部を作成すると、符尾の 向きなどの音符の属性を設定できます。自動振り分けを実行したあと、手動での編集が必要になる場合 があります。

前提条件

● 多声部表記を使用せずに音符を入力しておきます。

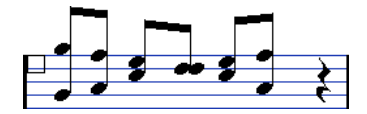

⚫ **「スコア設定 (Score Settings)」**ダイアログの**「譜表 (Staff)」**–**「ポリフォニック (Polyphonic)」** タブにある**「譜表モード (Staff Mode)」**セクションで「ポリフォニック (Polyphonic)」を選択し、 声部 1 と 2 をアクティブにしておきます。すべての音符は同じ声部に含まれていることとします。

手順

- **1. 「スコア (Scores)」** > **「機能 (Functions)」** > **「声部の振り分け (Explode)」**を選択します。
- **2. 「ポリフォニック声部へ移動 (To Polyphonic Voices)」**をオンにします。
- **3. 「ラインを各トラックに (Lines to Tracks)」**をオンにします。
- **4. 「OK」**をクリックします。 別々の声部の 2 つのラインに音符が移動します。
- **5.** 音符が正しい声部に振り分けられていない場合は、声部 1 から声部 2 に移動したい音符を 2 つ選択 します。

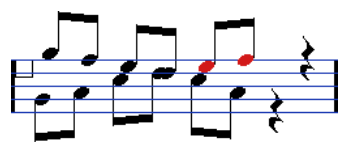

**6. [Ctrl]/[command]** を押しながら、拡張ツールバーの声部**「2」**ボタンをクリックすると、選択し た音符が声部 2 に移動します。

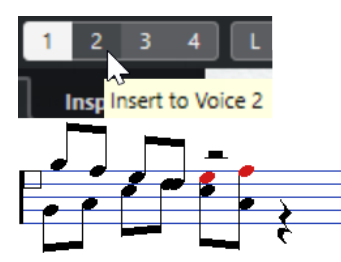

**7.** 声部 1 に移動したい音符を 2 つ選択して、それらも移動します。

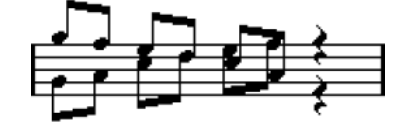

#### 結果

声部が正しく割り当てられたことが符尾の向きからわかります。ただし、一部の音符は、表示位置や符 尾および連桁の表示を手動で編集する必要があります。

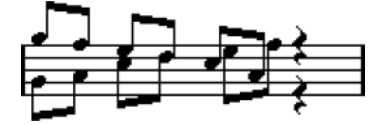

関連リンク [拡張ツールバー](#page-14-0) (15 ページ) [多声部表記の設定](#page-106-0) (107 ページ) [「声部の振り分け \(Explode\)」ダイアログ](#page-47-0) (48 ページ) [連桁の傾斜の調整](#page-132-0) (133 ページ)

# <span id="page-112-0"></span>**多声部のマージ**

最大 4 つのトラックを、多声部を持つ 1 つのトラックに統合できます。

手順

**1.** トラックを**スコアエディター**で開きます。

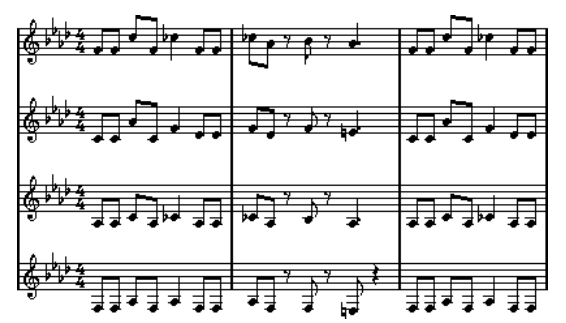

**2. 「スコア (Scores)」** > **「機能 (Functions)」** > **「譜表を別のトラックにマージ (Merge All Staves)」** を選択します。

結果

新しいトラックが作成されてスコアに表示されます。作成されたトラックは、多声部が有効になり、も との 4 つのトラックが各声部に割り当てられています (声部 1、2、5、6 が使われます)。

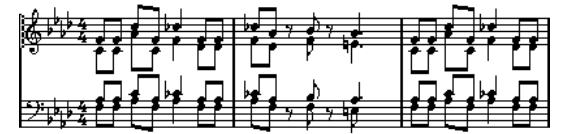

さらに、マージ後の譜表のうち、最初の多声部になる譜表に属しているリンクされてないすべての記号 がコピーされます。これらは、もとの記号と同じ位置に配置されます。

重要

あとでこの楽譜を再生する際は、もとの 4 つのトラックをミュートする必要があります。そうしないと 音符が二重に再生されます。

```
関連リンク
「譜表 (Staff)」の「ポリフォニック (Polyphonic)」タブ (101 ページ)
```
# **「声部を個別トラックに分割 (Extract Voices)」で声部をトラックに 変換する**

既存のトラックから多声部を抽出して、声部ごとに新しいトラックを作成できます。

- **1. スコアエディター**で、2 ~ 8 個の多声部を含むトラックを開きます。
- **2. 「スコア (Scores)」** > **「機能 (Functions)」** > **「声部を個別トラックに分割 (Extract Voices)」**を 選択します。

結果

複数の新規トラックが作成され、**スコアエディター**のディスプレイに追加されます。各トラックには、 それぞれの多声部に含まれていた楽譜が含まれます。もとのトラックにリンクされていない記号があ った場合は、新規トラックにもこれらの記号が追加されます。

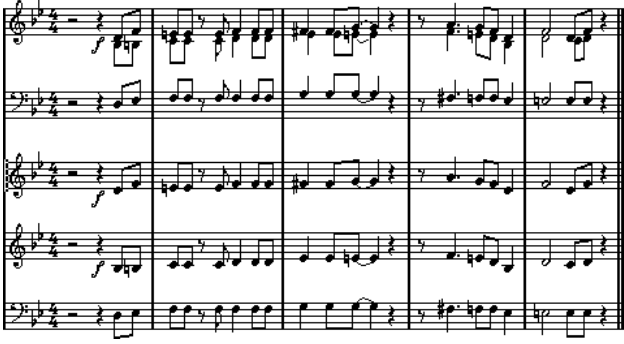

手順終了後の項目

重要

あとでこの楽譜を再生する際は、もとのトラック (多声部を持つトラック) をミュートする必要がありま す。そうしないと音符が二重に再生されます。

関連リンク

[「譜表 \(Staff\)」の「ポリフォニック \(Polyphonic\)」タブ](#page-100-0) (101 ページ)

# **音符と休符の追加形式**

Nuendo には音符と休符の形式に関する詳細設定が用意されています。

```
関連リンク
音符の符尾 (115 ページ)
臨時記号オプションの設定 (124 ページ)
異名同音の表記の変更 (125 ページ)
符頭の形状を変更する (125 ページ)
符頭の色付け (126 ページ)
連桁 (127 ページ)
タイでつながれた音符 (133 ページ)
音符の表示位置の移動 (135 ページ)
休符の移動 (135 ページ)
音符をキューの音符に変換する (136 ページ)
装飾音符の編集 (137 ページ)
装飾音符を通常の音符に変換する (138 ページ)
クオンタイズで連符を表示する (139 ページ)
```
# **音符の符尾**

音符の符尾の方向を反転させたり、長さを編集したりできます。

符尾の方向は、さまざまな要因と設定の優先度によって変化します。競合があった場合、連桁によるグ ループ化が最優先となり、**「ポリフォニック (Polyphonic)」**タブの設定内容の優先度は最も低くなりま す。これには以下の条件が考慮されます。

- ⚫ 音符が連桁によってどのようにグループ化されているか
- 連桁が手動で移動されているか
- ⚫ **「符尾方向の切り替え (Flip Stems)」**機能
- 各音符にどのように音符情報が設定されているか
- ⚫ **「スコア設定 (Score Settings)」**ダイアログの**「譜表 (Staff)」**–**「ポリフォニック (Polyphonic)」** タブで**「譜表モード (Staff Mode)」**がポリフォニック声部に設定されているかどうか

#### 補足

必要である場合、符尾の反転を最初に行なってください。音符の符尾の長さを調節してから反転させる と、符尾はデフォルトの長さにリセットされてしまいます。

#### 重要

**「スコア設定 (Score Settings)」**ダイアログにある**「譜表 (Staff)」**–**「オプション (Options)」**タブの **「符尾を固定 (Fixed Stems)」**セクションで**「アクティブ (Active)」**をオンにすると、符尾の長さの自 動設定の多くが無視されます。ただしその場合でも、個々の音符の符尾の長さと方向は編集できます。

関連リンク [「譜表 \(Staff\)」の「オプション \(Options\)」タブ](#page-98-0) (99 ページ) [音符の符尾の反転](#page-115-0) (116 ページ)

```
グループ化された音符の符尾を反転する (116 ページ)
符尾の長さの調節 (117 ページ)
「譜表 (Staff)」の「ポリフォニック (Polyphonic)」タブ (101 ページ)
```
### <span id="page-115-0"></span>**音符の符尾の反転**

選択した音符の符尾の方向を反転できます。

手順

- **1.** 符尾を反転させる音符を選択します。
- **2.** 以下のいずれかの操作を行ないます。
	- ⚫ 拡張ツールバーで**「反転 (Flip)」**をクリックします。
	- ⚫ いずれかの符頭をダブルクリックして**「音符情報を設定 (Set Note Info)」**ダイアログを開き、 **「符尾 (Stem)」**ポップアップメニューからオプションを選択して**「適用 (Apply)」**をクリック します。

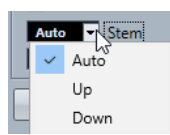

#### 結果

選択した音符の符尾の方向が反転します。つまり上向きであった符尾は下向きに、下向きであった符尾 は上向きになります。

#### ヒント

右ゾーンの**「ノートイベント (Note Events)」**セクションのオプションを使用しても、この操作を行な えます。

```
関連リンク
「音符情報を設定 (Set Note Info)」ダイアログ (118 ページ)
「ノートイベント (Note Events)」セクション (121 ページ)
```
# **グループ化された音符の符尾を反転する**

グループ化された音符の符尾の方向を反転できます。

前提条件

ドラッグで連桁の傾斜を調節していた場合は、まず連桁をリセットする必要があります。

- **1.** グループ内の音符をどれでも選択します。
- **2.** 以下のいずれかの操作を行ないます。
	- ⚫ 拡張ツールバーで**「反転 (Flip)」**をクリックします。
	- ⚫ いずれかの符頭をダブルクリックして**「音符情報を設定 (Set Note Info)」**ダイアログを開き、 **「符尾 (Stem)」**ポップアップメニューからオプションを選択して**「適用 (Apply)」**をクリック します。

<span id="page-116-0"></span>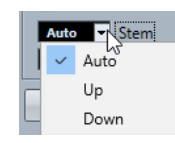

結果

グループの符尾が反転されます。

ヒント

右ゾーンの**「ノートイベント (Note Events)」**セクションのオプションを使用しても、この操作を行な えます。

関連リンク

```
グループ化された音符で個別に符尾の方向を設定する (117 ページ)
「音符情報を設定 (Set Note Info)」ダイアログ (118 ページ)
「ノートイベント (Note Events)」セクション (121 ページ)
```
### **グループ化された音符で個別に符尾の方向を設定する**

符尾の方向を個別に設定できます。これは、同じ連桁に異なる向きの符尾を付ける場合に便利です。

前提条件

**ページモード**をアクティブにしておきます。

手順

**⚫** 連桁の開始位置と終了位置をドラッグします。

ਵ≠∸  $\equiv$ 

1 つの連桁に異なる向きの符尾が付く例

関連リンク [連桁の傾斜の調整](#page-132-0) (133 ページ)

# **符尾の長さの調節**

符尾の長さを調節できます。

前提条件

**ページモード**をアクティブにしておきます。

#### 補足

必要である場合、符尾の反転を最初に行なってください。音符の符尾の長さを調節してから反転させる と、符尾はデフォルトの長さにリセットされてしまいます。

#### 手順

**1.** 符尾の端をクリックしてハンドルを表示させます。

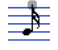

- <span id="page-117-0"></span>**2.** 必要に応じて、 **[Shift]** を押しながら符尾を選択すると、複数の符尾の長さを同時に変更できま す。
- **3.** 符尾のハンドルを上下にドラッグします。

```
結果
```
選択されたすべての符尾の長さが同じ幅で変更されます。

### **符尾の長さと連桁の傾斜をリセットする**

符尾の長さと連桁の傾斜をリセットできます。

```
前提条件
```

```
フィルターバーで「符尾/連桁 (Stems/Beams)」をオンにし、符尾か傾斜を手動で調節した、その下に
「符尾 (Stem)」が表示される音符がスコア内にあることとします。
```
手順

- **1.** スコア内で**「符尾 (Stem)」**をクリックします。
- **2. [Backspace]** か **[Delete]** を押してテキストを削除します。

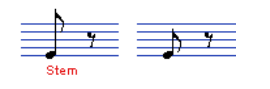

# **「音符情報を設定 (Set Note Info)」ダイアログ**

**「音符情報を設定 (Set Note Info)」**ダイアログでは、あらゆる音符の属性を個別に変更できます。

⚫ **「音符情報を設定 (Set Note Info)」**ダイアログを開くには、符頭をダブルクリックします。

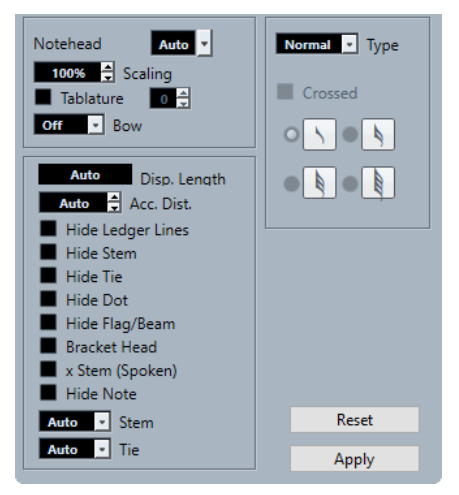

以下のオプションを使用できます。

#### **符頭 (Notehead)**

音符の符頭の形状を選択できます。初期設定の符頭を使用するには、**「自動 (Auto)」**を選択 します。

#### **拡大縮小 (Scaling)**

符頭のサイズを変更できます。

#### **タブ譜 (Tablature)**

音符をタブ譜の音符に変換できます。符頭のフレット番号を指定できます。

#### **ボウ (Bow)**

上げ弓/下げ弓のアーティキュレーション、またはアーティキュレーションなしを選択できま

す。 手手

上げ弓と下げ弓

#### **表示の長さ (Display Length)**

再生に影響を与えることなく、音符の表示上の長さを調節できます。実際の値に従い音符を 表示するには、値をゼロまで下げることにより**「自動 (Auto)」**に設定します。

補足

表示用クオンタイズの設定は適用され続けます。

#### **臨時記号の距離 (Accidental Distance)**

臨時記号と音符の間の水平方向の距離を指定できます。数値が大きいほど距離が遠くなりま す。

#### **加線を隠す (Hide Ledger Lines)**

高いピッチまたは低いピッチの音符から加線を取り除きます。

 $\frac{1}{2}$ 

加線ありと加線なしの例

#### **符尾を隠す (Hide Stem)**

音符の符尾を非表示にします。

#### **タイを隠す (Hide Tie)**

タイを非表示にします。

#### **付点を隠す (Hide Dot)**

付点音符の付点を非表示にします。

#### **符鉤/連桁を隠す (Hide Flag/Beam)**

選択した音符の符鉤または連桁を非表示にします。

#### **符頭に括弧 (Bracket Head)**

符頭を括弧付きで表示します。

# 泰尹

**符頭の括弧**の有りと無し

#### **符尾に'X' (X Stem (Spoken))**

音符に符尾と交差する「x」を表示します。これは語り部分を表わすときに使用されます。 <del>≡≢ - ≡</del>

#### **音符を隠す (Hide Note)**

選択した音符を非表示にします。

#### **符尾 (Stem)**

符尾の方向を指定します。

#### **タイ (Tie)**

タイの方向を指定します。これが**「自動 (Auto)」**に設定されているときは、タイの方向はタ イで結ばれた音符の符尾の方向に従い自動的に設定されます。

#### **タイプ (Type)**

音符のタイプを設定できます。

⚫ **標準 (Normal)**

標準的な音符を表示します。

⚫ **装飾 (Grace)**

音符を装飾音符として表示します。

⚫ **キュー (Cue)**

音符をキューの音符、つまり小さめの音符として表示します。多くの場合これは案内用 の音符に使用されます。

⚫ **グラフィック (Graphic)**

ギターの記譜 (プリングオフ) やトリル (の使用音を指定する補助音符) などの特殊な音 符を表示します。**「符尾を隠す (Hide Stem)」**をオンにすることをおすすめします。 グラフィックノートは自動分割には含まれません。それが属する音符の後に配置されま す。

#### **斜線 (Crossed)**

**「装飾 (Grace)」**がオンの場合、音符が装飾音符であることを示すための符尾を横切る斜線が 表示されます。

#### **装飾音符のオプション**

**「装飾 (Grace)」**がオンの場合、装飾音符の音価を選択できます。

**リセット (Reset)**

すべての設定をデフォルト値にリセットします。

#### **適用 (Apply)**

設定を適用します。

```
関連リンク
「ノートイベント (Note Events)」セクション (121 ページ)
「符頭 (Notehead)」セクション (122 ページ)
「拡張オプション (Extended Options)」セクション (122 ページ)
符頭の形状を変更する (125 ページ)
タブ譜 (236 ページ)
「譜表 (Staff)」の「構成 (Main)」タブ (95 ページ)
音符の符尾の反転 (116 ページ)
装飾音符の編集 (137 ページ)
声部でキューの音符を表示する (136 ページ)
手動で音符を分割する (134 ページ)
右ゾーン (20 ページ)
「エクスプレッションマップ (Expression Map)」セクション (151 ページ)
「お気に入り (Favorites)」セクション (145 ページ)
お気に入りの設定 (145 ページ)
```
# <span id="page-120-0"></span>**ノートイベントの属性**

**スコアエディター**の右ゾーンにあるノートイベントの**「属性 (Properties)」**タブでは、選択したノート イベントの属性を変更できます。

⚫ 右ゾーンでノートイベントの**「属性 (Properties)」**タブを開くには、スコアディスプレイ内で符頭 を選択します。

### **「ノートイベント (Note Events)」セクション**

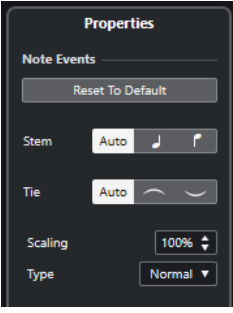

以下のオプションは選択した要素に影響します。

#### **デフォルトにリセット (Reset to Default)**

すべての設定をデフォルト値にリセットします。

#### **符尾 (Stem)**

符尾の方向を指定します。

#### **タイ (Tie)**

タイの方向を指定します。これが**「自動 (Auto)」**に設定されているときは、タイの方向はタ イで結ばれた音符の符尾の方向に従い自動的に設定されます。

#### **拡大縮小 (Scaling)**

符頭のサイズを変更できます。

#### **タイプ (Type)**

音符のタイプを設定できます。

- ⚫ **標準 (Normal)** 標準的な音符を表示します。
- ⚫ **装飾 (Grace)** 音符を装飾音符として表示します。
- ⚫ **キュー (Cue)**

音符をキューの音符、つまり小さめの音符として表示します。多くの場合これは案内用 の音符に使用されます。

⚫ **グラフィック (Graphic)**

ギターの記譜 (プリングオフ) やトリル (の使用音を指定する補助音符) などの特殊な音 符を表示します。**「符尾を隠す (Hide Stem)」**をオンにすることをおすすめします。 グラフィックノートは自動分割には含まれません。それが属する音符の後に配置されま す。

#### **装飾音符のオプション**

**「装飾 (Grace)」**がオンの場合、装飾音符の音価を選択できます。

#### <span id="page-121-0"></span>**斜線 (Crossed)**

**「装飾 (Grace)」**がオンの場合、音符が装飾音符であることを示すための符尾を横切る斜線が 表示されます。

### **「符頭 (Notehead)」セクション**

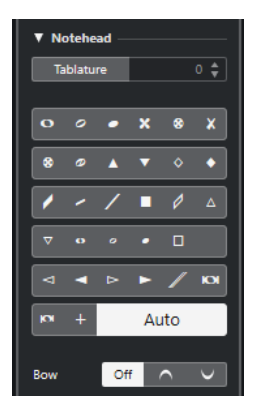

以下のオプションは選択した要素に影響します。

#### **タブ譜 (Tablature)**

音符をタブ譜の音符に変換できます。符頭のフレット番号を指定できます。

#### **符頭 (Notehead)**

音符の符頭の形状を選択できます。初期設定の符頭を使用するには、**「自動 (Auto)」**を選択 します。

#### **ボウ (Bow)**

上げ弓/下げ弓のアーティキュレーション、またはアーティキュレーションなしを選択できま す。

```
手手
```
上げ弓と下げ弓

### **「拡張オプション (Extended Options)」セクション**

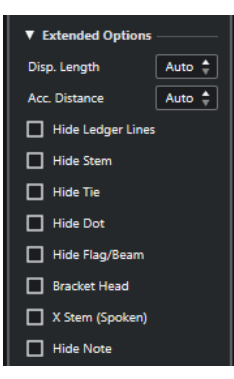

以下のオプションは選択した要素に影響します。

#### **表示の長さ (Display Length)**

再生に影響を与えることなく、音符の表示上の長さを調節できます。実際の値に従い音符を 表示するには、値をゼロまで下げることにより**「自動 (Auto)」**に設定します。

補足

表示用クオンタイズの設定は適用され続けます。

#### **臨時記号の距離 (Accidental Distance)**

臨時記号と音符の間の水平方向の距離を指定できます。数値が大きいほど距離が遠くなりま す。

#### **加線を隠す (Hide Ledger Lines)**

高いピッチまたは低いピッチの音符から加線を取り除きます。

5⇒ 5⇒

加線ありと加線なしの例

#### **符尾を隠す (Hide Stem)**

音符の符尾を非表示にします。

**タイを隠す (Hide Tie)**

タイを非表示にします。

#### **付点を隠す (Hide Dot)**

付点音符の付点を非表示にします。

#### **符鉤/連桁を隠す (Hide Flag/Beam)**

選択した音符の符鉤または連桁を非表示にします。

#### **符頭に括弧 (Bracket Head)**

符頭を括弧付きで表示します。

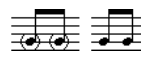

**符頭の括弧**の有りと無し

#### **符尾に'X' (X Stem (Spoken))**

音符に符尾と交差する「x」を表示します。これは語り部分を表わすときに使用されます。

 $\implies$   $-$ 

#### **音符を隠す (Hide Note)**

選択した音符を非表示にします。

#### **「音符付加記号 (Note Symbols)」セクション**

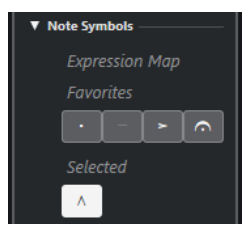

**「音符付加記号 (Note Symbols)」**セクションには以下のセクションが含まれます。

⚫ **エクスプレッションマップ (Expression Map)**

このセクションには、現在のエクスプレッションマップに含まれる音符に関連する記号が表示され ます。

⚫ **お気に入り (Favorites)**

このセクションには、左ゾーンの**「記号 (Symbols)」**タブの**「お気に入り (Favorites)」**セクショ ンに含まれる音符に関連する記号が表示されます。

⚫ **選択 (Select)**

このセクションには、音符に関連する記号のうち選択された音符に付いているものが表示されま す。

#### <span id="page-123-0"></span>補足

ボタンをクリックして、それぞれの記号を追加または削除できます。

```
関連リンク
「音符情報を設定 (Set Note Info)」ダイアログ (118 ページ)
符頭の形状を変更する (125 ページ)
タブ譜 (236 ページ)
「譜表 (Staff)」の「構成 (Main)」タブ (95 ページ)
音符の符尾の反転 (116 ページ)
装飾音符の編集 (137 ページ)
声部でキューの音符を表示する (136 ページ)
手動で音符を分割する (134 ページ)
右ゾーン (20 ページ)
「エクスプレッションマップ (Expression Map)」セクション (151 ページ)
「お気に入り (Favorites)」セクション (145 ページ)
お気に入りの設定 (145 ページ)
```
# **臨時記号オプションの設定**

臨時記号の表示について、プロジェクト中の全トラックに対して設定できます。

#### 手順

**1. 「スコア設定 (Score Settings)」**ダイアログの**「プロジェクト (Project)」**タブを開いて、**「ページ (Pages)」**リストから**「臨時記号 (Accidentals)」**を選択します。

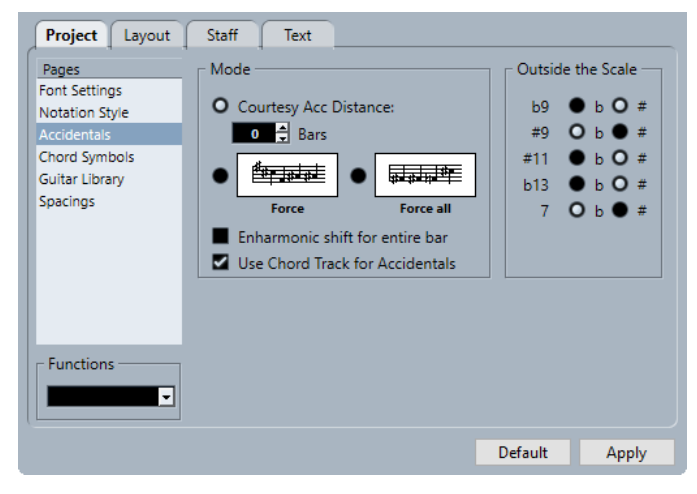

- **2. 「モード (Mode)」**セクションで設定を行ないます。
- **3.** 必要に応じて、**「プロジェクト (Project)」**ページを開いて**「ページ (Pages)」**リストから**「記譜方 法 (Notation Style)」**を選択し、**「H.W.Henze スタイル (H.W.Henze Style)」**カテゴリーで**「各音 符に臨時記号を付ける (Accidentals for Each Note)」**をオンにします。

```
関連リンク
「プロジェクト (Project)」の「臨時記号 (Accidentals)」ページ (85 ページ)
「プロジェクト (Project)」の「記譜方法 (Notation Style)」ページ (80 ページ)
```
# <span id="page-124-0"></span>**異名同音の表記の変更**

**異名同音変換**を使用して、音符の異名同音の表記を変更できます。一部の音符に適切な臨時記号が表示 されない場合などに役立ちます。

手順

- **1.** 変換する音符を選択します。
- **2.** 拡張ツールバーで適切なオプションをクリックします。

補足

```
異名同音変換を小節全体で繰り返し行なう場合は、「スコア設定 (Score Settings)」ダイアログの
「プロジェクト (Project)」–「臨時記号 (Accidentals)」ページにある「異名同音変換を小節全体
に (Enharmonic shift for entire bar)」をオンにします。
```

```
関連リンク
```

```
異名同音変換ボタン (15 ページ)
「プロジェクト (Project)」の「臨時記号 (Accidentals)」ページ (85 ページ)
```
### **「異名同音変換 (Enharmonic Shift)」セクション**

**「異名同音変換 (Enharmonic Shift)」**ボタンのいずれかを使用すると、選択した音符の異名同音の表記 を変更できます。

#### $\begin{array}{ccccccccc} \text{lb} & \text{b} & \text{c} & \text{c} & \text{c} & \text{c} & \text{c} \end{array}$

通常の異名同音変換を行なう場合、これらのボタンのうち 1 つをオンにします。

#### $of f$

音符の異名同音変換をオフにする場合、このボタンをオンにします。

 $n<sub>o</sub>$ 

臨時記号を完全に隠す場合、このボタンをオンにします。

#### $\overline{?}$

選択した音符のみに親切臨時記号を表示する場合は、このボタンをオンにします。

#### $\overline{()}$

臨時記号を括弧に入れる場合、このボタンをオンにします。括弧を削除するには**「off」**を選 択します。

関連リンク [拡張ツールバー](#page-14-0) (15 ページ)

### **符頭の形状を変更する**

符頭の形状を変更できます。

- **1.** 形状を変更する符頭を選択します。
- **2.** 以下のいずれかの操作を行ないます。
	- ⚫ 拡張ツールバーで**「情報を表示 (Get Info)」**をクリックします。
	- 符頭をダブルクリックします。
- <span id="page-125-0"></span>**3. 「音符情報を設定 (Set Note Info)」**ダイアログで**「符頭 (Notehead)」**ポップアップメニューを開 きます。
- **4.** 符頭を選択します。
- **5. 「適用 (Apply)」**をクリックします。

結果

選択した符頭に設定が適用されます。

ヒント

右ゾーンの**「符頭 (Notehead)」**セクションのオプションを使用しても、この操作を行なえます。

```
関連リンク
「音符情報を設定 (Set Note Info)」ダイアログ (118 ページ)
「符頭 (Notehead)」セクション (122 ページ)
```
# **符頭の色付け**

符頭にカラーを割り当てることができます。

前提条件

ツールバーで**「イベントカラー (Event Colors)」**セクションをオンにしておきます。

手順

- **1.** 色付けする音符を選択します。
- **2.** ツールバーで**イベントカラー**ポップアップメニューを開き、カラーを選択します。

#### 結果

符頭が色付けされます。符頭のカラーは非選択時にのみ確認できます。一時的にカラーを非表示にす る場合は、**「カラーを隠す (Hide Colors)」**をオンにします。

```
関連リンク
イベントカラー (12 ページ)
```
# **音符間の設定のコピー**

ある音符の属性と設定をコピーして他の音符に使用できます。

- **1.** 1 つの音符に設定を行ないます。 これには**「音符情報を設定 (Set Note Info)」**ダイアログの設定だけではなく、アクセント、スタ ッカート、アーティキュレーションなど音符に関連するすべての記号も含まれます。
- **2.** 音符を選択して、**「編集 (Edit)」** > **「コピー (Copy)」**を選択します。
- **3.** 属性をコピーする先の音符を選択します。
- **4.** 属性をコピーする先の音符を右クリックして、**「属性を貼り付け (Paste Attributes)」**を選択しま す。

<span id="page-126-0"></span>結果

選択した音符に最初の音符の属性が与えられますが、ピッチと音価はそのまま保持されます。

```
関連リンク
「音符情報を設定 (Set Note Info)」ダイアログ (118 ページ)
記号の詳細 (144 ページ)
「音符付加記号 (Note Symbols)」セクション (153 ページ)
```
# **連桁**

Nuendo は自動的に連桁で音符をグループ化します。音符のグループ化の方法を指定できます。

**「スコア設定 (Score Settings)」**ダイアログの**「譜表 (Staff)」**–**「オプション (Options)」**タブにある **「サブグループの連桁 (Beam Subgroups)」**をオンにすることで、連桁下の 16 分音符 4 個ごとにサブ グループを表示できます。

<u> Esperant Mari</u>

**「サブグループの連桁 (Beam Subgroups)」**がオフの状態

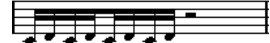

**「サブグループの連桁 (Beam Subgroups)」**がオンの状態

**「16 分音符サブグループ (16th Subgroups)」**もオンにした場合、サブグループは 16 分音符 2 個ごと に表示されます。

```
<u> Eggy gyar a li</u>
```
**「サブグループの連桁 (Beam Subgroups)」**と**「16 分音符サブグループ (16th Subgroups)」**がどちらもオンの状 態

**「スコア設定 (Score Settings)」**ダイアログの**「プロジェクト (Project)」**–**「記譜方法 (Notation Style)」**ページにある**「連桁 (Beams)」**カテゴリーには、連桁の外観のオプションが用意されていま す。これらの設定はすべての譜表に共通です。

```
関連リンク
「プロジェクト (Project)」の「記譜方法 (Notation Style)」ページ (80 ページ)
```
# **自動グループ化の有効化**

指定したセクションで連桁グループを自動作成できます。

手順

- **1.** グループ化する音符を選択します。
- **2.** 音符をいずれか 1 つ選択し、コンテキストメニューから**「グループ化/グループ解除 (Group/ Ungroup)」** > **「自動グループ化 (Auto Group Notes)」**を選択します。

結果

4/4 の拍子記号では、8 分音符であれば小節あたり 2 つのグループが得られ、3/4 の拍子記号では小節 あたり 1 つのグループが得られます。

<del>17.7.7.7.7.</del>1 17.7.7.7.7.1

4/4 での自動グループ化の使用前と使用後

### <span id="page-127-0"></span>**連桁をオフにする**

譜表ごとに個別に連桁のオン/オフを切り替えられます。

手順

- **1. 「スコア設定 (Score Settings)」**ダイアログの**「譜表 (Staff)」**–**「オプション (Options)」**タブを 開きます。
- **2. 「連桁なし (No Beams)」**をオンにします。
- **3. 「適用 (Apply)」**をクリックします。

#### 結果

連桁がオフになります。ただし、譜表で連桁がオフになっていても、一部の音符に手動で連桁を付ける ことはできます。

```
関連リンク
「譜表 (Staff)」の「オプション (Options)」タブ (99 ページ)
```
### **混合拍子記号を使用して音符を連桁でグループ化する**

連桁で音符をグループ化するためだけに使用される混合拍子記号を作成できます。

手順

- **1.** 譜表の拍子記号をダブルクリックして**「拍子記号の編集 (Edit Time Signature)」**ダイアログを開 きます。
- **2.** グループ化の内容に応じて分子を設定します。 たとえば 8 分音符 3 つを 2 組に、2 つを 1 組にする場合、3+3+2 と入力します。
- **3.** 必要に応じて分母を設定します。
- **4. 「グループ化のみ (For Grouping Only)」**をオンにします。

 $\frac{2443}{98}$   $\frac{44}{98}$ 

**5. 「OK」**をクリックします。

結果

設定に従って、音符が連桁でグループ化されます。

#### 補足

**「グループ化のみ (For Grouping Only)」**は分子の分かれ方に影響します。分子の数の合計または分母 を変化させると、プロジェクトで実際に使用される拍子記号が変化します。現在の拍子記号で入力でき ない形のグループ化が必要な場合は、手動でグループ化を行なう必要があります。

関連リンク [「拍子記号の編集 \(Edit Time Signature\)」ダイアログ](#page-29-0) (30 ページ)

# **クリックパターンを使用した連桁で音符をグループ化する**

クリックパターンを定義および適用することで、音符を連桁でグループ化できます。

手順

- **1. 「スコア設定 (Score Settings)」**ダイアログで**「プロジェクト (Project)」**ページを開きます。
- **2. 「記譜方法 (Notations Style)」**ページの**「グループ化 (Groupings)」**カテゴリーを開き、**「クリッ クパターンを使用してグループ化 (Use Click Patterns for Groupings)」**をオンにします。
- **3. 「適用 (Apply)」**をクリックします。
- **4. 「プロジェクト (Project)」** > **「トラックを追加 (Add Track)」** > **「拍子 (Signature)」**を選択して 拍子トラックを追加します。
- **5.** 拍子の値の右側の「+」記号またはクリックパターンをダブルクリックして、**クリックパターンエ ディター**を開きます。
- **6. 「クリック数 (Number of Clicks)」**設定を使用してクリックをならす回数を指定し、イベントディ スプレイをクリックして新しいクリックパターンを設定します。
- **7.** 設定が終了したら、**クリックパターンエディター**の外側をクリックしてエディターを閉じます。

結果

グループ化と連桁は、設定したクリックパターンに従います。

関連リンク [「プロジェクト \(Project\)」の「記譜方法 \(Notation Style\)」ページ](#page-79-0) (80 ページ)

### **「音符をグループ化 (Group Notes)」機能を使用して音符を連桁でグループ化 する**

**「音符をグループ化 (Group Notes)」**機能を使用して、8 分音符以下の音符を自由に選択して連桁でグ ループ化できます。

手順

- **1.** 少なくとも連桁の開始位置と終了位置になる音符 2 つを選択します。
- **2.** 拡張ツールバーの**「機能 (Functions)」**セクションで、**「音符をグループ化 (Group Notes)」**をク リックします。

結果

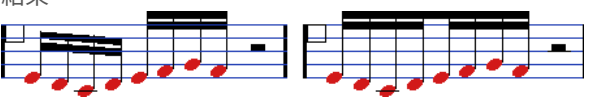

グループ化実行前の音符と実行後の音符

4 分音符、2 分音符など通常は連桁が表示されない音符を連桁でグループ化した場合、繰り返しのパタ ーンを示すのに使用される、いわゆる**「トレモロ (Brillenbass)」**記号が表示されます。

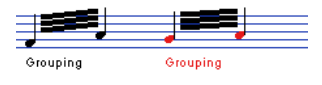

関連リンク [機能ボタン](#page-15-0) (16 ページ)

# **反復複製を使用した連桁で音符をグループ化する**

グループ化された音符を反復複製できます。

手順

- **1.** ツールバーの**「ウィンドウレイアウトの設定 (Set up Window Layout)」**をクリックして、**「フィ ルター (Filters)」**をオンにして**スコアエディター**にフィルターを表示します。
- **2. フィルター**バーで**「グループ化 (Grouping)」**をオンにします。 スコア表示中のグループ化されている音符すべてに**「グループ化 (Grouping)」**のラベルが表示さ れます。
- **3.** グループ化された音符のうち反復複製するものを選択します。
- **4.** 音符の 1 つを右クリックし、**「グループ化/グループ解除 (Group/Ungroup)」**のサブメニューから **「反復複製 (Repeat)」**を選択します。

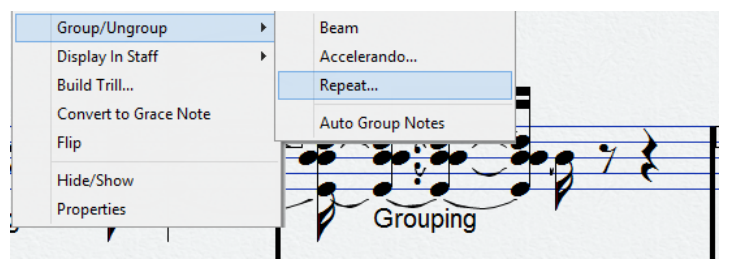

- **5. 「グループ化 (Grouping)」**ダイアログで反復複製に使用する音価を選択します。
- **6. 「OK」**をクリックします。

#### 結果

この例では、16 分音符 2 組 を 2 つの 8 分音符に反復線が付いたものとして表示するために**「反復複製 (Repeat)」**機能が使用されています。2 つめと 4 つめの 16 分音符は単に非表示になっただけのため、 再生には影響ありません。

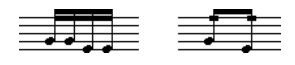

関連リンク [フィルター](#page-16-0) (17 ページ)

### **グループ化の解除**

音符のグループ化を解除できます。

- **1.** ツールバーの**「ウィンドウレイアウトの設定 (Set up Window Layout)」**をクリックして、**「フィ ルター (Filters)」**をオンにして**スコアエディター**にフィルターを表示します。
- **2. フィルター**バーで**「グループ化 (Grouping)」**をオンにします。 スコア表示中のグループ化されている音符すべてに**「グループ化 (Grouping)」**のラベルが表示さ れます。
- **3. 「グループ化 (Grouping)」**ラベルをクリックしてグループを選択します。
- **4. [Backspace]** または **[Delete]** を押します。 **[Shift]** を押しながら最初の**「グループ化 (Grouping)」**ラベルをダブルクリックし、**[Backspace]**  または **[Delete]** を押すと、スコアからすべてのグループを解除できます。

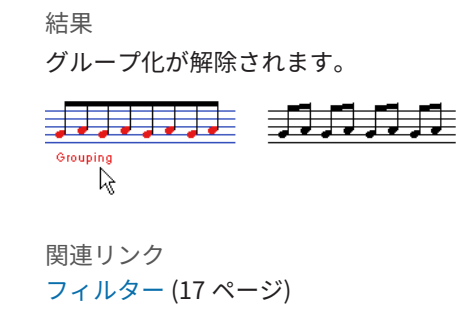

# **音符をグループから外す**

音符をグループから外せます。

手順

**⚫** グループから外す音符を選択したあとに右クリックして、**「グループ化/グループ解除 (Group/ Ungroup)」** > **「連桁 (Beams)」**を選択します。

結果

音符がグループから外されます。

連桁の途中にある音符を選択してグループ化した場合、新しいグループが作成されます。

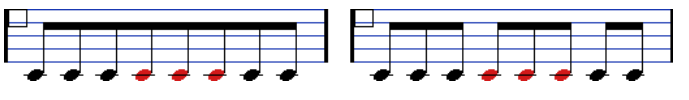

グループ化の前と後

### **扇形連桁の作成**

扇形連桁を作成して、たとえばアッチェレランドやリタルダンドを表現できます。

手順

- **1.** 扇形連桁を作成する音符を選択します。
- **2.** 音符の 1 つを右クリックし、**「グループ化/グループ解除 (Group/Ungroup)」**のサブメニューから **「アッチェレランド (Accelerando)」**を選択します。
- **3.** 音価オプションをオンにして、アッチェレランドかリタルダンドを指定します。
- **4. 「OK」**をクリックします。

結果

アッチェレランドかリタルダンドを表わす連桁のグループが作成されます。

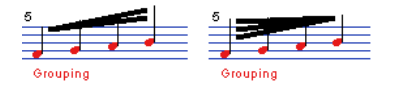

アッチェレランドの例 (左) とリタルダンドの例 (右)

### **譜表をまたぐ連桁の作成**

譜表から別の譜表に伸びる連桁を作成できます。

前提条件

分割またはポリフォニック声部の組段を設定するか、2 つ以上のトラックで**スコアエディター**を開いて おきます。

手順

- **1.** 少なくとも連桁の開始位置と終了位置になる音符 2 つを選択します。
- **2.** 拡張ツールバーの**「機能 (Functions)」**セクションで、**「音符をグループ化 (Group Notes)」**をク リックします。
- **3.** 音符が異なる譜表に表示されてもかまうことなく、音符を正しいピッチに調整します。 ピッチが極端に低いまたは高い場合は、情報ラインを使用してピッチを編集します。
- **4.** 別の譜表に表示する音符を選択して右クリックします。
- **5.** コンテキストメニューから**「譜表で表示 (Display in Staff)」**を選択し、サブメニューから譜表を 選択します。

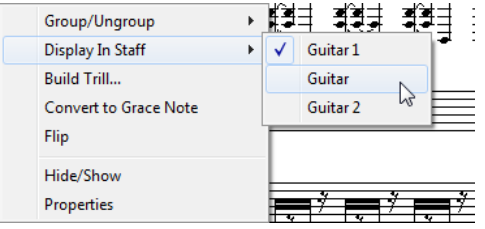

表示上は、音符が選択した譜表に移動しますが、実際のピッチは維持します。

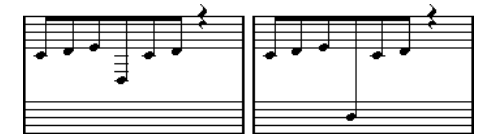

音符の低音部譜表への移動前と移動後

**6.** 必要に応じて、連桁の外観を調節します。

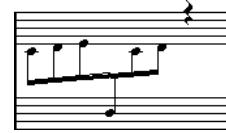

連桁が中央に表示された、譜表をまたぐ連桁

選択された音符は別トラックに移動させられるのではなく、単に別の譜表に属しているかのように 表示されるだけです。

関連リンク [連桁の傾斜の調整](#page-132-0) (133 ページ)

### <span id="page-132-0"></span>**連桁の傾斜の調整**

連桁の傾斜を手動で調整できます。

前提条件

音符をグループ化および反転させ、連桁が希望する形にできるだけ近くなるように設定を調節しておき ます。

手順

**1.** 連桁と符尾の角をクリックします。

ハンドルが表示されます。

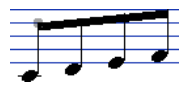

連桁のハンドル

**2.** ハンドルを上下にドラッグして、連桁の傾斜を変更します。

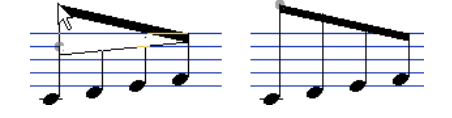

補足

音符と連桁間の距離は、連桁の傾斜を変更することなく調節できます。連桁の両方のハンドルを選 択し (**[Shift]** を押しながら 2 つめのハンドルを選択)、どちらかのハンドルを上か下にドラッグし ます。

**3.** 符尾の方向を混在させるには、連桁が符頭の間に配置されるように連桁のハンドルをドラッグしま す。

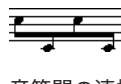

音符間の連桁

# **タイでつながれた音符**

タイでつながれた音符は、連結された 2 つ以上の音符です。

タイでつながれた音符は、以下のような状況で表示されます。

- ⚫ 音符が割り切れない長さで、音価の異なる 2 つ以上の音符をタイでつなぐ以外の方法では表示でき ない場合
- 音符が小節線をまたぐ場合
- ⚫ 音符が小節内のグループ分けの線をまたぐ場合

Nuendo は音符の長さや位置に従い、自動的にタイでつながれた音符を作成します。たとえば 4 分 音符が 2 分音符による拍をまたぐ場合や 8 分音符が 4 分音符による拍をまたぐ場合、いずれも半分 に分割されてタイでつながれます。

 $\frac{1}{4}$ 

**「スコア設定 (Score Settings)」**ダイアログの**「譜表 (Staff)」**–**「構成 (Main)」**タブにある**「シンコペ ーション (Syncopation)」**オプションからいずれかを選択した場合、Nuendo により音符が分割されタ イでつながれる傾向が弱くなります。たとえば上図の 2 つめの 4 分音符は、シンコペーションがオンに なっていると分割されません。**「シンコペーション (Syncopation)」**設定はトラック全体に影響します

<span id="page-133-0"></span>が、表示用クオンタイズイベントを挿入することで、スコアの個別の部分にシンコペーション設定を施 すこともできます。

音符の分割方法は拍子変更記号を挿入することで変更できます。

 $8c$  y d  $2$  d  $\rightarrow$  y  $\mp$ 

通常の 4/4 の拍子記号の場合

 $\frac{2}{8} \frac{3+2+3}{8}$  4

混合拍子記号 (8 分の 3+2+3) の場合

タイの方向は、**「音符情報を設定 (Set Note Info)」**ダイアログまたは右ゾーンの**「ノートイベント (Note Events)」**セクションから手動で設定できます。

また、タイの形状も設定できます。タイを通常の曲線ではなく直線で表示する場合は、**「スコア設定 (Score Settings)」**ダイアログの**「プロジェクト (Project)」**–**「記譜方法 (Notation Style)」**ページに ある**「H.W.Henze スタイル (H.W.Henze Style)」**カテゴリーで、**「タイを直線に (Flat Ties)」**をオンに します。

```
関連リンク
「ノートイベント (Note Events)」セクション (121 ページ)
タイでつながれた音符の選択 (60 ページ)
混合拍子記号を使用して音符を連桁でグループ化する (128 ページ)
手動で音符を分割する (134 ページ)
表示用クオンタイズの例外を挿入する (46 ページ)
「音符情報を設定 (Set Note Info)」ダイアログ (118 ページ)
「プロジェクト (Project)」の「記譜方法 (Notation Style)」ページ (80 ページ)
音符の分割 (68 ページ)
```
### **手動で音符を分割する**

小節内にあるタイの自動分割機能をオフにして、スコア上の任意の位置を手動で分割できます。

手順

- **1. 音符の分割**ツールを選択します。
- **2. 「クオンタイズプリセット (Quantize Presets)」**ポップアップメニューを開いて、クオンタイズ値 を選択します。
- **3.** 必要に応じて、設定を行なう声部を選択します。
- **4.** 分割する箇所を変更したい複数の音符を選択します。 自動分割機能が手動で変更されたことを示す分割イベントが挿入されます。

補足

ポリフォニックの譜表のすべての声部に音符の分割イベントを挿入するには、**[Alt/Opt]** を押しな がら実行します。

結果

クリックした位置の小節に音符の分割イベントが挿入され、通常の分割機能がオフになります。小節に 音符の分割イベントが含まれると、その小節では自動分割機能がオフになります。音符の分割イベント より前で開始し、後ろで終了する音符または休符はすべて、イベントの位置で分割されます。音符の分 <span id="page-134-0"></span>割イベントを表示する場合、フィルターバーで**「音符の分割 (Cutflag)」**がオンになっていることを確 認します。

手順終了後の項目

音符の分割イベントを削除する場合、**音符の分割**ツールで同じ位置を再度クリックするか、それを選択 して **[Backspace]** か **[Delete]** を押します。

```
関連リンク
音符の分割 (Cut Notes) (8 ページ)
クオンタイズプリセット (Quantize Presets) (11 ページ)
フィルター (17 ページ)
```
# **音符の表示位置の移動**

音符の表示位置を移動できます。これは、スコアや再生に影響を与えずにレイアウトを変更する場合に 便利です。

#### 手順

- **1. 「レイアウト/単独オブジェクトを移動 (Layout/Move Single Object)」**ツールを選択します。
- **2.** ツールボタンを再度クリックして、以下のいずれかを選択します。
	- ⚫ スコア内の単独の音符の位置を編集する場合は、**「単独オブジェクトを移動 (Move Single Object)」**を選択します。
	- ⚫ 音符と一緒に他のスコアオブジェクトも移動する場合は、**「音符とコンテキストを移動 (Move Notes and Context)」**を選択します。
- **3.** 音符をクリックして任意の位置に移動します。 移動は水平方向のみに制限されます。

補足

**[Alt/Opt]** を押しながら**レイアウト**ツールで音符の 1 つをクリックすることで、和音の構成音すべ てを選択することもできます。

```
結果
```
音符の表示位置が移動します。

関連リンク [レイアウト](#page-7-0) (8 ページ)

# **休符の移動**

手動で休符を移動できます。

前提条件

**ページモード**をアクティブにしておきます。

手順

**1.** 必要に応じて、**スコアエディター**ツールバーの**「イベント移動の制約 (Event Movement Restrictions)」**ポップアップメニューを開き、**「休符とリピートを垂直にスナップ (Snap Rests and Repeats Vertically)」**をオンにして、休符の垂直方向の移動を譜表線までに制限します。

<span id="page-135-0"></span>**2. オブジェクト選択**ツールをオンにして、休符を上下左右に移動します。

```
関連リンク
```
[イベント移動の制約 \(Event Movement Restrictions\)](#page-9-0) (10 ページ)

# **声部でキューの音符を表示する**

キューの音符を表示する声部を設定できます。

手順

- **1. 「スコア設定 (Score Settings)」**ダイアログの**「譜表 (Staff)」**–**「ポリフォニック (Polyphonic)」** タブを開きます。
- **2.** 声部に対し**「Cue」**の列をオンにします。
- **3. 「休符を削減 (Reduce Rests)」**ポップアップメニューを開き、声部での休符の扱いを設定します。
- **4. 「適用 (Apply)」**をクリックします。
- **5.** スコアで、キューの声部に音符を移動します。

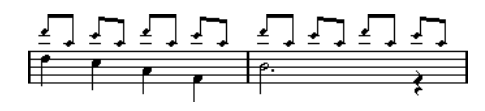

```
関連リンク
多声部表記の設定 (107 ページ)
多声部表記 (107 ページ)
```
# **音符をキューの音符に変換する**

通常の音符をキューの音符に変換できます。

#### 手順

- **1.** 音符をダブルクリックします。
- **2. 「音符情報を設定 (Set Note Info)」**ダイアログで**「タイプ (Type)」**ポップアップメニューを開き、 **「キュー (Cue)」**を選択します。
- **3. 「適用 (Apply)」**をクリックします。

#### 結果

選択した音符に設定が適用されます。

#### ヒント

右ゾーンの**「ノートイベント (Note Events)」**セクションのオプションを使用しても、この操作を行な えます。

```
関連リンク
「ノートイベント (Note Events)」セクション (121 ページ)
「音符情報を設定 (Set Note Info)」ダイアログ (118 ページ)
```
# <span id="page-136-0"></span>**装飾音符の作成**

任意の音符を変換することにより、装飾音符を作成できます。装飾音符はそれ以外のスコア上の表示に 一切影響しません。

手順

- **1.** 装飾音符を追加する音符の位置を確認します。
- **2.** その直前に 1 つ以上の音符を新規に挿入します。
- **3.** 以下のいずれかの操作を行ないます。
	- ⚫ いずれかの符頭をダブルクリックして**「音符情報を設定 (Set Note Info)」**ダイアログを開き、 **「タイプ (Type)」**ポップアップメニューから**「装飾 (Grace)」**を選択します。
	- ⚫ 音符のうち 1 つを右クリックして、コンテキストメニューから**「装飾音符に変換 (Convert to Grace Note)」**を選択します。

#### 結果

装飾音符が、譜表上の次の音符の直前に配置されます。

- 2つの装飾音符が同じ位置にある場合は、符尾を共有する和音になります。
- ⚫ 同じ音符の前にポジションの異なる複数の装飾音符がある場合、装飾音符は連桁でグループ化さ れ、トラック上の並び順に従い連桁内の並び順が決定されます。
- ⚫ 装飾音符を次の装飾音符の 1 ティックでも前に配置すると、その通りの順番で連桁に括られて表示 されます。

初期設定では、装飾音符は 32 分音符の連桁を使用して配置されます。装飾音符をダブルクリック して**「音符情報を設定 (Set Note Info)」**ダイアログで符鉤タイプを変更できます。

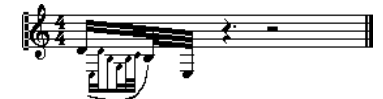

複雑な装飾音符の例

関連リンク [「音符情報を設定 \(Set Note Info\)」ダイアログ](#page-117-0) (118 ページ)

# **装飾音符の編集**

装飾音符を編集できます。

- **1.** 装飾音符を 1 つ以上選択します。
- **2.** 選択した音符のいずれかをダブルクリックします。
- **3. 「音符情報を設定 (Set Note Info)」**ダイアログで**「タイプ (Type)」**ポップアップメニューを開き、 **「装飾 (Grace)」**を選択します。

<span id="page-137-0"></span>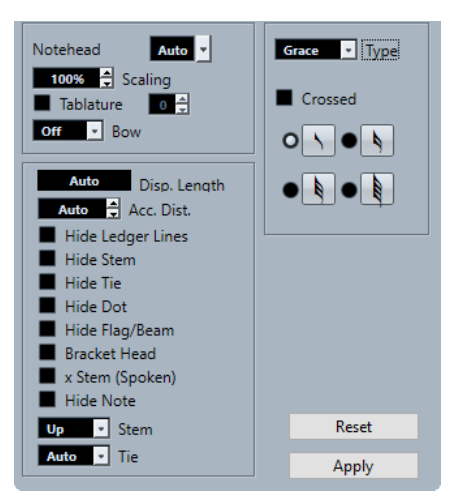

- **4.** 符尾の音価を選択します。
- **5.** 必要に応じて、**「斜線 (Crossed)」**をオンにして符尾を横切る斜線を入れます。
- **6. 「適用 (Apply)」**をクリックします。

結果

選択した音符に設定が適用されます。

ヒント

右ゾーンの**「ノートイベント (Note Events)」**セクションのオプションを使用しても、この操作を行な えます。

```
関連リンク
「音符情報を設定 (Set Note Info)」ダイアログ (118 ページ)
「ノートイベント (Note Events)」セクション (121 ページ)
```
# **装飾音符を通常の音符に変換する**

装飾音符を通常の音符に変換できます。

- **1.** 変換する装飾音符を選択します。
- **2.** 以下のいずれかの操作を行ないます。
	- ⚫ 右ゾーンの**「ノートイベント (Note Events)」**セクションを開いて、**「タイプ (Type)」**ポップ アップメニューで**「標準 (Normal)」**を選択します。
	- ⚫ 選択した音符のいずれかをダブルクリックして**「音符情報を設定 (Set Note Info)」**ダイアロ グを開き、**「タイプ (Type)」**ポップアップメニューで**「標準 (Normal)」**を選択して**「適用 (Apply)」**をクリックします。

```
関連リンク
「ノートイベント (Note Events)」セクション (121 ページ)
「音符情報を設定 (Set Note Info)」ダイアログ (118 ページ)
```
# <span id="page-138-0"></span>**連符の作成**

音符の MIDI データを不可逆的に変更することで、連符を作成できます。

手順

- **1.** 連符を構成する数の音符を挿入します。
- **2.** 音符を選択します。
- **3. 「スコア (Scores)」** > **「連符の作成 (Build N-Tuplet)」**を選択します。
- **4. 「連符 (Tuplets)」**ダイアログで変更を行ないます。
- **5. 「構築 (Build)」**をクリックします。

結果

連符が作成されます。

補足

連符の長さが 4 分音符以下である場合、音符は自動的に連桁でグループ化されます。4 分音符よりも長 い場合は、グループ化を手動で行なう必要があります。

**「スコア設定 (Score Settings)」**ダイアログの**「プロジェクト (Project)」**–**「記譜方法 (Notation Style)」**ページには、連符の設定が行なえる**「連符 (Tuplets)」**カテゴリーがあります。

```
関連リンク
「連符 (Tuplets)」ダイアログ (140 ページ)
「プロジェクト (Project)」の「記譜方法 (Notation Style)」ページ (80 ページ)
連桁 (127 ページ)
```
# **クオンタイズで連符を表示する**

連符を録音して、再生は正しいのに表示が適切ではない場合、表示用クオンタイズを調整できます。

手順

- **1.** 連符のグループに含まれる音符を選択します。
- **2. 「スコア (Scores)」** > **「連符の作成 (Build N-Tuplet)」**を選択します。
- **3. 「連符 (Tuplets)」**ダイアログで変更を行ないます。

補足

通常の**「表示用クオンタイズ (Display Quantize)」**オプションは、3 連符以外の分割には対応でき ないため使用できません。

**4. 「クオンタイズ (Quantize)」**をクリックします。

結果 連符が適切に表示されます。

関連リンク [「連符 \(Tuplets\)」ダイアログ](#page-139-0) (140 ページ)

# <span id="page-139-0"></span>**「連符 (Tuplets)」ダイアログ**

**「連符 (Tuplets)」**ダイアログでは、3 連符などの連符を設定できます。

⚫ **「連符 (Tuplets)」**ダイアログを開くには、音符を選択して**「スコア (Scores)」** > **「連符の作成 (Build N-Tuplet」**を選択します。

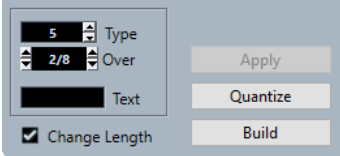

#### **タイプ (Type)**

値を入力して連符のタイプを指定できます。3 連符を作成するには 3、4 連符なら 4、5 連符 なら 5、というように入力します。

**デュレーション (Over)**

連符のデュレーションを指定できます。

#### **テキスト (Text)**

数字のかわりに表示するテキストを入力できます。

#### **長さを変更 (Change Length)**

すべての音符の長さを変更して、連符のデュレーションに一致するようにします。

### **適用 (Apply)**

変更を適用します。

#### **クオンタイズ (Quantize)**

**「表示用クオンタイズ (Display Quantize)」**を適用することで、音符のポジションを変更す ることなく連符を作成します。

#### **構築 (Build)**

音符を連符の適切なポジションに移動して**「表示用クオンタイズ (Display Quantize)」**を適 用します。

# <span id="page-140-0"></span>**記号の処理**

Nuendo では、スコアに挿入できる特定の記号を含んだ**「記号 (Symbols)」**タブが使用できます。

記号を選択すると、**鉛筆**ツールが自動的に選択されます。

**「環境設定 (Preferences)」**ダイアログの**「スコア (Scores)」**–**「編集操作 (Editing)」**ページで**「鉛筆 ツールに切り替えるため記号をダブルクリック (Double-Click Symbol to Get Draw Tool)」**をオンに すると、**鉛筆**ツールに切り替えるために記号のダブルクリックが必要となります。

**「環境設定 (Preferences)」**ダイアログの**「スコア (Scores)」**–**「編集操作 (Editing)**ページで**「記号の 挿入後はオブジェクトの選択ツールに切り替える (Display Object Selection Tool after Inserting Symbol)」**をオンにすると、記号を挿入したあとは**オブジェクト選択**ツールが自動的に選択されま す。**鉛筆**ツールを使用して多数の記号を入力する場合は、このオプションをオフにします。

他のオブジェクトと同様、**消しゴム**ツールを使用するか、オブジェクトを選択して **[Delete]** か **[Backspace]** を押すことで記号を削除できます。

ノートレイヤーの音符と記号はコピーアンドペーストできます。音符に属する記号を貼り付けた場合、 これは音符とのつながりが絶たれて独立した記号になります。

```
関連リンク
レイヤー (141 ページ)
記号の詳細 (144 ページ)
音符付加記号の入力 (167 ページ)
音符に属する記号の入力 (167 ページ)
記号のハンドル (168ページ)
音符や記号の移動 (168 ページ)
小節間での音符や記号のコピー (169 ページ)
記号のサイズの変更 (172 ページ)
記号の整列 (173 ページ)
```
# **レイヤー**

Nuendo では、スコアページには常に複数のレイヤーが存在します。それらはノートレイヤー、レイア ウトレイヤー、そしてプロジェクトレイヤーの 3 つです。スコアに追加するすべての記号は、記号のタ イプに応じていずれかのレイヤーに属することになります。

### **ノートレイヤー記号**

以下の記号は自動的にノートレイヤーに割り当てられます。

- 音符
- アクセントや歌詞などの音符付加記号と、アルペジオ線などの音符に属する記号 これらの記号は音符につながれています。音符の移動、切り取り、または貼り付けを行なった場 合、音符付加記号にも同様の処理が行なわれます。
- ⚫ テンポ記号、強弱記号およびコード記号など、その他ノートレイヤーに属する記号 音符を編集しても、これらの記号に影響はありません。これらの記号の位置は小節内で固定されま す。組段内の小節の間隔を変更した場合、記号の位置も同時に変更されます。

ノートレイヤー記号は自動的に**「レイヤー 1 (Layer 1)」**に割り当てられます。必要に応じて、これら を**「レイヤー 2 (Layer 2)」**または**「レイヤー 3 (Layer 3)」**にも割り当てることができます。

ノートレイヤー記号は、挿入先の声部に属することになります。そのためにも、正しい声部を有効化す るようにしてください。

#### **レイアウトレイヤー記号**

レイアウトレイヤー記号はレイアウトと一体になっている部分で、特定のトラックの組み合わせのため に保存されます。挿入されたレイアウト記号とテキストは、この組み合わせによるすべてのトラック上 に自動的に表示されます。

#### 補足

**「スコア設定 (Score Settings)」**ダイアログの**「レイアウト (Layout)」**タブで特定のトラックの**「L」** の列をオフにすることで、そのトラックのレイアウト記号を非表示にできます。

レイアウトレイヤーには**「ダイナミクスマッピング (Dynamics Mapping)」**、**「強弱記号 (Dynamics)」**、 **「ライン/トリル (Lines/Trills)」**、**「その他 (Other)」**、および**「フォーム記号 (Form Symbols)」**のセク ションから記号を挿入できます。

#### **プロジェクトレイヤー記号**

プロジェクトレイヤー記号は、スコア上のすべてのレイアウトに表示されるレイアウト記号です。

プロジェクトレイヤーには**「ダイナミクスマッピング (Dynamics Mapping)」**、**「強弱記号 (Dynamics)」**、**「ライン/トリル (Line/Trill)」**、**「その他 (Other)」**、および**「フォーム記号 (Form Symbols)」**のセクションからの記号に加えて、小節線のタイプと小節番号のオフセットを挿入できま す。

#### 補足

リピート、ダ・カーポやリピート括弧をプロジェクトレイヤー記号として挿入して**アレンジャー**モード をオンにすると、再生に記号が反映されるようになります。

関連リンク [レイヤーボタン](#page-15-0) (16 ページ) [声部をアクティブにして音符を入力する](#page-108-0) (109 ページ) [譜表のアクティブ化](#page-27-0) (28 ページ) [レイアウトの処理](#page-202-0) (203 ページ) レイヤーにノートレイヤー記号を割り当てる (142 ページ) [レイヤーの有効化](#page-142-0) (143 ページ) [リピートとプロジェクト記号を再生する](#page-244-0) (245 ページ) [「スコア設定 \(Score Settings\)」の「レイアウト \(Layout\)」タブ](#page-90-0) (91 ページ) [別のレイアウトから記号を読み込む](#page-204-0) (205 ページ)

### **レイヤーにノートレイヤー記号を割り当てる**

音符、音符付加記号および音符に属する記号は、自動的に**「レイヤー 1 (Layer 1)」**に割り当てられま す。しかし、これらの記号は**「レイヤー 2 (Layer 2)」**または**「レイヤー 3 (Layer 3)」**に割り当てるこ ともできます。これはたとえば、スコア内のオブジェクトを誤って選択したり削除したりすることを防 止するために、特定のレイヤーをロックする場合に役立ちます。

前提条件

**ページモード**をアクティブにしておきます。

#### <span id="page-142-0"></span>手順

- **1.** 拡張ツールバーの**「スコアのロック用レイヤーを設定 (Set Up Score Lock Layers)」**メニューを 開きます。
- **2.** メニュー内でレイヤーに割り当てるイベントタイプをオンにします。

ヒント

たとえば小節番号と音符付加記号のように、表示の上で衝突することがある記号タイプにはそれぞ れ異なるレイヤーをオンにします。

#### 結果

記号タイプがレイヤーに割り当てられます。

補足

レイヤーは**「環境設定 (Preferences)」**ダイアログの**「スコア (Scores)」**–**「ノートレイヤー (Note Layer)」**ページでも編集できます。

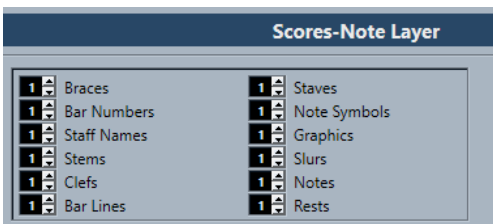

関連リンク [拡張ツールバー](#page-14-0) (15 ページ) [レイヤー](#page-140-0) (141 ページ)

### **レイヤーの有効化**

特定のレイヤーを編集のために有効化できます。有効化されていないレイヤーは編集されないように ロックされています。

前提条件

**ページモード**をアクティブにしておきます。

#### 手順

**⚫** 拡張ツールバーで、オンにするレイヤーのボタンをオンにします。

結果

レイヤーが強調表示され、そのレイヤーに属する記号が編集できるようになります。オフになっている レイヤーに属する記号はグレー表示になります。これによりどの記号がどのレイヤーに属しているか を確認できます。これは特にレイアウトレイヤーとプロジェクトレイヤーで役立ちます。

#### 補足

拡張ツールバーの**「カラーレイヤー (Colorize Layer)」**をオンにすると、レイヤー別に記号が色付けさ れます。

<span id="page-143-0"></span>手順終了後の項目

編集しないレイヤーはすべて、対応するボタンをオフにして無効化します。

関連リンク [拡張ツールバー](#page-14-0) (15 ページ) [レイヤー](#page-140-0) (141 ページ)

### **レイヤーに記号を挿入する**

指定したレイヤーに記号を挿入できます。一部の記号はプロジェクトレイヤーまたはレイアウトレイ ヤーに属する場合もあります。

手順

- **1.** 以下のいずれかの操作を行ないます。
	- 記号をプロジェクトレイヤーに、つまりスコアのすべてのレイアウトに適用される形で挿入す るには、記号をオンにしてから右クリックして、コンテキストメニューから**「プロジェクトレ イヤーに挿入 (Insert to Project Layer)」**を選択します。
	- ⚫ 記号をレイアウトレイヤーに、つまりスコアの指定した組み合わせのトラックに挿入するに は、記号をオンにしてから右クリックして、コンテキストメニューから**「レイアウトレイヤー に挿入 (Insert to Layout Layer)」**を選択します。

**2.** スコア上の記号を挿入する位置をクリックします。

関連リンク [レイヤー](#page-140-0) (141 ページ)

# **記号の詳細**

**「記号 (Symbols)」**タブには、スコアに追加できる記号が含まれています。これらの記号はセクション に分かれて配置されています。

- ⚫ スコアに記号を挿入するには、セクションを開いて記号をオンにし、スコア内をクリックします。
- ⚫ 記号を編集するためのダイアログを開くには、記号をダブルクリックします。
- コンテキストメニューから記号を編集するには、記号を右クリックします。

```
関連リンク
「お気に入り (Favorites)」セクション (145 ページ)
「調号 (Keys)」セクション (145 ページ)
「音部記号 (Clefs)」セクション (146 ページ)
「拍子 (Time Signatures)」セクション (147 ページ)
「コード記号 (Chord Symbols)」セクション (148 ページ)
「ギター記号 (Guitar Symbols)」セクション (149 ページ)
「エクスプレッションマップ (Expression Map)」セクション (151 ページ)
「ダイナミクスマッピング (Dynamics Mapping)」セクション (152 ページ)
「音部記号等 (Clefs etc.)」セクション (152 ページ)
「音符付加記号 (Note Symbols)」セクション (153 ページ)
「強弱記号 (Dynamics)」セクション (153 ページ)
「ライン/トリル (Lines/Trills)」セクション (157 ページ)
「その他 (Other)」セクション (159 ページ)
「フォーム記号 (Form Symbols)」セクション (162 ページ)
「文字プリセット (Words)」セクション (163 ページ)
「ユーザー記号 (User Symbols)」セクション (164 ページ)
```
# [記号パレット](#page-18-0) (19 ページ)

# **「お気に入り (Favorites)」セクション**

**「お気に入り (Favorites)」**セクションは、頻繁に使用する記号をすぐに呼び出せる、カスタマイズ可能 なセクションです。

初期設定では、このセクションは空になっています。

関連リンク お気に入りの設定 (145 ページ)

# **お気に入りの設定**

頻繁に使用する記号を**「お気に入り (Favorites)」**セクションに追加できます。

手順

- **1.** コピーする記号を含んだもとのセクションを開きます。
- **2.** 以下のいずれかの操作を行ないます。
	- ⚫ **「お気に入り (Favorites)」**セクションに追加する記号を右クリックして、コンテキストメニュ ーから**「お気に入りに追加 (Add to Favorites)」**を選択します。
	- ⚫ **「お気に入り (Favorites)」**セクションに追加する記号を、**[Alt/Opt]** を押しながらクリックし ます。

補足

一部の記号は**「お気に入り (Favorites)」**セクションに追加できません。

### 結果

記号が**「お気に入り (Favorites)」**セクションに追加されます。

手順終了後の項目

**「お気に入り (Favorites)」**セクションから記号を削除するには、**「お気に入り (Favorites)」**セクション 内の記号を右クリックして、コンテキストメニューから**「削除 (Remove)」**を選択します。

関連リンク

「お気に入り (Favorites)」セクション (145 ページ)

# **「調号 (Keys)」セクション**

**「調号 (Keys)」**セクションには、組段の開始位置に挿入できる調号を呼び出せるショートカットが含ま れています。調号は楽譜の調を示します。

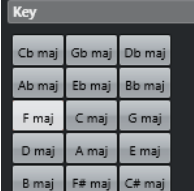

使用可能な記号は以下のとおりです。

#### **Cb maj/Ab min**

B♭、E♭、A♭、D♭、G♭、C♭、F♭ の 7 つのフラット記号を挿入します。

**Gb maj/Eb min** B♭、E♭、A♭、D♭、G♭、C♭ の 6 つのフラット記号を挿入します。 **Db maj/Bb min** B♭、E♭、A♭、D♭、G♭ の 5 つのフラット記号を挿入します。 **Ab maj/F min** B♭、E♭、A♭、D♭ の 4 つのフラット記号を挿入します。 **Eb maj/C min** Bb、Eb、Abの3つのフラット記号を挿入します。 **Bb maj/G min** B♭、E♭ の 2 つのフラット記号を挿入します。 **F maj/D min** B♭ のみフラット記号を挿入します。 **C maj/A min** シャープ記号やフラット記号を挿入しません。 **G maj/E min** F♯ のみシャープ記号を挿入します。 **D maj/B min** F♯、C♯ の 2 つのシャープ記号を挿入します。 **A maj/F# min** F♯、C♯、G♯ の 3 つのシャープ記号を挿入します。 **E maj/C# min** F♯、C♯、G♯、D♯ の 4 つのシャープ記号を挿入します。 **B maj/G# min** F♯、C♯、G♯、D♯、A♯ の 5 つのシャープ記号を挿入します。 **F# maj/D# min** F♯、C♯、G♯、D♯、A♯、E♯ の 6 つのシャープ記号を挿入します。 **C# maj/A# min** F♯、C♯、G♯、D♯、A♯、E♯、B♯ の 7 つのシャープ記号を挿入します。 関連リンク [「調号の編集 \(Edit Key\)」ダイアログ](#page-35-0) (36 ページ) [音部記号、調号および拍子記号の初期値を設定する](#page-28-0) (29 ページ) [音部記号、調号および拍子記号の挿入](#page-70-0) (71 ページ) [音部記号、調号および拍子記号の設定](#page-28-0) (29 ページ) [調号を設定する](#page-35-0) (36 ページ)

# **「音部記号 (Clefs)」セクション**

**「音部記号 (Clefs)」**セクションには、各組段の開始位置に挿入できる一般的な音部記号を呼び出せるシ ョートカットが含まれています。音部記号は譜表の各線上の音符の音名とピッチを決定します。

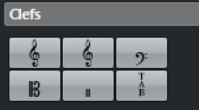

使用可能な記号は以下のとおりです。

#### **ト音記号**

ト音記号を挿入します。

# **ト音記号オクターブ上**

オクターブが 1 つ上のト音記号を挿入します。

### **ヘ音記号**

ヘ音記号を入力します。

#### **アルト記号**

アルト記号を挿入します。

#### **ドラム**

ドラム譜であることを示す記号を挿入します。

#### **タブ譜 (TAB)**

タブ譜を示す「TAB」を挿入します。

```
関連リンク
```

```
「音部記号の編集 (Edit Clef)」ダイアログ (32 ページ)
音部記号、調号および拍子記号の挿入 (71 ページ)
音部記号、調号および拍子記号の初期値を設定する (29 ページ)
音部記号、調号および拍子記号の設定 (29 ページ)
音部記号を設定する (32 ページ)
```
# **「拍子 (Time Signatures)」セクション**

**「拍子 (Time Signatures)」**セクションには、楽譜の拍を指示するための、スコアに直接挿入できる一 般的な拍子記号を呼び出せるショートカットが含まれています。

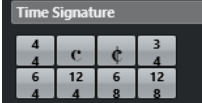

使用可能な記号は以下のとおりです。

#### **4/4**

拍子記号を **4/4** に設定します。

#### **コモンタイム**

拍子記号をコモンタイム € 4/4 に設定します。

#### **カットタイム**

拍子記号をカットタイム 2/2 に設定します。

# **3/4**

拍子記号を **3/4** に設定します。

# **6/4**

拍子記号を **6/4** に設定します。

# **12/4**

拍子記号を **12/4** に設定します。

### **6/8**

拍子記号を **6/8** に設定します。

# <span id="page-147-0"></span>**12/8**

拍子記号を **12/8** に設定します。

```
関連リンク
「拍子記号の編集 (Edit Time Signature)」ダイアログ (30 ページ)
音部記号、調号および拍子記号の挿入 (71 ページ)
音部記号、調号および拍子記号の設定 (29 ページ)
拍子記号を設定する (30 ページ)
```
# **「コード記号 (Chord Symbols)」セクション**

**「コード記号 (Chord Symbols)」**セクションには、スコアに挿入できる一般的なコード記号の一部への ショートカットが含まれています。コード記号は、楽譜の特定の位置における縦のハーモニーを示しま す。

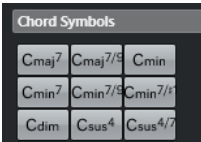

使用可能な記号は以下のとおりです。

### **C maj7**

**C maj7** のコード記号を挿入します。

### **C maj7/9**

**C maj7/9** のコード記号を挿入します。

### **C min**

**C min** のコード記号を挿入します。

#### **C min7**

**C min7** のコード記号を挿入します。

### **C min7/9**

**C min7/9** のコード記号を挿入します。

#### **C min7/#11**

**C min7/#11** のコード記号を挿入します。

#### **C dim**

**C dim** のコード記号を挿入します。

### **C sus4**

**C sus4** のコード記号を挿入します。

#### **C sus4/7**

**C sus4/7** のコード記号を挿入します。

### 補足

- ⚫ 挿入したコード記号を編集するには、それをダブルクリックして**「コード記号の編集 (Edit Chord Symbol)」**ダイアログの設定を変更します。
- ⚫ **「スコア設定 (Score Settings)」**ダイアログの**「譜表 (Staff)」**–**「構成 (Main)」**タブで**「移調表示 (Display Transpose)」**がオンになっている場合、これに従ってコード記号も変化します。

```
関連リンク
ノート名の設定 (41 ページ)
「プロジェクト (Project)」の「コード記号 (Chord Symbols)」ページ (86 ページ)
「コード記号の編集 (Edit Chord Symbol)」ダイアログ (176 ページ)
コード記号の挿入 (174 ページ)
```
# **「ギター記号 (Guitar Symbols)」セクション**

**「ギター記号 (Guitar Symbols)」**セクションには、スコアに挿入できる一般的なフレットボードダイア グラムの一部へのショートカットが含まれています。

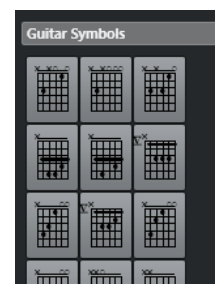

関連リンク [「ギター記号 \(Guitar Symbol\)」ダイアログ](#page-149-0) (150 ページ) ギターコードライブラリーへの記号の追加 (149 ページ) [「プロジェクト \(Project\)」の「ギターコードライブラリー \(Guitar Library\)」ページ](#page-86-0) (87 ページ) [「その他 \(Other\)」セクション](#page-158-0) (159 ページ)

# **ギターコードライブラリーへの記号の追加**

ギターコードライブラリーにギター記号を追加できます。**「スコア設定 (Score Settings)」**ダイアログ の**「ギターコードライブラリー (Guitar Library)」**ページでは、一般的なコードすべてに対してギター 記号を定義できます。

手順

- **1. 「スコア設定 (Score Settings)」**ダイアログの**「プロジェクト (Project)」**–**「ギターコードライブ ラリー (Guitar Library)」**ページを開きます。
- **2. 「新規 (New)」**をクリックしてライブラリーにギター記号を追加します。
- **3.** ギター記号をダブルクリックして、**「ギター記号 (Guitar Symbol)」**ダイアログを開いて記号を編 集します。

結果

作成した記号が解析され、フレットボード記号の右側に音名が表示されます。

手順終了後の項目

ギターコードライブラリーを単独のファイルとして保存するには、**「機能 (Functions)」**ポップアップ メニューを開いて**「保存 (Save)」**を選択します。

これは後ほど**「機能 (Functions)」**ポップアップメニューから**「現在のペーンを読み込み (Load Current Pane)」**を選択して読み込めます。

重要

ギターコードライブラリーファイルを読み込むと、現在のライブラリーは上書きされます。

```
関連リンク
「ギター記号 (Guitar Symbols)」セクション (149 ページ)
「プロジェクト (Project)」の「ギターコードライブラリー (Guitar Library)」ページ (87 ページ)
録音からコード記号を作成する (178 ページ)
```
# **「ギター記号 (Guitar Symbol)」ダイアログ**

**「ギター記号 (Guitar Symbol)」**ダイアログでは、ギター用のフレットボードダイアグラムを設定でき ます。

● **「ギター記号 (Guitar Symbol)」**ダイアログを開くには、スコア内のギター記号をダブルクリック します。

補足

**「記号 (Symbols)」**タブの**「その他 (Other)」**セクションの**「ギター記号 (Guitar Symbol)」**また は**「ギター記号 (Guitar Symbols)」**セクションから任意の記号を選択してスコア内をクリックす ることで、ギター記号を入力できます。

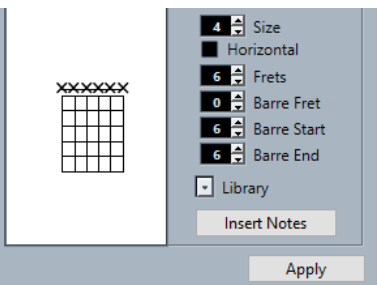

- フレットと弦の任意の位置をクリックすると、点を挿入できます。 点を削除するには、もう一度クリックします。
- ⚫ 弦のすぐ上のフレットボードの外側をクリックすると、そこに記号が追加されます。 連続してクリックすると、輪 (開放弦)、バツ印 (演奏しない弦)、そして記号なしを切り替えられま す。
- ⚫ カポタスト番号を追加するには、記号の左側をクリックします。 連続してクリックすると、可能な範囲で番号が切り替わります。

### **サイズ (Size)**

記号のサイズを調節できます。

#### **水平方向 (Horizontal)**

記号を水平方向に表示します。

**フレット (Frets)**

表示するフレットの数を調節できます。

**バレフレット (Barre Fret)**

バレフレットを選択できます。

**バレ開始 (Barre Start)**

バレの開始弦を指定できます。

**バレ終了 (Barre End)**

バレの終了弦を指定できます。

**ライブラリー (Library)**

ギターコードライブラリーで定義したすべてのギターコード記号を選択できます。

<span id="page-150-0"></span>**ノートを挿入 (Insert Notes)** スコアに実際の音符を挿入します。

#### 補足

コード記号を大量に挿入する場合、またはコード記号を多数の異なるスコアで使用する場合、すべての コード記号をギターコードライブラリーに集められます。こうすることで、同じコード記号を何度も作 り直す必要がなくなります。

```
関連リンク
「ギター記号 (Guitar Symbols)」セクション (149 ページ)
「プロジェクト (Project)」の「ギターコードライブラリー (Guitar Library)」ページ (87 ページ)
```
# **「エクスプレッションマップ (Expression Map)」セクション**

**「エクスプレッションマップ (Expression Map)」**セクションには、MIDI トラックまたはインストゥル メントトラック用に読み込まれた**「エクスプレッションマップ (Expression Map)」**に格納されている アーティキュレーションを呼び出せるショートカットが含まれています。

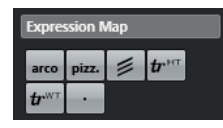

関連リンク

アーティキュレーションの挿入 (151 ページ)

# **アーティキュレーションの挿入**

エクスプレッションマップから、選択した 1 つ以上の音符にアーティキュレーションを追加できます。

手順

- **1. 「記号 (Symbols)」**タブで**「エクスプレッションマップ (Expression Map)」**セクションを開きま す。
- **2.** アーティキュレーション記号を有効化して、ノートディスプレイの任意の位置をクリックします。

補足

**[Alt/Opt]** を押しながら大譜表のうちの 1 つの譜表に記号を挿入すると、この記号はすべての譜表 の対応する位置に挿入されます。

結果

ノートディスプレイに挿入されたアーティキュレーション記号は異なるカラーで表示されるため、他の スコア記号と区別することができます。

補足

- ⚫ **「環境設定 (Preferences)」**ダイアログの**「スコア (Scores)」—「色を使った表記 (Colors for Additional Meanings)」**ページでカラーを確認および変更できます。
- ⚫ **「スコア設定 (Score Settings)」**ダイアログの**「プロジェクト (Project)」**–**「記譜方法 (Notation Style)」**ページを開いて、**「その他 (Miscellaneous)」**カテゴリーで**「エクスプレッションマップ 記号を隠す (Hide Expression Map Symbols)」**をオンにすると、スコアでアーティキュレーショ ン記号を非表示にできます。

```
関連リンク
「エクスプレッションマップ (Expression Map)」セクション (151 ページ)
「プロジェクト (Project)」の「記譜方法 (Notation Style)」ページ (80 ページ)
```
# **「ダイナミクスマッピング (Dynamics Mapping)」セクション**

**「ダイナミクスマッピング (Dynamics Mapping)」**セクションには、MIDI 情報を含む、つまりベロシテ ィー値のパーセンテージを変更したり、ボリュームコントローラーメッセージを送信したり、追加で一 般コントローラーを送信したりすることで、再生に影響する強弱記号を呼び出せるショートカットが含 まれています。

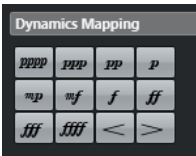

関連リンク [強弱記号の挿入](#page-246-0) (247 ページ) [「ダイナミクスマッピング設定 \(Dynamics Mapping Setup\)」ダイアログ](#page-245-0) (246 ページ) [マッピングされたダイナミクス](#page-244-0) (245 ページ)

# **「音部記号等 (Clefs etc.)」セクション**

**「音部記号等 (Clefs etc.)」**セクションには音部記号、調号および拍子記号を呼び出せるショートカット が含まれています。これらの記号のうちいずれかをオンにしてスコアをクリックすると、挿入した記号 を選択できます。

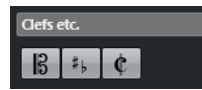

使用可能な記号は以下のとおりです。

### **音部記号 (Clef)**

音部を変更できる**「音部記号の編集 (Edit Clef)」**ダイアログを開きます。

### **調 (Key)**

調を変更して**「移調表示 (Display Transpose)」**の変更を挿入できる**「調号の編集 (Edit Key)」**ダイアログを開きます。

### **拍子記号 (Time Signature)**

拍子記号を変更できる**「拍子記号の編集 (Edit Time Signature)」**ダイアログを開きます。

```
関連リンク
```

```
「音部記号の編集 (Edit Clef)」ダイアログ (32 ページ)
「調号の編集 (Edit Key)」ダイアログ (36 ページ)
「拍子記号の編集 (Edit Time Signature)」ダイアログ (30 ページ)
「プロジェクト (Project)」の「フォント設定 (Font Settings)」ページ (76 ページ)
音部記号、調号および拍子記号の挿入 (71 ページ)
音部記号、調号および拍子記号の設定 (29 ページ)
調号を設定する (36 ページ)
音部記号を設定する (32 ページ)
拍子記号を設定する (30 ページ)
```
# <span id="page-152-0"></span>**「音符付加記号 (Note Symbols)」セクション**

**「音符付加記号 (Note Symbols)」**セクションには、音符の演奏方法を指示するために音符の上下に挿 入できる、アーティキュレーションやその他の記号が収められています。

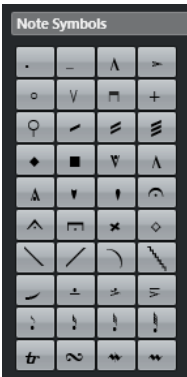

関連リンク [「プロジェクト \(Project\)」の「記譜方法 \(Notation Style\)」ページ](#page-79-0) (80 ページ)

# **「強弱記号 (Dynamics)」セクション**

**「強弱記号 (Dynamics)」**セクションでは、楽譜の音の大きさを示す強弱記号を挿入できます。

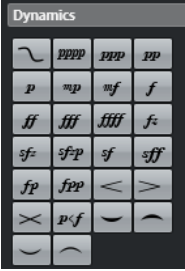

⚫ 強弱記号を選択して拡張ツールバーの**「1 つ上 (One up)」**と**「1 つ下 (One down)」**をクリックす ることで、スコア上の強弱記号を編集できます。

### 補足

**「ライン/トリル (Lines/Trills)」**セクションには、段階的強弱記号 を作成でき るライン記号が用意されています。

```
関連リンク
「ライン/トリル (Lines/Trills)」セクション (157 ページ)
段階的強弱記号の属性 (156 ページ)
```
# **クレッシェンドとディミヌエンドの記号の挿入**

クレッシェンド記号、ディミヌエンド記号およびディミヌエンドクレッシェンド複合記号をスコアに入 力できます。

手順

**1.** 必要に応じて、ツールバーの**「イベント移動の制約 (Event Movement Restrictions)」**ポップア ップメニューを開き、**「クレッシェンド記号を水平に保つ (Keep Crescendo Symbols Horizontal)」**をオンにします。

これにより、記号の移動時に誤って終点を上下にドラッグしてしまうことを防止します。

- **2. 「記号 (Symbols)」**タブで**「強弱記号 (Dynamics)」**セクションを開きます。
- **3.** 以下のいずれかの操作を行ないます。
	- ⚫ クレッシェンドを挿入するには、 をオンにしてスコアをクリックし、左から右にドラッグ します。

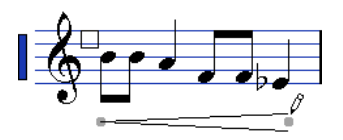

- 再生時の音符のベロシティーに影響するクレッシェンドまたはデクレッシェンドの強弱記号 を挿入するには、 をオンにしてスコアをクリックし、左から右にドラッグします。
- ディミヌエンドを挿入するには、 → をオンにしてスコアをクリックし、左から右にドラッグ します。
- クレッシェンドディミヌエンドを挿入するには、 ╳ をオンにしてスコアをクリックし、左か ら右にドラッグします。
- ディミヌエンドクレッシェンドを挿入するには、 区 をオンにしてスコアをクリックし、右か ら左にドラッグします。

```
関連リンク
```
[段階的強弱記号の属性](#page-155-0) (156 ページ) [「ダイナミクスマッピング設定 \(Dynamics Mapping Setup\)」ダイアログ](#page-245-0) (246 ページ) [強弱記号の挿入](#page-246-0) (247 ページ) [スコアエディターのツールバー](#page-6-0) (7 ページ) [音符付加記号と強弱記号のサイズの変更](#page-171-0) (172 ページ)

# **スラーの挿入**

レガートのアーティキュレーションやフレージングを指示するために、音符を連結するスラーを挿入で きます。

スラーとタイは外見が似ていますが、意味が異なります。Nuendo では、同じピッチの音符をタイで自 動的につなぐことで、つながれた複数の音符を 1 つの音として演奏することを示します。この意味でタ イはリズム記号の一部となります。ただし、タイはグラフィック記号としても挿入できます。

前提条件

**「クオンタイズプリセット (Quantize Presets)」**を、スラーによってつながれる音符の位置に対応する 音価に設定しておきます。

補足

スラーの終端を音符の位置に正確にスナップさせる場合、**スコアエディター**ツールバーの**「イベント移 動の制約 (Event Movement Restrictions)」**ポップアップメニューを開き、**「スラーをノートにスナッ プ (Snap Slurs to Notes)」**をオンにします。

手順

- **⚫** 以下のいずれかの操作を行ないます。
	- 「記**号 (Symbols)」**タブでスラーをクリックし、1音めの近くをクリックしてから2音め付近 の位置までドラッグします。
	- ⚫ **[Ctrl]/[command]** + **[Shift]** を押しながら 1 つの音符をクリックします。
	- ⚫ 2 つ以上の音符を選択して**「スコア (Scores)」** > **「スラーを挿入 (Insert Slur)」**を選択しま す。

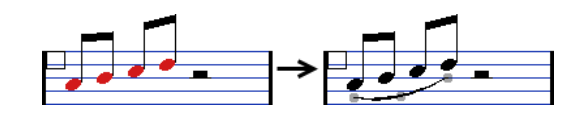

結果

スラーが挿入されます。

```
関連リンク
「ユーザー記号 (User Symbols)」セクション (164 ページ)
イベント移動の制約 (Event Movement Restrictions) (10 ページ)
タイでつながれた音符 (133 ページ)
「表示用クオンタイズ (Display Quantize)」ダイアログ (47 ページ)
```
# **スラーの形状の変更**

たとえば別の音符付加記号とぶつからないようにする場合など、スラーの形状を変更できます。

#### 手順

- 以下のいずれかの操作を行ないます。
	- スラーの形状を変更するには、中央のハンドルを上下左右にドラッグします。

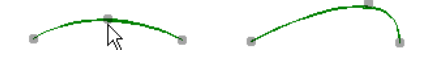

⚫ 音符との相対位置を変えることなくスラーの形状を変更するには、終端のハンドルをドラッグ します。

こうすることで、音符を**レイアウト**ツールで移動させたときや小節の幅が調整された場合で も、スラーが音符との相対的な距離を維持します。

⚫ スラーの方向や位置を変更する場合、スラーを選択して拡張ツールバーで**「反転 (Flip)」**をク リックします。

補足

スラーには 3 つのモードがあります。**「反転 (Flip)」**を繰り返しクリックすることにより、こ の 3 つのモードが切り替わります。

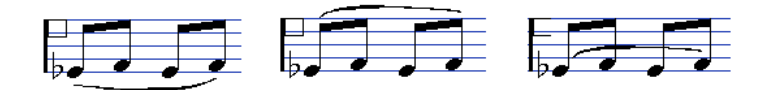

- ⚫ スラーを音符から切り離すには、 **[Ctrl]/[command]** を押しながらスラーの終端をドラッグ します。
- ⚫ スラーの形状を規定値に戻すには、スラーを右クリックしてコンテキストメニューから**「デフ ォルトのポジション (Default Position)」**を選択します。
- ⚫ 新規スラーおよび既存のスラーで手動による形状変更を行なっていないものすべてに対し、形 状と間隔の既存値を変更するには、**「スコア設定 (Score Settings)**ダイアログの**「プロジェク ト (Project)」**–**「間隔 (Spacings)」**ページを開いて**「符頭とスラーの開始/終了点の距離 (Slur's Start and End Distance from Notehead)」**および**「符頭とスラーの中間地点の距離 (Slur's Middle Distance from Notehead)」**の設定を編集します。

関連リンク [拡張ツールバー](#page-14-0) (15 ページ) [「プロジェクト \(Project\)」の「間隔 \(Spacings\)」ページ](#page-87-0) (88 ページ)

```
ベジェスラーの挿入 (156 ページ)
音符や記号の移動 (168 ページ)
```
# <span id="page-155-0"></span>**ベジェスラーの挿入**

ベジェスラーを挿入できます。これは、より高度な曲線の形状を作成する場合に役立ちます。

手順

- **1. 「記号 (Symbols)」**タブで**「強弱記号 (Dynamics)」**セクションを開き、**「ベジェスラー (Bezier Slur)」**をクリックします。
- **2.** 以下のいずれかの操作を行ないます。
	- ⚫ デフォルトの長さと形状を持つベジェスラーを挿入するには、スコアをクリックします。

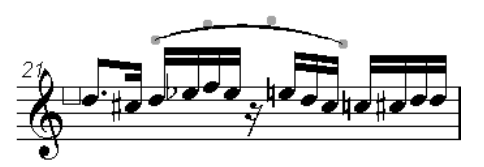

4 つのカーブポイントを持つデフォルトのベジェスラー

● 直線で構成されるベジェスラーを挿入するには、スコアをクリックしてドラッグします。

結果

ベジェスラーが挿入されます。

手順終了後の項目

カーブを右クリックしてコンテキストメニューから**「ポイントを追加 (Add Points)」**を選択すると、 カーブポイントが追加され、より複雑な形状のスラーを作成できます。

カーブポイントを右クリックしてコンテキストメニューから**「太く/細く (Add Thickness/Reduce Thickness)」**を選択すると、スラーの太さを編集できます。

カーブポイントを右クリックしてコンテキストメニューから**「隠す/表示 (Hide/Show)」**を選択する と、スラー記号を非表示にできます。

関連リンク

[オブジェクトを非表示にする](#page-224-0) (225 ページ)

# **段階的強弱記号の属性**

**スコアエディター**の右ゾーンにある段階的強弱記号の**「属性 (Properties)」**タブでは、選択した段階的 強弱記号を変更できます。

⚫ 右ゾーンで段階的強弱記号の**「属性 (Properties)」**タブを開くには、スコアディスプレイ内で段階 的強弱記号 を選択します。

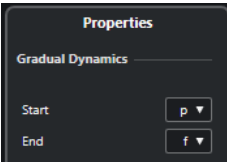

以下のオプションは選択した要素に影響します。

# <span id="page-156-0"></span>**段階的強弱記号 (Gradual Dynamics)**

**開始 (Start)**

段階的強弱記号の開始位置の強さを選択できます。

# **終了 (End)**

段階的強弱記号の終了位置の強さを選択できます。

関連リンク [「強弱記号 \(Dynamics\)」セクション](#page-152-0) (153 ページ) [右ゾーン](#page-19-0) (20 ページ) [クレッシェンドとディミヌエンドの記号の挿入](#page-152-0) (153 ページ)

# **「ライン/トリル (Lines/Trills)」セクション**

**「ライン/トリル (Lines/Trills)」**セクションには、スコアに挿入できるトリル、ライン、および括弧が 含まれています。

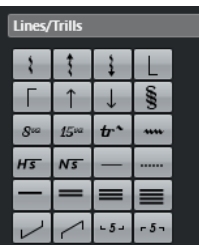

**アルペジオ (Arpeggio)**

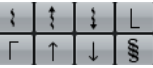

これらは音符に属する記号で、必ず音符の前に挿入する必要があります。

# **オッターヴァ (Ottava)/クインディチェシマ (Quindicesima)**

 $8^{10}$   $15^{10}$ 

これらの記号は、点線の下に入る音符に対して、スコア上の表示を局所的に 1 オクターブま たは 2 オクターブ下に移動させます。効果が反映される音符を正確に指定するには、点線の 終端をドラッグするか、記号を右クリックして**「拡張 (+) (Extend (+))」**または**「縮小 (-) (Reduce (-))」**を選択します。

# **トリル (Trill)**

 $tr^*$   $m \overline{H5}$   $N\overline{5}$ 

この記号を使用するとトリル記号を挿入できます。

**ライン (Line)**

 $\begin{tabular}{l|c|c|c|c|c} \hline \quad \quad & \quad \quad & \quad \quad & \quad \quad \\ \hline \quad \quad & \quad \quad & \quad \quad & \quad \quad \\ \hline \end{tabular}$ 

この記号を使用すると、実線または点線を挿入できます。

#### **連桁 (Beam)**

 $=$   $=$   $=$   $=$ 

この記号を使用すると、各種の連桁を挿入できます。

**かっこ/連符 (Bracket/Tuplet)**

 $\begin{array}{|c|c|c|}\n\hline\n\text{-5-} & \text{-5-} \\
\hline\n\end{array}$ 

これらは実際の再生に反映される連符ではなく、表示のみとなる連符のグループ記号で す。連符のグループを編集するには、数字をダブルクリックして 2 から 32 までの任意の数 <span id="page-157-0"></span>字を入力します。次のコードまで広げたり縮めたりするには、連符のグループ記号を右クリ ックして**「拡張 (+) (Extend (+))」**または**「縮小 (-) (Reduce (-))」**を選択します。

補足

⚫ **「スコア設定 (Score Settings)」**ダイアログの**「プロジェクト (Project)」**–**「記譜方法 (Notation Style)」**ページでは、連符の表示方法をプロジェクト全体で指定できま す。**「プロジェクト (Project)」**–**「フォント設定 (Font Settings)」**ページでは、連符の 数字のフォントとサイズを選択できます。

```
関連リンク
移調楽器 (41 ページ)
「プロジェクト (Project)」の「記譜方法 (Notation Style)」ページ (80 ページ)
「プロジェクト (Project)」の「フォント設定 (Font Settings)」ページ (76 ページ)
レイヤー (141 ページ)
装飾音符の編集 (137 ページ)
```
# **トリルの作成**

トリルを録音または入力した場合、Nuendo はこれを正しく表示することを支援します。

#### 手順

- **1.** トリルを構成する音符を選択します。
- **2.** 音符のいずれか 1 つを右クリックして、コンテキストメニューから**「トリルを作成 (Build Trill)」** を選択します。
- **3. 「トリルを作成 (Build Trill)」**ダイアログで変更を実行します。
- **4. 「OK」**をクリックします。

#### 結果

1 音めと 2 音め (表示させる場合) を除くすべての音符が非表示になります。1 音めは自動的にトリル 全体の長さと一致する長さの音符で表示されます。補助音符を表示させる場合、2 音めは括弧に入った 符尾なしのグラフィックノートに変換され、トリルの音程を示します。表示させない場合、2 音めも非 表示になります。トリル記号が挿入されます。

# $tr<sub>2</sub>$

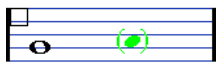

関連リンク 「トリルを作成 (Build Trill)」ダイアログ (158 ページ) [「ライン/トリル \(Lines/Trills\)」セクション](#page-156-0) (157 ページ)

# **「トリルを作成 (Build Trill)」ダイアログ**

**「トリルを作成 (Build Trill)」**ダイアログを使用すると、録音されたトリルの音符をトリル記号付きの 長い音符として表示できます。

⚫ **「トリルを作成 (Build Trill)**ダイアログを開くには、音符を右クリックして**「トリルの作成 (Build Trill)」**を選択します。

<span id="page-158-0"></span>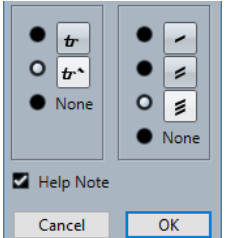

### **トリルのオプション**

ダイアログの左側のセクションで、トリルを記号のみで表示するか延長線付きで表示するか 選択できます。**「なし (None)」**を選択すると、トリル記号は表示されません。

# **トレモロオプション**

ダイアログの右側のセクションでは、トレモロのデュレーションを選択できます。**「なし (None)」**を選択すると、トレモロ記号は表示されません。

#### **補助音符 (Help Note)**

トリルの音程を示す補助音符を表示します。

```
関連リンク
```

```
トリルの作成 (158 ページ)
```
[「ライン/トリル \(Lines/Trills\)」セクション](#page-156-0) (157 ページ)

# **「その他 (Other)」セクション**

**「その他 (Other)」**セクションでは歌詞、テキスト、およびその他の記号をスコアに挿入できます。

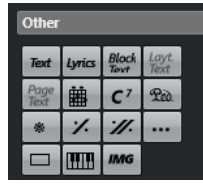

### **ダンパーペダル (Damper Pedal)**

 $20$ 

ダンパーペダルの MIDI イベント (コントロールチェンジ 64) を挿入します。

補足

- ⚫ ペダル下げとペダル上げの記号を組み合わせで挿入し、ペダル記号を右クリックしてコ ンテキストメニューから対応するオプションを選択することで、**「2 つの記号 (Two Symbols)」**、**「"Ped." + 括弧 ("Ped." + Bracket)」**または**「括弧のみ (Bracket only)」** として表示できます。
- ⚫ ダンパーペダルのメッセージを大量に録音し、これらをスコアに表示しない場合は、**「ス コア設定 (Score Settings)」**ダイアログの**「プロジェクト (Project)」**–**「記譜方法 (Notation Style)」**ページにある**「その他 (Miscellaneous)」**カテゴリーで**「ペダル記 号を隠す (Hide Pedal Markers)」**をオンにします。

**前の 1 小節をリピート/前の 2 小節をリピート (Repeat previous bar/Repeat previous two bars)**

# $\mathcal{U}$   $\mathcal{U}$ .

これらの記号を挿入するとき **[Ctrl]/[command]** + **[Shift]** を押していると、小節内の音符が 非表示になります。

### 補足

**スコアエディター**ツールバーの**「イベント移動の制約 (Event Movement Restrictions)」**ポ ップアップメニューを開いて**「休符とリピートを垂直にスナップ (Snap Rests and Repeats Vertically)」**をオンにすると、リピート記号の垂直方向の移動を制限できます。

#### **他の記号 (Other Symbol)**

# $\sim$

**「記号の選択 (Select Symbol)」**ダイアログを開いて、トラックに音符データを挿入したり、 MIDI 再生に影響したりしないグラフィック要素として、符頭、臨時記号および休符を選択で きます。

### **ボックス記号 (Box symbol)**

# $\qquad \qquad \Box$

さまざまな用途に使える汎用ボックス記号を挿入します。ボックスをダブルクリックする と、ボックスの表示オプションを設定できるダイアログが開きます。

#### **キーボード記号 (Keyboard symbol)**

教材用スコアに使用できるピアノ鍵盤記号を挿入します。記号のサイズを変更するには、ハ ンドルをドラッグします。

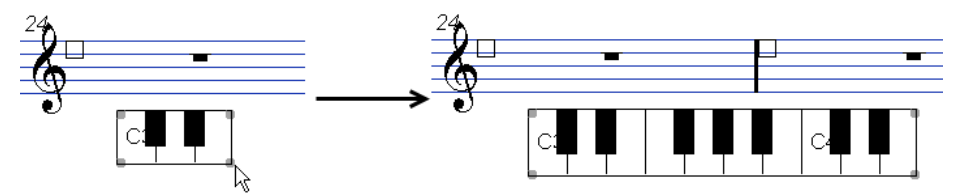

関連リンク [「プロジェクト \(Project\)」の「記譜方法 \(Notation Style\)」ページ](#page-79-0) (80 ページ) [オブジェクトを非表示にする](#page-224-0) (225 ページ) [音符や記号を小節反復記号で置き換える](#page-242-0) (243 ページ) 「鍵盤を編集 (Edit Keyboard)」ダイアログ (160 ページ) [テキストの処理](#page-179-0) (180 ページ) [コード記号の挿入](#page-173-0) (174 ページ) [「ギター記号 \(Guitar Symbol\)」ダイアログ](#page-149-0) (150 ページ)

# **「鍵盤を編集 (Edit Keyboard)」ダイアログ**

**「鍵盤を編集 (Edit Keyboard)」**ダイアログでは、キーボード記号の表示方法を指定できます。

**「鍵盤を編集 (Edit Keyboard)」**ダイアログを開くには、以下のいずれかの操作を行ないます。

- ⚫ 挿入されたキーボード記号を右クリックして、コンテキストメニューから**「属性 (Properties)」**を 選択します。
- ⚫ 挿入されたキーボード記号をダブルクリックします。

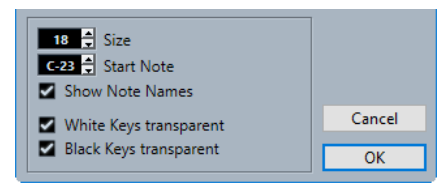

以下のオプションを使用できます。

```
サイズ (Size)
  鍵盤の幅です。
```
### <span id="page-160-0"></span>**開始音 (Start Note)**

鍵盤記号の一番左の音です。

### **音名を表示 (Show Note Names)**

それぞれの C の鍵に音名とオクターブ (C1、C2 など) を表示します。

**白鍵を透明に表示 (White Keys transparent)/黒鍵を白く表示 (Black Keys transparent)**

白鍵および黒鍵を透明に表示します。

```
関連リンク
「その他 (Other)」セクション (159 ページ)
ノート名の設定 (41 ページ)
```
# **「方形を編集 (Edit Rectangle)」ダイアログ**

**「方形を編集 (Edit Rectangle)」**ダイアログでは、**「その他 (Other)」**セクションを使用して挿入したボ ックス記号の設定を行なえます。

⚫ **「方形を編集 (Edit Rectangle)」**ダイアログを開くには、スコア内のボックス記号を右クリックし て**「属性 (Properties)」**を選択します。

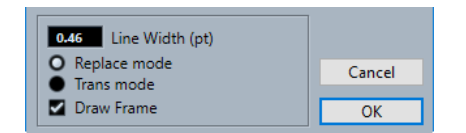

#### **ラインの太さ (Line Width)**

方形の枠線の太さを指定します。

### **上書きモード (Replace Mode)**

下にあるスコア要素を覆い隠す方形を表示します。

# **透明モード (Trans Mode)**

下にあるスコア要素が見える透明な方形を表示します。

### **枠を描画 (Draw Frame)**

方形の枠を表示します。

```
関連リンク
```
[「その他 \(Other\)」セクション](#page-158-0) (159 ページ)

# **画像ファイルの挿入**

ロゴ、コピーライト記号やフィンガーポジションなどの画像ファイルを、3 つのレイヤーのどれにでも 挿入できます。

手順

- **1. 「記号 (Symbols)」**タブで**「その他 (Other)」**セクションを開きます。
- **2. 「画像ファイル (Image File)」**をオンにして、スコア上のファイルを挿入する位置をクリックしま す。
- **3.** エクスプローラー (Windows) または Finder (Mac) で、画像ファイルの場所まで移動して選択しま す。
- **4. 「開く (Open)」**をクリックします。

<span id="page-161-0"></span>結果

画像ファイルが挿入されます。ハンドルをドラッグすることで画像の表示サイズを変更できます。

補足

サイズを元に戻すには、画像を右クリックしてコンテキストメニューを開き、**「プリンターの解像度に 合わせる (Snap to Printer Resolution)」**を選択します。

```
関連リンク
「画像のプロパティー (Image Properties)」ダイアログ (162 ページ)
レイヤー (141 ページ)
「その他 (Other)」セクション (159 ページ)
```
# **「画像のプロパティー (Image Properties)」ダイアログ**

**「画像のプロパティー (Image Properties)」**ダイアログでは、スコアに挿入した画像ファイルの属性を 設定できます。

⚫ **「画像のプロパティー (Image Properties)」**ダイアログを開くには、スコア内の画像を右クリック して**「属性 (Properties)」**を選択します。

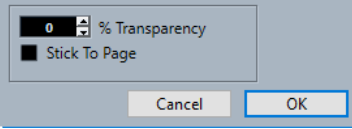

**% 透明度 (% Transparency)**

画像の透明度を設定できます。

### **ページに固定 (Stick To Page)**

たとえば譜表の追加によるスコアの変更があっても、画像が譜表上の固定した位置から動か ないようにします。

関連リンク [画像ファイルの挿入](#page-160-0) (161 ページ)

# **「フォーム記号 (Form Symbols)」セクション**

**「フォーム記号 (Form Symbols)」**セクションには、スコアに挿入できるリピートマーカーなどのフォ ーム記号が含まれています。

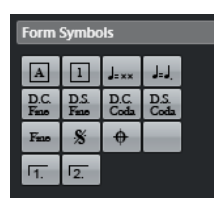

**リハーサルマーク**

 $\boxed{A}$  $\boxed{1}$ 

数字や文字によるリハーサルマークを挿入できます。

補足

リハーサルマークのフォントとサイズを選択するには、**「スコア設定 (Score Settings)」**ダ イアログの**「プロジェクト (Project)」**–**「フォント設定 (Font Settings)」**ページを使用し

ます。**「フレーム (Frame)」**オプションを使用すると、リハーサルマークを囲む長方形また は楕円形のフレームを追加できます。

### **テンポ記号 (Tempo Indicator)**

 $\mathsf{J}_{\mathsf{c}\times\mathsf{x}}$ 

テンポトラックに従い、1 分あたりの拍 (4 分音符) の数で表わす現在のテンポを挿入します。

# **音符の長さに従ってテンポを変更 (Tempo change according to note values)**

 $\mathbf{J}_\mathrm{m}\mathbf{J}_\mathrm{m}$ 

ある音価から別の音価への変化としてテンポの変更を指定できます。

#### **ダ・カーポ記号およびダル・セーニョ記号**

```
D.C. D.S. D.C. D.S.<br>Fine Fine Coda Coda
\boxed{\mathbf{F}_{\text{m}} \mathbf{s} \mathbf{S} \mathbf{A}
```
これらのテキスト記号を使用すると、スコアに演奏上の指示を挿入できます。

補足

- ⚫ これらの記号を再生に反映させるには、これらを**プロジェクト**レイヤーに挿入するとと もに**アレンジャー**モードを使用します。
- ⚫ フォントを編集するには、**「スコア設定 (Score Settings)」**ダイアログの**「プロジェク ト (Project)」**–**「フォント設定 (Font Settings)」**ページを開きます。

# **リピート括弧**

 $\boxed{1}$  $\boxed{2}$ 

開いた、または閉じたリピート括弧を挿入します。ハンドルをドラッグしてサイズを変更し ます。数字をダブルクリックまたは右クリックして、カスタムのテキストを入力します。

```
関連リンク
```

```
「プロジェクト (Project)」の「フォント設定 (Font Settings)」ページ (76 ページ)
他の要素のフォントを設定する (192 ページ)
リピートとプロジェクト記号を再生する (245 ページ)
レイアウトにマーカーを表示する (206 ページ)
```
# **「文字プリセット (Words)」セクション**

**「文字プリセット (Words)」**セクションでは、カスタムの文字プリセットを保存してスコアに使用でき ます。

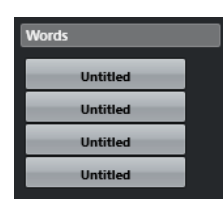

関連リンク [文字プリセット](#page-186-0) (187 ページ)

# <span id="page-163-0"></span>**「ユーザー記号 (User Symbols)」セクション**

**「ユーザー記号 (User Symbols)」**セクションでは、オリジナルのグラフィック記号を作成してスコア に使用できます。

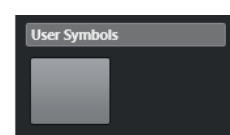

はじめは**「ユーザー記号 (User Symbols)」**セクションは空の状態です。**ユーザー記号**エディターを使 用すると、ユーザー記号を作成できます。

```
関連リンク
ユーザー記号の作成 (166 ページ)
```
# **ユーザー記号エディター**

**「ユーザー記号エディター (User Symbols Editor)」**では、オリジナルのグラフィック記号を作成して スコアに使用できます。

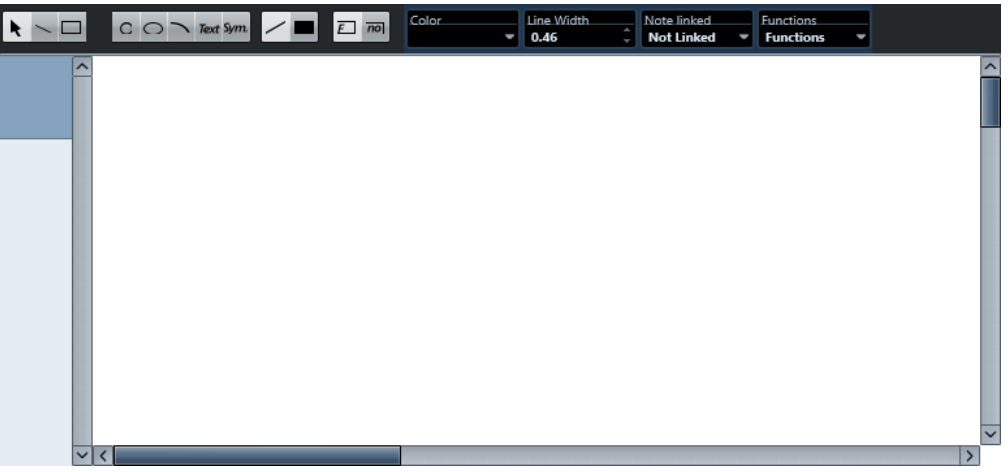

# **ツールバー**

ツールバーには以下のツールと設定が用意されています。

### **オブジェクトの選択 (Object Selection)**

- クリックしてオブジェクトを選択します。 オブジェクトを削除するには、それを選択してから **[Backspace]** または **[Delete]** を押 します。
- クリックアンドドラッグでオブジェクトを移動します。
	- **[Ctrl]/[command]** を押すと、移動方向が垂直方向または水平方向に制限されま す。 **[Alt/Opt]** を押すとオブジェクトがコピーされます。
- **ラインを描く (Draw Line)**

直線を描きます。

# **長方形を描く (Draw Rectangle)**

長方形を作成します。

# **正円を描く (Draw Circle)**

正円を作成します。

### **楕円を描く (Draw Elipse)**

楕円を作成します。

**円弧を描く (Draw Arc)** 円弧を作成します。

# **テキスト挿入 (Insert Text)**

テキストオブジェクトを挿入できます。

#### **スコア記号を挿入 (Insert Score Symbol)**

「記号の選択 (Select Symbol)」ダイアログからスコア記号を選択できます。

#### **境界線カラーを設定 (Set Color of Frame)**

これをオンにすると、**「カラー (Color)」**ポップアップメニューを使用してオブジェクトの境 界線のカラーを選択できます。

#### **塗りつぶしカラーを設定 (Set Color of Fill)**

これをオンにすると、**「カラー (Color)」**ポップアップメニューを使用してオブジェクトの塗 りつぶしカラーを選択できます。

### **塗りつぶし (Fill)**

オンにして塗りつぶされたオブジェクトを作成します。

### **塗りつぶしなし (Don't Fill)**

オンにして塗りつぶしなしのオブジェクトを作成します。

#### **カラー (Color)**

オブジェクトの境界線または塗りつぶしのカラーを選択します。

#### **線の太さ (Line Width)**

選択したオブジェクトの線の太さを変更できます。

# **「音符をリンク (Note Linked)」メニュー**

このメニューでは、音符の位置にリンクされていない記号を作成できます。これは選択中のグラフィッ クオブジェクトではなく、記号全体に影響します。

**リンクなし (Not Linked)**

記号は音符にリンクされません。

**リンク/左 (Linked/Left)** 記号が音符にリンクされ、音符の左側に表示されます。

# **リンク/中央 (Linked/Center)**

記号が音符にリンクされ、音符に中央揃えされます。

### **リンク/後方 (Linked/Behind)**

記号が音符にリンクされ、音符の右側に表示されます。

**「機能 (Functions)」**ポップアップメニューには以下の項目があります。

### **新規の記号 (New Symbol)**

「ユーザー記号 (User Symbols)」セクションおよびエディター左側の記号リストに、空白の 記号を新規に追加します。

#### **記号を削除 (Delete Symbol)**

現在の記号をセクションから削除します。

```
ユーザー記号の書き出し (Export User Symbols)/ユーザー記号の読み込み (Import User 
Symbols)
```

```
現在のセクションに使用されているすべての記号を個別のファイルとして保存できます。ユ
ーザー記号を読み込むと、セクション全体の設定を読み込めます。現在の設定は上書きされ
ることに注意してください。
```
# **記号の書き出し (Export Symbol)/記号の読み込み (Import Symbol)**

個々の記号を保存または読み込みできます。記号を読み込むと、セクション内の現在の記号 が上書きされます。

# **削除 (Delete)**

選択したオブジェクトを削除します。

**すべて選択 (Select All)**

現在の記号のすべてのオブジェクトを選択します。

**変換 (Transform) – 水平方向に反転 (Mirror horizontal)/垂直方向に反転 (Mirror vertical)** 選択したオブジェクトを水平軸または垂直軸に沿って反転させます。

# **変換 (Transform) – 回転 +90°/-90° (Flip +90/-90)**

選択したオブジェクトを正方向または逆方向に 90 度回転させます。

# **鉛筆 (Draw) – グループ (Group)**

選択したオブジェクトをグループ化して 1 つとして扱えるようにします。

# **鉛筆 (Draw) – グループを解除 (Ungroup)**

選択したグループのグループ化を解除します。

**鉛筆 (Draw) – 前方へ移動 (Bring To Front)/背面に移動 (Send To Back)**

これらの項目を使用すると、オブジェクトを前方または背面に移動して、重ね合わせの順番 を変更できます。

# **整列 (Align) – 左側 (Left)/右側 (Right)/上側 (Top)/下側 (Bottom)/上下中央 (Center Vertically)/左右中央 (Center Horizontally)**

選択したオブジェクトを相互に整列します。

# **表示 (Display)**

描画領域のズーム倍率を設定します。

```
関連リンク
「ユーザー記号 (User Symbols)」セクション (164 ページ)
ユーザー記号の作成 (166 ページ)
```
# **ユーザー記号の作成**

オリジナルのグラフィック記号を作成してスコアに使用できます。

手順

- **1. 「記号 (Symbols)」**タブで**「ユーザー記号 (User Symbols)」**セクションを開きます。
- **2.** 記号をダブルクリックします。
- **3.** 必要に応じて、**ユーザー記号**エディターで**「機能 (Functions)」**ポップアップメニューを開き、**「表 示 (Display)」**サブメニューからズーム倍率を選択します。
- **4.** ツールと機能を使用して記号を描画します。
- **5.** 記号を選択してスコア上の挿入する位置をクリックします。

<span id="page-166-0"></span>**6.** ウィンドウを閉じてエディターを閉じます。

```
結果
記号は「ユーザー記号 (User Symbols)」セクションに自動的に表示されます。
関連リンク
ユーザー記号エディター (164 ページ)
「ユーザー記号 (User Symbols)」セクション (164 ページ)
```
# **音符付加記号の入力**

アーティキュレーションや装飾音などの音符付加記号を、1 つまたは複数の選択した音符に挿入できま す。

手順

- **1. 「記号 (Symbols)」**タブで**「音符付加記号 (Note Symbols)」**セクションを開きます。
- **2.** 必要に応じて、同じ音符付加記号を挿入する複数の音符をスコアディスプレイから選択します。
- **3. 「音符付加記号 (Note Symbols)」**セクションで音符付加記号をオンにします。
- **4.** スコアディスプレイから音符を 1 つクリックします。

補足

**[Alt/Opt]** を押しながら大譜表のうちの 1 つの譜表に記号を挿入すると、この記号はすべての譜表 の対応する位置に挿入されます。

#### 結果

あらかじめ定義された距離で、選択した音符それぞれに記号が追加されます。

```
関連リンク
「音符付加記号 (Note Symbols)」セクション (153 ページ)
「プロジェクト (Project)」の「記譜方法 (Notation Style)」ページ (80 ページ)
レイヤー (141 ページ)
```
# **音符に属する記号の入力**

アルペジオやストラムの奏法指示などの音符に属する記号を指定した音符に、または自由な位置に挿入 できます。

手順

- **1.** 記号を挿入する譜表をアクティブにします。
- **2. 「記号 (Symbols)」**タブで、記号が含まれているセクションを開きます。
- **3.** 記号をオンにします。
- **4.** 以下のいずれかの操作を行ないます。
	- ⚫ 音符に属する記号を音符に対して入力するには、音符の手前でクリックします。
	- それ以外の位置に記号を挿入する場合は、[Ctrl]/[command] を押しながら記号を挿入する スコア上の位置をクリックします。この機能は、たとえば休符にフェルマータを付けるときな どに役立ちます。

### <span id="page-167-0"></span>補足

**[Alt/Opt]** を押しながら大譜表のうちの 1 つの譜表に記号を挿入すると、この記号はすべての譜表 の対応する位置に挿入されます。

```
関連リンク
「音符付加記号 (Note Symbols)」セクション (153 ページ)
レイヤー (141 ページ)
```
# **記号のハンドル**

クレッシェンドとディミヌエンド、スラーとタイ、画像ファイルや小節のように長さやサイズのある記 号には、サイズ変更や記号編集のためのハンドルがあります。

補足

記号を移動する際にはハンドルでドラッグしようとしないでください。この操作では記号は移動せず、 かわりに形状やサイズが変更されてしまいます。

記号を選択するには記号をクリックします。

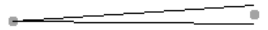

選択状態のクレッシェンド

スラーやタイを選択するには終端をクリックするか、選択長方形を描きます。

```
関連リンク
音符付加記号と強弱記号のサイズの変更 (172 ページ)
「強弱記号 (Dynamics)」セクション (153 ページ)
「その他 (Other)」セクション (159 ページ)
「フォーム記号 (Form Symbols)」セクション (162 ページ)
```
# **音符や記号の移動**

スコアの再生に影響することなく音符や記号を移動できます。

手順

- **1.** 以下のいずれかの操作を行ないます。
	- ⚫ スコアの再生に影響することなく音符の表示位置を移動するには、**スコアエディター**ツールバ ーの**レイアウト**ツールを選択します。

補足

**「キーボードショートカット (Key Commands)」**ダイアログの**「微調整 (Nudge)」**カテゴリ ーでは、記号、音符または休符の表示位置の移動に**「左へ (グラフィック) (Graphical Left)」**、 **「右へ (グラフィック) (Graphical Right)」**、**「上へ (グラフィック) (Graphical Top)」**および **「下へ (グラフィック) (Graphical Bottom)」**のキーボードショートカットを割り当てることが できます。

- ⚫ 音符を移動してスコアの再生を変化させる場合は、**スコアエディター**ツールバーの**オブジェク ト選択**ツールを選択します。
- ⚫ 音符や記号を複製するには、 **[Alt/Opt]** を押しながら新しい位置にドラッグします。

<span id="page-168-0"></span>補足

これはスラー、タイおよび小節線には使用できません。

補足

中括弧や大括弧などその他の記号は、水平方向にしか移動できません。

- **2.** 必要に応じて、 **[Ctrl]/[command]** を押して移動方向を 1 方向に制限します。
- **3.** スコア内で、移動する音符か記号を選択して、別の位置までドラッグします。

補足

記号やその他のスコアオブジェクトを適切に配置するために、ルーラーや**「ポジション情報 (Position Info)」**ウィンドウの使用をおすすめします。

#### 結果

音符を移動すると、音符付加記号や音符に属する記号も一緒に移動します。

#### 補足

音符付加記号、スラーおよびタイは、符頭からのデフォルトの垂直距離が設定されています。記号を移 動させて垂直位置を調節できますが、音符を移動または移調させると、記号は自動的にそのデフォルト 位置にリセットされます。

```
関連リンク
オブジェクトの選択 (Object Selection) (7 ページ)
レイアウト (8 ページ)
レイヤー (141 ページ)
ルーラー (22 ページ)
「ポジション情報 (Position Info)」ウィンドウ (23 ページ)
音符の表示位置の移動 (135 ページ)
```
# **小節間での音符や記号のコピー**

ある小節から 1 つまたは複数の異なる小節に、音符や記号を移動またはコピーできます。

手順

**1.** フィルターバーで**「小節ハンドル (Bar Handles)」**をオンにします。 すると、スコア内の各小節の左上角にハンドルが表示されるようになります。

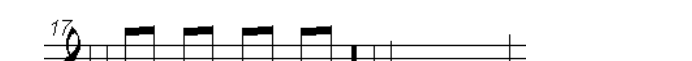

- 
- **2.** 記号のコピー元または移動元となる小節のハンドルをダブルクリックします。

補足

2 小節を選択するには、 **[Shift]** を押しながら小節ハンドルをダブルクリックします。

- **3. 「小節のコピー (Bar Copy)」**ダイアログで変更を実行します。
- **4. 「OK」**をクリックします。
- <span id="page-169-0"></span>**5.** 以下のいずれかの操作を行ないます。
	- ⚫ イベントを移動するには、1 小節めの小節ハンドルを移動先の小節までドラッグします。
	- ⚫ 指定したイベントを別の小節に複製するには、**[Alt/Opt]** を押しながら 1 小節めの小節ハンド ルをクリックして、複製先の小節までドラッグします。

結果

指定したオブジェクトが目標の小節の同じ位置の音符に貼り付けられます。

ヒント

右ゾーンの**「小節ハンドル (Bar Handles)」**セクションのオプションを使用しても、この操作を行なえ ます。

補足

この操作は音符の表示上の位置ではなく、音符の実際の位置に基づき実行されます。

```
関連リンク
フィルター (17 ページ)
「小節のコピー (Bar Copy)」ダイアログ (170 ページ)
「小節ハンドル (Bar Handles)」セクション (171 ページ)
```
# **「小節のコピー (Bar Copy)」ダイアログ**

**「小節のコピー (Bar Copy)」**ダイアログでは、小節のどの要素を移動またはコピーするかを指定できま す。小節ハンドルのクリックアンドドラッグによって小節の移動またはコピーをした場合、このダイア ログの設定に応じて結果が変わります。

「小節のコピー (Bar Copy)」ダイアログを開くには、要素のコピー元または移動元となる小節のハ ンドルをダブルクリックします。

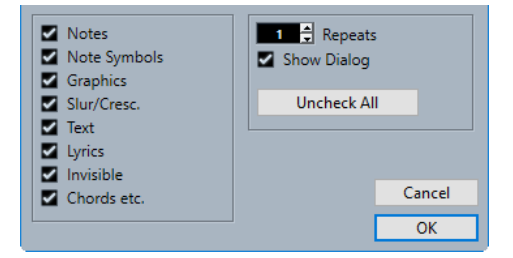

#### **オプション**

オプションをオンにして対応する要素をコピーまたは移動します。

**リピート数 (Repeats)**

オンにした要素がコピーされる回数を指定できます。

補足

1 小節から別の 1 小節に記号をコピーするだけの場合は、必ずこれを 1 に設定してくださ い。このオプションはコピーに対してのみ使用され、移動には使用されません。

### **ダイアログを表示 (Show Dialog)**

小節のハンドルをクリックアンドドラッグするたびにダイアログを表示します。

# <span id="page-170-0"></span>**チェックなし (Uncheck All)**

ダイアログのすべてのオプションをオフにします。

```
関連リンク
「小節ハンドル (Bar Handles)」セクション (171 ページ)
小節間での音符や記号のコピー (169 ページ)
フィルター (17 ページ)
音符付加記号の入力 (167 ページ)
音符に属する記号の入力 (167 ページ)
```
# **小節ハンドルの属性**

**スコアエディター**の右ゾーンにある小節ハンドルの**「属性 (Properties)」**タブでは、小節の特定の要素 をコピーしたり移動したりできます。

⚫ 右ゾーンで小節ハンドルの**「属性 (Properties)」**タブを開くには、スコアディスプレイ内で小節ハ ンドルを選択します。

補足

スコアディスプレイに小節ハンドルを表示させるには、フィルターバーの**「小節ハンドル (Bar Handles)」**オプションをオンにする必要があります。

# **「小節ハンドル (Bar Handles)」セクション**

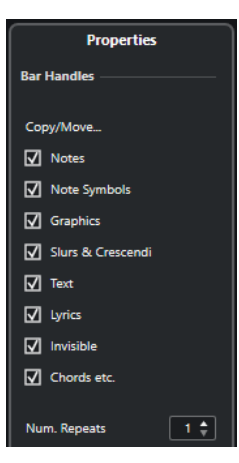

以下のオプションは選択した要素に影響します。

### **「コピー/移動 (Copy/Move)」オプション**

オプションをオンにして対応する要素をコピーまたは移動します。

#### **繰り返しの回数 (Num. Repeats)**

オンにした要素がコピーされる回数を指定できます。

補足

1 小節から別の 1 小節に要素をコピーするだけの場合は、必ずこれを「1」に設定してくださ い。このオプションはコピーに対してのみ使用され、移動には使用されません。

関連リンク [右ゾーン](#page-19-0) (20 ページ) [小節間での音符や記号のコピー](#page-168-0) (169 ページ) [フィルター](#page-16-0) (17 ページ)

```
「小節のコピー (Bar Copy)」ダイアログ (170 ページ)
音符に属する記号の入力 (167 ページ)
音符付加記号の入力 (167 ページ)
```
# <span id="page-171-0"></span>**記号のサイズの変更**

記号のサイズを変更できます。

手順

**1.** 記号を選択します。

 $\overline{\phantom{a}}$ ———<u>——</u>

長さを持つ記号は選択時に 2 つのハンドルが表示されます。

**2.** 片方のハンドルをドラッグします。 記号のタイプによっては、垂直方向または水平方向に制限される場合があります。

重要

クレッシェンド記号およびディミヌエンド記号が常に水平を保つようにする場合は、ツールバーの **「イベント移動の制約 (Event Movement Restrictions)」**ポップアップメニューを開き、**「クレッ シェンド記号を水平に保つ (Keep Crescendo Symbols Horizontal)」**をオンにします。

```
関連リンク
記号のハンドル (168 ページ)
スコアエディターのツールバー (7 ページ)
```
# **音符付加記号と強弱記号のサイズの変更**

音符付加記号と強弱記号のサイズを変更できます。

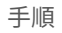

- **1.** 強弱記号または音符付加記号を右クリックします。
- **2. 「サイズ (Size)」**サブメニューからオプションを選択します。

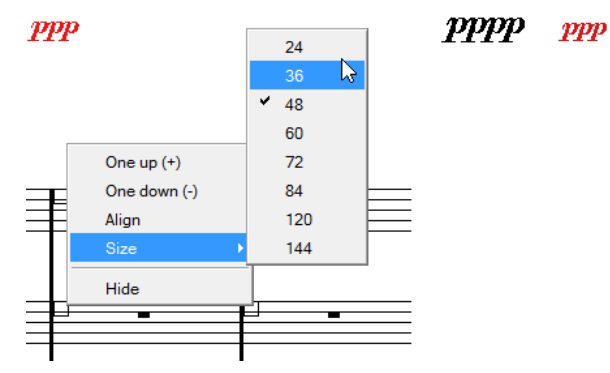

結果

選択に従って記号のサイズが変更されます。

# **記号の整列**

記号を水平に整列できます。

#### 手順

- **1.** 整列する記号をすべて選択します。
- **2. 「スコア (Scores)」** > **「スコア要素の整列 (Align Elements)」**を選択し、サブメニューからオプシ ョンを選択します。

重要

スタッカートやアクセントなどの音符付加記号は、水平にのみ整列できます。

関連リンク 強弱記号の整列 (173 ページ)

# **強弱記号の整列**

強弱記号を水平に整列できます。

手順

- **1.** スコア内で整列させる強弱記号を選択します。
- **2.** 以下のいずれかの操作を行ないます。
	- ⚫ 選択した記号のうち 1 つを右クリックして、コンテキストメニューから**「整列 (Align)」**を選 択します。
	- ⚫ **「スコア (Scores)」** > **「スコア要素の整列 (Align Elements)」** > **「強弱記号 (Dynamics)」**を 選択します。

#### 結果

スラーとベジェスラーを除いたすべての強弱記号が水平に整列されます。強弱記号の整列には強弱記 号の文字のベースラインが反映されるため、強弱記号はグラフィック記号としてではなくテキストとし て整列されます。

関連リンク 記号の整列 (173 ページ)

# <span id="page-173-0"></span>**コード記号の処理**

スコアにコード記号を挿入したり、選択した音符を Nuendo で分析してコード記号を作成したりできま す。

**「スコア設定 (Score Settings)」**ダイアログの**「プロジェクト (Project)」**–**「コード記号 (Chord Symbols)」**ページには、コードの表示方法に影響する複数のグローバル設定があります。これらの設 定は、プロジェクト内のすべてのコードに影響します。

補足

**「環境設定 (Preferences)」**ダイアログの**「イベントの表示 (Event Display)」–「コード & ピッチ (Chords & Pitches)」**ページにも、コードの表示に影響する複数のオプションがあります。

```
関連リンク
コード記号の挿入 (174 ページ)
録音からコード記号を作成する (178 ページ)
コードトラックからコード記号を表示する (179 ページ)
「プロジェクト (Project)」の「コード記号 (Chord Symbols)」ページ (86 ページ)
ノート名の設定 (41 ページ)
```
# **コード記号の挿入**

コード記号を手動でスコアに挿入できます。

手順

- **1.** 以下のいずれかの操作を行ないます。
	- ⚫ **「記号 (Symbols)」**タブの**「その他 (Other)」**セクションを開き、**「コード記号 (Chord Symbol)」**を選択します。
	- ⚫ **「記号 (Symbols)」**タブの**「コード記号 (Chord Symbols)」**セクションを開き、記号を選択し ます。
- **2.** コード記号を挿入するスコア内の位置をクリックします。
- **3. 「コード記号の編集 (Edit Chord Symbol)」**ダイアログで編集を行ない、**「適用 (Apply)」**をクリッ クします。

結果

スコアにコード記号が表示されます。

ヒント

右ゾーンの**「コード記号 (Chord Symbols)」**セクションのオプションを使用しても、この操作を行な えます。

関連リンク

```
「コード記号の編集 (Edit Chord Symbol)」ダイアログ (176 ページ)
「コード記号 (Chord Symbols)」セクション (175 ページ)
「その他 (Other)」セクション (159 ページ)
```

```
「コード記号 (Chord Symbols)」セクション (148 ページ)
ノート名の設定 (41 ページ)
```
# <span id="page-174-0"></span>**コード記号の属性**

**スコアエディター**の右ゾーンにあるコード記号の**「属性 (Properties)」**タブでは、選択したコード記号 を変更できます。

**●** 右ゾーンでコード記号の「属性 (Properties)」タブを開くには、スコアディスプレイ内でコード記 号を選択します。

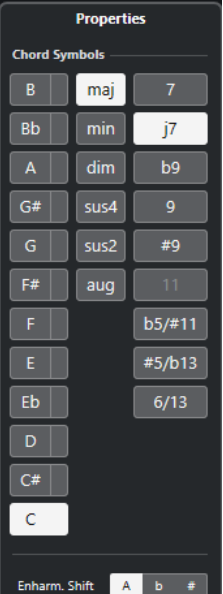

**「コード記号 (Chord Symbols)」セクション**

以下のオプションは選択した要素に影響します。

# **ルートノート (Root Note)**

コードのルートノートを設定します。たとえば、C メジャーコードの場合は「C」とします。

**ベースノート (Bass Note)**

ルートノートとは別に、ベースノートを指定できます。たとえば、C メジャーコードのベー スノートを D に設定した場合、分子に C、分母に D が指定されます。

**コードタイプ (Chord Type)**

基本のコードタイプを選択できます。

#### **テンション (Tensions)**

コードにテンションを追加する場合に使用します。1 つのコードにいくつでもテンションを 追加できます。

補足

いくつかの特殊な表示オプションは、コード記号のテキストを正確に入力することによって のみ利用できます。また、「**no third**」などのテキストを追加することもできます。

#### **異名同音変換 (Enharmonic Shift)**

たとえば、C シャープのコードを D フラットに変更する場合などに、コードの異名同音変換 をオンにします。

```
関連リンク
右ゾーン (20 ページ)
「コード記号の編集 (Edit Chord Symbol)」ダイアログ (176 ページ)
「プロジェクト (Project)」の「コード記号 (Chord Symbols)」ページ (86 ページ)
テンション (Tensions) (177 ページ)
コード記号の挿入 (174 ページ)
ノート名の設定 (41 ページ)
```
# **「コード記号の編集 (Edit Chord Symbol)」ダイアログ**

**「コード記号の編集 (Edit Chord Symbol)」**ダイアログには、スコア内で選択したコードの設定が表示 されます。

⚫ **「コード記号の編集 (Edit Chord Symbol)」**ダイアログを開くには、スコア内のコード記号をダブ ルクリックします。

補足

コード記号を挿入するには、**記号**タブの**「コード記号 (Chord Symbols)」**セクションからコード 記号を選択し、スコア内をクリックします。

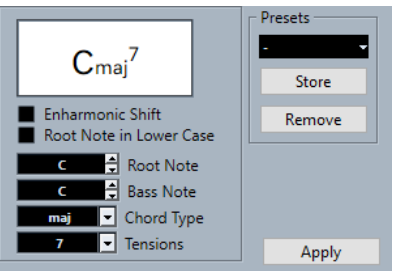

次のオプションを使用できます。

```
コードディスプレイ
```
コードがスコアにどのように表示されるかを示します。

#### **異名同音変換 (Enharmonic Shift)**

たとえば、C シャープのコードを D フラットに変更する場合などに、コードの異名同音変換 をオンにします。

# **小文字のルートノート (Root Note in Lower Case)**

コード記号のルートノートを小文字で表示します。

**ルートノート (Root Note)**

コードのルートノートを設定します。たとえば、C メジャーコードの場合は「C」とします。

**ベースノート (Bass Note)**

ルートノートとは別に、ベースノートを指定できます。たとえば、C メジャーコードのベー スノートを D に設定した場合、分子に C、分母に D が指定されます。

**コードタイプ (Chord Type)**

基本のコードタイプを選択できます。

**テンション (Tensions)**

コードにテンションを追加する場合に使用します。1 つのコードにいくつでもテンションを 追加できます。

### <span id="page-176-0"></span>補足

いくつかの特殊な表示オプションは、コード記号のテキストを正確に入力することによって のみ利用できます。また、「**no third**」などのテキストを追加することもできます。

#### **適用 (Apply)**

変更を適用します。

### **プリセット (Presets)**

プリセットを作成できます。

#### 補足

**「スコア設定 (Score Settings)」**ダイアログの**「コード記号 (Chord Symbols)」**ページには、コード記 号に関するさらに詳細な設定があります。

```
関連リンク
「コード記号 (Chord Symbols)」セクション (175 ページ)
「プロジェクト (Project)」の「コード記号 (Chord Symbols)」ページ (86 ページ)
テンション (Tensions) (177 ページ)
コード記号の挿入 (174 ページ)
ノート名の設定 (41 ページ)
```
# **テンション (Tensions)**

**「テンション (Tensions)」**の値フィールドを使用すると、1 つのコードにいくつでもテンションを追加 できます。いくつかの特殊な表示オプションは、コード記号のテキストを正確に入力することによって のみ利用できます。また、**「no third」**などのテキストを追加することもできます。

#### **()**

テンションが括弧付きで表示されます。

$$
\mathbf{C}^{\text{9(IB)}}
$$

```
/
```
**|**

テンションがスラッシュ記号で区切られます。

945

テンションが上下に配置されます。

$$
\mathsf{C}^{\mathbb{S}}
$$

# **組み合わせ**

複数のオプションを組み合わせることもできます。

$$
\mathsf{C}(\! \Bbbk)
$$

```
関連リンク
コード記号の挿入 (174 ページ)
「コード記号の編集 (Edit Chord Symbol)」ダイアログ (176 ページ)
```
# <span id="page-177-0"></span>**録音からコード記号を作成する**

プロジェクト用のコードをすでに録音している場合は、Nuendo でそれらを分析してコード記号を作成 できます。

手順

**1.** 使用する録音を**スコアエディター**で開きます。

コードを別のトラックに挿入する場合は、そのトラックに空のパートを作成し、録音と一緒にその パートを開きます。

- **2.** 必要に応じて、**「スコア設定 (Score Settings)」**ダイアログの**「プロジェクト (Project)」**–**「コー ド記号 (Chord Symbols)」**ページでコードの表示設定を行ないます。 これらの設定は、コードを挿入したあとに変更することもできます。
- **3.** コード記号を作成する音符を選択します。
- **4. [↑]**/**[↓]** キーを使用して、対象の譜表をアクティブにします。
- **5.** 以下のいずれかの操作を行ないます。
	- ⚫ **「スコア (Scores)」** > **「コード記号を作成 (Make Chord Symbols)」**を選択します。
	- 拡張ツールバーの「**コード記号を作成 (Make Chord Symbols)」**をクリックします。

#### 結果

コードが表示されます。これらのコードも他の記号と同じように、移動、複製、削除を行なえます。ま た、コード記号をダブルクリックして**「コード記号の編集 (Edit Chord Symbol)」**ダイアログを開くこ ともできます。

#### 関連リンク

```
「コード記号の編集 (Edit Chord Symbol)」ダイアログ (176 ページ)
「コード記号 (Chord Symbols)」セクション (175 ページ)
「プロジェクト (Project)」の「コード記号 (Chord Symbols)」ページ (86 ページ)
拡張ツールバー (15 ページ)
「ギター記号 (Guitar Symbol)」ダイアログ (150 ページ)
```
# **コード分析**

Nuendo は、特定の法則に従ってコードの分析と作成を行ないます。

- ⚫ MIDI コードは、最も基本的な転回で演奏されることが求められます。そうしないと、余分なベー スノートが追加されてしまいます。たとえば、CEG のノートは C メジャーと解釈されますが、GCE は C メジャーに G のベースノートが付いたものと解釈されます。 転回の解釈を行なわない、つまりベースノートが追加されないようにするには、 **[Ctrl]/ [command]** を押しながら**「コード記号を作成 (Make Chord Symbols)」**を選択します。
- 分析には、すべての譜表上のすべての選択された音符が反映されます。 譜表上で変更が行なわれる と、音符が再解釈されて新しいコード記号が追加されます。そのため、**「コード記号を作成 (Make Chord Symbols)」**を使用するときは**スコアエディター**にメロディートラックを含めないようにし てください。そうしないと、不自然なテンションを含む、予想よりも多くのコードが追加される可 能性があります。
- <span id="page-178-0"></span>**● 「クオンタイズ (Quantize)」**の値が使用されます。各クオンタイズ位置に追加される新しいコード は 1 つまでです。
- ⚫ プログラムがコードとして解釈するには、特定の位置に少なくとも 3 つの音符がある必要がありま す。音符の組み合わせがプログラムにとって意味をなさない場合、コードは作成されません。
- 同じ組み合わせの音符でも、コンテキストによっては解釈が異なることがあります。そのため、場 合によっては編集が必要になります。コードを自動的に作成するためにトラックを単独で録音す る場合は、オクターブなどを追加せずに、コードを正しい転回でできるだけシンプルに演奏してく ださい。

関連リンク [ステータスライン](#page-14-0) (15 ページ)

# **コードトラックからコード記号を表示する**

コードトラックからコード記号を表示できます。コード記号は、**ページモード**で表示、編集、印刷を行 なえます。

手順

**1. 「スコア (Scores)」** > **「高度なレイアウト (Advanced Layout)」**を選択し、**「コードトラックを表 示 (Show Chord Track)」**をオンにします。

**「スコア設定 (Score Settings)」**ダイアログの**「レイアウト (Layout)」**タブで、コードトラックを 表示する譜表を指定できます。

**2.** コード記号を編集するには、その記号をダブルクリックします。

補足

譜表内のコード記号の移動は、表示にのみ影響します。コードトラック上のコードの位置には影響 しません。

```
関連リンク
「スコア設定 (Score Settings)」の「レイアウト (Layout)」タブ (91 ページ)
ページモード (14 ページ)
ノート名の設定 (41 ページ)
```
# <span id="page-179-0"></span>**テキストの処理**

歌詞やその他のテキストをスコアに挿入できます。

関連リンク テキスト (180 ページ) [歌詞](#page-180-0) (181 ページ) [ブロックテキスト](#page-182-0) (183 ページ) [レイアウトテキスト](#page-183-0) (184 ページ) [ページテキスト](#page-184-0) (185 ページ)

# **テキスト**

**テキスト**は小節と譜表の位置と連動しており、小節または譜表全体を移動するとテキストも一緒に移動 します。

**「テキスト (Text)」**は、**「記号 (Symbols)」**タブの**「その他 (Other)」**セクションにあります。このタイ プのテキストはすべてのレイヤーに挿入できます。

```
関連リンク
テキストの挿入 (180 ページ)
「その他 (Other)」セクション (159 ページ)
```
# **テキストの挿入**

小節と譜表の位置に連動したテキストを挿入できます。

手順

- **1. 「記号 (Symbols)」**タブで**「その他 (Other)」**セクションを開きます。
- **2. 「テキスト (Text)」**を右クリックして、コンテキストメニューからテキストを挿入するレイヤーを 選択します。

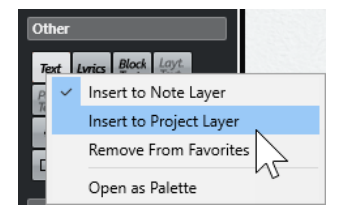

- **3. 「テキスト (Text)」**をクリックして、テキストを挿入するスコア内の位置をクリックします。
- **4.** テキストを入力します。
- **5. [Return]** を押します。

#### 結果

テキストが挿入されます。

手順終了後の項目

移動、複製、削除は通常の操作で行なえます。また、**「スコア設定 (Score Settings)」**ダイアログの**「テ キスト (Text)」**タブでは、テキストのフォント、サイズ、スタイルを変更できます。
<span id="page-180-0"></span>関連リンク [「スコア設定 \(Score Settings\)」の「テキスト \(Text\)」タブ](#page-104-0) (105 ページ) [テキストフォントの設定](#page-190-0) (191 ページ) [「その他 \(Other\)」セクション](#page-158-0) (159 ページ) [レイヤー](#page-140-0) (141 ページ) [コンテキストメニューオプション](#page-189-0) (190 ページ)

# **歌詞**

歌詞は音符の位置と連動しており、音符を移動するとテキストも一緒に移動します。音符間の間隔は歌 詞が収まるように調整されます。

**「歌詞 (Lyrics)」**は、**「記号 (Symbols)」**タブの**「その他 (Other)」**セクションにあります。このタイプ のテキストはノートレイヤーにのみ挿入できます。

歌詞を含む MIDI ファイルから歌詞を読み込んで編集できます。この機能を使用するには、**「環境設定 (Preferences)」**ダイアログの**「MIDI」**—**「MIDI ファイル (MIDI File)」**ページで**「歌詞をテキストで 読み込み (Import Karaoke Lyrics as Text)」**をオンにする必要があります。

```
関連リンク
「その他 (Other)」セクション (159 ページ)
レイヤー (141 ページ)
```
## **歌詞の挿入**

音符の位置に連動した歌詞を挿入できます。

手順

- **1. 「記号 (Symbols)」**タブで**「その他 (Other)」**セクションを開き、**「歌詞 (Lyrics)」**をクリックしま す。
- **2.** 最初の音符の下または上をクリックします。

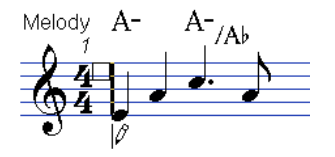

- **3.** その音符の歌詞を入力します。
- **4. [Tab]** を押して次の音符に移動します。

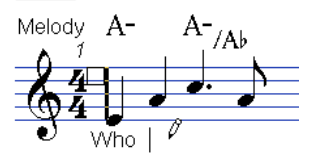

**5.** 終了したら、 **[Return]** を押すかテキストボックスの外側をクリックします。

結果

歌詞が挿入されます。横位置は音符に対して中央揃えされ、縦位置はクリックした高さに配置されま す。

手順終了後の項目

歌詞の移動、複製、削除は通常の操作で行なえます。また、**「スコア設定 (Score Settings)」**ダイアロ グの**「テキスト (Text)」**タブでは、テキストのフォント、サイズ、スタイルを変更できます。

歌詞ブロックが互いに重ならないように、音符の位置が自動的に調整されます。この機能を無効にする には、**「スコア設定 (Score Settings)」**ダイアログの**「プロジェクト (Project)」**–**「記譜方法 (Notation Style)」**ページの**「歌詞 (Lyrics)」**カテゴリーで**「歌詞と同期させない (Don't Sync Lyrics)」**をオンに します。これで、音符の位置が歌詞の影響を受けなくなります。

音節が複数ある単語を入力する場合、通常は音節をハイフンで区切ります。初期設定では、ハイフンは 音節間の中央に自動的に配置されます。この機能を無効にするには、**「スコア設定 (Score Settings)」** ダイアログの**「プロジェクト (Project)」**–**「記譜方法 (Notation Style)」**ページの**「歌詞 (Lyrics)」**カ テゴリーで**「ハイフンを中央に置かない (Don't Center Hyphens)」**をオンにします。

歌詞を初めて入力する場合、単語が音符よりも多くのスペースを取ることがあります。小節の幅が自動 的に調整されるようにするには、**「オートレイアウト (Auto Layout)」**機能を使用します。

関連リンク

[「プロジェクト \(Project\)」の「記譜方法 \(Notation Style\)」ページ](#page-79-0) (80 ページ) [「オートレイアウト \(Auto Layout\)」ダイアログ](#page-211-0) (212 ページ) [「スコア設定 \(Score Settings\)」の「テキスト \(Text\)」タブ](#page-104-0) (105 ページ) [コンテキストメニューオプション](#page-189-0) (190 ページ)

### **歌詞を別のバースに移動する**

歌詞をバース間で移動できます。

手順

**1.** 別のバースに移動する歌詞を選択します。

1 つのバースのすべての歌詞を選択するには、 **[Shift]** を押しながらそのバースの最初の単語をダ ブルクリックします。

**2.** 選択した歌詞を右クリックして、**「バースへ移動 (Move to Verse)」**サブメニューから移動先のバ ースを選択します。

結果

選択したバースにその歌詞が割り当てられます。その歌詞が別のバースに属していることを示すため に、移動した歌詞は自動的に別の色で表示されます。ただし、すべてのバースは通常どおり黒で印刷さ れます。

### **声部に歌詞を挿入する**

声部が複数あるボーカル譜表で、各声部に個別の歌詞を追加できます。

手順

- **1.** 拡張ツールバーで声部を選択します。
- **2. 「記号 (Symbols)」**タブで**「その他 (Other)」**セクションを開き、**「歌詞 (Lyrics)」**をクリックしま す。
- **3.** 選択した声部の最初の音符をクリックします。
- **4.** その声部の歌詞を入力し、 **[Tab]** を押して次の音符に移動します。
- **5.** 必要に応じて、各声部の歌詞の位置を調節します。

関連リンク [拡張ツールバー](#page-14-0) (15 ページ) [声部をアクティブにして音符を入力する](#page-108-0) (109 ページ)

### <span id="page-182-0"></span>**歌詞を上下に移動する**

たとえば、2 番の歌詞のためにスペースを作る場合などに、歌詞を上下に移動できます。

手順

- **1. [Shift]** を押しながら歌詞の最初の単語をダブルクリックします。
- **2.** 上下にドラッグしてマウスボタンを放します。

### **歌詞の読み込み**

別のプロジェクトで用意した歌詞を Nuendo のプロジェクトに読み込むことができます。

```
前提条件
```
別のプロジェクトで歌詞を作成し、単語をスペースで、単語内の音節をハイフンで区切っておきます。

手順

- **1.** 別のプログラムでテキストをコピーします。
- **2.** Nuendo で、歌詞の開始位置となる音符を選択します。
- **3. 「スコア (Scores)」** > **「機能 (Functions)」** > **「クリップボードから歌詞を追加 (Lyrics from Clipboard)」**を選択します。

#### 結果

選択した音符を開始位置として、歌詞が追加されます。

# **ブロックテキスト**

**ブロックテキスト**は、クリップボードから貼り付けたり、テキストファイルから読み込んだりできるテ キストです。

**ブロックテキスト**は、**プロジェクトレイヤー**、**レイアウトレイヤー**、または**ノートレイヤー**に挿入でき ます。

```
関連リンク
「その他 (Other)」セクション (159 ページ)
レイヤー (141 ページ)
テキストファイルからブロックテキストを挿入する (183 ページ)
```
### **テキストファイルからブロックテキストを挿入する**

テキストファイルからテキストを読み込み、ブロックテキストとして挿入できます。

手順

- **1. 「記号 (Symbols)」**タブで**「その他 (Other)」**セクションを開き、**「ブロックテキスト (Block Text)」**をクリックします。
- **2.** テキストを挿入するスコア内の位置をクリックします。
- **3.** ファイルダイアログで、挿入するテキストが含まれているテキストファイルを選択します。
- **4. 「開く (Open)」**をクリックします。

結果 スコアにテキストが挿入されます。 関連リンク [「その他 \(Other\)」セクション](#page-158-0) (159 ページ) [レイヤー](#page-140-0) (141 ページ) [ブロックテキスト](#page-182-0) (183 ページ) [コンテキストメニューオプション](#page-189-0) (190 ページ)

### **「RTF 設定 (RTF Settings)」ダイアログ**

**「RTF 設定 (RTF Settings)」**ダイアログでは、**ブロックテキスト**の設定を行なえます。

⚫ **「RTF 設定 (RTF Settings)」**ダイアログを開くには、スコアに挿入したブロックテキストをダブル クリックします。

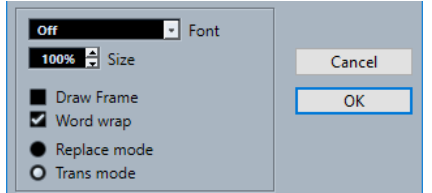

#### **フォント (Font)**

ブロックテキストのフォントを選択できます。

**サイズ (Size)**

テキストの表示サイズをパーセンテージで変更できます。

**枠を描画 (Draw Frame)**

ブロックテキストに枠を表示します。

#### **テキストを固定 (Word Wrap)**

テキストがブロック内に収まるように改行を使用します。

#### **上書きモード (Replace Mode)**

ブロックテキストのボックスを不透明にします。ボックスの下のスコアは隠れます。

#### **透明モード (Trans Mode)**

ブロックテキストのボックスを透明にします。

関連リンク [ブロックテキスト](#page-182-0) (183 ページ)

# **レイアウトテキスト**

**レイアウトテキスト**は、レイアウトレイヤーに挿入するテキストです。このテキストは複数の譜表に挿 入できます。**レイアウトテキスト**は、小節と譜表の位置に連動します。

**「スコア設定 (Score Settings)」**ダイアログの**「レイアウト (Layout)」**タブで、対応するトラックの **「L」**コラムをオン/オフすることで、レイアウトの各譜表に挿入したテキストの表示/非表示を切り替え ることができます。レイアウトテキストは、**「L」**コラムをオンにしたすべての譜表に表示されます。

関連リンク [「スコア設定 \(Score Settings\)」の「レイアウト \(Layout\)」タブ](#page-90-0) (91 ページ) [レイヤー](#page-140-0) (141 ページ)

### <span id="page-184-0"></span>**レイアウトテキストの挿入**

レイアウトレイヤー上の複数の譜表にレイアウトテキストを挿入できます。

手順

- **1. プロジェクト**ウィンドウで、テキストを入力するトラックを選択します。
- **2. スコアエディター**を開きます。
- **3. 「記号 (Symbols)」**タブで**「その他 (Other)」**セクションを開き、**「レイアウトテキスト (Layout Text)」**をクリックします。
- **4.** スコア上のテキストを挿入する位置をクリックします。
- **5.** テキストを入力します。

関連リンク [テキスト](#page-179-0) (180 ページ)

### **ページテキスト**

**ページテキスト**は、**レイアウトレイヤー**または**プロジェクトレイヤー**に挿入できるテキストです。**プロ ジェクトレイヤー**に挿入する**ページテキスト**はプロジェクトレイアウトの一部であり、すべてのレイア ウトに表示されます。

ページテキストの位置は音符、小節、譜表の位置とは連動しません。つまり、ページ上で別のオブジェ クトを移動してもページテキストは挿入した位置に保持されます。通常、ページテキストはスコアタイ トル、ページ番号、著作権情報など、すべてのページのすべてのパートに表示するテキスト要素に使用 します。

```
関連リンク
「ページテキスト (Page Text)」ダイアログ (185 ページ)
ページテキストの挿入 (187 ページ)
レイヤー (141 ページ)
「その他 (Other)」セクション (159 ページ)
```
## **「ページテキスト (Page Text)」ダイアログ**

**「ページテキスト (Page Text)」**ダイアログでは、スコアタイトル、ページ番号、著作権情報など、**レイ アウトレイヤー**または**プロジェクトレイヤー**に表示されるテキスト要素を設定できます。

⚫ **「ページテキスト (Page Text)」**ダイアログを開くには、**「記号 (Symbols)」**タブの**「その他 (Other)」**セクションを開いて**「ページテキスト (Page Text)」**をオンにし、スコア内の任意の場 所をクリックします。

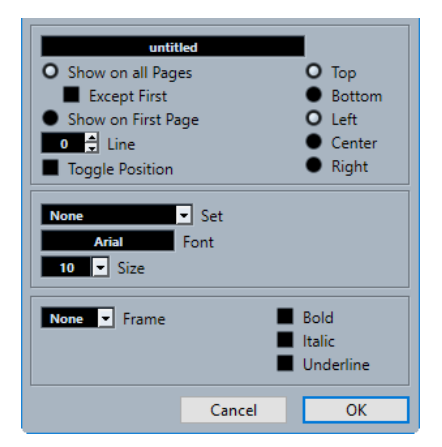

#### **テキストフィールド**

テキストを入力できます。また、さまざま属性を表わす特殊文字を挿入することもできま す。使用できる変数は以下のとおりです。

⚫ **%p**

現在のページ番号。

- %l (小文字の L) 長い譜表名。
- ⚫ **%s**
- 短い譜表名。
- ⚫ **%r** プロジェクト名。

#### **すべてのページに表示 (Show on All Pages)**

テキストをすべてのページに表示します。最初のページを除外するには**「最初のページを除 く (Except First)」**をオンにします。

#### **最初のページに表示 (Show on First Page)**

テキストを最初のページにのみ表示します。

**ライン (Line)**

テキストを整列させることができます。

#### **左右交互に表示 (Toggle Position)**

偶数ページと奇数ページでテキストを左揃えまたは右揃えに交互に配置します。

#### **ポジションボタン**

テキストの配置を設定します。

#### **設定 (Set)**

**「スコア設定 (Score Settings)」**ダイアログの**「プロジェクト (Project)」**–**「フォント設定 (Font Settings)」**ページで定義したテキスト属性セットを選択できます。手動で設定を行な うには、このポップアップメニューから**「なし (None)」**を選択します。

#### **フォント/サイズ (Font/Size)**

テキストのフォントとサイズを選択できます。

#### **フレーム (Frame)**

テキストを長方形または楕円形の枠の中に表示させるためのオプションです。

#### **太字/イタリック/下線 (Bold/Italic/Underline)**

テキストを太字、イタリック、下線付きで表示します。

<span id="page-186-0"></span>関連リンク [ページテキスト](#page-184-0) (185 ページ) ページテキストの挿入 (187 ページ) [レイヤー](#page-140-0) (141 ページ) [「その他 \(Other\)」セクション](#page-158-0) (159 ページ)

### **ページテキストの挿入**

**レイアウトレイヤー**または**プロジェクトレイヤー**にページテキストを挿入できます。**プロジェクトレ イヤー**に挿入する**ページテキスト**はプロジェクトレイアウトの一部であり、すべてのレイアウトに表示 されます。

手順

- **1. 「記号 (Symbols)」**タブで**「その他 (Other)」**セクションを開きます。
- **2. 「ページテキスト (Page Text)」**記号をクリックして、スコア内の任意の場所をクリックします。
- **3.** ダイアログ上部のフィールドに、表示させるテキストを入力します。
- **4.** テキストの設定を行ないます。
- **5. 「OK」**をクリックします。

#### 結果

テキストが挿入されます。テキストブロックをドラッグして位置を調節できます。

```
関連リンク
「ページテキスト (Page Text)」ダイアログ (185 ページ)
レイヤー (141 ページ)
「その他 (Other)」セクション (159 ページ)
ページテキスト (185 ページ)
```
### **文字プリセット**

頻繁に使用する単語を、**「文字プリセット (Words)」**セクションで専用の記号として保存できます。こ うすることで、同じ単語を繰り返し入力する必要がなくなり、時間を節約できます。

**「文字プリセット (Words)」**セクションに登録した単語は、その単語を選択してスコア内をクリックす ることで通常の記号と同じように挿入できます。また、挿入後に単語を編集することもできます。

関連リンク [「文字プリセット \(Words\)」セクション](#page-162-0) (163 ページ) カスタムテキストエディター (187 ページ) [文字プリセットの保存](#page-188-0) (189 ページ)

### **カスタムテキストエディター**

**カスタムテキストエディター**では、頻繁に使用する単語を記号として登録できます。

⚫ **「カスタムテキストエディター (Custom Text Editor)」**ダイアログを開くには、**「記号 (Symbols)」** タブの**「文字プリセット (Words)」**セクションで、いずれかのテンプレートボタンをダブルクリッ クします。

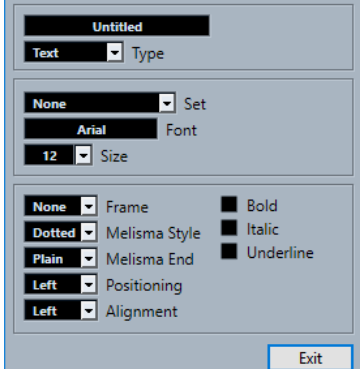

#### **テキストフィールド**

記号として登録するテキストを入力できます。

#### **タイプ (Type)**

その記号が通常のテキストなのか歌詞なのかを選択できます。

#### **設定 (Set)**

**「スコア設定 (Score Settings)」**ダイアログの**「プロジェクト (Project)」**–**「フォント設定 (Font Settings)」**ページで定義したテキスト属性セットを選択できます。かわりに手動で設 定を行なうには、**「なし (None)」**を選択します。

**フォント (Font)**

テキストのフォントです。

**サイズ (Size)**

テキストのサイズです。

#### **フレーム (Frame)**

テキストを長方形または楕円形の枠の中に表示させるためのオプションです。

#### **メリスマ線形状 (Melisma Style)**

記号の右端のハンドルを右にドラッグすると、メリスマ線を伸ばすことができます。ポップ アップメニューで、メリスマ線を点線と実線のどちらにするかを指定します。

#### **線の終わり (Melisma End)**

メリスマ線の終わりの形状を指定できます。

#### **ポジション計算基準 (Positioning)**

テキストブロックの左側または右側を位置の計算に使用できます。これは、テキストブロッ クを自動的に移動する場合に影響します。

#### **配置 (Alignment)**

複数行のテキストの配置を指定できます。

#### **太字/イタリック/下線 (Bold/Italic/Underline)**

テキストを太字、イタリック、下線付きで表示するかどうかを指定できます。

関連リンク [文字プリセット](#page-186-0) (187 ページ) [「文字プリセット \(Words\)」セクション](#page-162-0) (163 ページ) [文字プリセットの保存](#page-188-0) (189 ページ)

### <span id="page-188-0"></span>**文字プリセットの保存**

頻繁に使用する単語を専用の記号として保存できます。

手順

- **1. 「文字プリセット (Words)」**セクションを開きます。
- **2.** テキストフィールドをダブルクリックします。
- **3. 「カスタムテキストエディター (Custom Text Editor)」**ダイアログ上部のテキストフィールドに、 登録する単語を入力します。
- **4.** 設定を行ない、**「終了 (Exit)」**をクリックします。

#### 結果

入力した単語が**「文字プリセット (Words)」**セクションに表示されます。

```
関連リンク
カスタムテキストエディター (187 ページ)
文字プリセット (187 ページ)
「文字プリセット (Words)」セクション (163 ページ)
コンテキストメニューオプション (190 ページ)
```
### **テキスト属性セット**

テキスト属性セットは、フォント、サイズ、スタイルのすべての設定が含まれたプリセットです。頻繁 に使用する設定のテキスト属性セットを作成することで、時間を大幅に節約できます。

```
関連リンク
テキスト属性セットの作成 (189 ページ)
テキスト属性セットの適用 (190 ページ)
```
### **テキスト属性セットの作成**

テキスト属性セットを作成できます。これは、フォント、サイズ、スタイルのすべての設定が含まれた プリセットを作成する場合に役立ちます。

#### 手順

- **1. 「スコア設定 (Score Settings)」**ダイアログの**「プロジェクト (Project)」**–**「フォント設定 (Font Settings)」**ページで、**「テキスト属性セット (Attribute Sets)」**タブを開きます。
- **2. 「フォントセット (Font Set)」**セクションで、**「新規フォントセットを作成 (Create New Font Set)」**をクリックします。
- **3.** フォントを選択し、サイズを指定し、スタイルオプションを追加します。
- **4.** ポップアップメニューから新しいフォントセットを選択し、**「フォントセット名を変更 (Rename Font Set)」**をクリックして新しい名前を入力します。
- **5. 「適用 (Apply)」**をクリックすると新しいテキスト属性セットが保存されます。

```
関連リンク
テキスト属性セット (189 ページ)
「スコア設定 (Score Settings)」の「テキスト (Text)」タブ (105 ページ)
「プロジェクト (Project)」の「フォント設定 (Font Settings)」ページ (76 ページ)
```
### <span id="page-189-0"></span>**テキスト属性セットの適用**

テキスト属性セットの設定をテキストに適用できます。

#### 手順

- **1.** スコア内で、設定を適用するテキストを選択します。 何も選択されていない場合は、次に挿入するテキストにこれらの設定が使用されます。
- **2.** テキストを右クリックして、**「テキスト属性セット (Attribute Set)」**セクションで属性セットを選 択します。

#### 結果

属性セットがテキストに適用されます。属性セットに変更を加えると、その属性セットを使用している すべてのテキストに変更が反映されます。

#### 補足

**「スコア設定 (Score Settings)」**ダイアログの**「プロジェクト (Project)」**–**「フォント設定 (Font Settings)」**ページでフォント設定を手動で編集することもできますが、その場合、属性セットへのリ ンクは削除されます。

#### 関連リンク

```
テキスト属性セット (189 ページ)
```
[「スコア設定 \(Score Settings\)」の「テキスト \(Text\)」タブ](#page-104-0) (105 ページ) [「プロジェクト \(Project\)」の「フォント設定 \(Font Settings\)」ページ](#page-75-0) (76 ページ)

# **コンテキストメニューオプション**

テキストのコンテキストメニューには、さまざまなオプションが含まれています。

● コンテキストメニューを開くには、スコア内のテキストを右クリックします。

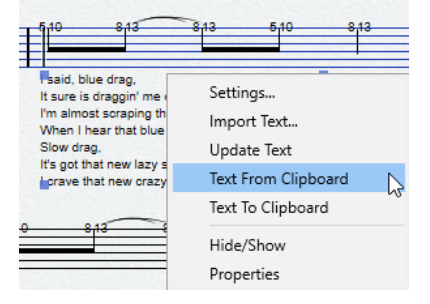

#### **設定 (Settings) (ブロックテキストのみ)**

**「RTF 設定 (RTF Settings)」**ダイアログを開きます。このダイアログは、ブロックテキスト をダブルクリックして開くこともできます。

#### **テキストの読み込み (Import Text) (ブロックテキストのみ)**

TXT ファイルまたは RTF ファイルからテキストを読み込みます。ブロックテキストの位置 に挿入されているテキストは、読み込んだテキストで置き換えられます。

#### **テキストを更新 (Update Text) (ブロックテキストのみ)**

テキストをファイルから再度読み込みます。

#### **バースへ移動 (Move to Verse) (歌詞のみ)**

選択した番号のバースに歌詞を移動します。

#### <span id="page-190-0"></span>**クリップボードからテキストを挿入 (Text from Clipboard)**

クリップボードからブロックテキストにテキストを貼り付けます。

#### **テキストをクリップボードに (Text to Clipboard)**

クリップボードにブロックテキストをコピーします。

#### **隠す/表示 (Hide/Show)**

選択した要素を表示または非表示にします。テキストを再度表示するには、フィルターバー の**「隠す (Hide)」**チェックボックスをオンにして、コンテキストメニューで**「隠す/表示 (Hide/Show)」**を選択します。

#### **フォントの設定 (Set Font) (ブロックテキストには使用不可)**

**「スコア設定 (Score Settings)」**ダイアログの**「テキスト (Text)」**タブを開きます。

```
関連リンク
テキスト (180 ページ)
歌詞 (181 ページ)
ブロックテキスト (183 ページ)
文字プリセット (187 ページ)
```
### **テキストフォントの設定**

選択したテキストまたはすべてのテキストに対してテキストフォントを設定できます。

手順

- **1.** 必要に応じて、設定を行なうテキストを選択します。 何も選択されていない場合は、行なった設定がデフォルト設定になります。つまり、次に挿入する テキストにこれらの設定が使用されます。
- **2. 「スコア (Scores)」** > **「設定 (Settings)」**を選択します。
- **3. 「テキスト (Text)」**タブを開きます。
- **4. 「フォント (Font)」**ポップアップメニューを開き、フォントを選択します。 表示されるフォントの数と種類は、コンピューターにインストールされている書体に応じて異なり ます。

重要

通常のテキストには **Steinberg** フォントを使用しないでください。これらは、Nuendo が記譜記号 などの表示に使用するフォントです。

- **5. 「サイズ (Size)」**ポップアップメニューを開き、テキストのサイズを選択します。
- **6.** 必要に応じて、**「フォントオプション (Font Options)」**セクションのオプションをオンにします。
- **7. 「適用 (Apply)」**をクリックすると、選択したテキストに設定が適用されます。 ダイアログを開いたまま別のテキストブロックを選択できます。ダイアログには、新しく選択した テキストの設定が表示されます。
- **8. 「スコア設定 (Score Settings)」**ダイアログを閉じます。

関連リンク [「スコア設定 \(Score Settings\)」の「テキスト \(Text\)」タブ](#page-104-0) (105 ページ)

# **他の要素のフォントを設定する**

スコアに表示されるほとんどすべてのテキストと数字は、フォントを設定できます。

手順

- **1. 「スコア設定 (Score Settings)」**ダイアログの**「プロジェクト (Project)」**–**「フォント設定 (Font Settings)」**ページを開きます。
- **2. 「プロジェクトテキスト (Project Text)」**タブを開きます。
- **3. 「書式セット (Font For)」**ポップアップメニューで、設定を行なうテキストのタイプを選択します。

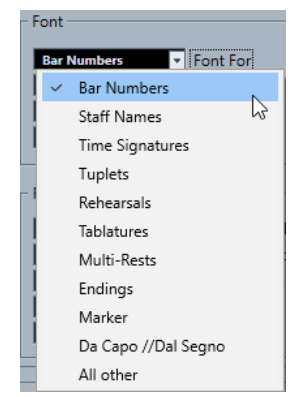

- **4.** ダイアログのオプションを使用して設定を変更します。
- **5. 「適用 (Apply)」**をクリックすると、選択したタイプのすべての要素に設定が適用されます。

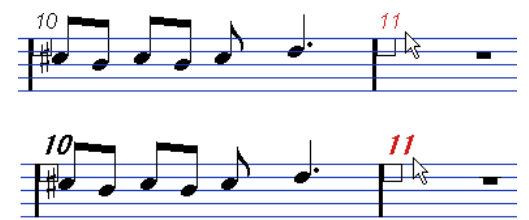

小節番号のフォント設定を変更する前 (上) と後 (下)

#### 結果

設定に応じてフォントが変更されます。

#### 補足

- ⚫ テキストをすばやく変更するために、**「フォント設定 (Font Settings)」**ページでテキスト属性セッ トを定義することもできます。
- ⚫ 定義した属性セットは、テキスト要素を右クリックしたときに開くコンテキストメニューから選択 できます。

関連リンク [「プロジェクト \(Project\)」の「フォント設定 \(Font Settings\)」ページ](#page-75-0) (76 ページ) [テキスト属性セット](#page-188-0) (189 ページ)

# **テキストの検索と置換**

フォント、サイズ、スタイルの設定に関係なく、特定の単語または単語の集まりをすべて別の単語また は単語の集まりに置換できます。

手順

- **1. 「スコア (Scores)」** > **「機能 (Functions)」** > **「文字列の検索と置換 (Find and Replace)」**を選択 します。
- **2. 「検索と置換 (Find and Replace)」**ダイアログで変更を行ないます。
- **3. 「OK」**をクリックします。

```
関連リンク
```

```
「検索と置換 (Find and Replace)」ダイアログ (193 ページ)
```
### **「検索と置換 (Find and Replace)」ダイアログ**

**「検索と置換 (Find and Replace)」**ダイアログを使用すると、特定の単語または単語の集まりをすべて 別の単語または単語の集まりに置換できます。この機能は、フォント、サイズ、スタイルの設定に関係 なく、すべてのタイプのテキスト記号を置換します。

⚫ **「検索と置換 (Find and Replace)」**ダイアログを開くには、**「スコア (Scores)」** > **「機能 (Functions)」** > **「文字列の検索と置換 (Find and Replace)」**を選択します。

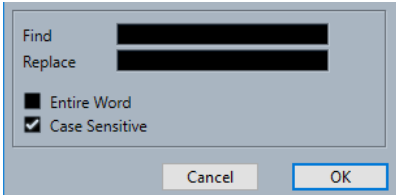

#### **検索 (Find)**

検索する単語を入力します。

#### **置き換え (Replace)**

置き換える単語を入力します。

**単語全体 (Entire Word)**

検索を単語全体のみに制限できます。

#### **大文字と小文字を区別する (Case Sensitive)**

大文字と小文字を区別して検索するには、このオプションをオンにします。

関連リンク テキストの検索と置換 (193 ページ)

## **譜表名の編集**

**「スコア設定 (Score Settings)」**ダイアログで譜表名を設定できます。

手順

- **1. 「スコア (Scores)」** > **「設定 (Settings)」**を選択します。
- **2. 「レイアウト (Layout)」**タブを開き、**「譜表名 (Staff Names)」**セクションで**「譜表名を表示 (Show Staff Names)」**をオンにします。
- <span id="page-193-0"></span>**3. 「適用 (Apply)」**をクリックします。 トラック名が譜表名としてスコア内に表示されます。
- **4.** 以下のいずれかの操作を行ないます。
	- ⚫ **「譜表 (Staff)」**タブの**「構成 (Main)」**タブを開き、**「譜表名 (Staff Names)」**セクションの**「ロ ング (Long)」**値フィールドと**「ショート (Short)」**値フィールドに新しい名前を入力して、**「適 用 (Apply)」**をクリックします。
	- ⚫ スコア内の譜表名をダブルクリックして、**「譜表名を設定 (Edit Staff Name)」**ダイアログの **「ロング (Long)」**値フィールドと**「ショート (Short)」**値フィールドに新しい名前を入力して、 **「OK」**をクリックします。

結果

編集した譜表名がスコアに表示されます。

ヒント

右ゾーンの**「譜表名 (Staff Name)」**セクションのオプションを使用しても、この操作を行なえます。

#### 手順終了後の項目

譜表名を譜表の上ではなく左に表示するには、**「スコア設定 (Score Settings)」**ダイアログの**「プロジ ェクト (Project)」**タブの**「記譜方法 (Notation Style)」**ページで**「譜表名 (Staff Names)」**カテゴリ ーの**「譜表名を譜表の左に表示 (Show Staff Names to Left of Staff)」**をオンにします。譜表名の縦横 の位置を微調整するには、**「スコア設定 (Score Settings)」**ダイアログの**「プロジェクト (Project)」**– **「間隔 (Spacings)」**ページにあるオプションを使用します。

```
関連リンク
```

```
「スコア設定 (Score Settings)」の「レイアウト (Layout)」タブ (91 ページ)
「プロジェクト (Project)」の「記譜方法 (Notation Style)」ページ (80 ページ)
「プロジェクト (Project)」の「間隔 (Spacings)」ページ (88 ページ)
「譜表名を設定 (Edit Staff Name)」ダイアログ (194 ページ)
「譜表名 (Staff Names)」セクション (195 ページ)
```
## **「譜表名を設定 (Edit Staff Name)」ダイアログ**

**「譜表名を設定 (Edit Staff Name)」**ダイアログでは、スコアの譜表名を編集できます。

⚫ **「譜表名を設定 (Edit Staff Name)」**ダイアログを開くには、スコア内の譜表名をダブルクリックし ます。

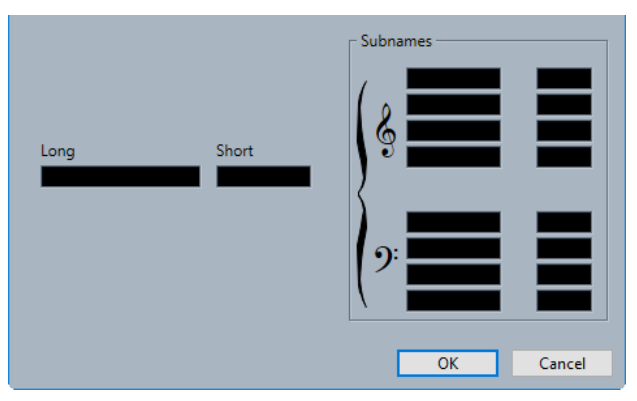

#### <span id="page-194-0"></span>**ロング (Long)**

最初の譜表のみに表示される長い譜表名を入力できます。

重要

すべてのページに長い名前を表示するには、**「スコア設定 (Score Settings)」**ダイアログの **「プロジェクト (Project)」**–**「記譜方法 (Notation Style)」**ページにある**「譜表名 (Staff Names)」**カテゴリーで**「新規ページの譜表には長い名前を表示 (Show Long Staff Names on New Pages)」**をオンにします。

#### **ショート (Short)**

2 つめ以降の譜表に表示される短い譜表名を入力できます。

#### **サブネーム (Subnames)**

多声部または分割譜表に個別のサブネームを設定できます。

```
関連リンク
```

```
「譜表名 (Staff Names)」セクション (195 ページ)
「プロジェクト (Project)」の「記譜方法 (Notation Style)」ページ (80 ページ)
譜表名 (Staff Names) (82 ページ)
フォント (Font) (78 ページ)
フォントオプション (Font Options) (78 ページ)
プロジェクトテキスト (77 ページ)
「スコア設定 (Score Settings)」の「レイアウト (Layout)」タブ (91 ページ)
譜表名 (Staff Names) (93 ページ)
ページモード (14 ページ)
```
### **譜表名の属性**

**スコアエディター**の右ゾーンにある譜表名の**「属性 (Properties)」**タブでは、選択した譜表名の属性を 変更できます。

⚫ 右ゾーンで譜表名の**「属性 (Properties)」**タブを開くには、スコアディスプレイ内で譜表名を選択 します。

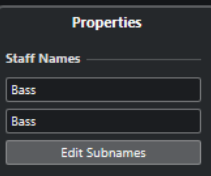

### **「譜表名 (Staff Names)」セクション**

以下のオプションは選択した要素に影響します。

#### **正式名称 (Long Name)**

最初の譜表のみに表示される長い譜表名を入力できます。

#### **省略名称 (Short Name)**

2 つめ以降の譜表に表示される短い譜表名を入力できます。

#### **サブネームを編集 (Edit Subnames)**

多声部または分割譜表に個別のサブネームを設定できます。

### **「プロジェクト設定 (Project Settings)」セクション**

```
Project Settings
Long Names on New Pages
Show to Left of Staff
```
右ゾーンの**「プロジェクト設定 (Project Settings)」**セクションのオプションはプロジェクト全体に影 響します。

#### **新規ページには正式名称 (Long Names on New Pages)**

各ページの最初の譜表に長い譜表名を表示します。

#### **譜表の左側に表示 (Show to Left of Staff)**

譜表名を譜表の真上ではなく譜表の左に表示します。

### **「フォント設定 (Font Settings)」セクション**

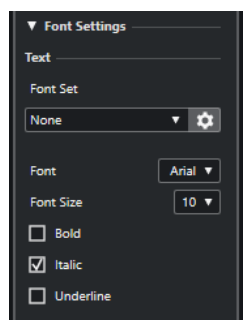

右ゾーンの**「フォント設定 (Font Settings)」**セクションのオプションはプロジェクト全体に影響しま す。

**「テキスト (Text)」**セクションには、以下の項目があります。

#### **フォントセット (Font Set)**

テキストの外観を決めるテキスト属性セットの作成と編集を行ないます。

テキスト属性セットは、**「スコア設定 (Score Settings)」**ダイアログの「テキスト (Text)」セ クションで使用できます。

#### **フォント (Font)**

テキストのフォントを設定します。

補足

**Steinberg** フォントは Nuendo が使用する特殊なフォントであり、通常のテキストには適し ません。

#### **フォントサイズ (Font Size)**

テキストのフォントサイズを設定します。

#### **太字 (Bold)**

テキストを太字で表示します。

#### **イタリック (Italic)**

テキストをイタリックで表示します。

#### **下線 (Underline)**

テキストを下線付きを表示できます。

**「フォントオプション (Font Options)」セクション**

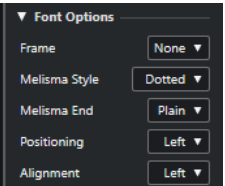

右ゾーンの**「フォントオプション (Font Options)」**セクションのオプションはプロジェクト全体に影 響します。

**「フォントオプション (Font Options)」**セクションには、以下の項目があります。

#### **フレーム (Frame)**

テキストを長方形または楕円形の枠の中に表示させるためのオプションです。

#### **メリスマ線形状 (Melisma Style)**

メリスマ線を点線と実線のどちらにするかを指定します。

メリスマ線は、テキスト記号を追加して、テキストブロックの右端のハンドルを右にドラッ グすると表示されます。これは、たとえばデュレーションを指定したり、複数の音節をまた いで歌う歌詞を示したりするのに使用できます。

#### **線の終わり (Melisma End)**

メリスマ線の終わり方を指定します。

#### **ポジション計算基準 (Positioning)**

テキストブロックのポジション計算にテキストブロックのどちら側を使用するかを選択しま す。

これは、**「オートレイアウト (Auto Layout)」**を使用してテキストブロックを移動する場合に 影響します。

#### **配置 (Alignment)**

テキストの配置を指定します。

これらのオプションは複数行のテキストに対してのみ有効です。

### **「レイアウトオプション (Layout Options)」セクション**

**Layout Options**  $\boxed{\triangleleft}$  Show Staff Names

右ゾーンの**「レイアウトオプション (Layout Options)」**セクションのオプションはプロジェクト全体 に影響します。

#### **譜表名を表示 (Show Staff Names)**

譜表名を表示するかどうかを設定します。

補足

```
レイアウト内の個々のトラックに譜表名を表示するかどうかは、「スコア設定 (Score 
Settings)」ダイアログの「レイアウト (Layout)」タブにあるトラックリストの「N」コラ
ムを使用して切り替えることができます。
```

```
関連リンク
```

```
「譜表名を設定 (Edit Staff Name)」ダイアログ (194 ページ)
「プロジェクト (Project)」の「記譜方法 (Notation Style)」ページ (80 ページ)
譜表名 (Staff Names) (82 ページ)
```
[フォント \(Font\)](#page-77-0) (78 ページ) [フォントオプション \(Font Options\)](#page-77-0) (78 ページ) [プロジェクトテキスト](#page-76-0) (77 ページ) [「スコア設定 \(Score Settings\)」の「レイアウト \(Layout\)」タブ](#page-90-0) (91 ページ) [譜表名 \(Staff Names\)](#page-92-0) (93 ページ) [ページモード](#page-13-0) (14 ページ)

### **譜表名のフォントを選択する**

譜表名のフォントを選択できます。

手順

- **1. 「スコア設定 (Score Settings)」**ダイアログの**「プロジェクト (Project)」**–**「フォント設定 (Font Settings)」**ページを開きます。
- **2. 「プロジェクトテキスト (Project Text)」**タブを開きます。
- **3. 「書式セット (Font For)」**ポップアップメニューで**「譜表名 (Staff Names)」**を選択します。
- **4.** 譜表名に適用するフォント、サイズ、スタイルを選択するか、テキスト属性セットを使用します。
- **5. 「適用 (Apply)」**をクリックします。

```
関連リンク
```
[「プロジェクト \(Project\)」の「フォント設定 \(Font Settings\)」ページ](#page-75-0) (76 ページ) [「譜表名 \(Staff Names\)」セクション](#page-194-0) (195 ページ)

# **メリスマ線**

メリスマ線は、歌詞から伸ばして、1 つの音節を複数の音符にわたって歌うことを指示する場合などに 使用します。また、アーティキュレーションや演奏スタイルに関する指示のテキストにメリスマ線を追 加することで、その指示が特定のフレーズに適用されることを示すこともできます。

テキストまたは歌詞を選択すると、右端にハンドルが表示されます。このハンドルをハンドルを右にド ラッグすると、テキストから伸びるメリスマ線を描くことができます。

⚫ 歌詞のメリスマ線

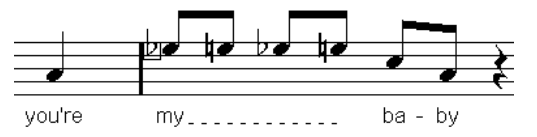

⚫ テキストのメリスマ線

ff

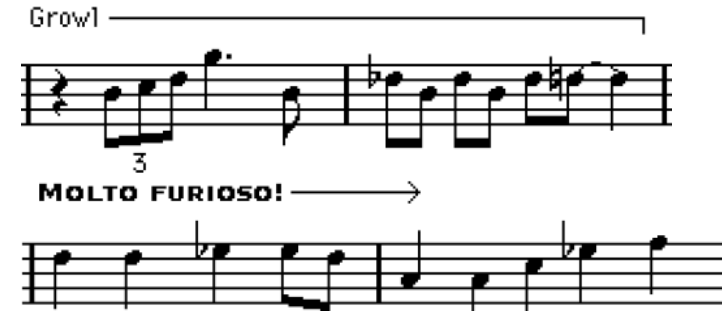

<span id="page-198-0"></span>メリスマ線の外観は、**「スコア設定 (Score Settings)」**ダイアログの**「テキスト (Text)」**タブで設定で きます。

```
関連リンク
「スコア設定 (Score Settings)」の「テキスト (Text)」タブ (105 ページ)
テキストの挿入 (180 ページ)
歌詞の挿入 (181 ページ)
```
### **小節番号の設定**

小節番号をどのように表示するかを設定できます。

手順

- **1. 「スコア設定 (Score Settings)」**ダイアログの**「プロジェクト (Project)」**–**「記譜方法 (Notation Style)」**ページを開きます。
- **2. 「小節番号 (Bar Numbers)」**カテゴリーの**「小節番号表示の間隔 (Show Every)」**設定を使用して、 小節番号を表示する間隔を指定します。
- **3.** 必要に応じて、**「長休符に対応した小節番号表示 (Show Range with Multi-Bar Rests)」**をオンに します。
- **4.** 必要に応じて、**「番号を小節線の下に表示 (Below Barlines)」**をオンにします。
- **5. 「適用 (Apply)」**をクリックします。

補足

小節番号のフォント、サイズ、スタイルは**「スコア設定 (Score Settings)」**ダイアログの**「プロジ ェクト (Project)」**–**「フォント設定 (Font Settings)」**ページで選択できます。

結果

ヒント

右ゾーンの**「小節番号 (Bar Numbers)」**セクションのオプションを使用しても、この操作を行なえま す。

```
関連リンク
「プロジェクト (Project)」の「記譜方法 (Notation Style)」ページ (80 ページ)
「小節番号のオフセット (Bar Number Offset)」ダイアログ (199 ページ)
「小節番号 (Bar Numbers)」セクション (200 ページ)
```
### **「小節番号のオフセット (Bar Number Offset)」ダイアログ**

**「小節番号のオフセット (Bar Number Offset)」**ダイアログを使用すると、連続する小節番号を部分的 にスキップできます。これは、セクションを繰り返す場合や、弱起で始まるスコアの本来の第 1 小節に 「1」の番号を表示したい場合などに役立ちます。小節番号のオフセットは、すべてのトラックにグロー バルに適用されます。

補足

小節番号のオフセットは**プロジェクト**レイヤーに属し、すべてのトラックとレイアウトに表示されま す。

<span id="page-199-0"></span>● 「小節番号のオフセット (Bar Number Offset)」ダイアログを開くには、譜表内の小節番号をダブ ルクリックします。

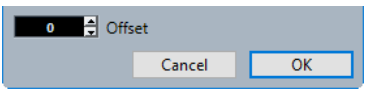

#### **オフセット (Offset)**

小節番号をオフセットする小節数を指定します。

```
関連リンク
```

```
「小節番号 (Bar Numbers)」セクション (200 ページ)
小節番号 (Bar Numbers) (82 ページ)
「プロジェクト (Project)」の「記譜方法 (Notation Style)」ページ (80 ページ)
フォント (Font) (78 ページ)
フォントオプション (Font Options) (78 ページ)
プロジェクトテキスト (77 ページ)
「プロジェクト (Project)」の「間隔 (Spacings)」ページ (88 ページ)
右ゾーン (20 ページ)
```
### **小節番号の属性**

**スコアエディター**の右ゾーンにある小節番号の**「属性 (Properties)」**タブでは、スコア内の小節番号の 設定を行なえます。

⚫ 右ゾーンで小節番号の**「属性 (Properties)」**タブを開くには、スコアディスプレイ内で小節番号を 選択します。

### **「小節番号 (Bar Numbers)」セクション**

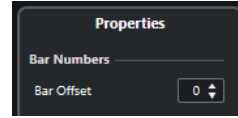

以下のオプションは選択した要素に影響します。

#### **小節のオフセット (Bar Offset)**

小節番号をオフセットする小節数を指定します。

### **「プロジェクト設定 (Project Settings)」セクション**

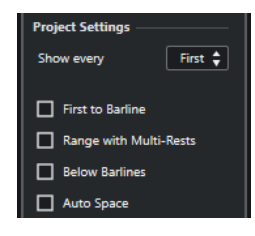

右ゾーンの**「プロジェクト設定 (Project Settings)」**セクションのオプションはプロジェクト全体に影 響します。

**小節番号表示の間隔 (Show every)**

小節の上に小節番号を表示する頻度を設定できます。

**小節線に付ける最初の小節番号 (First Bar Number to Barline)**

各譜表の最初の小節の上に小節番号を表示します。

#### **長休符に対応した小節番号表示 (Show Range with Multi-Bar Rests)**

長休符に対応する小節番号を範囲として表示します。

#### **番号を小節線の下に表示 (Below Barlines)**

小節番号を譜表の上ではなく下に表示します。

#### **オートスペース (Auto Space)**

小節番号の垂直位置を、小節の内容に応じて自動的に調整します。

### **「フォント設定 (Font Settings)」セクション**

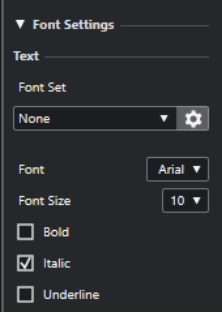

右ゾーンの**「フォント設定 (Font Settings)」**セクションのオプションはプロジェクト全体に影響しま す。

**「テキスト (Text)」**セクションには、以下の項目があります。

#### **フォントセット (Font Set)**

テキストの外観を決めるテキスト属性セットの作成と編集を行ないます。 テキスト属性セットは、**「スコア設定 (Score Settings)」**ダイアログの「テキスト (Text)」セ クションで使用できます。

#### **フォント (Font)**

テキストのフォントを設定します。

補足

**Steinberg** フォントは Nuendo が使用する特殊なフォントであり、通常のテキストには適し ません。

#### **フォントサイズ (Font Size)**

テキストのフォントサイズを設定します。

#### **太字 (Bold)**

テキストを太字で表示します。

#### **イタリック (Italic)**

テキストをイタリックで表示します。

#### **下線 (Underline)**

テキストを下線付きを表示できます。

### **「フォントオプション (Font Options)」セクション**

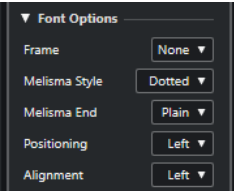

右ゾーンの**「フォントオプション (Font Options)」**セクションのオプションはプロジェクト全体に影 響します。

#### **フレーム (Frame)**

テキストを長方形または楕円形の枠の中に表示させるためのオプションです。

#### **メリスマ線形状 (Melisma Style)**

メリスマ線を点線と実線のどちらにするかを指定します。

メリスマ線は、テキスト記号を追加して、テキストブロックの右端のハンドルを右にドラッ グすると表示されます。これは、たとえばデュレーションを指定したり、複数の音節をまた いで歌う歌詞を示したりするのに使用できます。

#### **線の終わり (Melisma End)**

メリスマ線の終わり方を指定します。

#### **ポジション計算基準 (Positioning)**

テキストブロックのポジション計算にテキストブロックのどちら側を使用するかを選択しま す。

これは、**「オートレイアウト (Auto Layout)」**を使用してテキストブロックを移動する場合に 影響します。

#### **配置 (Alignment)**

テキストの配置を指定します。

これらのオプションは複数行のテキストに対してのみ有効です。

```
関連リンク
```

```
「小節番号のオフセット (Bar Number Offset)」ダイアログ (199 ページ)
小節番号 (Bar Numbers) (82 ページ)
「プロジェクト (Project)」の「記譜方法 (Notation Style)」ページ (80 ページ)
右ゾーン (20 ページ)
テキスト属性セット (Attribute Sets) (79 ページ)
```
# <span id="page-202-0"></span>**レイアウトの処理**

Nuendo では、単一のトラックまたはトラックの組み合わせを編集すると、自動的にレイアウトが作成 されます。レイアウトとは、レイアウトレイヤーの設定を含むプリセットであり、トラックを特定の組 み合わせで使用する際に欠かせない要素です。

さまざまなレイアウトを使用することで、同じトラックまたは一連のトラックのさまざまな外観を保存 しておくことができます。これは、スコア全体を印刷したい場合やフルスコアから音楽パートを抽出し たい場合などに便利です。

レイアウトを使用すると、**「スコア設定 (Score Settings)」**ダイアログの**「レイアウト (Layout)」**タブ にある**「レイアウト (Layouts)」**リストでレイアウトを選択することにより、トラックの別の組み合わ せを**スコアエディター**で開くことができます。

レイアウトには以下の項目と属性が含まれています。

- 挿入されているレイアウト記号
- ⚫ **「スコア設定 (Score Settings)」**ダイアログの**「レイアウト (Layout)」**ページのすべての設定
- 譜表の垂直方向の間隔
- 小節線の間隔
- 分割された小節線

#### 補足

プロジェクト記号、小節線のタイプ、小節番号のオフセットは**プロジェクト**レイヤーの一部です。その ため、これらはすべてのレイアウトに表示されます。

レイアウトには、トラックに応じて自動的に名前が付けられます。**「スコア設定 (Score Settings)」**ダ イアログの**「レイアウト (Layout)」**ページでは、**「レイアウト名 (Layout Name)」**フィールドでレイ アウト名を変更できます。

関連リンク フルスコアから音楽パートを抽出する (203 ページ) [「レイアウトを開く \(Open Layout\)」ダイアログ](#page-203-0) (204 ページ) [別のレイアウトから記号を読み込む](#page-204-0) (205 ページ) [レイアウトの削除](#page-204-0) (205 ページ) [レイアウトにマーカーを表示する](#page-205-0) (206 ページ) [レイアウトの書き出し](#page-205-0) (206 ページ) [「スコア設定 \(Score Settings\)」の「レイアウト \(Layout\)」タブ](#page-90-0) (91 ページ) [レイヤー](#page-140-0) (141 ページ) [「オートレイアウト \(Auto Layout\)」ダイアログ](#page-211-0) (212 ページ)

# **フルスコアから音楽パートを抽出する**

フルスコアから音楽パートを抽出できます。

前提条件

すべての書式設定、スコアタイトル用のプロジェクトレイヤーブロックテキストの挿入、小節線のタイ プの設定など、スコアの準備をしておきます。

#### <span id="page-203-0"></span>手順

- **1.** 音楽パートを抽出するトラックを選択し、それを**スコアエディター**で開きます。 トラックの順序は、レイアウト内の譜表間の間隔にのみ影響します。
- **2. 「スコア (Scores)」** > **「設定 (Settings)」**を選択します。
- **3. 「レイアウト (Layout)」**タブを開きます。

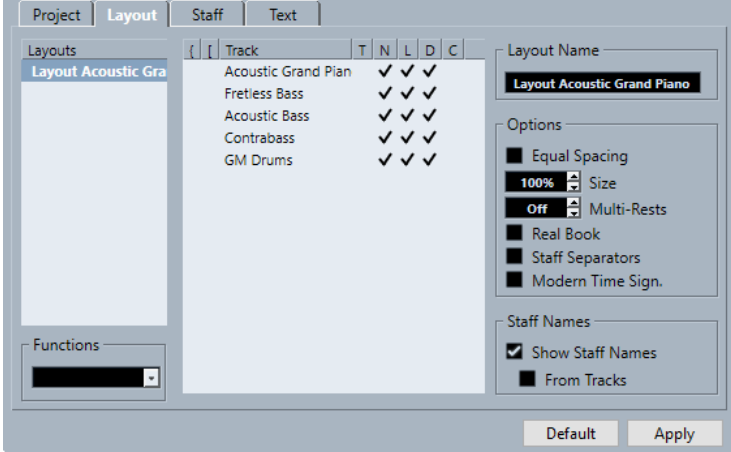

- **4. 「レイアウト名 (Layout Name)」**フィールドに、フルスコアの名前を入力します。
- **5. スコアエディター**を閉じます。
- **6.** 単一のトラックを選択し、それを**スコアエディター**で開きます。 新しい単一トラックのレイアウトに、プロジェクトレイヤーの設定が自動的に表示されます。
- **7.** 単一トラックに対してレイアウトの準備をします。 たとえば、小節線の移動、エンディングの追加、長休符の有効化などを行ないます。
- **8. 「レイアウト名 (Layout Name)」**フィールドに、新しいレイアウトの名前を入力します。
- **9. 「適用 (Apply)」**をクリックします。

```
関連リンク
```

```
「スコア設定 (Score Settings)」の「レイアウト (Layout)」タブ (91 ページ)
別のレイアウトから記号を読み込む (205 ページ)
```
# **「レイアウトを開く (Open Layout)」ダイアログ**

**「レイアウトを開く (Open Layout)」**ダイアログには、プロジェクトに使用できるすべてのレイアウト が表示され、トラックのさまざまな組み合わせを編集できます。

⚫ **「レイアウトを開く (Open Layout)」**ダイアログを開くには、**「スコア (Scores)」** > **「レイアウト を開く (Open Layout)」**を選択します。

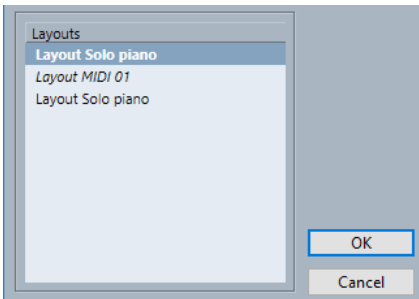

<span id="page-204-0"></span>**「レイアウト (Layouts)」リスト**

リストからレイアウトを選択すると、対応するトラックが開き、編集できる状態になります。

補足

**「レイアウトを開く (Open Layout)」**ダイアログは開いたままにできます。

```
関連リンク
レイアウトの処理 (203 ページ)
```
# **別のレイアウトから記号を読み込む**

選択したレイアウトに含まれるすべてのレイアウト記号を現在のレイアウトに読み込むことができま す。

手順

- **1. 「スコア (Scores)」** > **「設定 (Settings)」**を選択します。
- **2. 「レイアウト (Layout)」**タブを開きます。
- **3. 「レイアウト (Layout)」**リストで、読み込みに使用するレイアウトを選択します。
- **4. 「機能 (Functions)」**ポップアップメニューを開き、**「フォームを取得 (Get Form)」**を選択します。

結果

選択したレイアウトに含まれるすべてのレイアウト記号が現在のレイアウトに読み込まれます。

```
関連リンク
レイアウトの処理 (203 ページ)
```
# **レイアウトの削除**

不要になったレイアウトを削除できます。

手順

- **1. 「スコア (Scores)」** > **「設定 (Settings)」**を選択します。
- **2. 「レイアウト (Layout)」**タブを開きます。
- **3. 「レイアウト (Layout)」**リストで、削除するレイアウトを選択します。
- **4. 「機能 (Functions)」**ポップアップメニューを開き、**「削除 (Remove)」**を選択します。

補足

```
トラックの組み合わせがなくなったレイアウトをすべて削除するには、「機能 (Functions)」ポッ
プアップメニューを開いて「整理 (Clean up)」を選択します。
```

```
関連リンク
レイアウトの処理 (203 ページ)
「スコア設定 (Score Settings)」の「レイアウト (Layout)」タブ (91 ページ)
```
# <span id="page-205-0"></span>**レイアウトにマーカーを表示する**

**プロジェクト**ウィンドウで作成したマーカーを、**スコアエディター**の現在のレイアウトに表示できま す。

前提条件 楽曲の特定のセクションにマーカーを作成しておきます。

手順

- **1.** 使用するマーカートラックをアクティブにします。
- **2. 「スコア (Scores)」** > **「高度なレイアウト (Advanced Layout)」** > **「マーカートラックから記号を 作成 (Marker Track to Form)」**を選択します。
- **3.** 必要に応じて、**「スコア (Scores)」** > **「高度なレイアウト (Advanced Layout)」** > **「マーカーを表 示 (Display Markers)」**を選択します。 これにより、マーカーの名前が表示されます。

結果

スコア内の各マーカーの位置に、リハーサルマークと複縦線が挿入されます。

```
関連リンク
「その他 (Other)」セクション (159 ページ)
```
# **レイアウトの書き出し**

レイアウトをすべての譜表設定と一緒に書き出して、他のプロジェクトに読み込むことができます。

手順

- **1. 「スコア (Scores)」** > **「設定 (Settings)」**を選択します。
- **2. 「レイアウト (Layout)」**タブを開きます。
- **3. 「レイアウト (Layout)」**リストで、書き出すレイアウトを選択します。
- **4. 「機能 (Functions)」**ポップアップメニューを開き、**「書き出し (Export)」**を選択します。
- **5.** ファイルダイアログで、ファイルの保存先と名前を指定します。
- **6. 「保存 (Save)」**をクリックします。

結果

レイアウトがすべての譜表設定と一緒に書き出されます。

関連リンク

[「スコア設定 \(Score Settings\)」の「レイアウト \(Layout\)」タブ](#page-90-0) (91 ページ)

# **MusicXML の使用**

Nuendo では、MusicXML ファイルの読み込みおよび書き出しができます。

MusicXML は、Recordare LLC 社が 2000 年に開発した記譜形式であり、17 世紀以降の西洋の記譜法に 見られる現在の象徴的な表現を使ってスコアを表現できます。

Nuendo では、バージョン 1.1 で作成された MusicXML ファイルの読み込みおよび書き出しができま す。これにより、Steinberg 製の Dorico、または Finale や Sibelius といったスコア作成プログラムを 使用する別のユーザーと楽譜を共有したり交換したりできます。

#### 補足

MusicXML の解釈方法はプログラムごとにわずかに異なるため、通常は手動による調整が必要になりま す。

MusicXML を使用すると、記譜のレイアウトと正確なグラフィック表示を保存できます。つまり、 MusicXML は楽譜の外観に関係しています。

MusicXML ファイル形式は、以下の目的に使用できます。

- 楽譜の表示と印刷
- 異なるスコア作成プログラム同士の楽譜の交換
- 楽譜の電子配布
- 電子形式でのスコアの保管とアーカイブ

MusicXML 音楽データには、音楽の再生方法を決定する要素も含まれます。

関連リンク MusicXML と MIDI (207 ページ) MusicXML の使用 (207 ページ)

### **MusicXML と MIDI**

MusicXML と MIDI では、ノートの表示とサウンドの処理方法が異なります。

#### **MusicXML の利点**

MIDI トラックには、MIDI ノートとその他の MIDI データが含まれています。Nuendo の MIDI ノートは その位置、長さ、ピッチおよびベロシティーによってのみ定義されます。これだけでは、スコア上に音 符を表示するのに必要な情報としては不十分です。Nuendo で音符を正しく表示するためには、さらに 以下の情報が必要です。

- 符尾の向きと連桁
- ⚫ エクスプレッションマーク (スタッカート、アクセント、タイ、スラー)
- スコア内のインストゥルメントに関する情報
- 曲の調と基本的なリズム
- ノートのグループ化

<span id="page-207-0"></span>MusicXML はこれらの情報の大部分を保存できます。ただし、**スコアエディター**に用意されたツールで スコアを調整する必要があります。

#### **MIDI の利点**

MusicXML には楽譜の表示に関する明らかな利点がありますが、サウンドについては制限もありま す。これは、MusicXML がグラフィックに特化した記譜形式であり、サウンドではなく表示に関する情 報を交換するために設計されているためです。

MusicXML ファイルを Nuendo で再生した場合、以下のパラメーターは反映されません。

- ⚫ オン/オフベロシティー
- ダイナミクス
- ⚫ コントロールデータ
- ⚫ SysEx
- スタンダード MIDI ファイルのメタイベント
- ⚫ オーディオ
- オートメーション、MIDI エフェクト、インプットトランスフォーマーなど、Nuendo 固有のすべ てのデータ

# **パラメーターの読み込みと書き出し**

Nuendo は、MusicXML ファイルの読み込みと書き出しに対応しています。これにより、MusicXML フ ァイル形式をサポートするアプリケーション間で楽譜のやり取りができます。ただし、Nuendo がサポ ートするパラメーターに関していくつか制限があります。

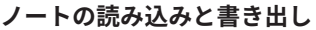

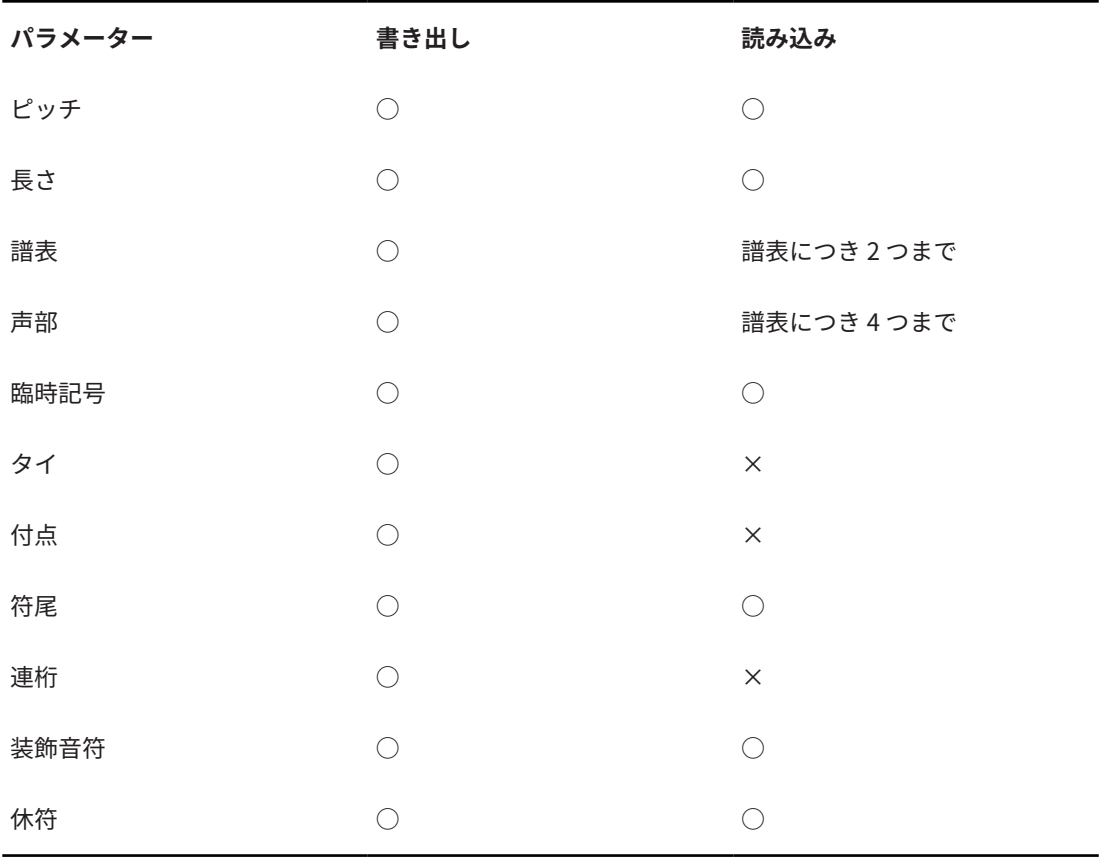

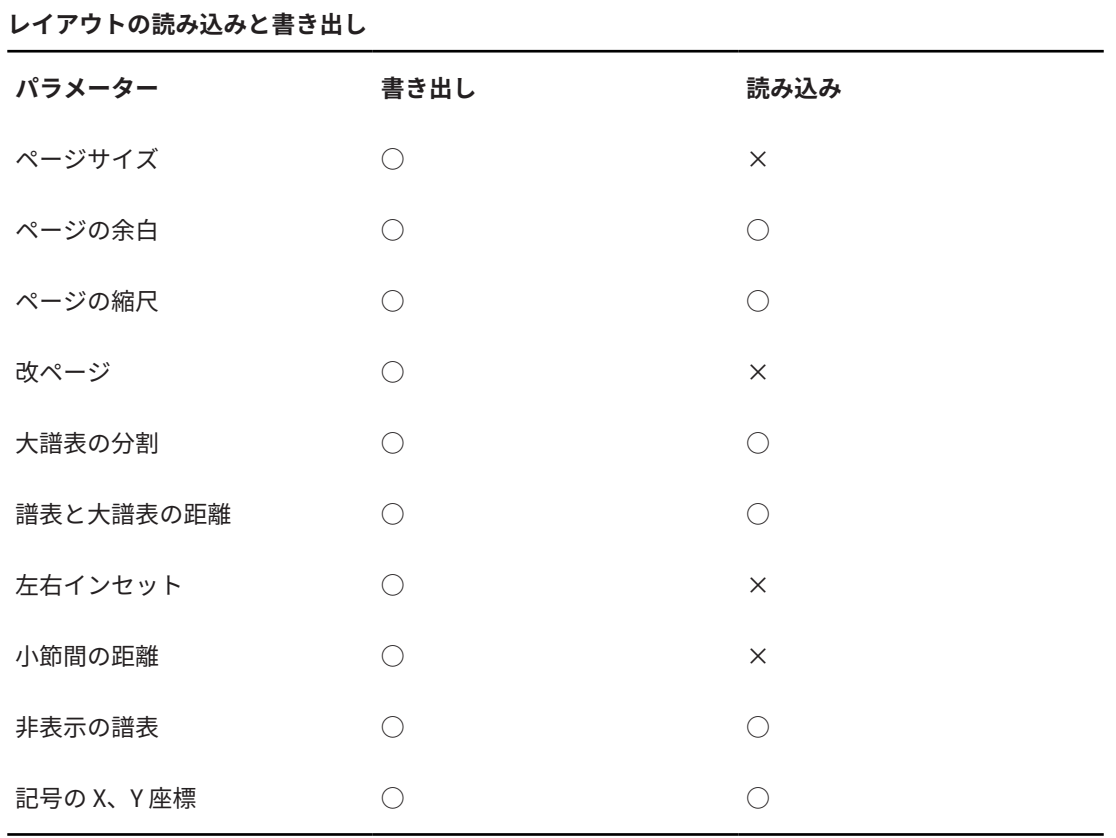

#### **記号の読み込みと書き出し**

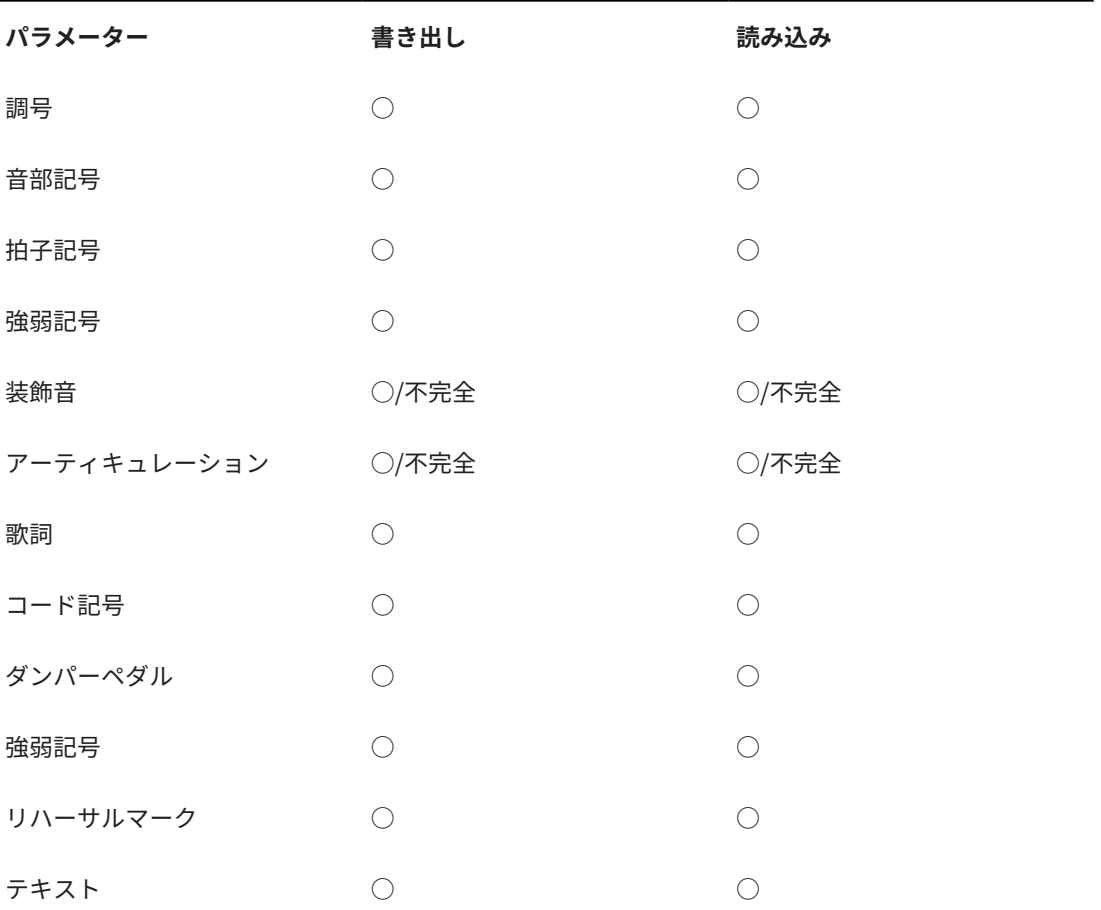

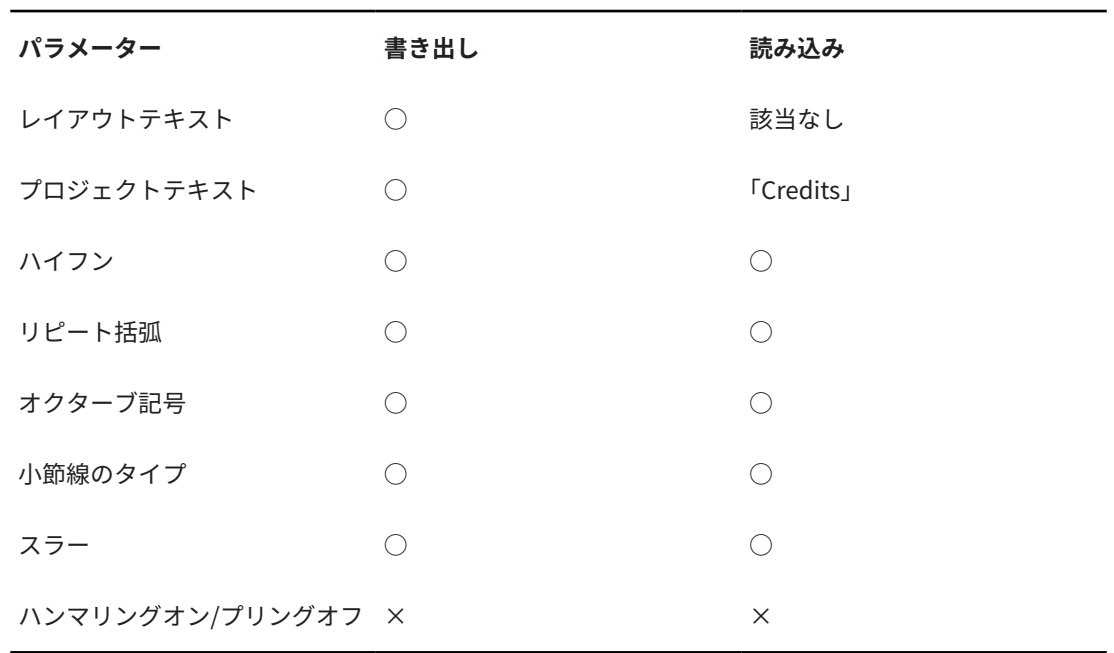

**形式の読み込みと書き出し**

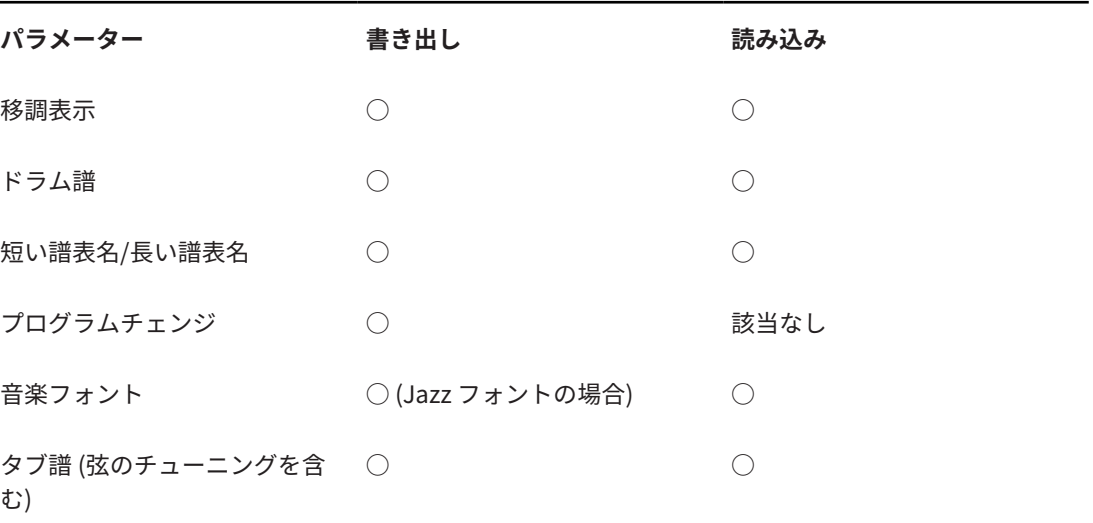

関連リンク MusicXML ファイルの読み込み (210 ページ) [MusicXML ファイルの書き出し](#page-210-0) (211 ページ)

## **MusicXML ファイルの読み込み**

MusicXML ファイルを Nuendo に読み込むことができます。

手順

- **1. 「ファイル (File)」** > **「読み込み (Import)」**を選択します。
- **2. 「MusicXML」**を選択します。
- **3.** エクスプローラー (Windows) または Finder (Mac) で MusicXML ファイルを選択し、**「開く (Open)」**をクリックします。

<span id="page-210-0"></span>**4.** 新しいプロジェクトを保存するフォルダーを選択します。

結果

MusicXML ファイルの名前が付いた新しいプロジェクトが作成されます。

関連リンク [パラメーターの読み込みと書き出し](#page-207-0) (208 ページ)

### **MusicXML ファイルの書き出し**

スコアを MusicXML ファイルとして書き出すことができます。

前提条件

**スコアエディター**でスコアを作成し、**スコアエディター**を開いておきます。

#### 手順

- **1. 「ファイル (File)」** > **「書き出し (Export)」**を選択します。
- **2. 「MusicXML」**を選択します。
- **3.** エクスプローラー (Windows) または Finder (Mac) でフォルダーを選択します。
- **4.** ファイル名を指定し、**「保存 (Save)」**をクリックします。

#### 結果

**.xml** の拡張子が付いた MusicXML ファイルが保存されます。

関連リンク [パラメーターの読み込みと書き出し](#page-207-0) (208 ページ)

# <span id="page-211-0"></span>**スコアのレイアウト設定に使えるそ の他のテクニック**

Nuendo には、スコアのレイアウト設定に使用できる詳細なオプションが用意されています。

スコアのレイアウト設定には、以下のようなものがあります。

- ⚫ レイアウトの調節とリセット
- 譜表サイズの調節
- 小節線の編集
- ページ全体の小節の間隔と小節数の設定
- 譜表および大譜表の間隔のコントロール
- 小節線の分割
- 長休符の作成
- 弱起小節の作成

#### 重要

スコアのページレイアウトの設定を始める前に、**「ファイル (File)」** > **「ページの設定 (Page Setup)」** を選択して、用紙のサイズ、印刷の拡大縮小、および余白の設定を行ないます。

#### 関連リンク

```
「オートレイアウト (Auto Layout)」ダイアログ (212 ページ)
「レイアウトをリセット (Reset Layout)」ダイアログ (214 ページ)
譜表サイズの調節 (215 ページ)
すべての譜表の譜表サイズを設定する (215 ページ)
小節線の編集 (218 ページ)
小節線の移動 (219 ページ)
小節線の分割 (219 ページ)
ブラケットとブレースの追加 (221 ページ)
1 段あたりのデフォルト小節数を設定する (221 ページ)
譜表間の距離の設定 (223 ページ)
改ページの挿入 (224 ページ)
非表示のオブジェクト (224 ページ)
長休符記号 (Multi-Bar Rests) (226 ページ)
弱起小節の作成 (229 ページ)
休符を非表示にして弱起小節を作成する (229 ページ)
```
# **「オートレイアウト (Auto Layout)」ダイアログ**

**「オートレイアウト (Auto Layout)」**ダイアログには、自動的にレイアウトを調整するための設定があ ります。また、レイアウト機能の数値を指定することもできます。

**「オートレイアウト (Auto Layout)」**ダイアログを開くには、以下のいずれかの操作を行ないます。

- ⚫ **「スコア (Scores)」** > **「オートレイアウト (Auto Layout)」**を選択します。
- 拡張ツールバーの「オートレイアウト (Auto Layout)」をクリックします。

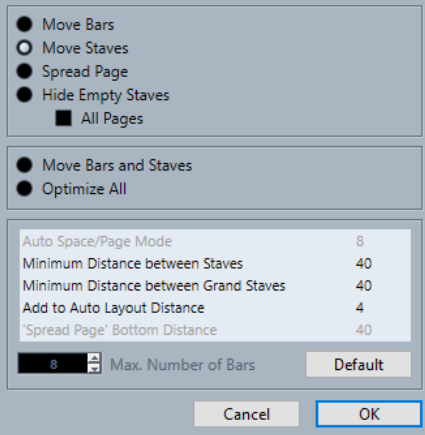

#### **小節を調整 (Move Bars)**

すべての音符と記号にできるだけ多くのスペースが確保されるように、アクティブな大譜表 の小節幅を調整します。譜表上の小節数には影響しません。この機能は、選択した複数の譜 表に同時に使用できます。

**譜表を調整 (Move Staves)**

アクティブな譜表以降のすべての譜表の小節幅および譜表の垂直距離を変更します。

**ページ内の垂直配置を調整 (Spread Page)**

現在のページの譜表がページに収まるように、譜表の垂直方向のレイアウトを修正します。

#### **空白の譜表を隠す (Hide Empty Staves)**

アクティブな譜表からスコアの終わりまでの間にある空の譜表をすべて非表示にします。

補足

- ⚫ 上の譜表の音部記号が下の譜表のものと異なる場合、多声部/分割譜表は 1 つの実体とし て扱われます。つまり、ピアノ譜はどちらの譜表にも音符がない場合にのみ空であると 見なされます。
- ⚫ **「環境設定 (Preferences)」**ダイアログの**「スコア (Scores)」–「編集操作 (Editing)」** ページで**「オートレイアウト: 最初の譜表を隠さない (Auto Layout: Don't hide first staff)」**をオンにした場合は、譜表が空でも非表示にはなりません。これは、オーケス トラのスコアを作成していて、スコアの最初のページにオーケストラのすべてのレイア ウトを表示したい場合に便利です。
- ⚫ フィルターバーで**「隠す (Hide)」**がオンになっている場合、非表示の譜表がマーカーで 示されます。非表示の譜表を表示するには、マーカーを削除します。

**「全ページ (All Pages)」**をオンにすると、アクティブな譜表以降の譜表にオプションが適用 されます。

#### **小節と譜表を調整 (Move Bars and Staves)**

ダイアログで設定した小節の最大数を使用して、ページ全体で各譜表の小節数を最適化しま す。最適化は、**「小節を調整 (Move Bars)」**、**「譜表を調整 (Move Staves)」**、**「全ページ (All Pages)」**、そしてページ全体の小節数の自動計算を組み合わせて行なわれます。

**すべてを最適化 (Optimize All)**

上のすべてのオプションをまとめて実行します。この手順には時間がかかることがあります が、多くの場合はすばらしい結果を得られます。

**オートスペース/ページモード (Auto Space/Page Mode)**

スコア内の各要素にどの位のスペースを許容するかを設定できます。

#### <span id="page-213-0"></span>**譜表間の最小間隔 (Minimum Distance between Staves)**

譜表の垂直距離を変更する**「オートレイアウト (Auto Layout)」**機能を使用する場合に、譜 表間の最小距離を設定します。

#### **大譜表の最小間隔 (Minimum Distance between Grand Staves)**

大譜表間の最小距離を設定します。

**オートレイアウトの間隔に追加 (Add to Auto Layout Distance)**

**「オートレイアウト (Auto Layout)」**機能を使用する場合に、譜表間に追加される距離で す。数字が大きいほど譜表間の距離が大きくなります。

#### **"垂直配置の調整" 最下段の間隔 ('Spread Page' Bottom Distance)**

**「ページ内の垂直配置を調整 (Spread Page)」**機能を使用する場合に、ページ下部の白いス ペースに追加される距離です。

#### **最大小節数 (Max. Number of Bars)**

**「小節と譜表を調整 (Move Bars and Staves)」**または**「すべてを最適化 (Optimize All)」**を 使用する場合の、1 段あたりの最大小節数です。

#### 重要

これらの自動レイアウト調整は他の手動設定と同じように変更できます。つまり、レイアウトが気に入 らない場合はいつでも手動で変更できます。

```
関連リンク
レイアウトの処理 (203 ページ)
「小節数 (Number of Bars)」ダイアログ (222 ページ)
拡張ツールバー (15 ページ)
フィルター (17 ページ)
```
# **「レイアウトをリセット (Reset Layout)」ダイアログ**

**「レイアウトをリセット (Reset Layout)」**ダイアログでは、非表示のレイアウト要素やベースとなるレ イアウト要素を削除して、スコアを事実上のデフォルト設定に戻すことができます。

⚫ **「レイアウトをリセット (Reset Layout)」**ダイアログを開くには、**「スコア (Scores)」** > **「レイア ウトをリセット (Reset Layout)」**を選択します。

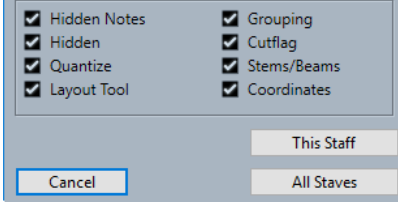

#### **隠した音符 (Hidden Notes)**

非表示にしたすべての音符を再び完全に表示します。

**隠す項目 (Hidden)**

非表示にしたその他のすべてのオブジェクトを再び完全に表示します。

**クオンタイズ (Quantize)**

**表示用クオンタイズ**のすべての要素を削除します。

#### **レイアウトツール (Layout Tool)**

**レイアウト**ツールを使用して変更した音符、音部記号、スラー、タイのすべての位置をリセ ットします。

<span id="page-214-0"></span>**グループ化 (Grouping)** 連桁の下のグループ化を標準値にリセットします。

#### **音符の分割 (Cutflag)**

音符の分割イベントをすべて削除します。

#### **符尾/連桁 (Stems/Beams)**

手動で調節したすべての符尾の長さと連桁の傾斜をリセットします。

#### **座標 (Coordinates)**

音符付加記号とスラーの手動のスペーシングをすべて削除します。

#### **現在の譜表 (This Staff)**

アクティブな譜表にのみ変更を適用します。

#### **すべての譜表 (All Staves)**

スコア上のすべての譜表に変更を適用します。

関連リンク [レイアウトの処理](#page-202-0) (203 ページ)

# **譜表サイズの調節**

譜表ごとに譜表サイズを調節できます。

手順

- **1.** 編集する譜表をアクティブにします。
- **2. 「スコア設定 (Score Settings)」**ダイアログの**「譜表 (Staff)」**–**「オプション (Options)」**タブを 開きます。
- **3. 「サイズ (System Sizes)」**セクションで、**「サイズ (Size)」**パラメーターを調節します。 値の範囲は、標準サイズの 25 ~ 250% です。
- **4. 「適用 (Apply)」**をクリックします。

```
結果
譜表サイズが調節されます。
```

```
関連リンク
「譜表 (Staff)」の「オプション (Options)」タブ (99 ページ)
```
## **すべての譜表の譜表サイズを設定する**

すべての譜表の譜表サイズを設定できます。この設定はレイアウトの一部です。たとえば、各楽器のパ ートよりもわずかに小さくフルスコアを印刷したい場合などに使用します。

手順

- **1. 「スコア設定 (Score Settings)」**ダイアログの**「レイアウト (Layout)」**タブを開きます。
- **2. 「オプション (Options)」**セクションで、**「サイズ (Size)」**パラメーターを調節します。 値の範囲は、標準サイズの 25 ~ 250% です。
- **3. 「適用 (Apply)」**をクリックします。

#### 結果

すべての譜表が設定したサイズになります。個別にサイズを設定した譜表は、比率を保ったまま小さく または大きくなります。

```
関連リンク
「スコア設定 (Score Settings)」の「レイアウト (Layout)」タブ (91 ページ)
```
# **「小節線 (Barline)」ダイアログ**

**「小節線 (Barline)」**ダイアログでは、小節線の設定が行なえます。

⚫ **「小節線 (Barline)」**ダイアログを開くには、小節線をダブルクリックします。

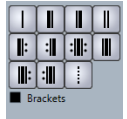

#### **縦線**

小節の領域を示す縦線を挿入します。

#### **開始線**

曲が始まる位置を示す縦線を挿入します。

#### **終止線**

曲が終わる位置を示す縦線を挿入します。

#### **複縦線**

曲の大きな区切りを示す位置やリハーサルマーク、転調、またはテンポ変更のある位置に複 縦線を挿入します。

### **リピート開始線**

小節リピートの開始位置を示すリピート小節線を挿入します。

#### **リピート終了線**

小節リピートの終了位置を示すリピート小節線を挿入します。

#### **リピート終了/開始線**

小節リピートの後に連続して別の小節リピートがある場合、リピート終了線とリピート開始 線の複合線を挿入します。

#### **その他の小節線オプション**

これらのオプションは、譜表の改行の終わりや改行の始めに開始線や終了線を挿入したり、 複雑な拍子記号を読みやすくするために小節を分割したりするのに使用されます。

#### **括弧**

小節線を括弧付きで表示します。これはリピート記号にのみ関係します。

```
関連リンク
「小節線 (Barlines)」セクション (217 ページ)
小節線 (Barlines) (82 ページ)
「プロジェクト (Project)」の「記譜方法 (Notation Style)」ページ (80 ページ)
右ゾーン (20 ページ)
小節線の編集 (218 ページ)
小節線の移動 (219 ページ)
小節線の分割 (219 ページ)
```
# <span id="page-216-0"></span>**小節線の属性**

**スコアエディター**の右ゾーンにある小節線の**「属性 (Properties)」**タブでは、選択した小節線の属性を 変更できます。

⚫ 右ゾーンで小節線の**「属性 (Properties)」**タブを開くには、スコアディスプレイ内で小節線を選択 します。

**「小節線 (Barlines)」セクション**

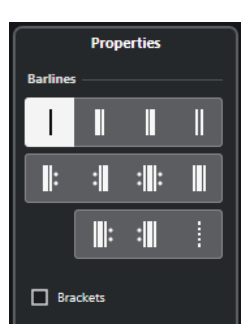

以下のオプションは選択した要素に影響します。

#### **縦線**

小節の領域を示す縦線を挿入します。

#### **開始線**

曲が始まる位置を示す縦線を挿入します。

#### **終止線**

曲が終わる位置を示す縦線を挿入します。

#### **複縦線**

曲の大きな区切りを示す位置やリハーサルマーク、転調、またはテンポ変更のある位置に複 縦線を挿入します。

#### **リピート開始線**

小節リピートの開始位置を示すリピート小節線を挿入します。

#### **リピート終了線**

小節リピートの終了位置を示すリピート小節線を挿入します。

#### **リピート終了/開始線**

小節リピートの後に連続して別の小節リピートがある場合、リピート終了線とリピート開始 線の複合線を挿入します。

#### **その他の小節線オプション**

これらのオプションは、譜表の改行の終わりや改行の始めに開始線や終了線を挿入したり、 複雑な拍子記号を読みやすくするために小節を分割したりするのに使用されます。

#### **括弧**

小節線を括弧付きで表示します。これはリピート記号にのみ関係します。

<span id="page-217-0"></span>**「プロジェクト設定 (Project Settings)」セクション**

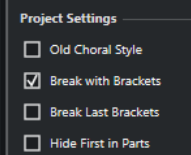

右ゾーンの**「プロジェクト設定 (Project Settings)」**セクションのオプションはプロジェクト全体に影 響します。

#### **伝統的合唱スタイル (Old Choral Style)**

合唱スタイルの大譜表で、譜表をまたがないように小節線を表示します。

#### **大括弧で分割 (Break with Brackets)**

譜表のまとまりを明確に示すために、括弧で括られた譜表の上下の小節線を分割します。

#### **最後の大括弧を分割 (Break Last Brackets)**

大括弧で括られた譜表の分割を、各段の終わりの小節線にも適用するかどうかを設定します。

#### **パートの最初を隠す (Hide First in Parts)**

**スコアエディター**で開いたパートの最初の小節線を非表示にします。

#### 関連リンク

```
「小節線 (Barline)」ダイアログ (216 ページ)
小節線 (Barlines) (82 ページ)
「プロジェクト (Project)」の「記譜方法 (Notation Style)」ページ (80 ページ)
右ゾーン (20 ページ)
小節線の編集 (218 ページ)
小節線の移動 (219 ページ)
小節線の分割 (219 ページ)
```
## **小節線の編集**

小節線ごとに、通常の小節線、縦線、複縦線、反復記号などを選択できます。

#### 手順

- **1.** 設定を編集する小節線をダブルクリックします。
- **2.** 小節線を括弧付きで表示するには、**「小節線 (Barline)」**ダイアログの**「括弧 (Brackets)」**をオン にします。 これは反復記号にのみ関係します。

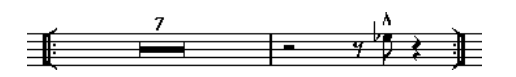

**3.** 使用する小節線のタイプをクリックします。

結果

ダイアログが閉じて小節線のタイプが変更されます。小節線のタイプは**プロジェクト**レイヤーの一部 であるため、変更はすべてのレイアウトに反映されます。

ヒント

右ゾーンの**「小節線 (Barline)」**セクションのオプションを使用しても、この操作を行なえます。

#### <span id="page-218-0"></span>補足

パートの開始位置に小節線を表示したくない場合は、**「スコア設定 (Score Settings)」**ダイアログの**「プ ロジェクト (Project)」**–**「記譜方法 (Notation Style)」**ページで**「小節線 (Barlines)」**カテゴリーの **「パートの最初の小節線を隠す (Hide First Barline in Parts)」**をオンにします。

関連リンク [「小節線 \(Barline\)」ダイアログ](#page-215-0) (216 ページ) [「小節線 \(Barlines\)」セクション](#page-216-0) (217 ページ) [「プロジェクト \(Project\)」の「記譜方法 \(Notation Style\)」ページ](#page-79-0) (80 ページ)

# **小節線の移動**

周りの小節に影響を与えることなく、または周りの小節も一緒に調整されるように小節線を移動できま す。

前提条件

**ページモード**をアクティブにしておきます。

#### 手順

- 以下のいずれかの操作を行ないます。
	- ⚫ 周りの小節の幅に影響を与えることなく小節線を移動するには、**[Ctrl]/[command]** を押し ながら小節線をドラッグします。
	- ⚫ 周りの小節が調整されるように小節線を移動するには、小節線を左右にドラッグします。
	- ⚫ インデントを作成するには、譜表の最初または最後の小節線をドラッグします。すべての小節 のサイズが、比率を保ったまま調整されます。
	- ⚫ 複数の段にインデントを作成するには、**[Alt/Opt]** を押しながら譜表の最初または最後の小節 線をドラッグします。それ以降のすべての譜表が同じようにインデントされます。すべての ページのすべての段を同じように変更するには、**[Alt/Opt]** を押しながら、スコアの最初の譜 表の該当する小節線をドラッグします。
	- ⚫ 特定の小節線とその下にあるすべての小節線を同じように移動するには、**[Alt/Opt]** を押しな がら小節線をドラッグします。

```
関連リンク
「小節線 (Barline)」ダイアログ (216 ページ)
ページモード (14 ページ)
```
# **小節線の分割**

大譜表にまたがる小節線を分割できます。

手順

- **1. スコアエディター**のツールバーで**消しゴム**ツールを選択します。
- **2.** 以下のいずれかの操作を行ないます。
	- ⚫ 小節線を分割するには、該当の小節線をクリックします。
	- ⚫ それ以降のすべての大譜表で対応するすべての小節線を分割するには、**[Alt/Opt]** を押しなが ら小節線をクリックします。

結果

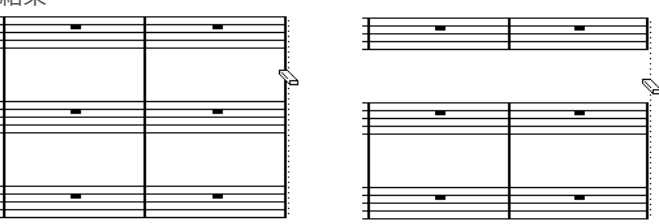

2 つの譜表の間の小節線を分割する前 (左) と後 (右)

最初と最後の小節線を除き、2 つの譜表間のすべての小節線が分割されます。

補足

大譜表の最初または最後の小節線を分割するには、**消しゴム**ツールでその小節線を直接クリックする必 要があります。

```
関連リンク
「小節線 (Barline)」ダイアログ (216 ページ)
スコアエディターのツールバー (7 ページ)
「小節線 (Barlines)」セクション (217 ページ)
```
## **分割された小節線の結合**

分割された小節線を再び結合できます。

手順

- **1. スコアエディター**のツールバーで**のり**ツールを選択します。
- **2.** 以下のいずれかの操作を行ないます。
	- ⚫ 分割された小節線を再び結合するには、上の譜表の小節線のいずれかをクリックします。
	- ⚫ それ以降の大譜表の分割された小節線も同じように結合するには、**[Alt/Opt]** を押しながらク リックします。

# **小節線を括弧で分割する**

括弧で括られた各セクションの間の小節線を分割できます。こうすることで、譜表のまとまりがわかり やすくなります。

前提条件

**「スコア設定 (Score Settings)」**ダイアログの**「レイアウト (Layout)」**タブで、複数の譜表に括弧を追 加しておきます。

手順

- **1. 「スコア設定 (Score Settings)」**ダイアログの**「プロジェクト (Project)」**–**「記譜方法 (Notation Style)」**ページを開きます。
- **2. 「小節線 (Barlines)」**カテゴリーの**「小節線を括弧で分割 (Break Barlines with Brackets)」**をオ ンにします。
- **3.** 必要に応じて、**「最後の括弧を分割 (Break Last Brackets)」**をオンにすると、小節線の分割が各段 の終わりの小節線にも適用されます。

```
関連リンク
ブラケットとブレースの追加 (221 ページ)
「プロジェクト (Project)」の「記譜方法 (Notation Style)」ページ (80 ページ)
「小節線 (Barlines)」セクション (217 ページ)
```
# **ブラケットとブレースの追加**

現在のレイアウトにブラケットとブレースを追加できます。

手順

- **1. 「スコア (Scores)」** > **「設定 (Settings)」**を選択します。
- **2. 「レイアウト (Layout)」**タブを開きます。
- **3.** ブレース **[{]** またはブラケット **[[]** のコラムで、ブレースまたはブラケットを追加する最初の譜表 をクリックし、下にドラッグして譜表を囲みます。

コラムには、どの譜表がブレースまたはブラケットで囲まれるかが示されます。

**4. 「適用 (Apply)」**をクリックします。

```
結果
```
設定に従って、スコアにブラケットまたはブレースが表示されます。

```
関連リンク
「スコア設定 (Score Settings)」の「レイアウト (Layout)」タブ (91 ページ)
小節線の分割 (219 ページ)
```
# **1 段あたりのデフォルト小節数を設定する**

1 段に表示するデフォルトの小節数を指定できます。

```
手順
```
- **1. 「編集 (Edit)」** > **「環境設定 (Preferences)」**を選択します。
- **2. 「スコア (Scores)」**を選択し、**「編集操作 (Editing)」**ページを開きます。
- **3. 「1 段あたりのデフォルト小節数 (Default Number of Bars per Staff)」**値フィールドに小節数を 入力します。

```
関連リンク
小節数を手動で設定する (221 ページ)
「オートレイアウト (Auto Layout)」ダイアログ (212 ページ)
```
### **小節数を手動で設定する**

**ページモード**では、1 段あたりの小節数を手動で設定できます。

前提条件

**ページモード**をアクティブにしておきます。

補足

**「オートレイアウト (Auto Layout)」**ダイアログの**「最大小節数 (Max. number of Bars)」**を使用する 場合は、小節数を手動で調節する前に設定します。

#### <span id="page-221-0"></span>手順

- **1.** 組段内の譜表をアクティブにします。
- **2. 「スコア (Scores)」** > **「高度なレイアウト (Advanced Layout)」** > **「1 段あたりの小節数 (Number of Bars)」**を選択します。
- **3.** 1 段に表示する小節数を設定します。
- **4.** 以下のいずれかの操作を行ないます。
	- ⚫ アクティブな譜表以降のすべての譜表の小節数を変更するには、**「すべての譜表 (All Staves)」** をクリックします。
	- ⚫ アクティブな譜表の小節数のみを変更するには、**「現在の譜表 (This Staff)」**をクリックしま す。

```
関連リンク
「オートレイアウト (Auto Layout)」ダイアログ (212 ページ)
```
#### **「小節数 (Number of Bars)」ダイアログ**

**「小節数 (Number of Bars)」**ダイアログでは、1 段あたりの小節数を指定したり編集したりできま す。小節数を変更すると、小節線の位置が小節の内容に応じて自動的に最適化されます。

#### 補足

このダイアログは**ページモード**でのみ使用できます。

⚫ **「小節数 (Number of Bars)」**ダイアログを開くには、譜表をアクティブにして、**「スコア (Scores)」** > **「高度なレイアウト (Advanced Layout)」** > **「1 段あたりの小節数 (Number of Bars)」**を選択します。

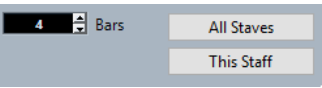

以下のオプションを使用できます。

#### **小節 (Bars)**

1 段あたりの小節数を設定します。

#### **すべての譜表 (All Staves)**

アクティブな譜表以降のすべての譜表の小節数を調整します。

補足

そのプロジェクトのすべての譜表を同じ小節数に設定するには、最初の譜表をアクティブに してから**「すべての譜表 (All Staves)」**をクリックします。

#### **現在の譜表 (This Staff)**

アクティブな譜表の小節数のみを調整します。

## **改行の挿入/削除**

改行を挿入または削除して、小節を前または次の譜表に移動できます。

手順

**⚫** 以下のいずれかの操作を行ないます。

⚫ 改行を挿入するには、**スコアエディター**のツールバーで**はさみ**ツールを選択し、小節線をクリ ックします。

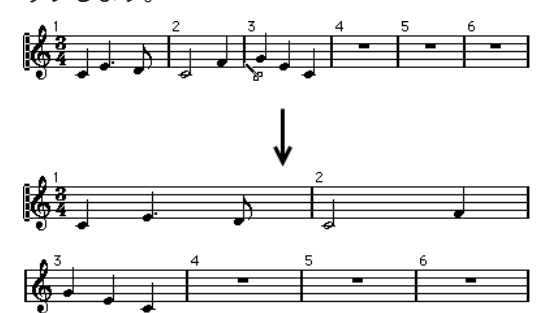

3 小節めを次の譜表に移動する前 (上) と後 (下)

⚫ 改行を削除するには、**スコアエディター**のツールバーで**のり**ツールを選択し、上の譜表の最後 の小節線をクリックします。

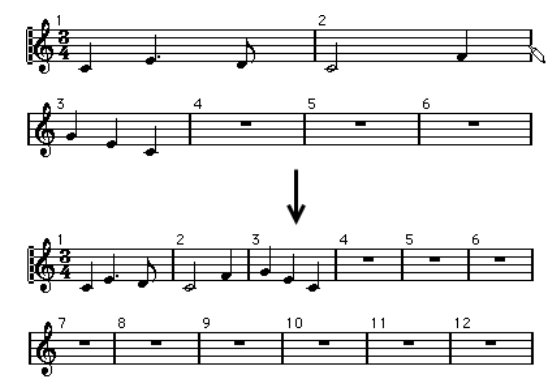

# **譜表間の距離の設定**

譜表間の距離を設定できます。

前提条件

**ページモード**をアクティブにしておきます。

#### 手順

- **⚫** 以下のいずれかの操作を行ないます。
	- ⚫ 特定の大譜表または組段内の譜表間の距離を設定するには、最初の小節の左側をクリックして 上下にドラッグします。
	- ⚫ 複数の組段内のすべての譜表間の距離を設定するには、**[Alt/Opt]** を押しながら最初の小節の 左側をクリックして上下にドラッグします。
	- ⚫ 他の譜表に影響を与えることなく 1 つの譜表を移動するには、 **[Ctrl]/[command]** を押しな がらドラッグします。

関連リンク [ページモード](#page-13-0) (14 ページ)

# **改ページの挿入**

改ページを挿入できます。

前提条件

**ページモード**をアクティブにしておきます。

手順

- **1.** 次のページの始めに移動する譜表をアクティブにします。 そのページの最初の譜表以外ならどの譜表でも構いません。
- **2.** 譜表の左側の長方形を右クリックして、**「次ページに移動 (Move to Next Page)」**を選択します。

結果

そのページのアクティブな譜表以降のすべての譜表が次のページに移動します。 譜表を元に戻すには、その譜表をアクティブにして**「前ページに移動 (Move to Previous Page)」**を選 択します。

関連リンク [ページモード](#page-13-0) (14 ページ)

# **非表示のオブジェクト**

非表示のオブジェクトは、さまざまな目的に使用されます。

音符、休符、記号、音部記号、小節線、さらには譜表全体まで、ページ上のすべてのオブジェクトを非 表示にできます。

#### **スケールを印刷する**

スケール例を作成する場合は、音符を入力して拍子記号や小節線などの不要なオブジェクトを非表示に します。

 $\begin{array}{ccccccccccccccccc}\n\multicolumn{4}{c|}{\textbf{1} & \textbf{2} & \textbf{3} & \textbf{4} & \textbf{5} & \textbf{6} & \textbf{8} & \textbf{9} & \textbf{10} & \textbf{10} & \textbf{10} & \textbf{10} & \textbf{10} & \textbf{10} & \textbf{10} & \textbf{10} & \textbf{10} & \textbf{10} & \textbf{10} & \textbf{10} & \textbf{10} & \textbf{10} & \textbf{10} & \textbf{10} & \textbf{10} & \textbf{10$ 

#### **図形楽譜**

小節線を非表示にすることで図形楽譜を作成できます。

#### **再生のためだけの音符を非表示にする**

グリッサンドやフォールなどを用いて音楽を録音した場合、再生には問題ありませんが、不要な音符が 多く追加されることがあります。そのような場合は、これらの音符を非表示にして、かわりに適切な記 号を挿入することをおすすめします。

関連リンク [オブジェクトを非表示にする](#page-224-0) (225 ページ) [非表示のオブジェクトを表示する](#page-224-0) (225 ページ) [非表示の音符を表示する](#page-224-0) (225 ページ)

# <span id="page-224-0"></span>**オブジェクトを非表示にする**

スコア上のオブジェクトを非表示にできます。

手順

- **1.** 非表示にするオブジェクトを選択します。
- **2.** 以下のいずれかの操作を行ないます。
	- ⚫ **「スコア (Scores)」** > **「隠す/表示 (Hide/Show)」**を選択します。

重要

現在のレイアウト上のオブジェクトだけを非表示にする場合は、**[Ctrl]/[command]** を押し ながら**「隠す/表示 (Hide/Show)」**を選択します。

- ⚫ 符頭をダブルクリックして、**「音符情報を設定 (Set Note Info)」**ダイアログで**「音符を隠す (Hide Note)」**をオンにします。
- ⚫ 拡張ツールバーで**「隠す (Hide)」**をクリックします。

```
関連リンク
```
[「音符情報を設定 \(Set Note Info\)」ダイアログ](#page-117-0) (118 ページ) [拡張ツールバー](#page-14-0) (15 ページ)

## **非表示のオブジェクトを表示する**

スコア上の非表示のオブジェクトを表示できます。

手順

- **1. スコアエディター**のツールバーで、**「ウィンドウレイアウトの設定 (Set up Window Layout)」**を クリックして**「フィルター (Filters)」**をオンにします。
- **2.** フィルターバーで**「隠す (Hide)」**をオンにします。 非表示のすべてのオブジェクトが**「隠す (Hide)」**テキストマーカーで示されます。

 $\rightarrow$ क Hide Hide

- **3.** 表示するオブジェクトの下の**「隠す (Hide)」**テキストマーカーをクリックします。
- **4. [Backspace]** または **[Delete]** を押します。

結果 オブジェクトが再び表示されます。

関連リンク [フィルター](#page-16-0) (17 ページ)

## **非表示の音符を表示する**

スコア上の非表示の音符を表示できます。

手順

**1. スコアエディター**のツールバーで、**「ウィンドウレイアウトの設定 (Set up Window Layout)」**を クリックして**「フィルター (Filters)」**をオンにします。

- <span id="page-225-0"></span>**2.** フィルターバーで**「隠した音符 (Hidden Notes)」**をオンにします。
- **3.** 再び表示する音符を選択します。
- **4.** いずれかの音符をダブルクリックします。
- **5.** 以下のいずれかの操作を行ないます。
	- ⚫ 右ゾーンの**「拡張オプション (Extended Options)」**セクションを開き、**「音符を隠す (Hide Note)」**をオフにします。
	- ⚫ **「音符情報を設定 (Set Note Info)」**ダイアログで**「音符を隠す (Hide Note)」**をオフにし、**「適 用 (Apply)」**をクリックします。

```
結果
```
音符が再び表示されます。

```
関連リンク
「拡張オプション (Extended Options)」セクション (122 ページ)
「音符情報を設定 (Set Note Info)」ダイアログ (118 ページ)
フィルター (17 ページ)
```
# **長休符記号 (Multi-Bar Rests)**

Nuendo では、長休符の表示方法を設定できます。

**「スコア設定 (Score Settings)」**ダイアログの**「プロジェクト (Project)」**タブには、長休符の設定に使 用できるページがいくつかあります。

- ⚫ 長休符の表示方法を設定するには、**「記譜方法 (Notation Style)」**ページを使用します。
- ⚫ 長休符記号の高さと幅を調節するには、**「間隔 (Spacings)」**ページを使用します。
- **長休符の数字のフォントを選択するには、「フォント設定 (Font Settings)」ページを使用します。**

```
関連リンク
オプション (92 ページ)
長休符記号 (Multi-Bar Rests) (83 ページ)
「スコア設定 (Score Settings)」の「プロジェクト (Project)」タブ (75 ページ)
「プロジェクト (Project)」の「記譜方法 (Notation Style)」ページ (80 ページ)
「プロジェクト (Project)」の「間隔 (Spacings)」ページ (88 ページ)
「プロジェクト (Project)」の「フォント設定 (Font Settings)」ページ (76 ページ)
長休符の作成 (228 ページ)
長休符の分割 (228 ページ)
```
## **長休符の属性**

**スコアエディター**の右ゾーンにある長休符の**「属性 (Properties)」**タブでは、長休符を 2 つに分割でき ます。

⚫ 右ゾーンで長休符の**「属性 (Properties)」**タブを開くには、スコアディスプレイ内で休符を選択し ます。

**「長休符記号 (Multi-Bar Rests)」セクション**

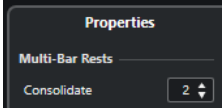

<span id="page-226-0"></span>以下のオプションは選択した要素に影響します。

#### **結合 (Consolidate)**

分割を実行するまでの小節数を入力します。

#### **「プロジェクト設定 (Project Settings)」セクション**

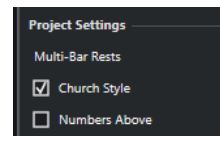

右ゾーンの**「プロジェクト設定 (Project Settings)」**セクションのオプションはプロジェクト全体に影 響します。

#### **長休符を教会式で表示 (Church Style)**

長休符を、通常の水平記号ではなく教会式 (縦線) で表示します。

#### **上に数字 (Numbers Above)**

長休符の記号の上に休む小節数を表示します。

```
関連リンク
「長休符を分割 (Split Multi-Bar Rest)」ダイアログ (227 ページ)
長休符記号 (Multi-Bar Rests) (83 ページ)
「プロジェクト (Project)」の「記譜方法 (Notation Style)」ページ (80 ページ)
長休符の作成 (228 ページ)
長休符の分割 (228 ページ)
```
## **「長休符を分割 (Split Multi-Bar Rest)」ダイアログ**

**「長休符を分割 (Split Multi-Bar Rest)」**ダイアログでは、長休符を 2 つに分割できます。

**● 「長休符を分割 (Split Multi-Bar Rest)」**ダイアログを開くには、長休符をダブルクリックします。

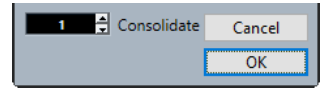

#### **結合 (Consolidate)**

分割を実行するまでの小節数を入力し、**「OK」**を押します。

```
関連リンク
「長休符記号 (Multi-Bar Rests)」セクション (226 ページ)
オプション (92 ページ)
長休符記号 (Multi-Bar Rests) (83 ページ)
「スコア設定 (Score Settings)」の「プロジェクト (Project)」タブ (75 ページ)
「プロジェクト (Project)」の「記譜方法 (Notation Style)」ページ (80 ページ)
「プロジェクト (Project)」の「間隔 (Spacings)」ページ (88 ページ)
「プロジェクト (Project)」の「フォント設定 (Font Settings)」ページ (76 ページ)
長休符の作成 (228 ページ)
長休符の分割 (228 ページ)
```
# <span id="page-227-0"></span>**長休符の作成**

長休符を作成することで、複数の連続する休符を長休符として表示できます。

前提条件

スコアに複数の連続する休符が含まれていることとします。

手順

- **1. 「スコア (Scores)」** > **「設定 (Settings)」**を選択します。
- **2. 「レイアウト (Layout)」**タブを開きます。
- **3. 「長休符記号 (Multi-Bar Rests)」**値フィールドに値を入力します。 この値は、空の小節が何小節を超えたら長休符として表示するかを決めるものです。たとえば、「**2**」 と入力した場合、3 つ以上の連続する空の小節が長休符として表示されます。
- **4. 「適用 (Apply)」**をクリックします。

結果

スコアに長休符が表示されます。

ヒント

右ゾーンの**「長休符記号 (Multi-Bar Rests)」**セクションのオプションを使用しても、この操作を行な えます。

```
関連リンク
長休符記号 (Multi-Bar Rests) (226 ページ)
長休符の属性 (226 ページ)
長休符の分割 (228 ページ)
```
## **長休符の分割**

長い長休符を複数の短い休符に分割できます。

前提条件

スコアに長い長休符が含まれていることとします。

手順

- **1.** 長休符記号をダブルクリックします。
- **2. 「長休符を分割 (Split Multi-Bar Rest)」**ダイアログで、最初の分割位置とする小節数を入力しま す。
- **3. 「OK」**をクリックします。

結果

長休符が分割されます。長休符は、拍子変更記号、複縦線、反復記号、およびリハーサルマークの位置 で自動的に分割されます。

ヒント

右ゾーンの**「長休符記号 (Multi-Bar Rests)」**セクションのオプションを使用しても、この操作を行な えます。

```
関連リンク
長休符の作成 (228 ページ)
長休符記号 (Multi-Bar Rests) (226 ページ)
「長休符記号 (Multi-Bar Rests)」セクション (226 ページ)
```
# **弱起小節の作成**

弱起小節を作成できます。

手順

- **1.** スコアの最初の小節の拍子記号をダブルクリックします。
- **2. 「拍子記号の編集 (Edit Time Signature)」**ダイアログで、弱起小節の長さを入力します。
- **3. 「記号 (Symbols)」**タブで**「拍子 (Time Signatures)」**セクションを開きます。
- **4.** プロジェクトに使用する拍子記号をオンにします。
- **5.** 2 番めの小節の開始位置をクリックして拍子記号を挿入します。
- **6.** 弱起小節に音符を入力します。
- **7.** 弱起小節の拍子記号をダブルクリックします。
- **8. 「拍子記号の編集 (Edit Time Signature)」**ダイアログで、**「弱起小節 (Pickup Bar)」**をオンにしま す。

#### 結果

弱起小節の拍子記号が 2 番めの小節の拍子記号に変わり、2 番めの小節の拍子記号が非表示になりま す。

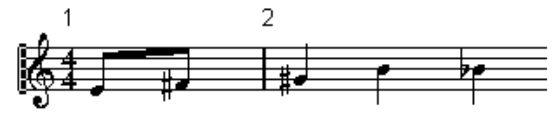

手順終了後の項目

弱起小節の小節番号をダブルクリックしてオフセットに「**-1**」を入力し、小節番号の表示を調節して 「**0**」を非表示にします。

```
関連リンク
「拍子記号の編集 (Edit Time Signature)」ダイアログ (30 ページ)
```
# **休符を非表示にして弱起小節を作成する**

休符を非表示にすることで弱起小節を作成できます。

手順

**1.** 弱起小節に音符を入力します。

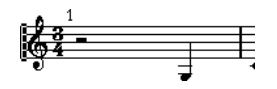

- **2.** 音符の前にある休符をクリックし、**「スコア (Scores)」** > **「隠す/表示 (Hide/Show)」**を選択しま す。
- **3.** 1 小節めと 2 小節めの間の小節線をドラッグして小節の幅を調節します。

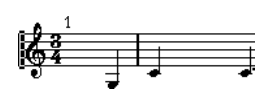

- **4.** 必要に応じて、**レイアウト**ツールを使用して弱起小節内の音符を移動します。
- **5.** 小節番号をダブルクリックして、オフセットに「-1」を入力します。

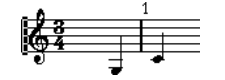

関連リンク [レイアウト](#page-7-0) (8 ページ)

# <span id="page-230-0"></span>**ドラム譜の作成**

Nuendo では、ドラム用のスコアを作成し、ピッチや音価ごとに異なる符頭を割り当てることができま す。

関連リンク ドラムマップの設定 (231 ページ) [ドラム譜用に譜表を設定する](#page-233-0) (234 ページ) [ドラムノートの編集](#page-234-0) (235 ページ) [単線のドラム譜表を設定する](#page-234-0) (235 ページ)

# **ドラムマップの設定**

**スコアエディター**でピッチごとに異なる符頭を表示できるようにするには、まずドラムマップを設定す る必要があります。「ドラムマップ」は、各サウンドに対する設定を含んだ、ドラムサウンドのリスト です。

手順

- **1. プロジェクト**ウィンドウで MIDI トラックを選択します。
- **2. インスペクター**で**「ドラムマップ (Drum Maps)」**ポップアップメニューを開き、ドラムマップを 選択します。
- **3.** MIDI パートを選択して、**スコアエディター**を開きます。
- **4. 「スコア (Scores)」** > **「設定 (Settings)」**を選択します。
- **5. 「譜表 (Staff)」**タブを選択して、**「オプション (Options)」**タブを開きます。
- **6. 「スコアドラムマップを使用 (Use Score Drum Map)」**をオンにして、**「適用 (Apply)」**をクリック します。
- **7.** メインメニューで、**「MIDI」** > **「ドラムマップ設定 (Drum Map Setup)」**を選択します。
- **8. 「ドラムマップ設定 (Drum Map Setup)」**ダイアログで、サウンド/MIDI ノートを設定します。

重要

複数のドラムマップを設定し、それらをプロジェクト内の異なるトラックに割り当てることができ ます。ドラムマップごとに異なるピッチ設定を行なえます。

関連リンク [「ダイナミクスマッピング設定 \(Dynamics Mapping Setup\)」ダイアログ](#page-245-0) (246 ページ) 「ドラムマップ設定 (Drum Map Setup)」ダイアログ (231 ページ) [「譜表 \(Staff\)」の「オプション \(Options\)」タブ](#page-98-0) (99 ページ)

# **「ドラムマップ設定 (Drum Map Setup)」ダイアログ**

**「ドラムマップ設定 (Drum Map Setup)」**ダイアログでは、ドラムマップの読み込み、作成、変更、保 存を行ないます。

⚫ **「ドラムマップ設定 (Drum Map Setup)」**ダイアログを開くには、**「MIDI」** > **「ドラムマップ設定 (Drum Map Setup)」**を選択します。

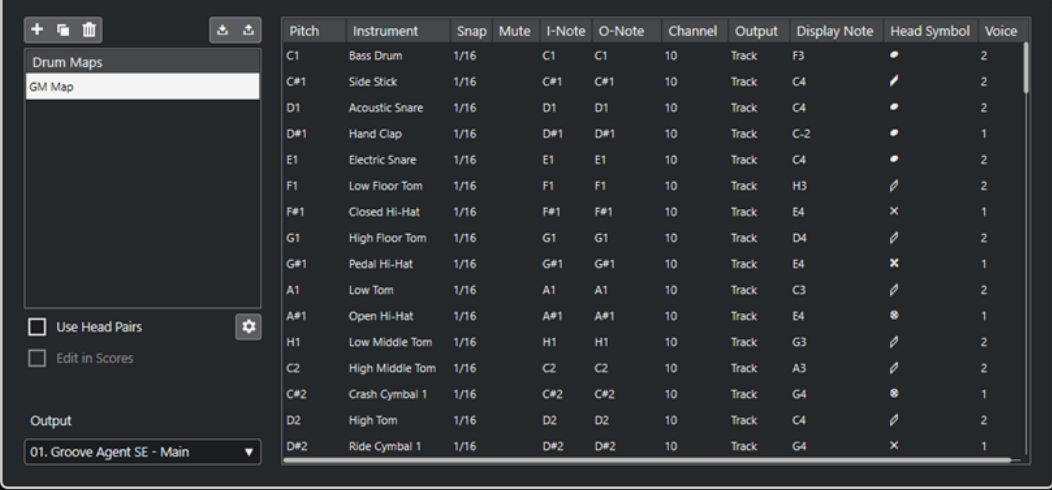

左側の**「ドラムマップ (Drum Maps)」**リストには、読み込まれているドラムマップが表示されます。選 択したドラムマップのサウンドと設定が右側に表示されます。

#### **新規マップ (New Map)**

プロジェクトに新しいドラムマップを追加します。ドラムマップの名前を変更するには、リ ストで名前をクリックして、新しい名前を入力します。

#### **新規コピー (New Copy)**

選択しているマップのコピーを作成します。リスト上で、作成されたコピーのサウンド設定 を変更したり、ドラムマップ名を変更したりできます。

#### **削除 (Remove)**

選択したドラムマップをプロジェクトから削除します。

#### **読み込み (Load)**

プロジェクトに既存のドラムマップを読み込めます。

#### **保存 (Save)**

リストで選択したドラムマップを保存できます。ドラムマップファイルの拡張子は .drm で す。

#### **符頭ペアの使用 (Use Head Pairs)**

このオプションをオンにすると、各ドラムサウンドの符頭形状がドラムサウンドリストに 2 個表示されます。

#### **符頭ペアを編集 (Edit head pairs)**

符頭ペアをカスタマイズできます。

#### **スコア内で編集 (Edit in Scores)**

このオプションをオンにすると、スコアドラムマップの設定をスコアから直接変更できます。

#### **出力 (Output)**

ドラムマップサウンドの出力先を選択します。

右側のドラムサウンドリストには、以下のコラムがあります。

#### **ピッチ (Pitch)**

これは、ドラムマップ内のサウンドの入力ノートに対応しており、ここでは編集できません。

#### **インストゥルメント (Instrument)**

マップ内のドラムサウンドの名前です。

#### <span id="page-232-0"></span>**スナップ (Snap)**

ノートの入力や編集の際に使用されます。

#### **ミュート (Mute)**

ドラムサウンドをミュートします。

#### **入力ノート (I-Note)**

ドラムサウンドの「入力ノート」です。このノートを再生すると、対応するドラムサウンド にマップされ、サウンドの「ピッチ (Pitch)」の設定に応じて自動的にトランスポーズされま す。

#### **出力ノート (O-Note)**

ドラムサウンドの再生ごとに出力される MIDI 出力ノートです。

#### **チャンネル (Channel)**

ドラムサウンドが再生される MIDI チャンネルです。

#### **出力 (Output)**

ドラムサウンドはこの MIDI 出力ポートで再生されます。

#### **音符を表示 (Display Note)**

スコア内で音符が表示されるピッチ、つまり表示ピッチです。たとえば、通常は 3 つすべて のハイハットサウンドをスコア内の同じ譜表線上に異なる記号で表示します。そのため、こ れらは同じ表示ピッチに設定します。

#### **符頭の形状 (Head Symbol)**

このコラムをクリックすると、サウンドの符頭の形状を選択できるポップアップメニューが 開きます。このダイアログの**「符頭ペアの使用 (Use Head Pairs)」**をオンにした場合は、か わりに符頭ペアを選択できます。

#### **ボイス (Voice)**

このピッチを持つすべてのノートを特定の声部に属させることができます。こうすること で、たとえば休符や符尾の向きを同じように操作できます。

#### 関連リンク [ドラムマップの設定](#page-230-0) (231 ページ)

## **符頭ペアの割り当て**

ドラムサウンドや音価ごとに異なる符頭を使用できます。

初期設定では、符頭の形状はすべて白い符頭と黒い符頭のペアになっています。音価が 2 分音符以上の 符頭には白い符頭、4 分音符以下の符頭には黒い符頭が使用されます。

手順

- **1. 「MIDI」** > **「ドラムマップ設定 (Drum Map Setup)」**を選択します。
- **2. 「符頭ペアの設定を使用 (Use Head Pairs)」**をオンにします。

各ドラムサウンドの**「符頭の形状 (Head Symbol)」**コラムに、2 つの形状が表示されるようにな ります。

**3. 「符頭の形状 (Head Symbol)」**コラムをクリックしてポップアップメニューを開き、新しい符頭ペ アを選択します。

結果

ドラムサウンド/ノートに新しい符頭ペアが割り当てられます。

#### <span id="page-233-0"></span>**符頭ペアの編集**

初期設定の符頭ペアが好みでない場合は、編集することもできます。

手順

- **1. 「MIDI」** > **「ドラムマップ設定 (Drum Map Setup)」**を選択します。
- **2. 「符頭ペアを編集 (Edit head pairs)」**を選択します。
- **3.** セルをクリックして、ポップアップメニューから新しい記号を選択します。

## **ドラムマップをスコア内で編集する**

スコアドラムマップの設定をスコアから直接変更できます。

手順

- **1. スコアエディター**を開きます。
- **2. 「MIDI」** > **「ドラムマップ設定 (Drum Map Setup)」**を選択します。
- **3. 「スコア内で編集 (Edit in Scores)」**をオンにします。
- **4.** 以下のいずれかの操作を行ないます。
	- ⚫ ドラムサウンドの表示ピッチを変更するには、ノートを移調します。
	- ドラムサウンドの符頭を設定するには、ノートをダブルクリックします。
	- ⚫ ドラムサウンドの声部の割り当てを変更するには、ドラムノートを右クリックして、**「別の声 部に移動 (Move to Voice)」**ポップアップメニューで声部を選択します。これは、多声部表示 を設定している場合にのみ機能します。

```
関連リンク
音符を表示 (Display Note) (233 ページ)
多声部表記の設定 (107 ページ)
声部をアクティブにして音符を入力する (109 ページ)
```
# **ドラム譜用に譜表を設定する**

ドラムノートを入力できるように譜表を設定できます。

手順

- **1. 「スコア (Scores)」** > **「設定 (Settings)」**を選択します。
- **2. 「譜表 (Staff)」**タブを選択して、**「オプション (Options)」**タブを開きます。
- **3. 「スコアドラムマップを使用 (Use Score Drum Map)」**をオンにします。
- **4. 「機能のオン/オフ設定 (Switches)」**、**「スコアドラムマップ (Score Drum Map)」**、**「符尾を固定 (Fixed Stems)」**の各セクションでオプションを設定します。
- **5. 「適用 (Apply)」**をクリックします。

結果

これで、スコアにドラムノートを挿入できるようになります。

関連リンク [「譜表 \(Staff\)」の「オプション \(Options\)」タブ](#page-98-0) (99 ページ)

```
単線のドラム譜表を設定する (235 ページ)
多声部表記 (107 ページ)
```
# <span id="page-234-0"></span>**ドラムノートの編集**

ドラムノートの入力と編集は、通常の音符と同じ方法で行なえます。

ドラムマップでノートを上下に移動すると、それに応じて表示ピッチも変更されます。

単線のドラム譜表でノートのピッチを入力または編集する場合は、ノートを上下にドラッグするとき に、ステータスラインの**「マウスの値 (Mouse Value)」**ディスプレイを補助的なガイドとして使用しま す。

補足

オープンハイハットとクローズハイハットのように、同じピッチを持つ 2 つノートがドラムマップに含 まれている場合は、**[Ctrl]/[command]** を押すことで 2 番めのノートにアクセスできます。

```
関連リンク
音符を表示 (Display Note) (233 ページ)
マウスの値 (Mouse Value) (15 ページ)
```
# **単線のドラム譜表を設定する**

単線として表示されるようにドラム譜表を設定し、線より下、線上、線より上のどこにノートを表示す るかを設定できます。

手順

- **1. 「スコア (Scores)」** > **「設定 (Settings)」**を選択します。
- **2. 「譜表 (Staff)」**タブを選択して、**「オプション (Options)」**タブを開きます。
- **3. 「スコアドラムマップを使用 (Use Score Drum Map)」**をオンにします。
- **4. 「単線のドラム譜表 (Single Line Drum Staff)」**をオンにします。
- **5.** 値フィールドで、線上に表示するピッチを決めるピッチ範囲を設定します。 この範囲外のノートは、自動的に線より上または下に表示されます。
- **6. 「適用 (Apply)」**をクリックします。

関連リンク [「譜表 \(Staff\)」の「オプション \(Options\)」タブ](#page-98-0) (99 ページ)

# <span id="page-235-0"></span>**タブ譜**

Nuendo では、音符の譜表をタブ譜で表示したり、タブ譜を一から作成したりできます。

タブ譜は、ギターなどのフレット弦楽器に対して音符の譜表のかわりに使用できます。タブ譜では、楽 器の弦を表わす各線上に配置されたフレット番号でピッチが示されます。

音符の移動や連桁および符尾の向きの操作など、タブ譜も音符の譜表と同じ方法で編集できます。

関連リンク タブ譜を一から作成する (236 ページ) [音符の譜表をタブ譜で表示する](#page-236-0) (237 ページ) [符頭を数字に変更する](#page-237-0) (238 ページ) [タブ譜のフォントの設定](#page-238-0) (239 ページ) [音符のピッチの変更](#page-238-0) (239 ページ) [音符を別の弦に移動する](#page-239-0) (240 ページ)

# **タブ譜を一から作成する**

タブ譜を一から作成できます。

手順

- **1. スコアエディター**で、音部記号をダブルクリックします。
- **2. 「音部記号の編集 (Edit Clef)」**ダイアログで、音部記号をタブ譜に変更します。

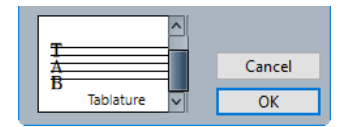

- **3. 「スコア (Scores)」** > **「設定 (Settings)」**を選択します。
- **4. 「譜表 (Staff)」**タブを選択して、**「オプション (Options)」**タブを開きます。
- **5. 「譜表の線数 (System Lines)」**値フィールドに楽器の弦の数を入力します。
- **6. 「スペースを追加 (Add Space)」**値フィールドに、「**1**」または「**2**」と入力して線の間の間隔を設 定します。
- **7. 「タブ譜 (Tablature)」**タブを開き、**「タブ譜モード (Tablature Mode)」**をオンにします。
- **8.** その他のオプションを設定します。
- **9. 「適用 (Apply)」**をクリックします。

 $\overline{\phantom{a}}$ 

- **10. スコアエディター**のツールバーで、**「ノートを挿入 (Insert Note)」**を選択します。
- **11.** マウスポインターをスコア上に動かし、マウスボタンを押しながら希望する弦に正しいフレット番 号の音符が表示されるように上下にドラッグします。

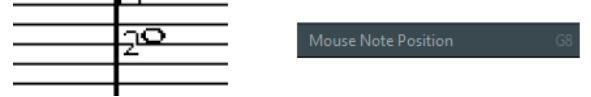

<span id="page-236-0"></span>補足

上下にドラッグすると、そのピッチを演奏できる弦のなかで最も低い弦が自動的に選択されま す。たとえば、ギターのタブ譜で 4 よりも大きいフレット番号を使用したい場合などは、**「別の弦 へ移動 (Move To String)」**を使用します。

**12.** マウスボタンを放します。

結果

スコアに音符が追加されます。

```
関連リンク
「音部記号の編集 (Edit Clef)」ダイアログ (32 ページ)
「譜表 (Staff)」の「オプション (Options)」タブ (99 ページ)
「譜表 (Staff)」の「タブ譜 (Tablature)」タブ (104 ページ)
```
# **音符の譜表をタブ譜で表示する**

スコアをタブ譜で表示できます。

前提条件

- ⚫ スコアができるだけ読みやすくなるように、クオンタイズなどの基本的な編集をしておきます。
- スコア内の音符は楽器の音域内に配置しておきます。

手順

- **1. 「スコア (Scores)」** > **「設定 (Settings)」**を選択します。
- **2. 「譜表 (Staff)」**タブを選択して、**「タブ譜 (Tablature)」**タブを開きます。
- **3. 「タブ譜モード (Tablature Mode)」**をオンにします。
- **4.** 以下のいずれかの操作を行ないます。
	- **「インストゥルメント (Instrument)」ポップアップメニューを開き、あらかじめ定義された楽** 器のいずれかを選択します。
	- ⚫ **「弦のチューニング (String Tunings)」**セクションの値フィールドを使用して、各弦のチュー ニングを設定します。弦を無効にするには、**「オフ (Off)」**に設定します。
- **5.** 必要に応じて、**「カポ (Capo)」**値フィールドに値を入力して対応するフレットのカポタストを設定 します。
- **6.** その他のオプションを設定します。
- **7. 「適用 (Apply)」**をクリックします。

結果

スコアがタブ譜で表示されます。

<span id="page-237-0"></span>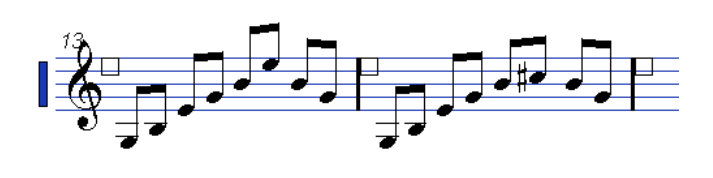

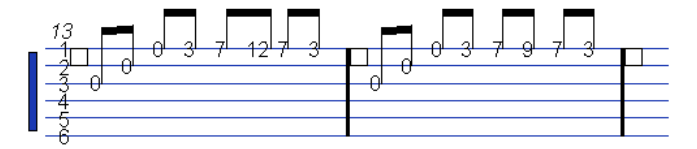

タブ譜モードをオンにする前 (上) と後 (下)

手順終了後の項目

**「タブ譜モード (Tablature Mode)」**をオフにすると、通常の記譜に戻すことができます。

関連リンク

[「譜表 \(Staff\)」の「タブ譜 \(Tablature\)」タブ](#page-103-0) (104 ページ)

# **MIDI チャンネル 1 ~ 6 を使用する**

各弦をそれぞれ異なる MIDI チャンネルで送信できるギターシンセサイザーを使用して作業する場合、 MIDI チャンネルの値に応じて音符を正しい弦に自動的に配置できます。

前提条件

- お使いの MIDI 弦楽器の弦が 6 本以下であることとします。
- ⚫ 1 弦を MIDI チャンネル 1 で送信し、2 弦を MIDI チャンネル 2 で送信する、という風に楽器を設定 しておきます。

#### 手順

- **1. 「スコア (Scores)」** > **「設定 (Settings)」**を選択します。
- **2. 「譜表 (Staff)」**タブを選択して、**「タブ譜 (Tablature)」**タブを開きます。
- **3. 「MIDI Ch.1~6 (MIDI Channel 1–6)」**をオンにします。
- **4. 「タブ譜モード (Tablature Mode)」**をオンにします。
- **5.** その他のオプションを設定します。
- **6. 「適用 (Apply)」**をクリックします。

結果

MIDI チャンネルの値に応じて、音符が正しい弦に自動的に配置されます。

# **符頭を数字に変更する**

すべての音符をタブ譜で表示するかわりに、1 つの符頭だけを数字に変更することもできます。

手順

- **1.** 符頭をダブルクリックします。
- **2. 「音符情報を設定 (Set Note Info)」**ダイアログで、**「タブ譜 (Tablature)」**をオンにします。
- **3.** 右側の値フィールドでフレット番号を設定します。

V Tablature 0 -

<span id="page-238-0"></span>**4. 「適用 (Apply)」**をクリックします。

結果

符頭が数字に変更されます。

ヒント

右ゾーンの**「符頭 (Notehead)」**セクションのオプションを使用しても、この操作を行なえます。

```
関連リンク
「音符情報を設定 (Set Note Info)」ダイアログ (118 ページ)
「符頭 (Notehead)」セクション (122 ページ)
```
# **タブ譜のフォントの設定**

タブ譜の数字のフォントを設定できます。

手順

- **1. 「スコア設定 (Score Settings)」**ダイアログの**「プロジェクト (Project)」**–**「フォント設定 (Font Settings)」**ページを開きます。
- **2. 「プロジェクトテキスト (Project Text)」**タブを開きます。
- **3. 「書式セット (Font For)」**ポップアップメニューを開き、**「タブ譜 (Tablatures)」**を選択します。
- **4. 「フォント (Font)」**ポップアップメニューを開き、フォントを選択します。
- 5. 「サイズ (Size)」ポップアップメニューを開き、フォントサイズを選択します。
- **6. 「適用 (Apply)」**をクリックします。

```
結果
設定に従って、タブ譜のフォントが表示されます。
```

```
関連リンク
プロジェクトテキスト (77 ページ)
```
# **音符のピッチの変更**

タブ譜の音符のピッチを変更できます。

手順

- **1.** 変更する音符を選択します。
- **2.** 以下のいずれかの操作を行ないます。
	- 使用するピッチまで符頭を上下にドラッグします。

補足

ステータスラインの**「マウスの値 (Mouse Value)」**ディスプレイを補助的なガイドとして使用 できます。

⚫ 情報ラインの**「ピッチ (Pitch)」**の値を変更します。

<span id="page-239-0"></span>結果

スコアの弦とフレットの番号が自動的に更新されます。

```
関連リンク
マウスの値 (Mouse Value) (15 ページ)
情報ライン (15 ページ)
```
# **音符を別の弦に移動する**

たとえば、ギターで開放弦を回避したい場合などに音符を別の弦に移動できます。

手順

- **1.** 新しい弦に移動する 1 つまたは複数の音符を選択します。
- **2.** 選択した音符のいずれかを右クリックして、**「別の弦へ移動 (Move To String)」**サブメニューから 移動先の弦を選択します。

#### 結果

**「スコア設定 (Score Settings)」**ダイアログの**「譜表 (Staff)」**–**「タブ譜 (Tablature)」**タブで設定した 楽器のチューニングに応じて、フレット番号が自動的に調整されます。

関連リンク [「譜表 \(Staff\)」の「タブ譜 \(Tablature\)」タブ](#page-103-0) (104 ページ)

# <span id="page-240-0"></span>**リズム記号**

Nuendo では、スコアをリズム記号で表示できます。たとえば、キューや指揮者用スコアなど、リズム 情報だけに集中したい場合などに便利です。リズム記号はリードシートの作成にも役立ちます。

フルスコア、またはその一部をリズム記号で表示できます。リズム記号で表示できる最小の範囲は 1 小 節です。1 つの音符のみを選択した場合でも、小節全体の表示が変わります。

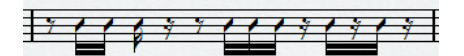

分割譜表では、片方の譜表を一般的な記号で表示し、もう一方をリズム記号で表示できます。

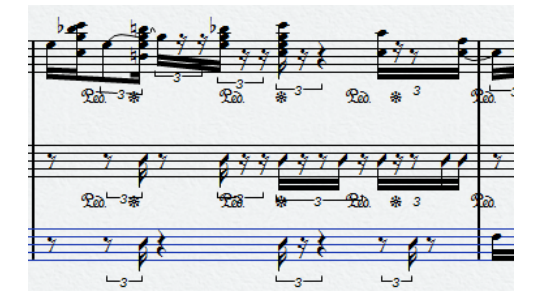

多声部表記では、片方の声部を一般的な記号で表示し、もう一方をリズム記号で表示できます。

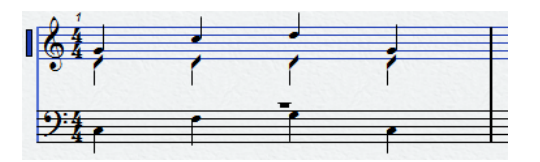

重要

- ⚫ リズム記号は表示用の機能であり、非破壊的です。一般的な記号とリズム記号は切り替えることが できます。
- ⚫ **「スコア設定 (Score Settings)」**ダイアログの**「記譜方法 (Notation Style)」**ページには、リズム 記号の外観を変更できるオプションが用意されています。

```
関連リンク
「プロジェクト (Project)」の「記譜方法 (Notation Style)」ページ (80 ページ)
音符の譜表をリズム記号で表示する (241 ページ)
リズム記号を一般的な記号で表示する (242 ページ)
リズム小節インジケーター (242 ページ)
小節内の音符と休符を非表示にする (243 ページ)
音符や記号を小節反復記号で置き換える (243 ページ)
```
# **音符の譜表をリズム記号で表示する**

一般的な記号をリズム記号で表示できます。リズム記号は表示用の機能であり、非破壊的です。一般的 な記号とリズム記号は切り替えることができます。

前提条件

Nuendo でスコアを開き、スコアができるだけ読みやすくなるように基本的な編集をしておきます。

#### <span id="page-241-0"></span>手順

- **1.** リズム記号で表示する音符を選択します。
- **2. 「スコア (Scores)」** > **「リズム記号 (Rhythm Notation)」** > **「リズム記号を表示 (Show Rhythmic Notation)」**を選択します。

#### 結果

選択した音符や記号がリズム記号で表示されます。

- 符頭の形状が変わります。
- ⚫ ピッチが一時的に無効になり、すべてのリズム符頭が同じ垂直位置に表示されます。
- ⚫ 和音など、同じ位置にある音符は一時的に無効になり、1 つの符頭で表わされます。
- ⚫ リズム記号の小節と一般的な記号の小節の間のタイは、一時的に無効になります。
- 音符が含まれていない小節には、休符のかわりに、拍子記号の分子と同じ数のスラッシュが表示さ れます。

#### 関連リンク

[「プロジェクト \(Project\)」の「記譜方法 \(Notation Style\)」ページ](#page-79-0) (80 ページ) リズム記号を一般的な記号で表示する (242 ページ)

# **リズム記号を一般的な記号で表示する**

リズム記号の表示をやめ、再び一般的な記号を表示できます。リズム記号は表示用の機能であり、非破 壊的です。一般的な記号とリズム記号は切り替えることができます。

前提条件

スコアの一部をリズム記号で表示しておきます。

#### 手順

- **1.** 一般的な記号で表示する音符を選択します。
- **2. 「スコア (Scores)」** > **「リズム記号 (Rhythm Notation)」** > **「一般的な記号を表示 (Show Regular Notation)」**を選択します。

#### 結果

選択した音符や記号が一般的な記号で表示されます。

- リズム符頭が通常の符頭で表示されます。
- ⚫ 音符のピッチ、和音、タイが表示されます。
- スラッシュが表示されていた小節に休符が表示されます。

```
関連リンク
「プロジェクト (Project)」の「記譜方法 (Notation Style)」ページ (80 ページ)
音符の譜表をリズム記号で表示する (241 ページ)
```
# **リズム小節インジケーター**

リズム小節インジケーターは、スコアのどのセクションがリズム記号で表示されているかを示すもので す。

スコアにリズム小節インジケーターを表示するには、**スコアエディター**のフィルターバーにある**「カッ ト/リズム (Cut/Rhythm)」**をオンにします。

<span id="page-242-0"></span>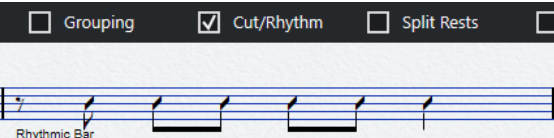

リズム小節インジケーターを非表示にするには、**「カット/リズム (Cut/Rhythm)」**オプションをオフに します。

補足

リズム小節インジケーターは印刷されません。

```
関連リンク
フィルター (17 ページ)
音符の譜表をリズム記号で表示する (241 ページ)
```
# **小節内の音符と休符を非表示にする**

1 つまたは複数の小節内の音符と休符を非表示にできます。これにより、音符や休符を削除することな く、スコア内の特定の部分に集中できます。変更されるのは表示のみで、音符と休符はすべて通常どお り再生されます。

手順

- **1.** 空にする小節内の音符を選択します。
- **2. 「スコア (Scores)」** > **「リズム記号 (Rhythm Notation)」** > **「小節を空にする (Clear Bar)」**を選 択します。

#### 結果

小節内の音符と休符がすべて非表示になります。

手順終了後の項目

表示を一般的な記号またはリズム記号に戻すには、フィルターバーの**「カット/リズム (Cut/Rhythm)」** をオンまたはオフにしてリズム小節インジケーターを右クリックし、コンテキストメニューから対応す るオプションを選択します。

```
関連リンク
リズム小節インジケーター (242 ページ)
音符の譜表をリズム記号で表示する (241 ページ)
リズム記号を一般的な記号で表示する (242 ページ)
```
# **音符や記号を小節反復記号で置き換える**

1 つまたは複数の小節の一般的な記号またはリズム記号を、反復記号に置き換えることができます。

手順

- **1.** 1 つまたは複数の音符を選択します。
- **2. 「スコア (Scores)」** > **「リズム記号 (Rhythm Notation)」** > **「小節反復記号を表示 (Show Bar Repeat Sign)」**を選択します。

結果

小節内の音符と休符がすべて非表示になり、かわりに小節反復記号が表示されます。

補足

小節反復記号は表示のみのオプションであり、再生には影響しません。音符と休符はすべて通常どおり に再生されます。

手順終了後の項目

表示を一般的な記号またはリズム記号に戻すには、フィルターバーの**「カット/リズム (Cut/Rhythm)」** をオンまたはオフにしてリズム小節インジケーターを右クリックし、コンテキストメニューから対応す るオプションを選択します。

関連リンク [「その他 \(Other\)」セクション](#page-158-0) (159 ページ)

# <span id="page-244-0"></span>**再生**

Nuendo では、リピート、プロジェクト記号、マッピングされたダイナミクスを再生できます。

```
関連リンク
リピートとプロジェクト記号を再生する (245 ページ)
マッピングされたダイナミクス (245 ページ)
「ダイナミクスマッピング設定 (Dynamics Mapping Setup)」ダイアログ (246 ページ)
強弱記号の挿入 (247 ページ)
```
# **リピートとプロジェクト記号を再生する**

Nuendo では、セーニョ、コーダ、ダ・カーポ、リピート括弧などのプロジェクトレイヤー記号やリピ ートなどの指示を再生できます。

前提条件

スコアにリピートまたはプロジェクト記号が含まれていることとします。

手順

**1. スコアエディター**のツールバーを右クリックして、コンテキストメニューで**「アレンジャー (Arranger)」**をオンにします。 **アレンジャー**コントロールが表示されます。

 $44.77 m$ 

**2. 「アレンジャーモードをアクティブ (Activate Arranger Mode)」**をクリックし、再生を開始しま す。

#### 結果

スコア内のリピートおよびプロジェクト記号に従って再生が行なわれます。

```
関連リンク
レイヤー (141 ページ)
「その他 (Other)」セクション (159 ページ)
```
# **マッピングされたダイナミクス**

Nuendo では、マッピングされたダイナミクスに**ノートエクスプレッション**機能を利用します。

マッピングされたダイナミクスは、ベロシティー値をパーセンテージで変更する方法、ボリュームコン トローラーメッセージを送信する方法、または追加の一般的なコントローラーを送信する方法によって 再生できます。また、これらの方法を組み合わせることもできます。

```
関連リンク
「ダイナミクスマッピング (Dynamics Mapping)」セクション (152 ページ)
「ダイナミクスマッピング設定 (Dynamics Mapping Setup)」ダイアログ (246 ページ)
強弱記号の挿入 (247 ページ)
```
# <span id="page-245-0"></span>**「ダイナミクスマッピング設定 (Dynamics Mapping Setup)」ダイアログ**

**「ダイナミクスマッピング設定 (Dynamics Mapping Setup)」**ダイアログでは、強弱記号を設定できま す。

⚫ **「ダイナミクスマッピング設定 (Dynamics Mapping Setup)」**ダイアログを開くには、**「記号 (Symbols)」**タブの**「ダイナミクスマッピング (Dynamics Mapping)」**セクションでいずれかの 記号を右クリックして**「ダイナミクスマッピング (Dynamics Mapping)」**を選択します。

補足

マッピングされた強弱記号がスコア内にすでに含まれている場合は、その記号をダブルクリックし て**「ダイナミクスマッピング設定 (Dynamics Mapping Setup)」**ダイアログを開くこともできま す。

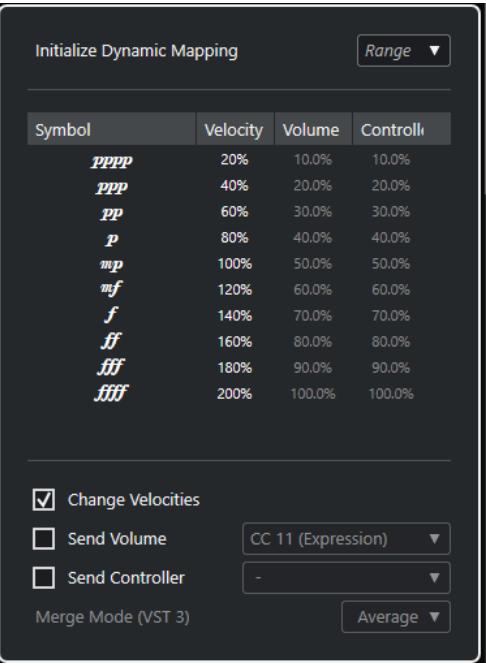

以下のオプションを使用できます。

#### **ダイナミクスマッピングを初期化 (Initialize Dynamic Mapping)**

マッピングされた強弱記号を操作する際のダイナミックレンジを指定できます。右のポップ アップメニューを開いて**「pp-ff」**を選択することで、極端な強弱記号 (**pppp**、**ppp**、**ffff**、 および **fff**) を無効化できます。ダイナミックレンジ全体を使用するには**「pppp - ffff」**を選 択します。

#### **記号 (Symbol)**

強弱記号が表示されます。

**ベロシティー (Velocity)**

**「ベロシティー (Velocity)」**コラムを使用してベロシティーを強弱記号に割り当てるには、**「ベ ロシティーを変更 (Change Velocities)」**をオンにします。パーセンテージの値によって、 この記号でノートの現在のベロシティー値をどれだけ上げ下げするかを定義します。

**ボリューム (Volume)**

**「ボリューム (Volume)」**コラムを使用してボリュームを強弱記号に割り当てるには、**「ボリ ュームを送信 (Send Volume)」**をオンにします。パーセンテージの値によって、対応する記 号でノートの現在のボリュームをどれだけ上げ下げするかを定義します。ポップアップメニ

<span id="page-246-0"></span>ューを使用して、MIDI コントローラー 7 と 11、または VST 3 ボリュームのいずれを使用す るか選択します。

#### 補足

**「VST 3 ボリューム (VST 3 Volume)」**を選択した場合、**「マージモード (VST 3) (Merge Mode (VST 3))」**の設定に従って、強弱記号に指定されたボリュームにノートの VST 3 ボリューム イベントがマージされます。ただし、編集したパートにコントローラーレーンの MIDI コン トローラー 7 (メインボリューム) または 11 (エクスプレッション) 用のイベントが含まれて いないことを確認してください。

#### **コントローラー (Controller)**

**「コントローラー (Controller)」**コラムを使用してコントローラーを強弱記号に割り当てる には、**「コントローラーを送信 (Send Controller)」**をオンにします。パーセンテージの値に よって、対応する記号でノートの現在のコントローラーの値をどれだけ上げ下げするかを定 義します。

また、追加の MIDI コントローラー (MIDI コントローラー 7 と 11 を除く) を送信することも できます。

補足

**「コントローラーを送信 (Send Controller)」**と**「ボリュームを送信 (Send Volume)」**を組 み合わせると、ボリュームが大きくなるほど明るくなるサウンドを設定できます。この設定 は、弦楽器、木管楽器、金管楽器などを扱う場合に役立ちます。

**マージモード (VST 3) (Merge Mode (VST 3))**

ノートの**「VST 3 ボリューム (VST 3 Volume)」**パラメーターと強弱記号のマージ結果に影響 します。**「平均 (Average)」**を有効にすると、2 つのボリュームメッセージの平均がノートに 使用されます。**「マージ (Merge)」**を有効にすると、ダイナミクス信号の**「VST 3 ボリューム (VST 3 Volume)」**設定によってノートの既存の**「VST 3 ボリューム (VST 3 Volume)」**設定 がモジュレートされます。高い値に設定するとノートに設定されたボリュームが大きくな り、低い値に設定するとボリュームが小さくなります。

```
関連リンク
「ダイナミクスマッピング (Dynamics Mapping)」セクション (152 ページ)
強弱記号の挿入 (247 ページ)
マッピングされたダイナミクス (245 ページ)
```
## **強弱記号の挿入**

スコアに強弱記号を挿入できます。

前提条件 強弱を設定しておきます。

手順

- **1. 「強弱記号 (Dynamics)」**セクションまたは**「ダイナミクスマッピング (Dynamics Mapping)」**セ クションで、強弱記号を選択します。
- **2. スコアエディター**で記号を挿入する位置をクリックします。 マッピングされた強弱記号は、配色が通常の強弱記号と異なります。

#### 補足

強弱記号は、コンテキストメニューを開いて**「上へ (+) (One up (+))」**または**「下へ (-) (One down (-))」**を選択することで変更できます。

結果

- クレッシェンドとデクレッシェンドはインテリジェントに更新されます。つまり、2つの強弱記号 の間にクレッシェンドを挿入したあとにこれらの強弱記号の順序を入れ替えると、クレッシェンド は自動的にデクレッシェンドになります。
- 強弱記号が前に付いていないクレッシェンド記号を挿入した場合は、メゾフォルテが仮の開始値と なります。
- 強弱記号が後ろに付いていないクレッシェンド記号を挿入した場合は、終了値が自動的に計算され ます。

クレッシェンドの場合は開始値の 1 つ上の値、デクレッシェンドの場合は開始値の 1 つ下の値が終 了値となります。

関連リンク

[「強弱記号 \(Dynamics\)」セクション](#page-152-0) (153 ページ) [「ダイナミクスマッピング \(Dynamics Mapping\)」セクション](#page-151-0) (152 ページ) [「ダイナミクスマッピング設定 \(Dynamics Mapping Setup\)」ダイアログ](#page-245-0) (246 ページ) [マッピングされたダイナミクス](#page-244-0) (245 ページ)

# **索 引**

## **B**

Bravura フォント [77](#page-76-0)

## **H**

H.W.Henze スタイル [80](#page-79-0)

## **M**

```
MIDI 入力機能 62
MIDI ノート
  カラーを割り当て 126
   スコアで選択 59
  表示上の長さ 68
  複製 63
MusicXML 207
  書き出し 211
  読み込み 210
```
# **P**

Petaluma フォント [77](#page-76-0)

# **R**

RTF 設定 [184](#page-183-0)

# **S**

SMuFL フォント [77](#page-76-0)

## **あ**

アーティキュレーション [151](#page-150-0) アクセント [80](#page-79-0) アッチェレランド [131](#page-130-0) アライメント 強弱記号 [173](#page-172-0) スコア記号 [173](#page-172-0) テキスト [105](#page-104-0) アレンジャーモード [245](#page-244-0)

## **い**

```
移調楽器 41
移調パレット 63
移調表示 95
  インストゥルメント 41
  実音 42
  譜表の設定 42
  変調 43
```
イベント移動の制約 [7,](#page-6-0) [135](#page-134-0) クレッシェンド記号を水平に保つ [153,](#page-152-0) [172](#page-171-0) スラーを音符にスナップ [154](#page-153-0) ノートを現在の調に制限 [63](#page-62-0) 異名同音の表記 [125](#page-124-0) 異名同音変換 [125](#page-124-0) 小節全体 [85](#page-84-0) 印刷 スコア [43](#page-42-0) ページの設定 [29](#page-28-0) インスペクター [18](#page-17-0) [–20](#page-19-0) セクション [21](#page-20-0)

# **え**

「英語 (English)」のノート名 [41](#page-40-0) エクスプレッションマップ [151](#page-150-0) 鉛筆ツール [141](#page-140-0)

## **お**

```
オートレイアウト 212
お気に入り 145
オクターブ記号 157
オフセット 88
  小節番号 199
   ページ番号 80
音符
   移動 61
  隠す 243
   長さ 67
   ピッチ 62, 63
音部記号 29, 80
  移動 72
   オプション 35
   記号 146
   初期値を設定 29
   設定 32
  挿入 71
  属性 33
   編集 32, 71
音部記号等 152
音符情報を MIDI に適用 49
音符情報を設定 118
音部/調号 35, 95
音符に属する記号 167
音符の解釈 95
音符のグループを反復複製 130
音符の自動グループ化 127
音符の属性 55
音符の長さ 66
音符の入力 56, 57
音符のピッチ 61
–63
音符の表示位置を移動 135
音符の複製 63
```
音符のポジション [61](#page-60-0) 音符付加記号 [153](#page-152-0) サイズ変更 [172](#page-171-0) 挿入 [167](#page-166-0) 音符を選択 [59,](#page-58-0) [60](#page-59-0) MIDI [59](#page-58-0) 音価 [54](#page-53-0)

### **か**

隠す 音符と休符 [243](#page-242-0) フラグ (Flags) [118](#page-117-0) 連桁 [118](#page-117-0) 拡張ツールバー [15](#page-14-0) 歌詞 [80,](#page-79-0) [181](#page-180-0) 声部の [182](#page-181-0) 挿入 [181](#page-180-0) バース [182](#page-181-0) 読み込み [183](#page-182-0) カスタムテキストエディター [187](#page-186-0) 加線 [118](#page-117-0) 画像ファイル [161](#page-160-0) 属性 [162](#page-161-0) 括弧記号 [162](#page-161-0) カポ [104](#page-103-0) カラー [126](#page-125-0) 間隔 [88](#page-87-0)

## **き**

キーボード記号 [159,](#page-158-0) [160](#page-159-0) 記号 [18,](#page-17-0) [141](#page-140-0) アーティキュレーション [153](#page-152-0) 移動 [168](#page-167-0) エクスプレッションマップ [151](#page-150-0) お気に入り [145](#page-144-0) 音部記号 [146](#page-145-0) 音部記号等 [152](#page-151-0) ギタータブ [149](#page-148-0) 強弱記号 [153](#page-152-0) コーダ [162](#page-161-0) コード記号 [148](#page-147-0) その他 [159](#page-158-0) ダイナミクスマッピング [152](#page-151-0) 調号 [145](#page-144-0) パレット [19](#page-18-0) 拍子記号 [147](#page-146-0) 文字プリセット [163](#page-162-0) ユーザー記号 [164](#page-163-0) ライン/トリル [157](#page-156-0) リハーサルマーク [162](#page-161-0) リピート [162](#page-161-0) 記号のサイズを変更 [172](#page-171-0) 記号パレット [19](#page-18-0) ギター記号 [149,](#page-148-0) [150](#page-149-0) ギターコードライブラリー [87](#page-86-0) 記号を追加 [149](#page-148-0) 記譜方法 [80](#page-79-0) キューの音符 [136](#page-135-0) 休符 移動 [135](#page-134-0) 隠す [101,](#page-100-0) [243](#page-242-0)

休符 (続き) 多声部の [107](#page-106-0) 長休符の作成 [228](#page-227-0) 休符とリピートを垂直にスナップ [135](#page-134-0) 休符を削減 [101](#page-100-0) 強弱記号 アライメント [173](#page-172-0) 記号 [153](#page-152-0) サイズ変更 [172](#page-171-0)

## **く**

クオンタイズプリセット [56](#page-55-0) グループ化 クリックパターン [80](#page-79-0) クレッシェンド [153](#page-152-0)

## **け**

消しゴムツール [69,](#page-68-0) [219](#page-218-0) 現在のコード [15](#page-14-0) 検索と置換 [193](#page-192-0) 弦のチューニング [104](#page-103-0)

## **こ**

```
コード記号 86, 148, 174
  作成 178
  属性 175
  テンション 177
  名前の形式 41
  フォント 86
  編集 176
コードトラックに基づき臨時記号を付加 85
コピー
  音符の属性 126
  小節間での音符や記号 169
個別キー 41
混合拍子記号 128
コンピューターキーボードによる音符入力 57
```
# **し**

```
試聴モード 52
実音 42
小節
  1 段あたりの数 222
  譜表あたりの数 221
  前/次の譜表に移動 222
小節数 221, 222
小節線 80, 216
  属性 217
  編集 218
小節と拍のポジション 56
小節と拍のポジションを表示 56
小節のコピー 170
小節番号 80
   オフセット 199
  設定 199
  属性 200
小節ハンドル 169
   属性 171
```
小節を空にする [243](#page-242-0) 情報ライン [15](#page-14-0) 音符の長さ [67](#page-66-0)

#### **す**

ズーム [24,](#page-23-0) [25](#page-24-0) ツール [24](#page-23-0) ポップアップメニュー [24](#page-23-0) スコアエディター ウィンドウ [5](#page-4-0) 表示 [13](#page-12-0) スコア記号 [141,](#page-140-0) [144](#page-143-0) アライメント [173](#page-172-0) 長さ [172](#page-171-0) ハンドル [168](#page-167-0) スコア設定 [74,](#page-73-0) [80](#page-79-0) 間隔 [88](#page-87-0) ギターコードライブラリー [87](#page-86-0) コード記号 [86](#page-85-0) テキスト [105](#page-104-0) フォント [76](#page-75-0) 譜表 [93](#page-92-0) プロジェクト [75](#page-74-0) 臨時記号 [85](#page-84-0) レイアウト [91](#page-90-0) スコアドラムマップ [99](#page-98-0) スコアフォント [77](#page-76-0) ステータスライン [15](#page-14-0) スナップモード [51](#page-50-0) スラー 形状 [155](#page-154-0) 挿入 [154](#page-153-0) ベジェ [156](#page-155-0) 方向 [155](#page-154-0) スラーを音符にスナップ [154](#page-153-0)

## **せ**

声部 表示用クオンタイズ [111](#page-110-0) 声部の抽出 [113](#page-112-0) 声部の振り分け [48,](#page-47-0) [110](#page-109-0) 声部への音符の移動 [109,](#page-108-0) [110](#page-109-0)

## **そ**

装飾音符 作成 [137](#page-136-0) 通常に変換 [138](#page-137-0) 編集 [137](#page-136-0) 属性 [20](#page-19-0) 音部記号 [33](#page-32-0) コード記号 [175](#page-174-0) 小節線 [217](#page-216-0) 小節番号 [200](#page-199-0) 小節ハンドル [171](#page-170-0) 段階的強弱記号 [156](#page-155-0) 長休符 [226](#page-225-0) 調号 [37](#page-36-0) ノートイベント [121](#page-120-0)

属性(続き) 譜表 [20](#page-19-0) 譜表名 [195](#page-194-0) その他の記号 [159](#page-158-0) 「ソルフェージュ (Solfège)」のノート名 [41](#page-40-0)

## **た**

```
タイ 133
  記号として挿入 154
   分割 68, 134
  方向 118
タイでつながれた音符 60
ダイナミクスマッピング 152
タイの分割 134
多声部の設定 101
多声部表記 107
   音符の入力 109
   交差する声部 111
   自動 113
   設定 107
   表示用クオンタイズ 111
  符尾の方向 115
タブ譜 236
  MIDI チャンネル 238
  作成 236
  表示 104, 237
   フォント 239
段階的強弱記号 156
ダンパーペダル記号 159
```
## **ち**

長休符 [80](#page-79-0) 作成 [228](#page-227-0) 属性 [226](#page-225-0) 分割 [228](#page-227-0) 長休符を分割 [227](#page-226-0) 調号 [29,](#page-28-0) [80](#page-79-0) 記号 [145](#page-144-0) 個別キー [41](#page-40-0) コンテキストメニュー [39](#page-38-0) 初期値を設定 [29](#page-28-0) 設定 [36](#page-35-0) 属性 [37](#page-36-0) 分割された組段 [40](#page-39-0) 変更 [40](#page-39-0) 編集 [36](#page-35-0)

## **つ**

ツールバー [7](#page-6-0)

# **て**

ディミヌエンド [153](#page-152-0) テキスト [105,](#page-104-0) [180](#page-179-0) アライメント [105](#page-104-0) サイズ [191](#page-190-0) ファイルから読み込む [183](#page-182-0) フォント [191](#page-190-0) ブロックテキスト [183](#page-182-0)

テキスト属性セット [79,](#page-78-0) [189](#page-188-0) 作成 [189](#page-188-0) テンション [177](#page-176-0) テンポ記号 [162](#page-161-0)

#### **と**

「ドイツ語 (German)」のノート名 [41](#page-40-0) 特殊な音価 [56](#page-55-0) ドラムノート [231](#page-230-0) 単線の譜表 [235](#page-234-0) 追加と編集 [235](#page-234-0) 符頭ペア [233](#page-232-0) 譜表 [234](#page-233-0) ドラムマップ 設定 [231](#page-230-0) 設定ダイアログ [231](#page-230-0) 編集 [234](#page-233-0) トリル [158](#page-157-0) 作成 [158](#page-157-0) トリルを作成 [158](#page-157-0) トレモロ [129](#page-128-0)

## **に**

入力される音符の初期設定 [53](#page-52-0)

## **の**

ノート 移動 [168](#page-167-0) クリップボードから貼り付け [64](#page-63-0) 削除 [69](#page-68-0) 選択 [59,](#page-58-0) [60](#page-59-0) 選択を解除 [60](#page-59-0) デュレーション [65](#page-64-0) 長さ [67](#page-66-0) 入力 [57](#page-56-0) ピッチ [61](#page-60-0) 表示位置を移動 [135](#page-134-0) 表示上の長さ [68](#page-67-0) 複製 [63](#page-62-0) 譜表をまたいで移動 [63](#page-62-0) 分割 [68](#page-67-0) ノートイベント [121](#page-120-0) ノートのデュレーション [65](#page-64-0) ノート範囲 [99](#page-98-0) ノート編集オーバーレイ [64,](#page-63-0) [65](#page-64-0) ノートポジション [54](#page-53-0) ノート名の形式 [41](#page-40-0) ノートレイヤー記号 [141](#page-140-0) 挿入 [167](#page-166-0) のりツール [67](#page-66-0)

## **は**

バース (歌詞) [182](#page-181-0) はさみツール [68,](#page-67-0) [222](#page-221-0) 反転 クレッシェンド [153](#page-152-0) スラー [155](#page-154-0) 符尾 [116](#page-115-0)

ハンドル [168](#page-167-0) 反復 [130,](#page-129-0) [243](#page-242-0)

## **ひ**

```
ピアノ譜
  小節線の分割 219
   分割譜表 69
左ゾーン 18
ピッチノーテーション 41
ピッチの編集 62
非表示
   オブジェクト 225
   符尾 118
拍子記号 29, 80
   記号 147
   初期値を設定 29
   設定 30
  挿入 71
   編集 30, 71
表示用クオンタイズ 27, 47, 95
   多声部の 111
  例外 45, 46
```
## **ふ**

```
フィルター 17
フォーム記号 162
フォント
  SMuFL 77
  設定 76, 77
  テキスト属性セット 79
   プロジェクトテキスト 77
フォント設定 191, 192
符頭
  形状の変更 125
  ペアの編集 234
符頭に括弧 118
符尾の長さ 117
符尾の方向 116
  音符情報を設定 118
  グループ化された音符 117
  手動での反転 116
  多声部の 115
譜表
  アクティブ化 28
  設定 53
  属性 20
  譜表名の編集 194
  分割ポイントを変更 69
譜表の設定 93
  移調表示 42
  オプション 99
  音部/調号 35
  構成 95
  タブ譜 104
  ポリフォニック 101
譜表のマージ 113
譜表プリセット 94
譜表名 80, 95
  属性 195
  編集 193, 194
譜表モード 101
```
譜表を分割 [69](#page-68-0) 符尾を固定 [99](#page-98-0) ブラケット [221](#page-220-0) ブレース [221](#page-220-0) 「プロジェクト」タブ [75](#page-74-0) プロジェクトテキスト [77](#page-76-0) プロジェクトレイヤー記号 [141](#page-140-0) ブロックテキスト [183](#page-182-0)

### **ヘ**

ページ 設定 [29](#page-28-0) 番号付け [80](#page-79-0) ページテキスト [185,](#page-184-0) [187](#page-186-0) ページモード [14](#page-13-0) ベジェスラー [156](#page-155-0) 変換 [45](#page-44-0) 編集モード [14](#page-13-0)

### **ほ**

ボイス [107,](#page-106-0) [109](#page-108-0) トラックへの変換 [113](#page-112-0) 方形記号 [161](#page-160-0) ポジション情報ウィンドウ [23](#page-22-0) ボックス記号 [159](#page-158-0)

## **ま**

マーカー [206](#page-205-0) マウスの値 [15](#page-14-0) マウスのタイムポジション [15](#page-14-0)

# **み**

右ゾーン [20](#page-19-0) 音部記号 [33](#page-32-0) コード記号 [175](#page-174-0) 小節線 [217](#page-216-0) 小節番号 [200](#page-199-0) 小節ハンドル [171](#page-170-0) 段階的強弱記号 [156](#page-155-0) 長休符 [226](#page-225-0) 調号 [37](#page-36-0) ノートイベント [121](#page-120-0) 譜表 [20](#page-19-0) 譜表名 [195](#page-194-0)

## **め**

メリスマ線 [198](#page-197-0)

## **も**

文字プリセット [187](#page-186-0) 記号 [163](#page-162-0)

#### **ゆ**

ユーザー記号 エディター [164](#page-163-0) 記号 [164](#page-163-0) 作成 [166](#page-165-0) 弓 [118](#page-117-0)

### **ら**

ライン/トリル [157](#page-156-0)

## **り**

```
リズム記号 80, 241
  音符の譜表として表示 242
  反復記号に置き換え 243
  リズム記号として表示 241
リズム小節インジケーター 242
リタルダンド 131
リハーサルマーク 162
リピート 159
臨時記号
  音符からの距離 118
  スコア設定 85
  設定 124
```
## **る**

ルーラー [22](#page-21-0)

### **れ**

レイアウト [203](#page-202-0) 書き出し [206](#page-205-0) 記号を読み込む [205](#page-204-0) 削除 [205](#page-204-0) 開く [204](#page-203-0) レイアウトツール [135](#page-134-0) 音部記号を移動 [72](#page-71-0) レイアウトテキスト [184](#page-183-0) 挿入 [185](#page-184-0) レイアウトレイヤー記号 [141](#page-140-0) レイヤー [141](#page-140-0) オン/オフ [143](#page-142-0) 記号を挿入 [144](#page-143-0) 割り当て [142](#page-141-0) レイヤーのロック [52](#page-51-0) 連桁 [80](#page-79-0) オフ [128](#page-127-0) 音符をグループ化 [127](#page-126-0) 外観 [127](#page-126-0) 傾斜 [80](#page-79-0) 手動調整 [133](#page-132-0) 符尾の方向 [116](#page-115-0) 譜表をまたぐ [132](#page-131-0) 連桁のグループ化 アッチェレランド [131](#page-130-0) クリックパターン [129](#page-128-0) 混合拍子記号 [128](#page-127-0) 削除 [130,](#page-129-0) [131](#page-130-0) トレモロ [129](#page-128-0)

連桁のグループ化(続き) 反復 [130](#page-129-0) リタルダンド [131](#page-130-0) 連桁 [129](#page-128-0) 連符 [80,](#page-79-0) [140](#page-139-0) グループ記号 [157](#page-156-0) 作成 [139](#page-138-0) 連符 [139](#page-138-0)